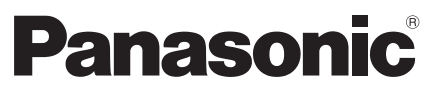

 Modell-Nr.  **TX-P42GW30 TX-P42GW30S TX-P46GW30 TX-P50GW30**

### **Bedienungsanleitung** Plasma-Fernseher

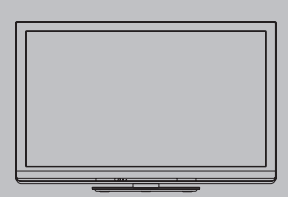

# VIErn

 Vielen Dank, dass Sie dieses Produkt aus dem Hause Panasonic erworben haben. Bitte lesen Sie diese Bedienungsanleitung vor der Inbetriebnahme des Gerätes sorgfältig durch und bewahren Sie sie für die zukünftige Bezugnahme griffbereit auf.

Die Bilder in dieser Anleitung dienen lediglich als Illustrationen.

Wenn eine Kontaktaufnahme mit Ihrem Panasonic-Fachhändler erforderlich wird, beziehen Sie sich dazu bitte auf die dem Gerät beiliegende Pan-Europäische Garantie.

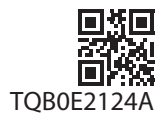

 **Deutsch**

## Schöpfen Sie die erstaunlichen Möglichkeiten der multimedialen Unterhaltung voll aus

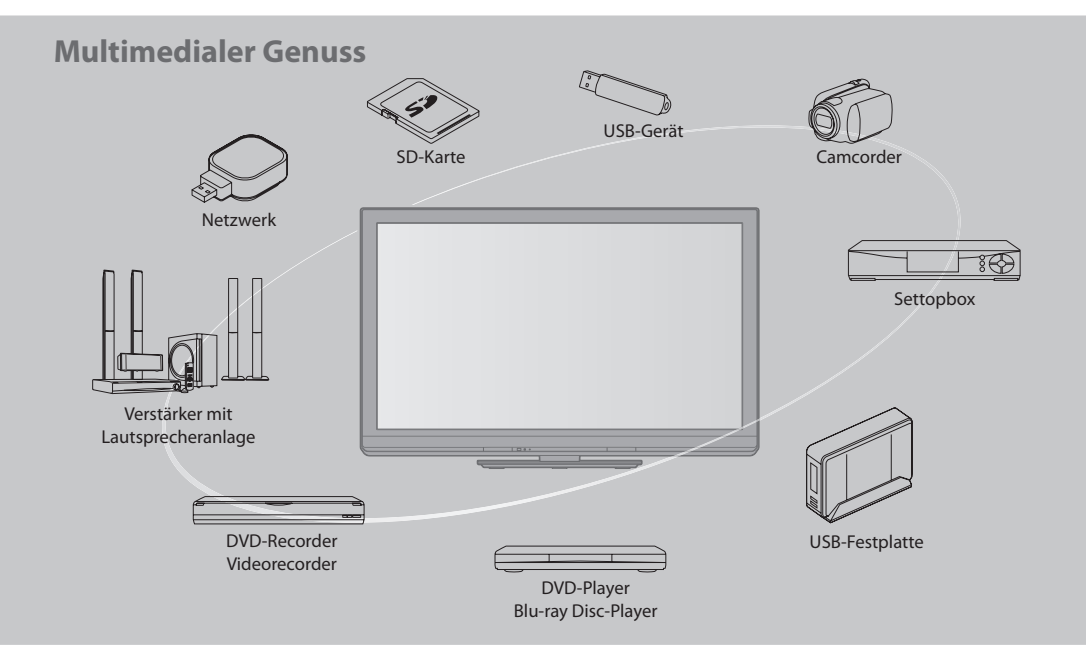

### **Hinweis für die Funktionen DVB/Datensendungen/IPTV**

- Dieser Fernseher entspricht den Standards (Stand August 2009) für die digitalen terrestrischen DVB-T-Dienste (MPEG2 und MPEG4-AVC(H.264)), die digitalen DVB-C-Kabeldienste DVB-C (MPEG2 und MPEG4-AVC(H.264)) und die digitalen Satellitendienste DVB-S (MPEG2 und MPEG4-AVC(H.264)).
- Bitte konsultieren Sie Ihren Fachhändler hinsichtlich der Verfügbarkeit von DVB-T- oder DVB-S-Diensten an Ihrem Wohnort. Bitte konsultieren Sie Ihren Kabel-TV-Anbieter hinsichtlich der Verfügbarkeit von DVB-C-Diensten für diesen Fernseher.
- Bei einem Signal, das nicht den Standards DVB-T, DVB-C oder DVB-<sup>S</sup> entspricht, funktioniert dieser Fernseher möglicherweise nicht wie vorgesehen.
- Abhängig von Land, Region, Sender und Dienstanbieter stehen nicht <sup>a</sup>lle Funktionen zur Verfügung.
- Nicht <sup>a</sup>lle CI-Module funktionieren <sup>o</sup>rdnungsgemäß mit diesem Fernseher. Informationen über verfügbare CI-Modul<sup>e</sup> erhalten Sie bei Ihrem Dienstanbieter.
- Mit einem vom Dienstanbieter oder Satellitendienst nicht genehmigten CI-Modul funktioniert dieser Fernsehe<sup>r</sup> möglicherweise nicht ordnungsgemäß.
- Abhängig vom Dienstanbieter werden möglicherweise zusätzliche Gebühren fällig.
- Die Kompatibilität mit zukünftigen Funktionen <sup>o</sup>der Diensten kann nicht garantiert werden.
- Neueste Informationen zu den verfügbaren Diensten finden Sie <sup>a</sup>uf der folgenden Website. (Nur auf Englisch)  **http://panasonic.jp/support/global/cs/tv/**

### **Kein Standbild über längere Zeit hinweg anzeigen**

 Anderenfalls bleibt u.U. ein Nachbild auf dem Plasmabildschirm zurück ("Einbrennen"). Da es sich bei diesem Phänomen nicht um eine Funktionsstörung handelt, erstreckt sich die Garantieleistung des Herstellers nicht darauf.

Typische Standbilder

- Programmposition und andere Logos
- Standbild mit einem Bildseitenverhältnis von 4:<sup>3</sup>

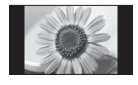

- Video-Spiel<sup>e</sup>
- Computerbild

Um Einbrennen zu verhindern, wird der Kontrast automatisch verringert, wenn dem Gerät einige Minuten lang kein Signal zugeleitet bzw. kein Bedienungsvorgang ausgeführt wird. (S. 103)

 Zur Aufnahme und Wiedergabe von Inhalten auf diesem und anderen Geräten ist möglicherweise die Erlaubnis des Inhabers des Urheberrechts oder anderer ähnlicher Rechte am jeweiligen Inhalt erforderlich. Da Panasonic nicht berechtigt ist, Ihnen diese Erlaubnis zu erteilen, wird Ihnen diese Erlaubnis nicht erteilt, und Panasonic weist ausdrücklich das Recht, die Fähigkeit oder die Absicht von sich, eine solche Erlaubnis in Ihrem Namen einzuholen. Es liegt in Ihrer Verantwortung, sicherzustellen, dass Ihre Verwendung dieses oder eines anderen Geräts unter Einhaltung der geltenden Urheberschutzvorschriften Ihres Landes erfolgt. Bezüglich weiterer Informationen zu den relevanten Gesetzen und Bestimmungen machen Sie sich mit den entsprechenden Vorschriften vertraut oder wenden Sie sich an den Inhaber der Rechte an dem Inhalt, den Sie aufzeichnen oder wiedergeben möchten.

 Dieses Produkt wird unter der AVC Patent Portfolio-Lizenz für die private, nichtgewerbliche Nutzung durch einen Verbraucher lizensiert, um (i) Videomaterial gemäß AVC-Norm ("AVC-Video") zu codieren und/oder (ii) AVC-Video zu decodieren, das vom Verbraucher im Zuge einer privaten, nichtgewerblichen Tätigkeit codiert und/oder von einem zur Lieferung von AVC-Video lizensierten Videoanbieter erhalten wurde. Für eine Nutzung zu irgendwelchen anderen Zwecken wird keine Lizenz erteilt oder implizit gewährt.

Weitere Informationen hierzu sind von MPEG LA, LLC erhältlich. Siehe http://www.mpegla.com.

 ROVI CORPORATION UND/ODER EINE IHRER TOCHTERGESELLSCHAFTEN HAFTEN IN KEINER WEISE FÜR DIE GENAUIGKEIT DER PROGRAMMDATEN DES GUIDE PLUS+ SYSTEMS. AUCH KANN ROVI CORPORATION UND/ODER EINE IHRER TOCHTERGESELLSCHAFTEN IN KEINER WEISE FÜR ENSTEHENDE SCHADENSANSPRÜCHE AUS GEWINNVERLUSTEN, GESCHÄFTSVERLUSTEN ODER ANDEREN SPEZIELLEN ODER INDIREKTEN SCHÄDEN, DIE AUFGRUND DES GUIDE PLUS+ SYSTEMS ENTSTANDEN SIND, HAFTBAR GEMACHT WERDEN. http://www.europe.guideplus.com/

## **Inhaltsverzeichnis**

### **Bitte unbedingt lesen**

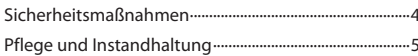

### **Kurzleitfaden**

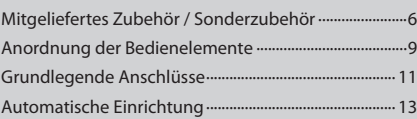

### **Einsatz des Fernsehers! Grundlegende Funktionen**

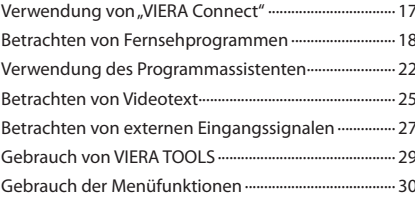

### **Weiterführende Funktionen**

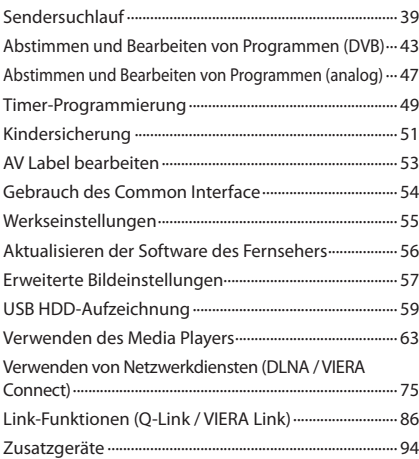

### **Häufig gestellte Fragen usw.**

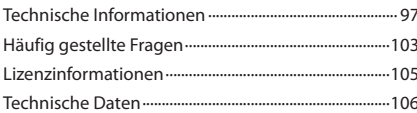

### **Warnung**

### **Handhabung von Netzstecker und Netzkabel**

- Schieben Sie den Netzstecker bis zum Anschlag in die Netzsteckdose ein. (Ein lockerer Anschluss kann <sup>W</sup>ärm<sup>e</sup> <sup>e</sup>rzeugen und einen Brandausbruch verursachen.)
- Sicher<sup>n</sup> Sie sic<sup>h</sup> einen einfachen Zutritt zum Stecker des Versorgungskabels.
- Vergewisser<sup>n</sup> Sie sich, dass der Erdungspol des Hauptstecker<sup>s</sup> sicher angeschlossen ist, um einen <sup>e</sup>lektrischen <sup>S</sup>chlag zu vermeiden. • Ein Gerät der KLASSE I muss an eine vorschriftsmäßig geerdete Netzsteckdose angeschlossen werden.
- Berühren Sie den Netzstecker auf keinen Fall mit nassen Händen. (Anderenfall<sup>s</sup> besteht die Gefahr eines <sup>e</sup>lektrischen <sup>S</sup>chlages.)
- Verwenden Sie <sup>a</sup>uf keinen Fall ein anderes <sup>a</sup>ls das Netzkabel im Lieferumfang dieses Fernsehers. (Dies kann einen Brandausbruch oder elektrischen Schlag zur Folge haben.)
- Schützen Sie das Netzkabel vor Beschädigung. (Ein beschädigtes Netzkabel kann einen Brandausbruc<sup>h</sup> <sup>o</sup>der elektrischen Schlag verursachen.)
	- Ziehen Sie unbedingt den Netzstecker aus der Netzsteckdose, bevor Sie den Aufstellungsort des Fernsehers verändern.
	- Stellen Sie keine schweren Gegenstände auf das Netzkabel, und vermeiden Sie eine Verlegung des Netzkabels in der Nähe von Heizkörpern oder anderen Geräten, die sehr heiß werden können.
	- Das Netzkabel darf nicht verdreht, geknickt oder überdehnt werden.
	- Ziehen Sie nicht am Netzkabel. Ergreifen Sie beim Abtrennen des Netzkabels stets den Netzstecker, ohne am Kabel selbst zu ziehen.
- Verwenden Sie auf keinen Fall einen beschädigten Netzstecker oder eine beschädigte Netzsteckdose.

### **Trennen Sie den Netzstecker unverzüglich von der Netzsteckdose, falls irgendeine Anomalität festgestellt wird!**

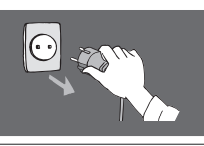

 **220–240 V Wechselstrom, 50 / 60 Hz**

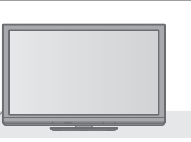

### **Stromversorgung**

• Dieser Fernseher wird mit 220-240 V Wechselstrom, 50 / 60 Hz betrieben.

### **Keine Gehäuseteile entfernen Keine Änderungen am Gerät vornehmen**

- Zur Vermeidung von Stromschlaggefahr, Gerä<sup>t</sup> nicht öffnen! Im Inneren des Gerätes sind keine Teile vorhanden, die vom Benutzer gewartet werden könnten. (Im Geräteinneren befinden sich Bauteile, die hohe Spannung führen und starke elektrische Schläge verursachen können.)
- Lassen Sie das Gerät grundsätzlich von Ihrem Panasonic-Fachhändler überprüfen, einstellen oder reparieren.

### **Das Gerät weder direkter Sonneneinstrahlung noch anderen Wärmequellen aussetzen**

• Das Gerä<sup>t</sup> sollte keiner direkten Sonneneinstrahlung un<sup>d</sup> anderen Hitzequellen ausgesetzt werden.

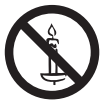

 **Zur Verhinderung von Brandgefahr niemals Kerzen oder andere Quellen von offenem Feuer auf oder in der Nähe des Fernsehgerätes aufstellen**

### **Setzen Sie dieses Gerät bitte niemals Regen oder Feuchtigkeit aus.**

• Um Feuer und Stromschlägen vorzubeugen, vermeiden Sie es, das Gerät Regen und Feuchtigkeit auszusetzen. Vergewissern Sie sich, dass keine mit Flüssigkeiten gefüllte Gefässe, wie z. B. Vasen, auf das Gerät gestellt werden und vermeiden Sie Berührungen des Gerätes mit tropfendem oder fließendem Wasser.

### **Fremdgegenstände aus dem Geräteinneren fernhalten**

• Verhinder<sup>n</sup> Sie, dass Gegenständ<sup>e</sup> in die Lüftungsschlitz<sup>e</sup> gelangen. (Dies kann einen Brandausbruch oder elektrischen Schlag zur Folge haben.)

### **Stellen Sie das Gerät nicht auf unebenen oder instabilen Unterlagen ab und vergewissern Sie sich, dass das Gerät nicht über die Kanten der Unterlage hinaussteht.**

• Anderenfalls kann das Gerä<sup>t</sup> herunterfallen <sup>o</sup>der umkippen.

### **Ausschließlich die speziell für dieses Gerät vorgesehenen Ständer / Montageteile verwenden**

- Werden nicht genehmigte Standfüß<sup>e</sup> <sup>o</sup>der ander<sup>e</sup> Befestigungen verwendet, kann die Stabilität des Gerätes beeinträchtigt werden und so Verletzungsgefahr entstehen. Bitte beauftragen Sie unbedingt Ihren Panasonic-Fachhändler mit der Aufstellung des Gerätes.
- Nur genehmigte Standfüße (S. 7) / Wandhalterungen (S. 6) verwenden.

### **Halten Sie Kinder von SD-Karten fern**

• Wie bei <sup>a</sup>llen kleinen Gegenständen besteht die Gefahr, dass SD-Karten von Kleinkindern verschluckt werden. Entfernen Sie die SD-Karte sofort nach dem Gebrauch und bewahren Sie sie außerhalb der Reichweite von Kindern auf.

### **Vorsicht**

### **Vor dem Reinigen des Gerätes den Netzstecker ziehen**

• Wenn das Gerät während der Reinigung mit de<sup>r</sup> Netzsteckdose verbunden ist, kann dies einen elektrischen Schlag zur Folge haben.

### **Wird das Fernsehgerät längere Zeit nicht genutzt, vom Stromnetz trennen**

• Selbst <sup>i</sup>m ausgeschalteten Zustand verbraucht dieses Gerä<sup>t</sup> eine geringe Menge Strom, solange der Netzstecker an eine stromführende Netzsteckdose angeschlossen ist.

### **Nur aufrecht transportieren**

• Wird der Fernseher mit nac<sup>h</sup> oben <sup>o</sup>der unten weisende<sup>m</sup> Bildschirm transportiert, kann dies eine Beschädigung der Schaltungen im Geräteinneren verursachen.

### **Für einen zur Wärmeabfuhr ausreichenden Freiraum im Umfeld des Gerätes sorgen**

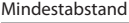

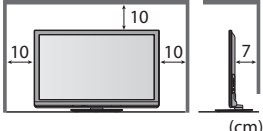

- Mindestabstand Wenn Sie den Standfuß verwenden, lassen Sie zwischen dem unteren Teil des Fernsehgerätes und dem Fußboden etwas Freiraum.
	- Richten Sie sic<sup>h</sup> bei de<sup>r</sup> Wandhalterung nach der Installationsanleitung.

### **Die Belüftungsschlitze an der Rückwand nicht blockieren**

• Bei durch Vorhänge, Zeitungen, Tischdecken usw. verdeckten Lüftungsschlitzen kann das Gerät überhitzen, Feuer fangen oder es droht Verletzungsgefahr durch Stromschlag.

### **Sie sollten Ihr Gehör nicht zu starker Lautstärke aus Kopfhörern aussetzen**

• Dies kann Ihr Gehör dauerhaf<sup>t</sup> <sup>s</sup>chädigen.

### **Setzen Sie den Bildschirm keiner starken äußeren Einwirkung oder Erschütterung aus**

• Kann Beschädigungen verursachen, die zu Verletzungen führen.

 **Dieser Fernseher ist schwer. Das Gerät muss grundsätzlich von mindestens zwei Personen gehandhabt werden. Stützen Sie den Fernseher wie in der Abbildung gezeigt ab, um Verletzungen zu verhindern, die durch ein Umkippen oder Herunterfallen des Gerätes verursacht werden können.**

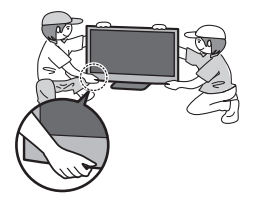

## **Pflege und Instandhaltung**

### **Ziehen Sie zunächst den Netzstecker aus der Netzsteckdose.**

### **Bildschirm, Gehäuse, Sockel**

### **Regelmäßige Pflege:**

 Entfernen Sie Schmutzflecken oder Fingerabdrücke durch sanftes Abreiben der Oberfläche des Bildschirms, des Gehäuses oder des Standfußes mit einem weichen Tuch.

### **Bei hartnäckigem Schmutz:**

 Befeuchten Sie ein weiches Tuch mit klarem Wasser oder mit Wasser mit neutralem Reinigungsmittel (im Verhältnis 1 Teil Reinigungsmittel auf 100 Teile Wasser). Wringen Sie das Tuch aus und wischen Sie die Oberfläche ab. Wischen Sie zuletzt die Flächen vollständig trocken.

### **Vorsicht**

- Keine harten <sup>o</sup>der kratzigen Tücher verwenden, welche die Oberflächen beschädigen.
- Kein Wasser oder Reiniger direk<sup>t</sup> <sup>a</sup>uf der Oberfläche verwenden. Falls Flüssigkeit in das Inner<sup>e</sup> eindringt, kann dies einen Ausfall des Gerätes verursachen.
- Schützen Sie die Außenflächen vor Kontakt mit Insektiziden, Lösungsmitteln und anderen leichtflüchtigen <sup>S</sup>ubstanzen. Diese können die Oberfläche angreifen oder ein Ablösen der Farbe verursachen.
- Die Oberfläche des Display<sup>s</sup> ist beschichtet und kann leicht beschädigt werden. Kratzen <sup>o</sup>der klopfen Sie nicht mit Fingernägeln oder spitzen Gegenständen gegen die Oberfläche des Displays.
- Sie sollten das Gehäuse des Gerätes und den Standfuß nicht über längere Zeit dem Kontakt mit Gumm<sup>i</sup> <sup>o</sup>der PVC aussetzen. Dies kann die Qualität der Oberfläche beeinträchtigen.

### **Netzstecker**

 Reiben Sie den Netzstecker in regelmäßigen Abständen mit einem trockenen Tuch ab. Feuchtigkeit und Staub können einen Brandausbruch oder elektrischen Schlag verursachen.

## **Mitgeliefertes Zubehör / Sonderzubehör**

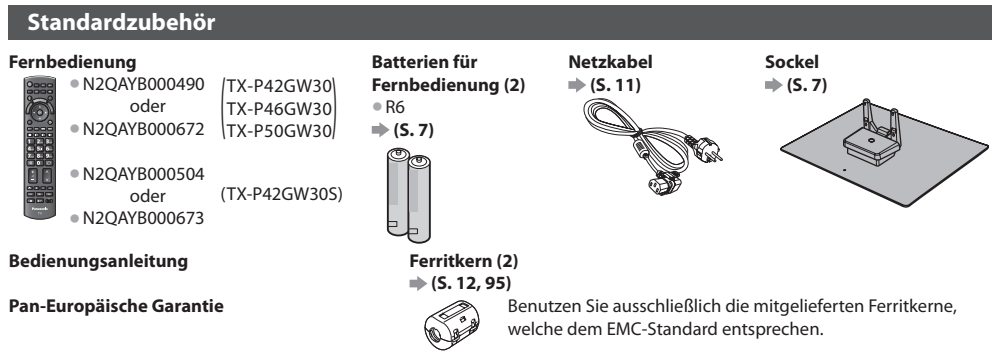

• Möglicherweise ist nicht <sup>a</sup>lles Zubehör zusammen verpackt. Achten Sie darauf, keine Zubehörteile versehentlich wegzuwerfen.

• Zum Lieferumfang dieses Gerätes gehören potentiell gefährliche Teile (beispielsweise Kunststoffbeutel), die von Kleinkinder<sup>n</sup> <sup>a</sup>u<sup>s</sup> Versehen eingeatmet oder verschluckt werden können. Halten Sie derartige Teile unbedingt außerhalb der Reichweite von Kleinkindern.

### **Sonderzubehör**

 Zum Erwerb optionalen Zubehörs wenden Sie sich bitte an einen Panasonic-Händler in Ihrer Nähe. Weitere Details finden Sie in den Anleitungen des optionalen Zubehörs.

### **Wireless-LAN-Adapter**

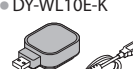

### • DY-WL10E-K **Vorsicht**

- Zur Verwendung des Wireless-LAN-Adapters muss ein Zugangspunkt gefunden werden.
- Es wird empfohlen, den Wireless-LAN-Adapter mit dem Verlängerungskabel zu verwenden.
- Um Fehlfunktionen <sup>a</sup>ufgrund von Funkwelleninterferenzen zu vermeiden, sollte der Fernsehe<sup>r</sup> bei Benutzung des Wireless-LAN-Adapters von Geräten wie z. B. anderen Wireless-LAN-Geräten, Mikrowellen sowie Geräten, welche 2,4 GHz- und 5 GHz-Signale verwenden, ferngehalten werden. • J<sup>e</sup> nach Region ist das optionale Zubehör möglicherweise nicht <sup>e</sup>rhältlich.
- Zusätzliche Informationen zum Wireless-LAN-Adapter können Sie <sup>a</sup>uf der folgenden Webseite finden. (Nur auf Englisch)
- http://panasonic.jp/support/global/cs/tv/

### **Kommunikationskamera**

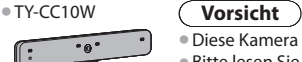

- Diese Kamera kann mit VIERA Connect verwendet werden (S. 17, 85).
- Bitte lesen Sie <sup>a</sup>uch die Bedienungsanleitung der Kamera.
- J<sup>e</sup> nach Region ist das optionale Zubehör möglicherweise nicht <sup>e</sup>rhältlich. Einzelheiten erfahren Sie bei einem Panasonic-Händler in Ihrer Nähe.

### **Wandhalterung**

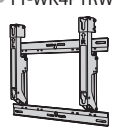

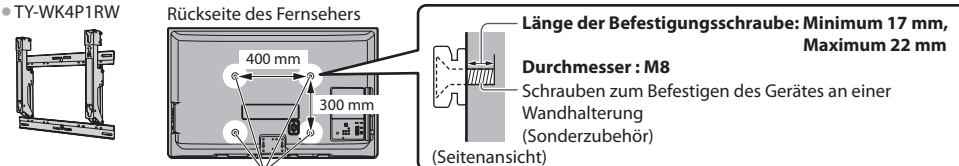

Löcher für die Befestigung einer Wandhalterung

### **Warnung**

- Wenn Sie ander<sup>e</sup> Wandhalterungen benutzen <sup>o</sup>der selbst eine Wandhalterung anbringen, besteht das Risiko, dass Personen verletzt werden oder das Gerät beschädigt wird. Bitte beauftragen Sie unbedingt Ihren Fachhändler oder einen Fachmann mit der Montage der Wandhalterung, damit die volle Leistung von diesem Gerät erhalten wird und die Sicherheit gewährleistet ist. Bei Schäden, die bei der Montage durch einen nicht qualifizierten Monteur entstehen, erlischt die Garantie.
- Bitte lesen Sie sorgfältig die Bedienungsanleitung des mitgelieferten Zubehörs durch und unternehmen Sie <sup>a</sup>ll<sup>e</sup> notwendigen Schritte, um ein Herunterfallen des Fernsehers zu verhindern.
- Bitte gehen Sie bei der Aufstellung sorgsam mit dem Fernseher um, da das Gerä<sup>t</sup> beschädigt werden kann, wenn es starken Stößen oder anderen Kräften ausgesetzt wird.
- Gehen Sie bei der Montage der Wandhalterung an der Wand sorgsam vor. Vergewisser<sup>n</sup> Sie sich vor der Installation, dass an der vorgesehenen Montagestelle keine elektrischen Kabel oder Rohre in der Wand vorhanden sind.
- Wenn das Gerät längere Zeit nicht benutzt wird, sollte es von der Halterung demontiert werden, um Herunterfallen un<sup>d</sup> Verletzungen zu vermeiden.

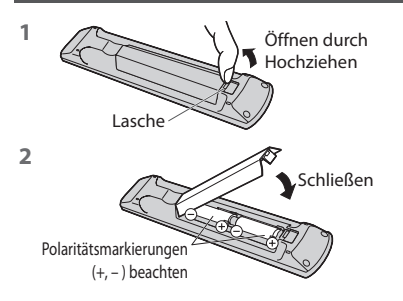

### **Vorsicht**

• Werden die Batterien mit vertauschter Polaritä<sup>t</sup> eingelegt, kann dies zu einem Auslaufen von Batterieelektrolyt und Korrosion führen, wodurch die Fernbedienung beschädigt wird.

- Legen Sie nicht eine <sup>a</sup>lte und eine neue Batterie gemeinsam ein.
- Legen Sie nicht zwei Batterien unterschiedlicher Sorten (z. B. eine Alkaliund eine Manganbatterie) gemeinsam ein.
- Verwenden Sie keine <sup>a</sup>ufladbaren Batterien (Ni-Cd-Akkus) in dieser Fernbedienung. • Batterien dürfen weder verbrannt noch zerlegt werden.

Setzen Sie Batterien keiner übermäßigen Wärme aus, z. B. direkter Sonneneinstrahlung, offenen Flammen usw.

• Demontieren <sup>o</sup>der änder<sup>n</sup> Sie die Fernbedienung nicht.

### **Anbringen des Ständers**

### **Warnung**

### **Den Sockel nicht zerlegen oder modifizieren.**

• Anderenfalls kann das Gerät umkippen und beschädigt werden <sup>o</sup>der Verletzungen verursachen.

### **Vorsicht**

 **Verwenden Sie auf keinen Fall einen anderen Ständer als den im Lieferumfang dieses Fernsehers enthaltenen.**

• Anderenfalls kann das Gerät umkippen und beschädigt werden <sup>o</sup>der Verletzungen verursachen.

 **Den Sockel nicht verwenden, falls er verzogen, gerissen oder gebrochen ist.**

- Bei Verwendung eines beschädigten Sockel<sup>s</sup> besteht Verletzungsgefahr. Bitte wenden Sie sich ggf. unverzüglic<sup>h</sup> an Ihren Fachhändler.  **Bei der Befestigung sicherstellen, dass alle Schrauben fest angezogen sind.**
- Falls die <sup>S</sup>chrauben beim Zusammenbau nicht <sup>a</sup>usreichend fest angezogen werden, ist der Sockel nicht stabil genug, um den Fernseher zu tragen, so dass dieser umkippen und beschädigt werden kann, wodurch Verletzungen verursacht werden können.

 **Dafür sorgen, dass das Gerät nicht umgestoßen wird.**

• Falls der Fernseher einem starken Stoß ausgesetzt wird oder Kinder auf den Sockel klettern, während der Fernseher daran befestigt ist, kann der Fernseher umstürzen und Verletzungen verursachen.

 **Das Anbringen und Abnehmen des Fernsehers muss von mindestens zwei Personen ausgeführt werden.**

• Falls diese Arbeiten nicht von mindestens zwei Personen <sup>a</sup>usgeführt werden, kann der Fernseher herunterfallen und Verletzungen verursachen. Wenn Sie den Sockel vom Fernseher abnehmen, gehen Sie unbedingt wie angegeben vor.  $\Rightarrow$  (S. 8)

• Anderenfalls kann der Fernseher und/oder der Sockel umkippen und beschädigt werden <sup>o</sup>der Verletzungen verursachen.

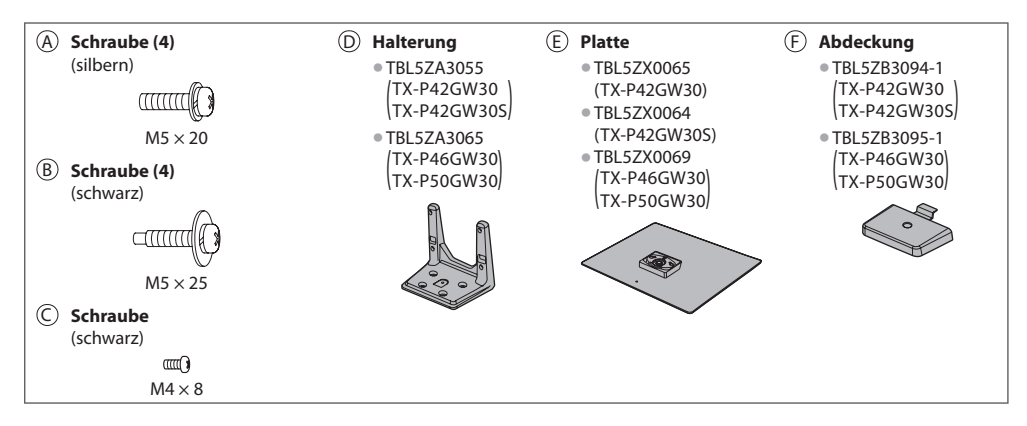

### **1 Zusammenbau des Sockels**

Verwenden Sie die Schrauben (A), um die Halterung D sicher an der Platte E zu befestigen.

- Achten Sie unbedingt darauf, all<sup>e</sup> <sup>S</sup>chrauben fest anzuziehen.
- Falls die <sup>S</sup>chrauben gewaltsam mit einer falschen Ausrichtung eingeschraubt werden, führt dies zu einem Ausreißen der Gewinde.

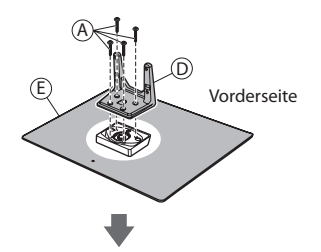

Bringen Sie die Abdeckung  $\textcircled{E}$  mit der Schraube an  $\textcircled{C}$ 

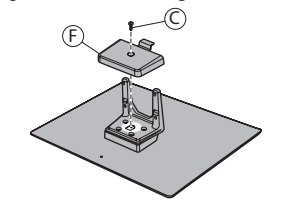

### **2 Befestigen des Fernsehers**

Verwenden Sie zum Befestigen die Schrauben ®. • Ziehen Sie die vier Befestigungsschrauben zunächst locker an und drehen Sie sie anschließend für eine sichere Fixierung fest.

• Führen Sie diese Arbeit <sup>a</sup>uf einer waagerechten, ebenen Unterlag<sup>e</sup> aus.

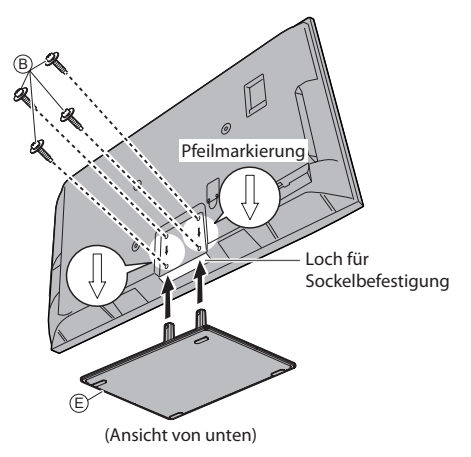

### **Abnehmen des Sockels vom Fernseher**

Wenn Sie die Wandhalterung benutzen oder den Fernseher wieder verpacken müssen, demontieren Sie den Sockel folgendermaßen:

- 1 Entfernen Sie die Schrauben ® vom Fernseher.
- **2** Ziehen Sie den Sockel aus dem Fernseher.
- **3** Entfernen Sie die Schraube C von der Abdeckung.
- **4** Ziehen Sie die Abdeckung heraus.
- **5** Entfernen Sie die Schrauben @ aus der Halterung.

### **Einstellen des Bildschirms auf den gewünschten Winkel**

• Halten Sie Ihre Händ<sup>e</sup> sowie andere Gegenstände grundsätzlic<sup>h</sup> <sup>a</sup>us dem vollen Drehbereich des Gerätes fern.

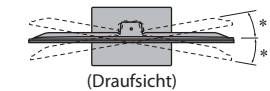

 $* : 15^{\circ}$  (TX-P42GW30, TX-P42GW30S)  $* : 10^{\circ}$ (TX-P46GW30, TX-P50GW30)

## **Anordnung der Bedienelemente**

### **Fernbedienung**

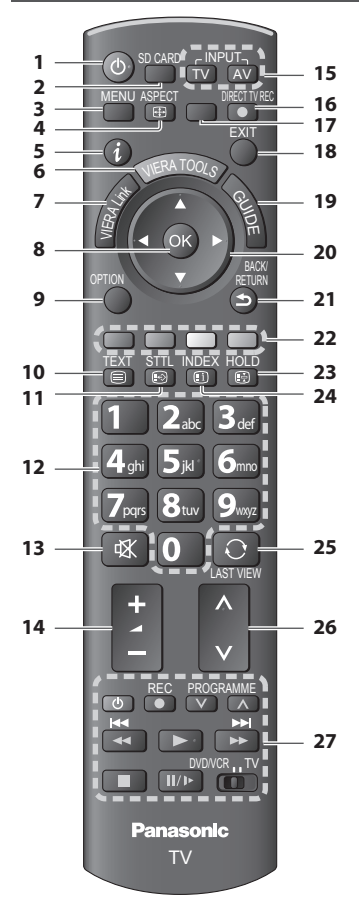

### **1 Taste Bereitschaft Ein / Aus**

• Umschalten des Fernsehers zwischen Einschalt- un<sup>d</sup> Bereitschaftszustand

- **2 [ Media Player] (S. 63)**
	- Wechsel<sup>t</sup> in den Seh- / Hörmodus für SD-Karte un<sup>d</sup> USB-Einheit.
- **3 [Haupt-Menü] (S. 30)**
- · Aufrufen der Menüs "Bild", "Ton", "Timer" und "Setup"  **4 Bildseitenverhältnis (S. 21)**
- Schaltet das Bildseitenverhältnis um
- **5 Information (S. 19)**
	- Anzeigen von Sender- und Programminformationen
- **6 VIERA TOOLS (S. 29)**
	- Anzeigen bestimmter Spezialfunktionssymbole für direkten Zugriff auf die entsprechenden Funktionen
- **7 [VIERA Link-Menü] (S. 90)**

### **8 OK**

- Bestätigen von Auswahl und Einstellungen
- Drücken Sie diese Taste nac<sup>h</sup> Wahl eine<sup>r</sup> Programmposition, um rasch auf ein anderes Programm umzuschalten.
- Anzeigen der Senderliste
- Aufrufen der Programmtabell<sup>e</sup>
- **9 [Optionsmenü] (S. 20)**
	- Müheloses Einstellen von Optionen für Bild, Ton un<sup>d</sup> anderer Funktionen.
- **10 Videotext (S. 25)**
	- Umschalten <sup>a</sup>uf den Videotext-Modu<sup>s</sup>
- **11 Untertitel (S. 19)**
- Anzeigen von Untertitel<sup>n</sup>
- **12 Zifferntasten**
	- Umschalten zwischen Programmen und Videotext-Seiten
	- Eingabe von Zeichen
	- Im Bereitschaftsmodus kann der Fernseher auch übe<sup>r</sup> diese Tasten eingeschaltet werden. (Ca. 1 Sekunde lang drücken)
- **13 Stummschaltung**
	- Schaltet den Ton ein <sup>o</sup>der aus (Mute)
- **14 Erhöhen / Verringern der Lautstärke**
- **15 Wahl des Eingangsmodus**
	- TV schaltet DVB-S- / DVB-C- / DVB-T- / Analog-Modus um  $\neq$  (**S. 18**)
	- AV Umschalten <sup>a</sup>uf die verschiedenen AV-Eingäng<sup>e</sup>  **(S. 27)**
- **16 Direkte TV-Aufzeichnung (S. 88, 90)**
	- Sofortige Aufzeichnung des <sup>a</sup>ktuellen Programms mit einem DVD-Recorder / Videorecorder über Q-Linkoder VIERA Link-Anschluss
- **17 [VIERA Connect] (S. 17, 85)**
	- Anzeigen des Startbildschirms VIERA Connec<sup>t</sup>
- **18 Verlassen**
	- Rückkehr zum normalen Bild
- **19 Programmassistent (S. 22)**
- **20 Cursortasten**
	- Auswahl und Einstellung von Menüeinträgen
- **21 Zurück**
	- Rückkehr zum vorigen Menü / Seite
- **22 Farbige Tasten**
	- **(rot-grün-gelb-blau)**
	- Auswahl, Navigation und Bedienung verschiedene<sup>r</sup> Funktionen
- **23 Halten**
	- Standbild / laufendes Programm  **(S. 20)**
	- Halten der aktuellen Videotext-Seite (Videotext-Modus)  **(S. 25)**
- **24 Index (S. 25)**
	- Rückkehr zur Videotext-Indexseite (Videotext-Modus)
- **25 Letzte Ansicht (S. 21)** • Umschalten <sup>a</sup>uf den zuletz<sup>t</sup> betrachteten Sender ode<sup>r</sup> Eingabemodus
- **26 Erhöhen / Verringern der Programmpositions-Nummer**
- **27 Bedienvorgänge an angeschlossenen Geräten (S. 28, 62, 70, 72, 92)**

Anordnung der Bedienelemente

### **Fernseher**

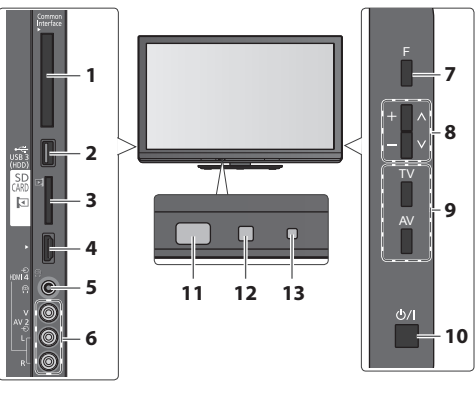

- **1 CI-Steckplatz (S. 54)**
- **2 USB 3-Anschluss (S. 96)**
- **3 SD-Kartensteckplatz (S. 63)**
- **4 HDMI4-Buchse (S. 96)**
- **5 Kopfhörerbuchse (S. 96)**
- **6 AV2-Buchsen (S. 96)**

### **7 Funktionswahl**

• [Lautstärke] / [Kontrast] / [Helligkeit] / [Farbe] / [Schärfe] / [NTSC-Farbton] (NTSC-Signal) / [Bass]∗ / [Höhen]∗ / [Balance] / [Auto Setup] (S. 39, 42) ∗ [Musik] oder [Sprache] Modus im Tonmenü

 **8** Kanal auf / ab, Wert ändern (bei Verwendung der F-Taste), Einschalten des Fernsehers (drücken Sie eine der Tasten im Bereitschaftsmodus für 1 Sekunde)

### **9 Umschalten des Eingangsmodus**

### **10 Netzschalter**

• Zum Ein-/Ausschalten des Geräts verwenden. Wenn der Fernseher zuletzt mit der Fernbedienung aus dem Bereitschaftsmodus ausgeschaltet wurde, wird nach erneutem Einschalten des Netzschalters wieder der Bereitschaftsmodus aktiviert.

### **11 Fernbedienungssignal-Sensor**

• Keine Gegenstände zwischen Fernbedienung und de<sup>m</sup> Infrarot-Sensor der Fernbedienung am Gerät stellen.

### **12 C.A.T.S.-Sensor (Contrast Automatic Tracking System)**

• Erfasst die Raumhelligkeit, um die Bildqualität zu optimieren, wenn [Eco Modus] im Menü Bild auf [Ein] gestellt ist  **(S. 32)**

### **13 Betriebs- und Timer-LED**

• **Rot :** Bereitschaf<sup>t</sup>

 **Grün :** Ein

 **Orange :** Timer-Programmierung Ein  **Orange (blinkt) :**

 Aufnahme mit Timer-Programmierung, direkter TV-Aufzeichnung oder One-Touch-Aufzeichnung läuft

### **Rot mit orangem Blinken :**

 Bereitschaft mit Timer-Programmierung, direkter TV-Aufzeichnung oder One-Touch-Aufzeichnung

• Bei Verwendung der Fernbedienung quittiert diese LED durch Blinken den Empfang eines Befehls am Fernseher.

### **Gebrauch der Einblendungsmenüs** - Anleitungsfeld

 Die in den Bildschirm eingeblendeten Menüanzeigen ermöglichen Ihnen einen bequemen Zugriff auf zahlreiche Funktionen dieses Fernsehers.

### **Anleitungsfeld**

 Das Anleitungsfeld bietet hilfreiche Informationen zur Verwendung der Fernbedienung.

Beispiel: [Toneinstellung]

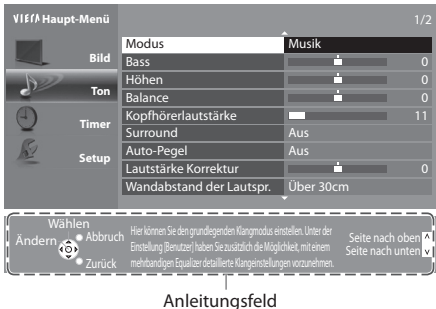

### **Gebrauch der Fernbedienung** Aufrufen des Hauptmenüs

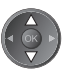

 Bewegen des Cursors / Auswahl des Menüpunktes / Auswahl aus verschiedenen Optionen

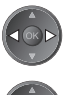

BACK<br>RETURN

 Bewegen des Cursors / Pegeleinstellung / Auswahl aus verschiedenen Optionen

 Zugriff auf Menüs / Speichern von Einstellungen, nachdem Änderungen vorgenommen oder Optionen eingestellt wurden

Rückkehr zum vorigen Menü

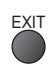

 Verlassen des Menüsystems und Rückkehr zum normalen Bild

### **Bereitschafts-Umschaltautomatik**

Der Fernseher wechselt automatisch in den Bereitschaftsmodus, wenn folgende Bedingungen eintreten:

- ca. 30 Minuten lang wird im Analog-Modus des Fernsehers kein Signal empfangen und kein Vorgang ausgeführt
- [Abschalt-Uhr] wurde im Timer-Menü aktiviert (S. 20)
- für den unter [Auto-Standby] ausgewählten Zeitraum wurde keine Änderung vorgenommen (S. 34)
- Diese Funktion beeinflusst die Aufnahme mit Timer-Programmierung, direkter TV-Aufzeichnung und One-Touch-Aufzeichnung nicht.

## **Grundlegende Anschlüsse**

Die in den nachstehenden Abbildungen gezeigten Zusatzgeräte und Anschlusskabel gehören nicht zum Lieferumfang dieses Fernsehers. Bitte achten Sie unbedingt darauf, den Netzstecker aus der Netzsteckdose zu ziehen, bevor Sie irgendwelche Anschlüsse herstellen oder abtrennen.

Achten Sie beim Abtrennen des Netzkabels unbedingt darauf, zuerst den Netzstecker aus der Netzsteckdose zu ziehen.

### **Beispiel 1** Beispiel 2  **Anschließen der Satellitenschüssel oder Antenne Anschluss eines DVD-Recorders / Videorecorders**

### **Nur Fernseher**

Bitte konsultieren Sie Ihren Panasonic-Fachhändler, um sicherzustellen, dass Ihre Satellitenschüssel richtig installiert wird.

- Bitte konsultieren Sie <sup>a</sup>ußerdem die Anbieter de<sup>r</sup> empfangenen Satellitenprogramme für weitere Einzelheiten.
- Wählbar<sup>e</sup> Satelliten und Satellitenschüssel-Ausrichtungen zum Abstimmen von DVB-S-Sendern **(S. 40)**

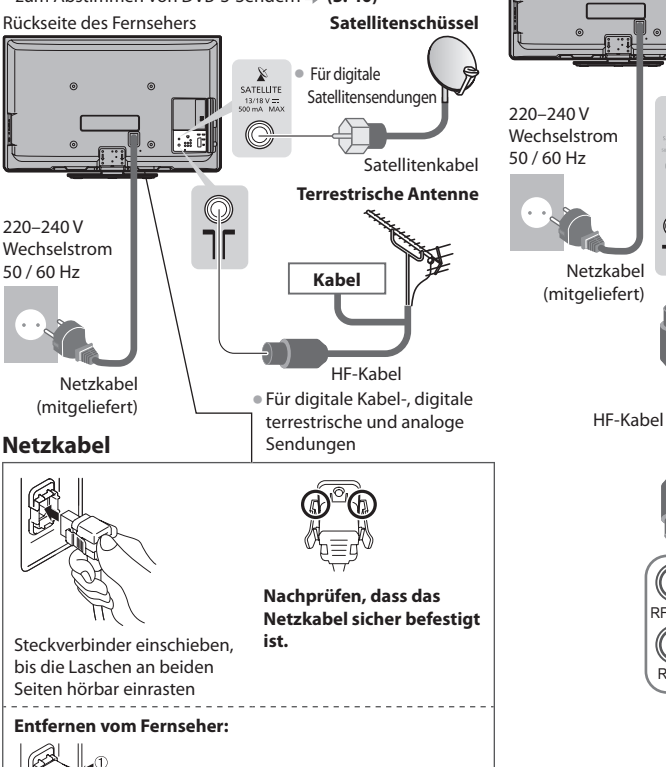

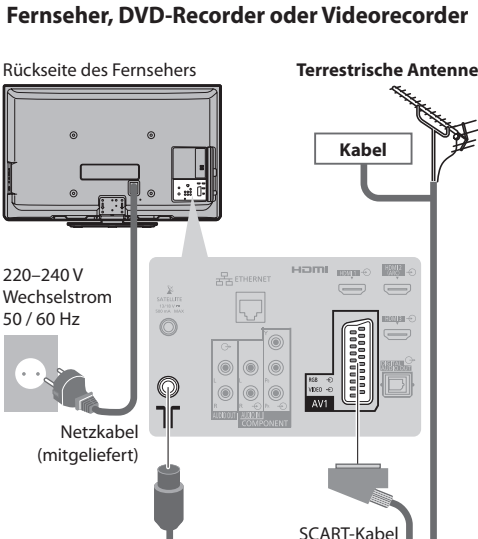

 **DVD-Recorder oder Videorecorder**

(vollständig verdrahtet)

HF-Kabel

RF IN

(G

RF OUT

ര

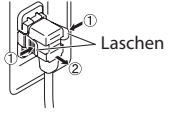

Zum Freigeben auf beide Laschen drücken und Steckverbinder herausziehen

### **Hinweis**

- Schließen Sie einen mit Q-Link (S. 88) kompatiblen DVD-Recorder / Videorecorder an die Buchse AV1 des Fernseher<sup>s</sup> an.
- HDMI-kompatible Geräte können mit einem HDMI-Kabel an die HDMI-Buchsen (HDMI1 / HDMI2 / HDMI3 / HDMI4) angeschlossen werden (S. 94).
- Q-Link und VIERA Link-Verbindung  **(S. 86, 87)**
- Bitte lesen Sie <sup>a</sup>uch die Anleitung des anzuschliessenden Gerätes.
- Halten Sie den Fernseher von Elektrogeräten (Videogeräten usw.) oder Geräten mit Infrarotsensoren fern. Andernfalls kann es zu Verzerrungen von Bild oder Ton kommen oder der Betrieb des anderen Gerätes kann gestört werden.

 **Anschließen eines DVD-Recorders / Videorecorders und einer Settopbox**

### **Fernseher, DVD-Recorder / Videorecorder und Settopbox**

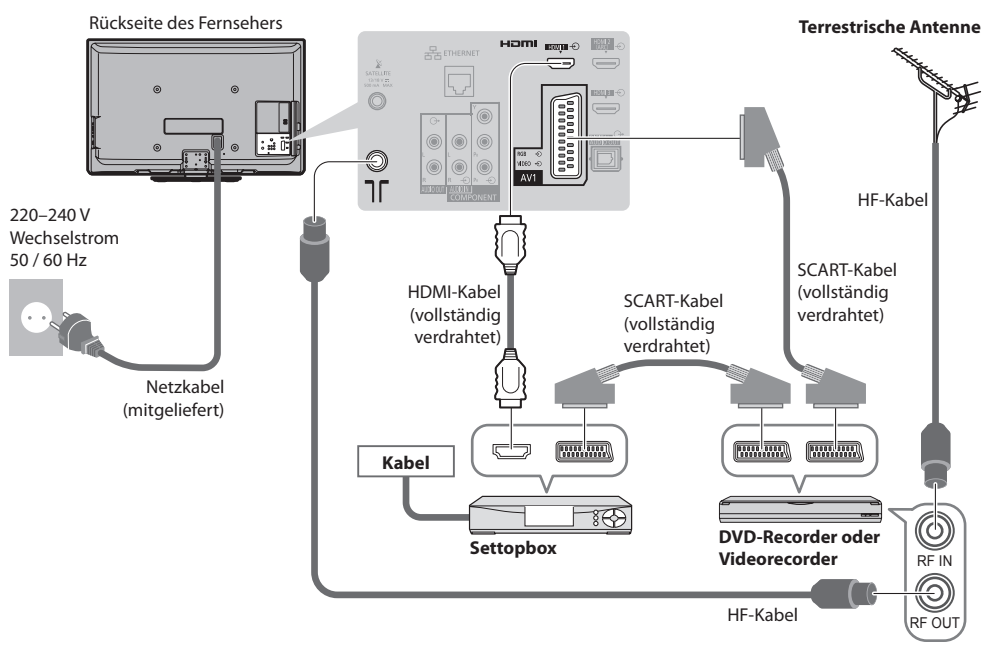

### **■ Anschluss an die Netzwerkumgebung (Netzwerkanschlüsse)**

 Um die Netzwerk-Dienstfunktionen (VIERA Connect, usw.) zu aktivieren, müssen Sie den Fernseher mit einer Breitband-Netzwerkumgebung verbinden.

- Wenn Sie nicht über Breitband-Netzwerkdienste verfügen, wenden Sie sich zwecks Hilfestellung an Ihren Einzelhändler.
- Schließen Sie ein LAN-Kabel (Kabelverbindung) oder einen Wireless-LAN-Adapter (drahtlose Verbindung) an.
- Die Einrichtung der Netzwerkverbindung startet nach dem Anschluss (bei der Erstinstallation des Fernsehers)  **(S. 14 16)**

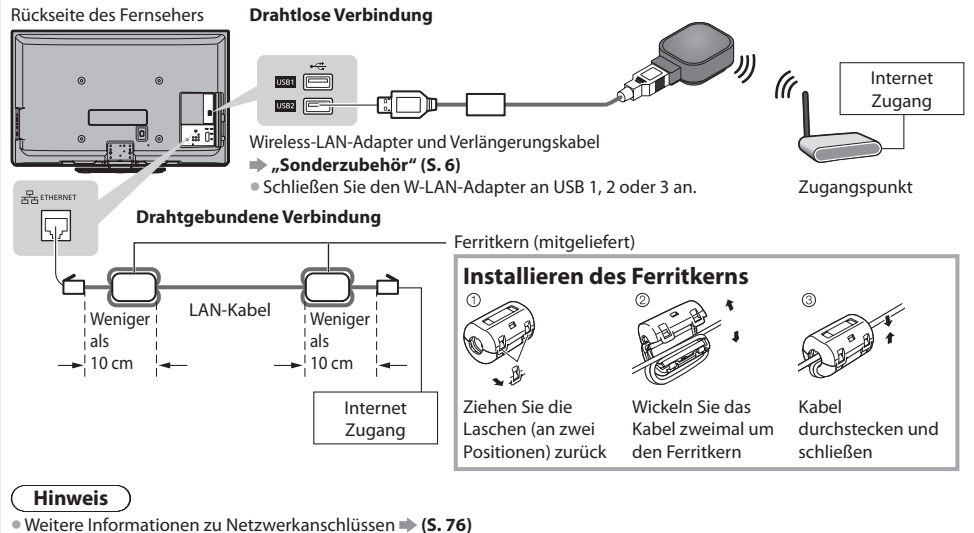

Automatische Einrichtung

## **Automatische Einrichtung**

 Diese Funktion dient zur automatischen Ausführung eines Sendersuchlaufs mit Speicherung aller dabei abgestimmten Fernsehsender.

- Dieses Verfahren <sup>b</sup>raucht nicht <sup>a</sup>usgeführt zu werden, wenn die Einrichtung Ihres neuen Fernseher<sup>s</sup> bereits vom Fachhändle<sup>r</sup> vorgenommen wurde.
- Bitte stellen Sie <sup>a</sup>lle Anschlüsse (S. 11, 12) her und nehmen Sie <sup>a</sup>lle Einstellungen (fall<sup>s</sup> <sup>e</sup>rforderlich) an den angeschlossenen Geräten vor, bevor Sie die automatische Einrichtung starten. Einzelheiten zu den Einstellungen der angeschlossenen Geräte finden Sie in der Bedienungsanleitung des jeweiligen Gerätes.

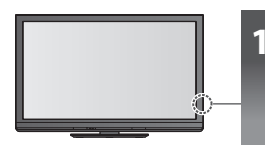

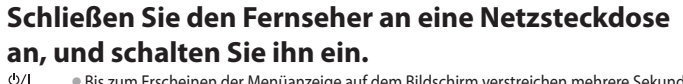

- Bis zum Erscheinen der Menüanzeig<sup>e</sup> <sup>a</sup>uf dem Bildschirm verstreichen mehrer<sup>e</sup> Sekunden. • Wenn <sup>a</sup>m Fernseher die rote LED aufleuchtet, drücken Sie etwa 1 Sekunde lan<sup>g</sup>
	- die Taste Bereitschaft Ein / Aus auf der Fernbedienung.

## **2 Wählen Sie die gewünschte Sprache.**

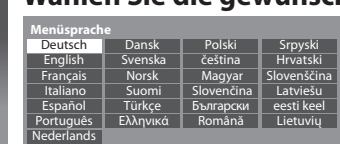

 Auswahl Einstellen

### **3 Wählen Sie Ihr Land aus.**

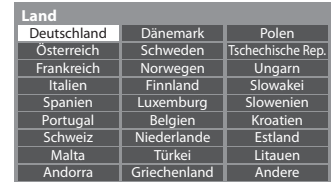

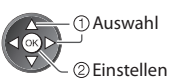

• Wählen Sie j<sup>e</sup> nac<sup>h</sup> <sup>a</sup>usgewähltem Land auch Ihr<sup>e</sup> Region oder speichern Sie die Kindersicherungs-PIN ("0000" kann nicht gespeichert werden), indem Sie die Anweisungen auf dem Bildschirm befolgen.

### **4 Wählen Sie den gewünschten Modus aus.**

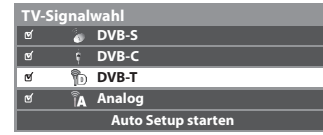

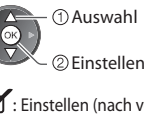

Einstellen / Einstellung überspringen

: Einstellen (nach verfügbaren Sendern suchen) : Einstellung überspringen

### **5 Wählen Sie [Auto Setup starten]**

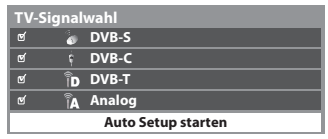

2 Zugriff Auswahl

• Die <sup>a</sup>utomatische Einrichtung beginnt mit der Suche nach Fernsehprogrammen un<sup>d</sup> speichert diese ab.

 Die gespeicherten Sender und die Reihenfolge der Sender sind je nach Land, Gebiet, Sendesystem und Signalempfang unterschiedlich.

### Der Bildschirm "Auto Setup" ist abhängig vom gewählten Land verschieden.

### **1 DVB-S Suchlaufmodus 2 DVB-S Satellitensuche**

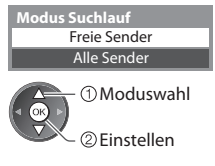

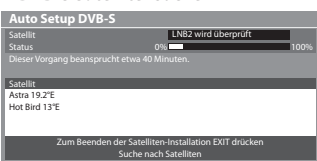

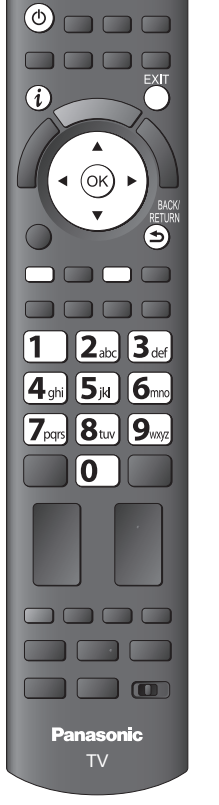

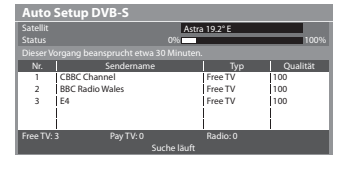

### **5 [Auto Setup DVB-C] 6 [Auto Setup DVB-T]**

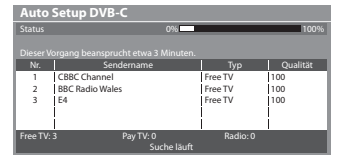

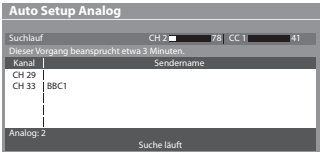

**5** 3 [Auto Setup DVB-S] 4 [DVB-C-Netzwerkeinstellungen]<br>
• Wählen Sie je nach gewähltem Land zunächst Ihren Kabelanbieter, indem Sie den Anweisungen auf dem Bildschirm folgen.

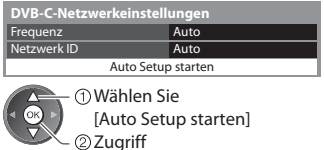

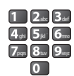

Stellen Sie [Frequenz] und [Netzwerk ID] normalerweise auf [Auto], oder geben Sie, falls nötig, [Frequenz] und [Netzwerk ID] wie vom Kabelbetreiber angegeben mit den Nummerntasten ein.

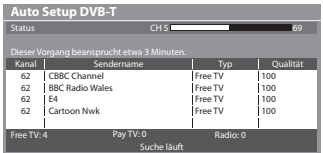

• J<sup>e</sup> nach dem ausgewählten Land wird nach Auto Setup von DVB-T de<sup>r</sup> Kanalauswahlbildschirm angezeigt, wenn mehrere Kanäle dieselbe logische Kanalnummer besitzen. Wählen Sie den bevorzugten Kanal aus oder verlassen Sie den Bildschirm, um die Auswahl automatisch vornehmen zu lassen.

### **7 [Auto Setup Analog] 8 Voreinstellungen herunterladen**

Wenn ein mit Q-Link, VIERA Link oder ähnlichen Technologien (S. 88, 89) kompatibler Recorder angeschlossen wird, werden Kanal-, Sprach- und Länder-/Regionseinstellungen automatisch auf den Recorder heruntergeladen.

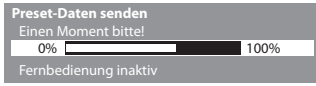

• Falls das <sup>a</sup>utomatische Herunterladen fehlgeschlagen ist, können Sie diese Einstellungen später über das Menü "Setup" herunterladen.  **[Daten herunterladen] (S. 35)**

### **6 Richten Sie die Netzwerkverbindung ein**

Richten Sie die Netzwerkverbindung ein, um Netzwerkdienstfunktionen wie z. B. VIERA Connect zu aktivieren (S. 18, 75). • Zum Einrichten der drahtlosen Verbindung wird der Wireless-LAN-Adapter (optionales Zubehör) benötigt.

Bitte beachten Sie, dass dieser Ferhseher keine öffentlichen W-LAN-Zugangspunkte unterstützt.

Netzwerkverbindung startet.

 **(S. 78)**

• Vergewisser<sup>n</sup> Sie sich, dass die Netzwerkverbindungen (S. 12) und die Netzwerkumgebung ordnungsgemäß hergestellt wurden, bevor Sie mit der Einrichtung beginnen.

### **Wählen Sie den Netzwerktyp**

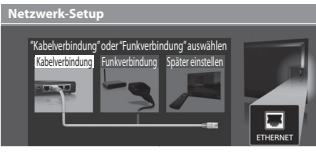

### **[Kabelverbindung] "Drahtgebundene Verbindung" (S. 12) [Funkverbindung] "Drahtlose Verbindung" (S. 12)**

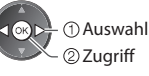

 Auswah<sup>l</sup> • Zum späteren Einrichten <sup>o</sup>der Überspringen dieses Schritts

Wählen Sie [Später einstellen] oder

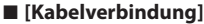

2) Zugriff

 $\circledcirc$ 

 2. Gehen Sie zum nächsten Schritt **7** (Zwei Mal drücken)

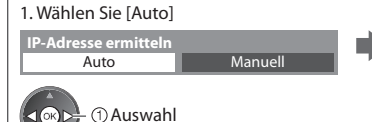

 Überprüfen Sie die Netzwerkkabelverbindung. Abruf von IP-Adresse überprüfen. Auf Geräte mit gleicher IP-Adresse überprüfen. Verbindung zum Gateway überprüfen. Kommunikation mit dem Server überprüfen.  **Verbindungstest : erfolgreich** 

Die Einrichtung erfolgt automatisch und die Prüfung der

• Wählen Sie [Manuell] für die manuelle Einrichtun<sup>g</sup> und richten Sie jeden Punkt ein. Einzelheiten hierzu

 Der Test war erfolgreich, und das Fernsehgerät ist an das Netzwerk angeschlossen.

EXIT

### $\boxtimes$  : fehlgeschlagen Überprüfen Sie die

Einstellungen und Verbindungen. Wählen Sie anschließend [Erneut versuchen].

Kurzleittaden

### **6 ■ [Funkverbindung]**

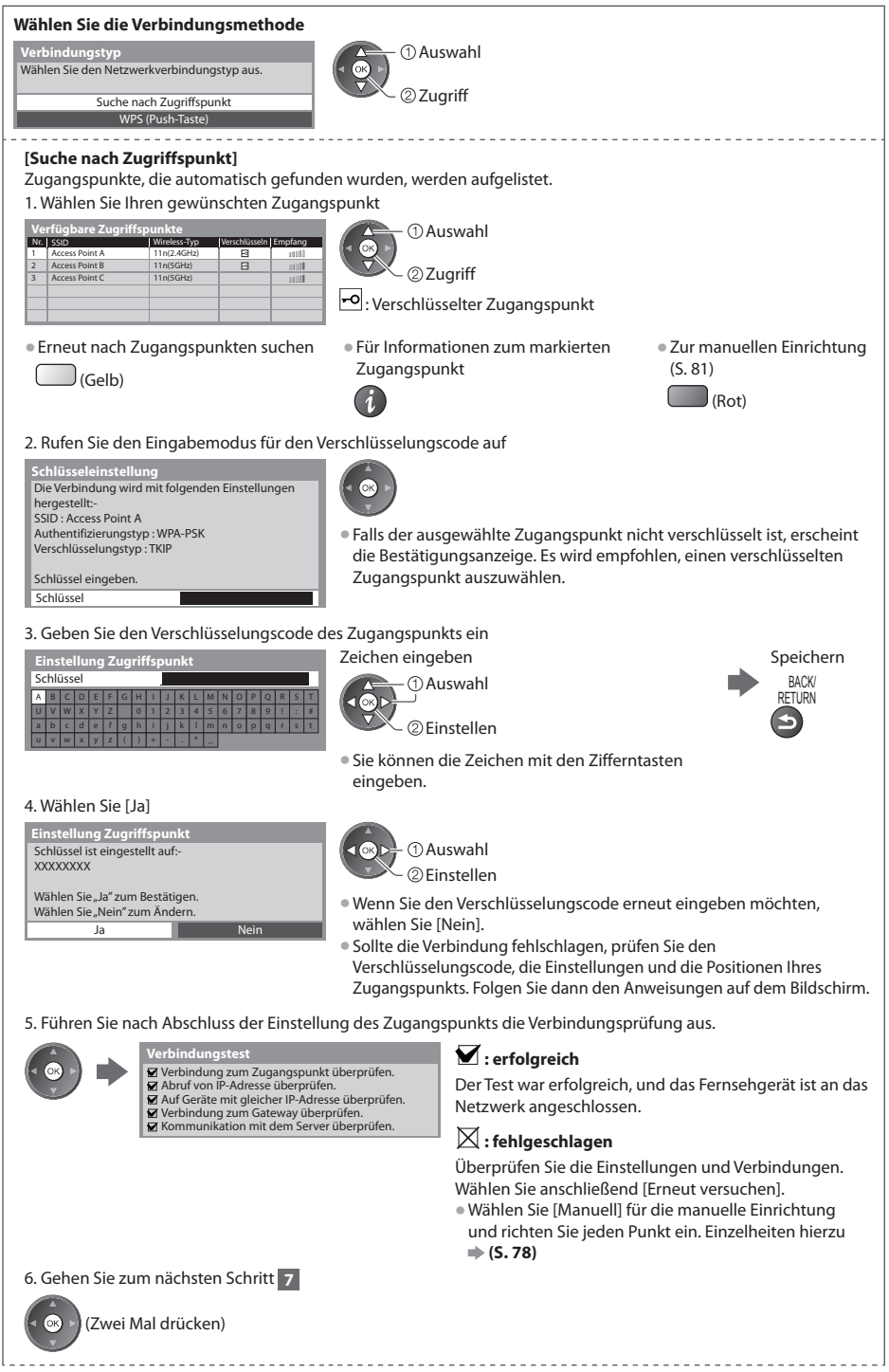

Kurzleitfaden  **Automatische Einrichtung Kurzleitfaden Automatische Einrichtung** 

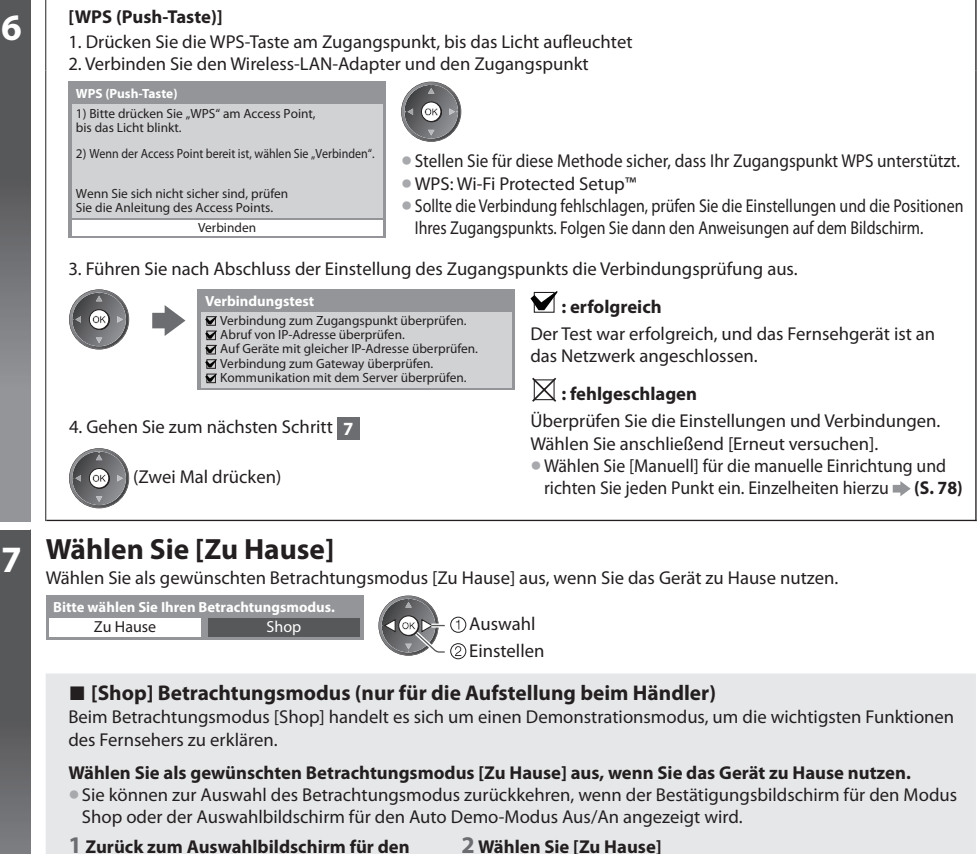

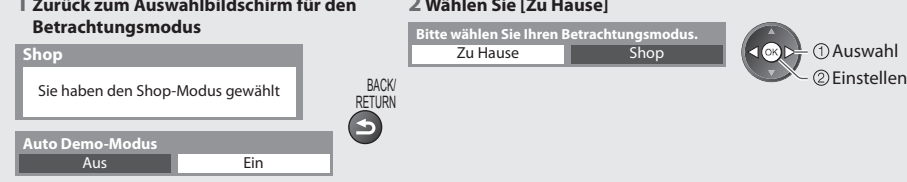

 Um den Betrachtungsmodus später zu ändern, müssen Sie alle Einstellungen durch Ausführen der Funktion Werkeinstellungen initialisieren. **IWerkseinstellungen** (S. 55)

### **Damit ist die automatische Einrichtung abgeschlossen, und Ihr Fernseher ist zum Empfang von Fernsehprogrammen bereit.**

Wenn die Einstellung fehlschlagen sollte, überprüfen Sie, ob das Satellitenkabel, HF-Kabel richtig angeschlossen ist und befolgen Sie anschließend die Anweisungen auf dem Bildschirm.

### **Hinweis**

• Zur Überprüfung der Senderliste <sup>a</sup>uf einen Blick **"Verwendung des Programmassistenten" (S. 22)**

- Zur Bearbeitung oder zum Verbergen (Auslassen) von Kanälen **"Abstimmen und Bearbeiten von Programmen" (S. 43 48)**
- Zur Neujustierung aller Kanäl<sup>e</sup>  **[Auto Setup] (S. 39, 42)**
- Zum späteren Hinzufügen des verfügbaren TV-Modu<sup>s</sup>  **[TV-Signal hinzufügen] (S. 35, 36)**
- Zur Rücksetzung aller Einstellungen  **[Werkseinstellungen] (S. 55)**

### **Wenn Sie den Wireless-LAN-Adapter später verbinden, erscheint die**  Bestätigungsanzeige für die Einrichtung. **WAN-Adapter verbunden**, möchten Sie ihn

• Einrichten der drahtlosen Verbindung **(S. 79 - 81)**

einrichten? Nein - Beenden Aktueller Netzwerktyp : Funkverbindung **Neir schluss des WLAN-Ada** Ja

Kurzleitfaden

 **Automatische Einrichtung Kurzleitfaden** Automatische Einrichtung

## **Verwendung von "VIERA Connect"**

VIERA Connect ist ein Tor zu den besonderen Internetdiensten von Panasonic und stellt eine bedeutende Erweiterung der Funktionen von VIERA CAST dar. Mit VIERA Connect können Sie auf einige spezielle, von Panasonic unterstützte Webseiten zugreifen und Internetinhalte wie z. B. Fotos, Videos, Spiele usw. über Ihren VIERA Connect-Bildschirm zu Hause nutzen.

• Dieser Fernseher hat keine vollständige Browserfunktion und alle Funktionen der Webseiten sind u.U. nicht verfügbar.

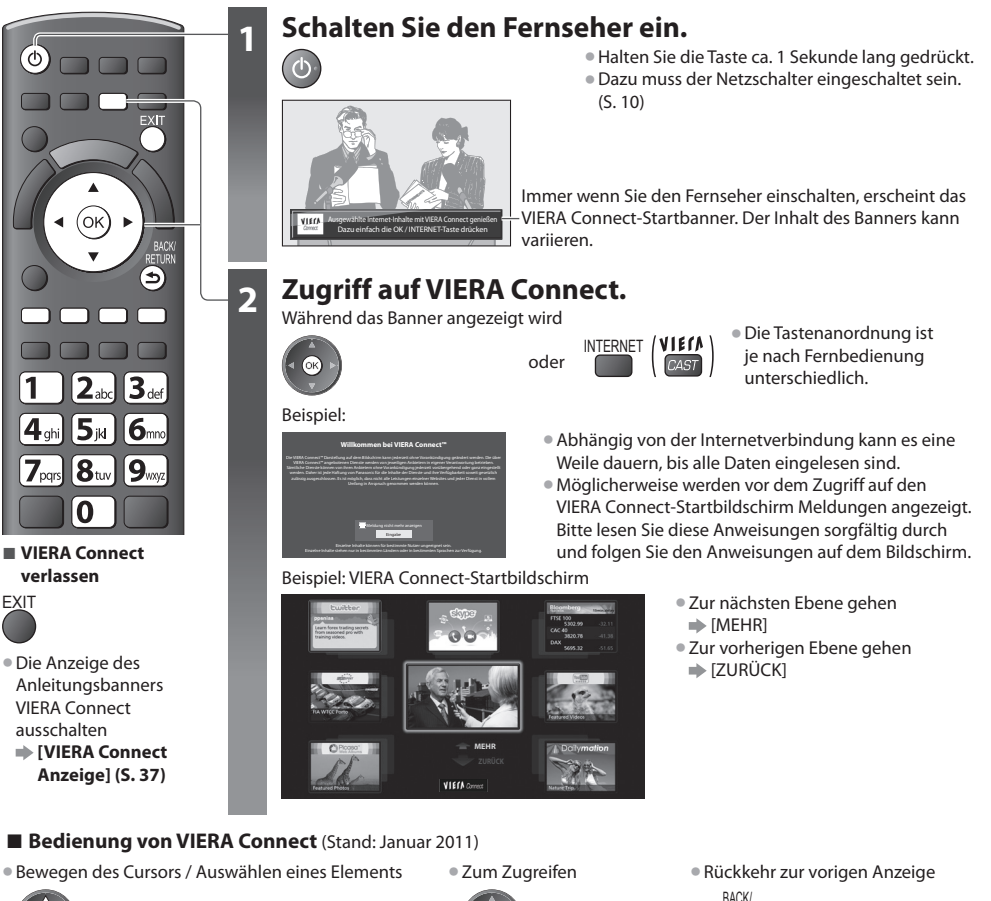

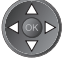

• Bei Anzeige der Tastenbezeichnungen <sup>i</sup>m Farbbalken

 $\Box$ (Rot)  $\Box$  (Grün)  $\Box$  (Gelb)  $\Box$  (Blau)

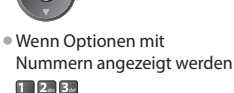

4. 5. 6.  $7.8.9.$ 

 $\sqrt{2}$ 

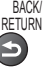

• Zum VIERA Connect-Home-Bildschirm zurückkehren

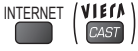

• Zur Videokommunikation (z.B. über Skype™) ist eine spezielle Kommunikationskamera TY-CC10<sup>W</sup> <sup>e</sup>rforderlich. **"Sonderzubehör" (S. 6)**

Einzelheiten entnehmen Sie bitte der Anleitung der Kommunikationskamera.

• Sie können über einen USB-Anschluss eine Tastatur und ein Gamepad für die Zeicheneingabe und zum Spielen von Spielen an VIERA Connect anschließen.

Sie können den Fernseher auch über eine andere Tastatur oder Spielesteuerung bedienen, die nicht von VIERA Connect ist. Zu weiteren Information **# "USB-Verbindung" (S. 102)** 

### **Hinweis**

• Wenn Sie nicht <sup>a</sup>uf VIERA Connect zugreifen können, prüfen Sie die Netzwerkverbindungen (S. 12) und Einstellungen (S. 14 - 16).

• Zu weiteren Informationen über VIERA Connec<sup>t</sup> **(S. 85)**

 **Verwendung von "VIERA Connect"**

Verwendung von,,VIERA Connect'

## **Betrachten von Fernsehprogrammen**

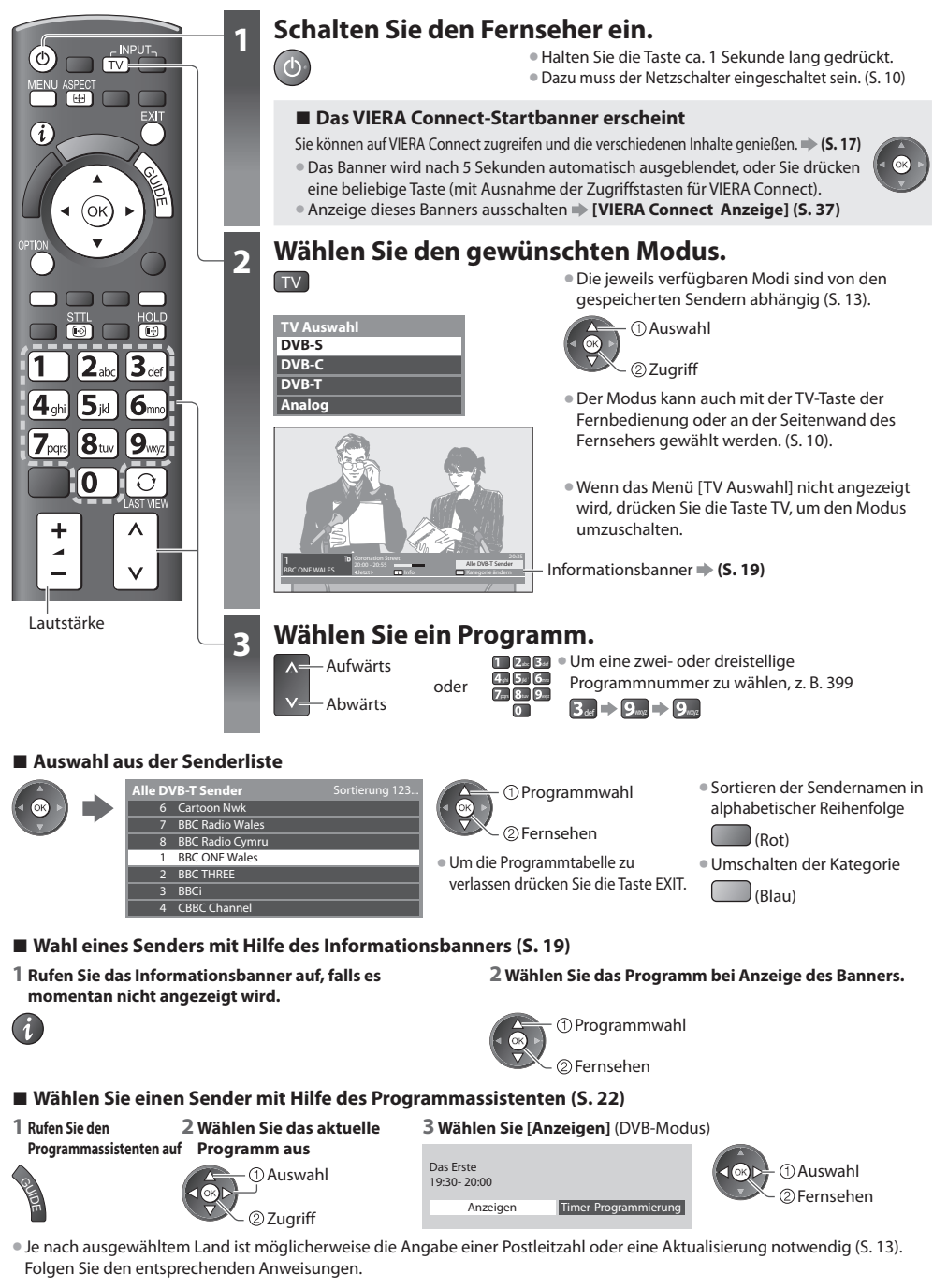

### **Weitere hilfreiche Funktionen**

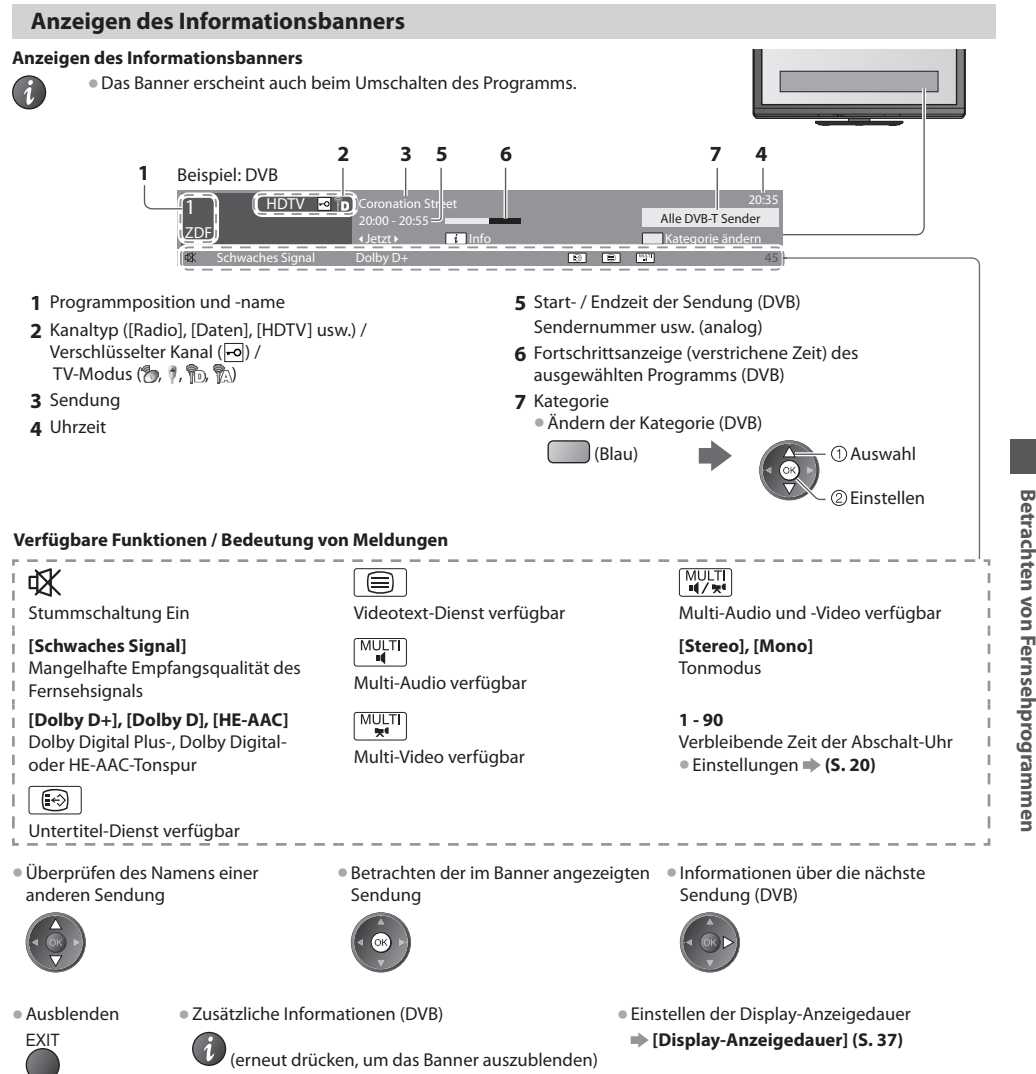

### **Untertitel anzeigen**

### **Untertitel einblenden / ausblenden** (sofern verfügbar)

- STTL Ändern der Untertitelsprache für DVB-Programme (sofern verfügbar)<br> **EB DRES ERGISTER [Präferenz Untertitel] (S. 37)**
- - **Hinweis**
- · Wenn Sie die STTL-Taste im Analog-Modus drücken, wird auf den Videotext-Dienst umgeschaltet und eine "Favoriten-Seite" angezeigt (S. 25). Drücken Sie die EXIT-Taste, um auf den TV-Modus zurückzukehren.

 **Betrachten von Fernsehprogrammen**

### **Halten**

### **Standbild / laufendes Programm**

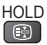

### **Anzeige der im aktuellen Status auswählbaren Einstellungen**

### **Den aktuellen Status direkt prüfen oder ändern**

OPTION • Änder<sup>n</sup>

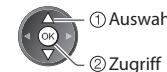

 **[Multi-Video]** (DVB-Modus) Dadurch können Sie aus einer Gruppe von mehreren Videos (falls verfügbar) auswählen

• Diese Einstellung wird nicht gespeichert und kehrt zur Standardeinstellung zurück, sobald Sie das aktuelle Programm verlassen.

 **[Multi-Audio]** (DVB-Modus) Gestattet Ihnen die Wahl einer anderen Tonspursprache (sofern verfügbar). • Diese Einstellung wird nicht

gespeichert und kehrt zur Standardeinstellung zurück, sobald Sie das aktuelle Programm verlassen.

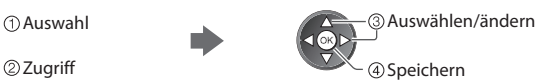

 **[Dual-Audio]** (DVB-Modus) Gestattet Ihnen die Wahl zwischen Stereo und Mono (sofern verfügbar)

 **[Unter-Kanal]** (DVB-Modus) Gestattet Ihnen die Wahl eines anderen Multi-Feed-Programms - Unterkanals (sofern verfügbar).

 **[Sprache Untertitel]** (DVB-Modus) Gestattet Ihnen die Wahl einer anderen Untertitelsprache (sofern verfügbar).

 **[Videotext-Zeichensatz]** Dient zur Einstellung des Videotext-Zeichensatzes  **[Setup] (S. 37)**

 **[Sprache Videotext]** (DVB-Modus) Gestattet Ihnen die Wahl einer anderen Videotext-Sprache (sofern verfügbar).

 **[Audio Empfang]** (Analogmodus) Dient zur Auswahl verschiedener Toneinstellungen (sofern verfügbar)  **[Toneinstellung] (S. 34)**

### **[Lautstärke Korrektur]**

 Dient zur Einstellung der Lautstärke der einzelnen Programme oder des Eingangsmodus.

### **[USB Verbindung trennen]**

 Dient zum sicheren Entfernen des angeschlossenen USB-Datenträgers vom Fernseher.

### **Abschalt-Uhr**

 **Automatisches Umschalten des Fernsehers in den Bereitschaftsmodus nach Verstreichen einer festgelegten Zeitdauer 1 Rufen Sie die Menüanzeige auf.**

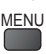

### **2 Auswahl [Timer]**

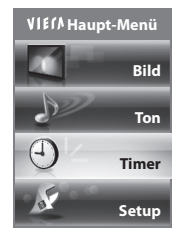

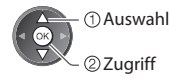

### **3 Wählen Sie [Abschalt-Uhr], und stellen die Abschaltzeit in 15-Minutenschritten ein.**

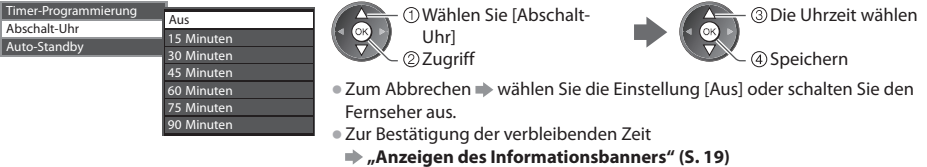

- 
- Wenn die verbleibende Zeit weniger als 3 Minuten beträgt, blinkt die Zeitanzeig<sup>e</sup> auf dem Bildschirm.

### **Bildseitenverhältnis**

### **Umschalten des Bildseitenverhältnisses (der Bildgröße)**

ASPECT Dise Funktion ermöglicht eine Bildwiedergabe mit optimaler Bildgröße und optimalem Bildseitenverhältnis.<br>Als Persinischen Programme ein Bildseitenverhältnis-Steuersignal" (Breithild-Kennzeichnungssign Normalerweise enthalten Programme ein "Bildseitenverhältnis-Steuersignal" (Breitbild-Kennzeichnungssignal usw.), und der Fernseher wählt das richtige Bildseitenverhältnis automatisch dem "Bildseitenverhältnis-Steuersignal" entsprechend (S. 97).

### **■ Manuelles Umschalten des Bildseitenverhältnisses**

**1 Rufen Sie die Bildseitenverhältnis-Wahlliste auf.**

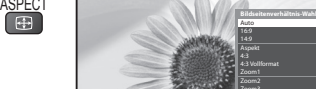

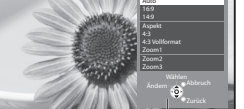

Bildseitenverhältnis-Wahlliste

**2 Wählen Sie den gewünschten Modus bei Anzeige der Liste** 

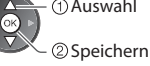

 Auswah<sup>l</sup> • Sie können den Modu<sup>s</sup> <sup>a</sup>uc<sup>h</sup> <sup>n</sup>ur mit der ASPECT-Taste umschalten.

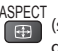

**ASPECT** (so oft betätigen, bis der gewünschte Modus erreicht ist)

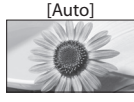

 Das optimale Bildseitenverhältnis wird gewählt und das Bild so erweitert, dass es den Bildschirm vollständig ausfüllt. Einzelheiten hierzu **+ (S. 97)** 

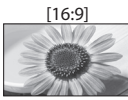

 Das Bild wird ohne Verzerrungen im echten (anamorphen) Format 16:9 angezeigt.

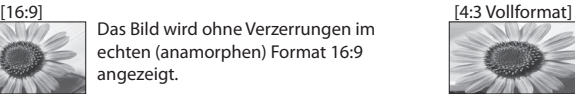

Das Bild wird mit einem Bildseitenverhältnis von 4:3 angezeigt und dabei horizontal ausgedehnt, um den Bildschirm zu füllen. • Nur HD-Signa<sup>l</sup>

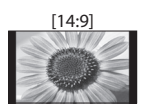

 [14:9] [Zoom1] Das Bild wird ohne Verzerrungen mit einem Standard-Bildseitenverhältnis von 14:9 angezeigt.

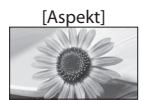

 [Aspekt] [Zoom2] Zeigt ein Vollbild mit Seitenverhältnis  $A:3 \rightarrow n$ 

> Nur am linken und rechten Bildrand macht sich eine gewisse Ausdehnung bemerkbar.

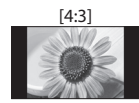

 [4:3] [Zoom3] Das Bild wird ohne Verzerrungen mit einem Standard-Bildseitenverhältnis von 4:3 angezeigt.

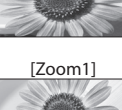

 Das Bild wird ohne Verzerrungen mit einem Bildseitenverhältnis von 16:9

im Letterbox-Format oder mit einem Bildseitenverhältnis von 4:3 angezeigt.

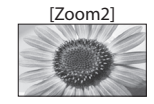

 Das Bild wird ohne Verzerrungen bildschirmfüllend mit einem Bildseitenverhältnis von 16:9 im echten (anamorphen) Letterbox-Format angezeigt.

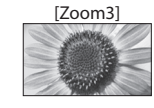

Das Bild wird ohne Verzerrungen bildschirmfüllend mit einem Bildseitenverhältnis von 2,35:1 im echten (anamorphen) Letterbox-Format angezeigt. Das Bild wird mit einem Bildseitenverhältnis von 16:9 in seiner maximalen Größe (geringfügig vergrößert) angezeigt.

### **Hinweis**

- Im Bildeinstellungsmodus [Spiel] steht <sup>n</sup>ur das Bildseitenverhältnis [16:9] zur Verfügung.
- Die Aspect-Funktion zur Wahl des Bildseitenverhältnisses steht <sup>i</sup>m Videotext-Betrieb nicht zur Verfügung.
- Das Bildseitenverhältnis kann separat für SD- (Standardauflösung) und HD-Signale (hohe Auflösung) gespeichert werden.

### **Letzte Ansicht**

### **Einfaches Umschalten auf den zuletzt betrachteten Sender oder Eingabemodus**

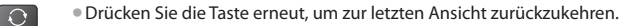

### **Hinweis**

LAST VIEW

- Während einer Aufzeichnung mit Timer-Programmierung, direkter TV-Aufzeichnung oder One-Touch-Aufzeichnung kann de<sup>r</sup> Kanal nicht gewechselt werden.
- Wenn Sie einen Sender kürzer als 10 Sekunden einschalten, wird diese Vorgang nicht <sup>a</sup>ls zuletz<sup>t</sup> betrachteter Sender ode<sup>r</sup> Eingabemodus berücksichtigt.

## **Verwendung des Programmassistenten**

 Der Programmassistent – Electronic Programme Guide (EPG) ermöglicht Ihnen den Zugriff auf Programminformationen zum momentan ausgestrahlten Programm und den Programmen der nächsten sieben Tage (abhängig vom Sender).

- Diese Funktion variiert j<sup>e</sup> nach dem gewählten Land (S. 13).
- Möglicherweise ist abhängig vom gewählten Land eine Eingabe <sup>o</sup>der Aktualisierung der Postleitzahl erforderlich, damit das GUIDE Plus+-System benutzt werden kann. **"Werbung anzeigen" (S. 23)**
- DVB-T- und analog<sup>e</sup> Sender werden <sup>a</sup>uf dem gleichen Bildschirm des Programmassistenten angezeigt. [D] bedeutet DVB-T-Programm und [A] analoges Programm. Für Analogkanäle wird keine Programmliste erstellt.
- Beim erstmaligen Einschalten des Fernsehers, oder wenn das Gerät länger al<sup>s</sup> eine Woche <sup>a</sup>usgeschaltet war, kann einige Zeit verstreichen, bevor der komplette Programmassistent eingeblendet wird.

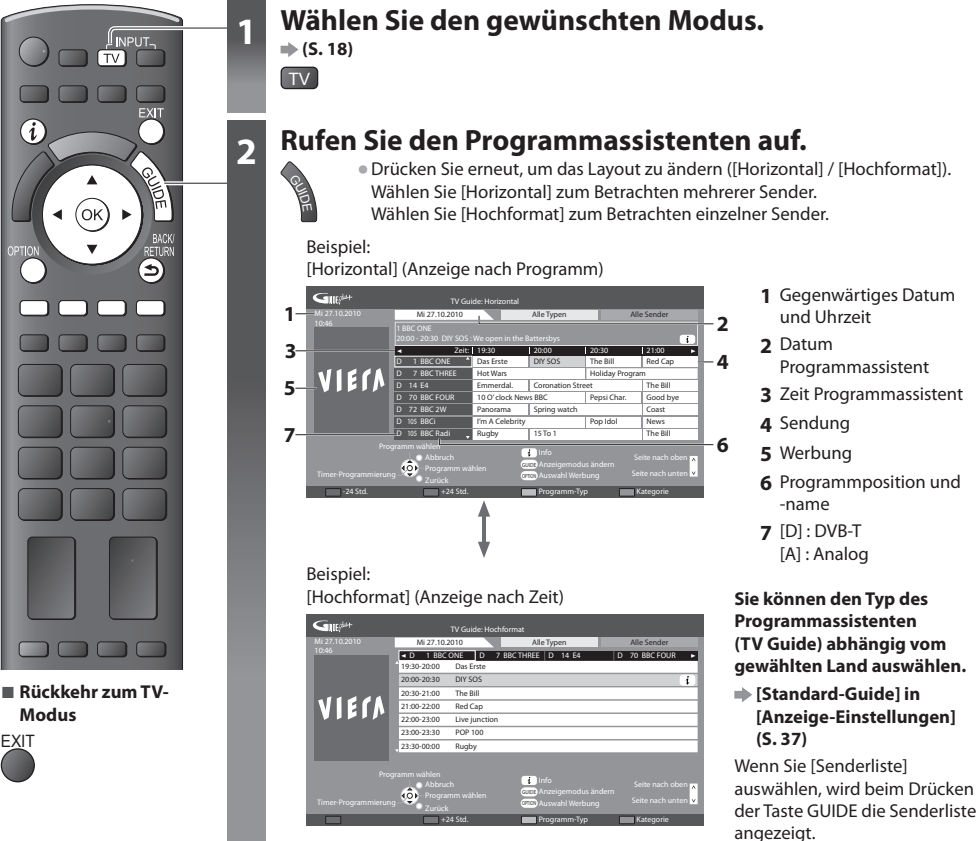

**FXIT** 

### **■ Betrachten des Programms**

 **1 Wählen Sie das aktuelle Programm aus**

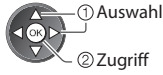

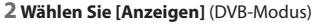

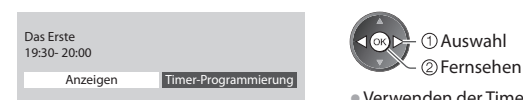

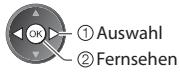

• Verwenden der Timer -Programmierun<sup>g</sup> **(S. 24)**

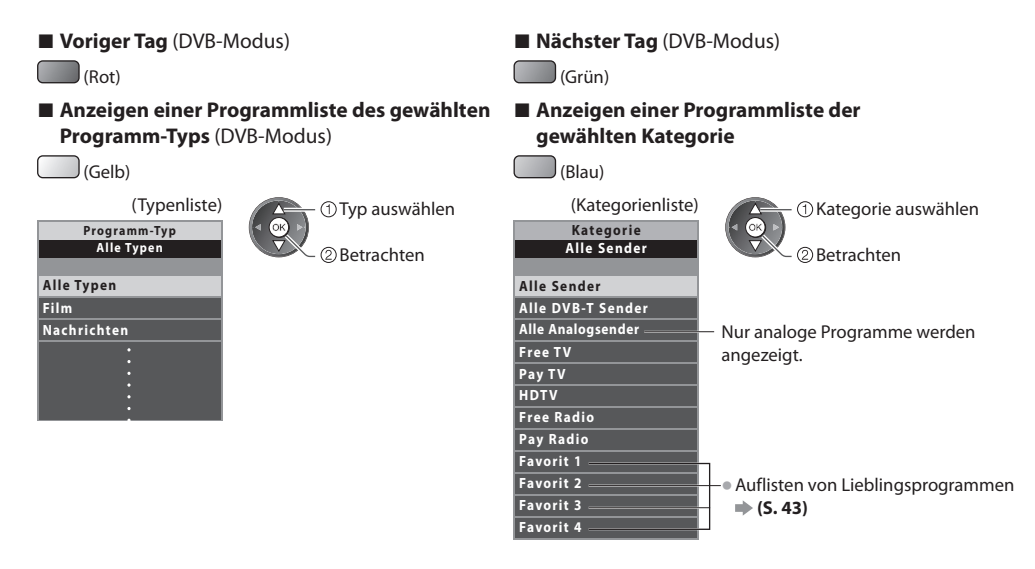

### **Weitere hilfreiche Funktionen**

### **Details zum gewählten Programm anzeigen (DVB-Modus)**

### **1 Wählen Sie das Programm aus 2 Details anzeigen**

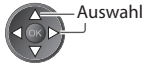

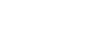

• Drücken Sie die Taste <sup>e</sup>rneut, um zum Programmassistenten (TV Guide) zurückzukehren.

### **Werbung anzeigen**

### **Abhängig vom gewählten Land unterstützt dieser Fernseher das GUIDE Plus+-System im DVB-T-Modus oder im Analog-Modus.**

Eine Eingabe oder Aktualisierung der Postleitzahl ist erforderlich. Folgen Sie den entsprechenden Anweisungen.

• Die Einrichtung kann <sup>a</sup>uch manuell im Menü Setup vorgenommen werden.

- **[Aktualisierung] / [Postcode] in [GUIDE Plus+ Einstellungen] (S. 38)**
- Geben Sie Ihre Postleitzahl ein, wenn Sie zum ersten Mal von dieser Funktion Gebrauch machen. Wenn Sie eine falsche <sup>o</sup>de<sup>r</sup> keine Postleitzahl eingeben, wird Werbung möglicherweise nicht richtig angezeigt.

### **Werbung anzeigen**

OPTION • Neueste Werbung anzeigen

 **[Aktualisierung] in [GUIDE Plus+ Einstellungen] (S. 38)**

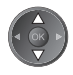

### **■ Werbung umschalten ■ Rückkehr zum Programmassistenten**

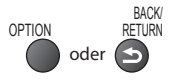

### **Hinweis**

• Damit die Informationen fortlaufend aktualisiert werden können, sollte der Fernseher im Bereitschaftsmodus verbleiben.

### **Timer-Programmierung (DVB-Modus)**

 Die Timer-Programmierung ist ein Timer, der daran erinnern soll, ein Programm anzusehen oder auf dem externen Recorder oder der USB-Festplatte aufzuzeichnen.

### **1 Wählen Sie das entsprechende**

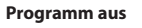

### **2 Wählen Sie die Funktion ([Ext. Rec.], [USB HDD-Rec.] oder [Erinnerung])**

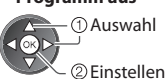

 LED wechselt zu orange, wenn die Timer-Programmierung eingestellt wird. (Orangefarbene LED blinkt, wenn die Timer-Programmierung läuft.)

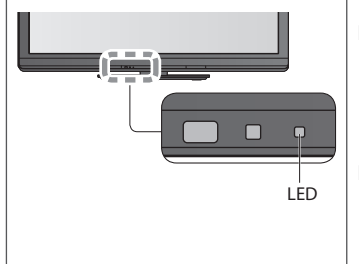

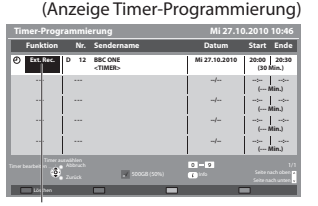

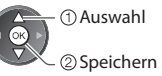

### **[Ext. Rec.] / [USB HDD-Rec.] :**

 zur Aufzeichnung des Programms auf den externen Recorder oder der USB-Festplatte

 Zu Beginn der Startzeit wird der Sender automatisch umgeschaltet und die Video- und Audiosignale werden ausgegeben. 2 Minuten vor der Aktivierung des Timers wird auf dem Bildschirm eine Erinnerung eingeblendet.

### **[Erinnerung] :**

zu Ihrer Erinnerung, das Programm anzuschauen

 Beim Fernsehen wird 2 Minuten vor der Anfangszeit eine Erinnerungsmeldung angezeigt. Drücken Sie auf die Taste OK, um zum programmierten Sender umzuschalten.

**■ Rückkehr zum Programmassistenten**

### **■ Überprüfen / Ändern / Abbrechen einer Timer-Programmierung**

 $\Rightarrow$  "Timer-Programmierung" (S. 49 - 51)

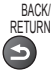

### **■ Bei Auswahl des aktuellen Programms**

 Ein Bestätigungsbildschirm wird eingeblendet, der Sie danach fragt, ob Sie dieses Programm ansehen oder aufzeichnen möchten.

Auswahl

Wählen Sie [Timer-Programmierung] und stellen Sie [Ext. Rec.] oder [USB HDD-Rec.] ein, um nach beendeter Einstellung des Timer-Programmierungsereignisses mit der Aufzeichnung zu beginnen.

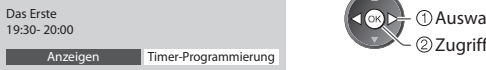

### **Hinweis**

- Diese Funktion ist <sup>i</sup>m Analog-Modu<sup>s</sup> nicht verfügbar.
- Die Timer-Programmierung funktionier<sup>t</sup> <sup>n</sup>ur dann zuverlässig, wenn über das Signal des Sender<sup>s</sup> <sup>o</sup>der des Anbieters die richtigen Zeitangaben übermittelt werden.
- Während der Aufnahme mittels Timer-Programmierung kann kein anderer Sender ausgewählt werden.
- Beim Aufzeichnen von Programmen <sup>a</sup>uf dem externen Recorder müssen Sie an dem an den Fernseher angeschlossenen Recorder die richtigen Einstellungen vornehmen.

Wenn ein mit Q-Link, VIERA Link oder einer ähnlichen Technologie kompatibler Recorder an den Fernseher angeschlossen wird (S. 88, 89), und die [Verbindungseinstellungen] (S. 35) fertiggestellt sind, ist keine Einstellung des Recorders nötig. Lesen Sie auch die Bedienungsanleitung des Recorders.

• Denken Sie beim Aufzeichnen von Programmen <sup>a</sup>uf die USB-Festplatte daran, die USB-Festplatte unter [Setu<sup>p</sup> Aufzeichnung] (S. 59) zu formatieren und für die Aufzeichnung zu aktivieren.

## **Betrachten von Videotext**

 Bei Videotext-Diensten handelt es sich um Textinformationen, die von Sendern ausgestrahlt werden. Die angebotenen Funktionen sind je nach Sender verschieden.

### **Worum handelt es sich beim FLOF-Modus (FASTEXT)?**

Im FLOF-Modus erscheinen vier Themenbereiche in unterschiedlichen Farben am unteren Bildschirmrand. Um auf weitere Informationen zu einem dieser Themenbereiche zuzugreifen, drücken Sie die entsprechende farbige Taste an der Fernbedienung. Diese Funktionen bietet Ihnen einen schnellen Zugriff zu Informationen über die angezeigten Themenbereiche.

### **Was ist der TOP-Modus?**

 Bei TOP-Videotext handelt es sich um eine wesentliche Verbesserung des Standarddienstes, die Ihnen das Auffinden gewünschter Videotext-Seiten erleichtert.

- Rasche Übersicht über die verfügbaren Videotext-Informationen
- Bequeme Auswahl des gewünschten Themas in mehreren <sup>S</sup>chritten
- Seitenstatus-Informationen <sup>a</sup>m unteren Bildschirmran<sup>d</sup>
	- Seite aufwärts / abwärts

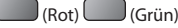

Auswahl des gewünschten Themenbereichs

 $\Box$  (Blau)

Wahl des nächsten Themas innerhalb des gewählten Themenbereichs (Nach dem letzten Thema wird auf den nächsten Themenbereich weitergeschaltet.)

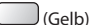

### **Worum handelt es sich beim List-Modus?**

 Im List-Modus erscheinen vier Seitennummern in unterschiedlichen Farben am unteren Bildschirmrand. Diese Nummern können geändert und im Speicher des Fernsehers gespeichert werden. **"Häufig betrachtete Seiten speichern" (S. 26)**

### ■ **Modus umschalten**  $\rightarrow$  [Videotext] (S. 37)

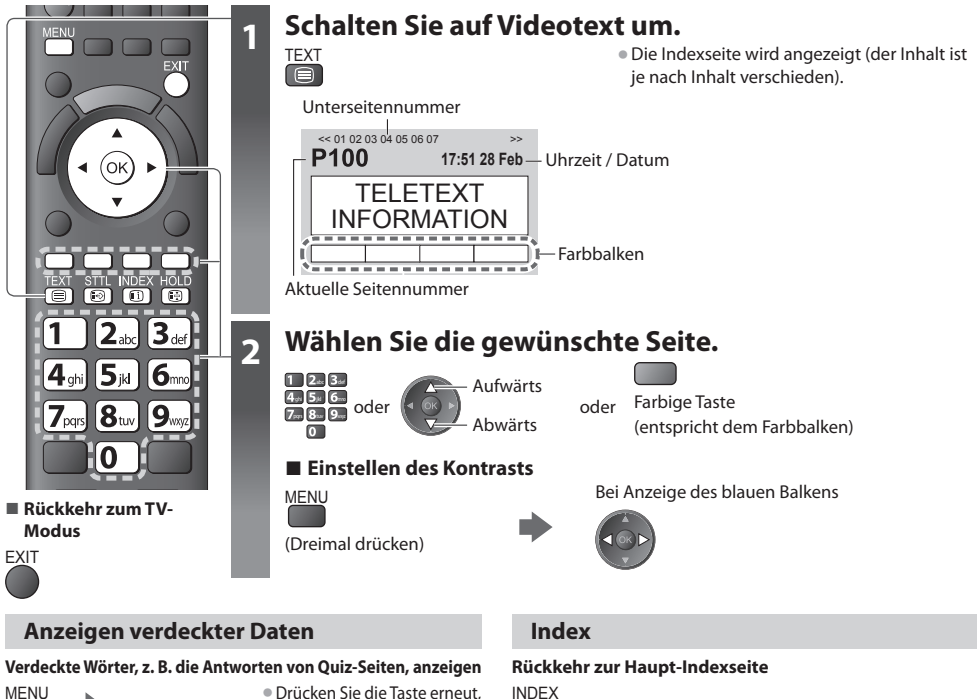

### **Eine Favoriten-Seite aufrufen**

### **Anzeigen einer gespeicherten Favoriten-Seite**

 Rufen Sie die unter der blauen Taste gespeicherte Seite auf (List-Modus).

STTL • Die Werkseinstellung ist "P103".

 **Automatische Aktualisierung stoppen**

 **Halten**

**MFNU** 

(Halten der aktuellen Seite ohne Aktualisierung)

 $J$ (Rot)

HOLD • Drücken Sie die Taste zum Wiederaufnehmen erneut.<br>[ <del>①</del>

um die vorige Meldung wieder anzuzeigen.

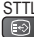

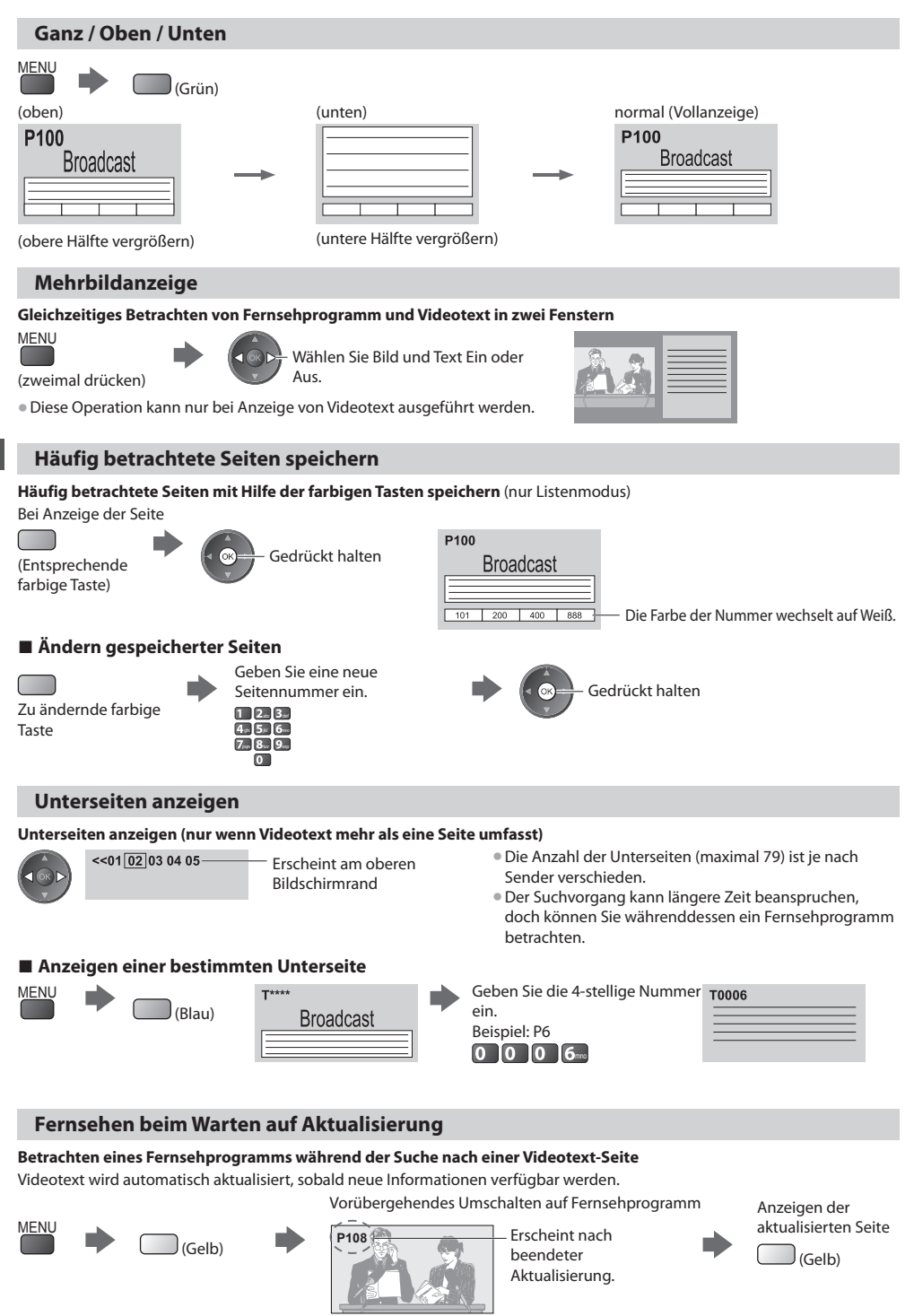

(Sie können das Programm nicht umschalten.)

• Manche Nachrichtenseiten verfügen über eine Funktion ("News Flash"), die <sup>a</sup>uf den Eingang neuester Nachrichten <sup>a</sup>ufmerksam macht.

## **Betrachten von externen Eingangssignalen**

Schließen Sie Ihre externen Geräte (VCR, DVD-Geräte, etc) an, um deren Signale über die Eingangsbuchsen zu betrachten. • Zum Anschluss von Zubehör **(S. 11, 12, 94 - 96)**

 Die Fernbedienung im Lieferumfang dieses Fernsehers kann zur Steuerung bestimmter Funktionen des gewählten Zusatzgerätes verwendet werden. **"Bedienung des Zubehörs mit der Fernbedienung des Fernsehers" (S. 28)**

### **1 Schalten Sie den Fernseher ein.**

### **Bei Herstellung eines SCART-Anschlusses wie in Beispiel 2 oder 3 (S. 11, 12)**

 Das Eingangssignal wird automatisch auf dem Bildschirm angezeigt, sobald die Wiedergabe am Zusatzgerät startet

• Die Art des Eingangssignals wird automatisch von der SCART-Buchse (Stift 8) ermittelt. • Bei Herstellung eines HDMI-Anschlusses (S. 94) steht diese Funktion ebenfalls zur Verfügung.

### **Falls der Eingangsmodus nicht automatisch umgeschaltet wird**

Führen Sie **2** und **3** aus

• Überprüfen Sie die Einrichtung des Gerätes.

### **2 Rufen Sie das Eingangsauswahl-Menü auf** AV

### **3 Wählen Sie den Eingang, an den das Zusatzgerät angeschlossen ist.**

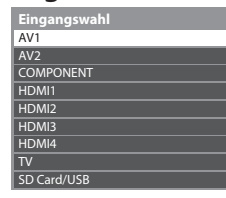

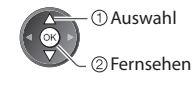

 $\blacksquare$ 

- Der Eingang kann <sup>a</sup>uch mit der AV-Taste an der Fernbedienung oder an der Seitenwan<sup>d</sup> des Fernsehers gewählt werden (außer [SD Card/USB]).
	- Betätigen Sie die Taste so oft, bis der gewünschte Eingang gewählt ist.
- [SD Card/USB] : Schaltet um zum Media Player **> "Verwenden des Media Players**" **(S. 63)**
- Jeder Eingabemodus kann wunschgemäß benannt <sup>o</sup>der bei der Eingangswah<sup>l</sup> übersprungen werden (außer [SD Card/USB]). **"AV Label bearbeiten" (S. 53)** Übersprungene Eingänge werden bei Betätigung der AV-Taste nicht angezeigt.

### **4 Betrachten**

 $\mathbf{T}$ 

 $\Box$ 

 $\left| \begin{array}{cc} || \end{array} \right|$ **Panasonic** 

′ტ

 $\overline{\mathbf{A}}$ 

 $\boxed{\circ}$ 

m

Γīν  $\sqrt{AV}$ 

'nо

 $\mathbf{8}_n$ q

Ω

6

**■ Rückkehr zum TV-Modus** TV

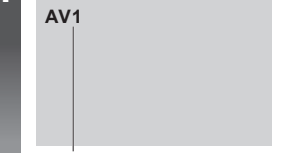

Der gewählte Eingangsmodus wird angezeigt.

### **Hinweis**

- Wenn das Zusatzgerät über eine Funktion zur Einstellung des Bildseitenverhältnisses verfügt, wählen Sie die Einstellung "16:9".
- Einzelheiten hierzu sind der Bedienungsanleitung des betreffenden Gerätes zu entnehmen oder von Ihrem Panasonic-Fachhändler zu erfahren.

### **Bedienung des Zubehörs mit der Fernbedienung des Fernsehers**

 Ein an den Fernseher angeschlossenes Gerät der Marke Panasonic kann direkt über die in der nachstehenden Tabelle aufgeführten Tasten dieser Fernbedienung gesteuert werden.

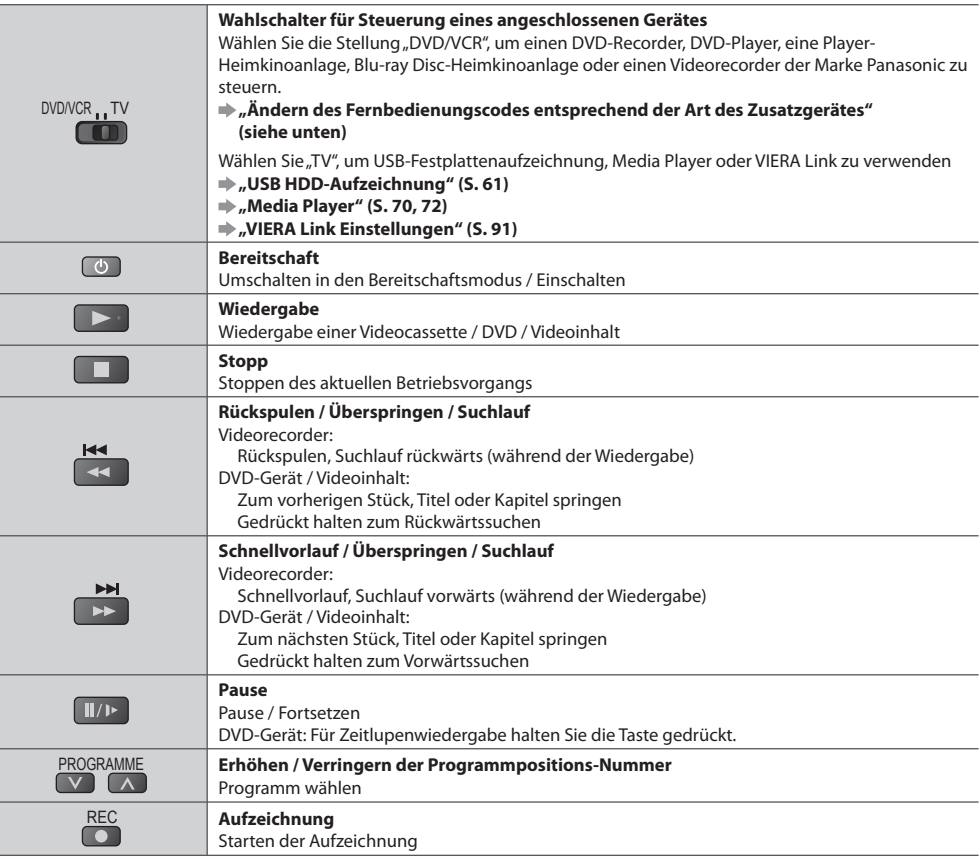

### **Ändern des Fernbedienungscodes entsprechend der Art des Zusatzgerätes**

 Jede Art von Panasonic-Gerät besitzt einen eigenen Fernbedienungscode. Ändern Sie den Code dem jeweils zu steuernden Gerät entsprechend.

### $1$  Wählen Sie die Stellung "DVD/VCR".

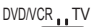

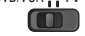

### **2 Halten Sie gedrückt, während Sie die folgenden Bedienungsvorgänge ausführen**

 Geben Sie den jeweils in der nachstehenden Tabelle für den Typ des zu steuernden Gerätes angegebenen Code ein

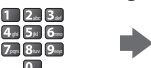

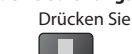

Gerätetyp Code DVD-Recorder, DVD-Player, Blu-ray Disc-Player 70 (Standardeinstellung) Player-Kinoanlage, Blu-ray Disc-Kinoanlage 71 Videorecorder 72

### **Hinweis**

• Vergewisser<sup>n</sup> Sie sic<sup>h</sup> nac<sup>h</sup> einer Änderung des Codes, dass die Fernbedienung richtig funktioniert.

• Nac<sup>h</sup> einem Austausch der Batterien werden die Code-Standardeinstellungen u. U. wiederhergestellt.

• Bei bestimmten Gerätemodellen können manche Funktionen möglicherweise nicht gesteuert werden.

## **Gebrauch von VIERA TOOLS**

Die VIERA TOOLS-Funktion bietet Ihnen einen bequemen Zugriff auf bestimmte Spezialfunktionen.

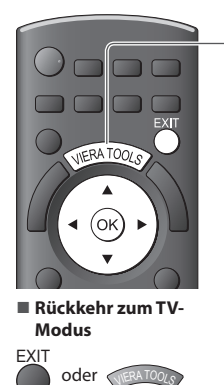

### **1 Zeigen Sie die Funktionssymbole an.**

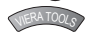

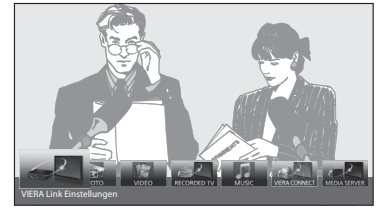

### ■ Führen Sie das Bedienungsverfahren für die gewählte Funktion aus.

[VIERA Link Einstellungen]

### **"VIERA Link Einstellungen" (S. 91)**

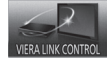

Wenn zwei oder mehr kompatible Geräte angeschlossen sind, erscheint eine Auswahlanzeige. Bitte wählen Sie die passende Beschreibung aus und greifen Sie auf das Gerät zu.

### [Foto]∗  **"Foto-Modus" (S. 65)**

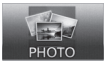

 [ Video]∗  **"Video-Modus" (S. 69)**

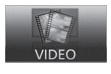

 [TV-Aufnahmen]∗  **"Aufgezeichneter Fernsehmodus" (S. 71)**

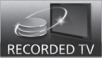

 ∗ Wenn zwei oder mehr verfügbare Geräte angeschlossen sind, wird ein Auswahlbildschirm angezeigt. Bitte wählen Sie die passende Beschreibung aus und greifen Sie auf das Gerät zu.

### **Hinweis**

• Wenn die <sup>a</sup>usgewählte Funktion nicht verfügbar ist, können Sie in den Demonstrationsmodus wechseln, in dem die Funktionsweise erklärt wird. Drücken Sie auf die Taste OK, um nach der Auswahl der nicht verfügbaren Funktion in den Demonstrationsmodus zu wechseln.

### **2 Wählen Sie die gewünschte Funktion aus.**

[Musik]∗

[VIERA Connect]

MUSIC

[Media Server]∗

MEDIA SERVE

 **"Musik-Modus" (S. 73)**

 **"VIERA Connect" (S. 17, 85)**

 **"Verwenden von DLNA®-Funktionen" (S. 82)**

 $\oslash$  Zugriff Auswahl

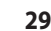

## **Gebrauch der Menüfunktionen**

 Verschiedene Menüs können aufgerufen werden, die Ihnen eine benutzerspezifische Einstellung von Bild-, Ton- und anderen Funktion ermöglichen.

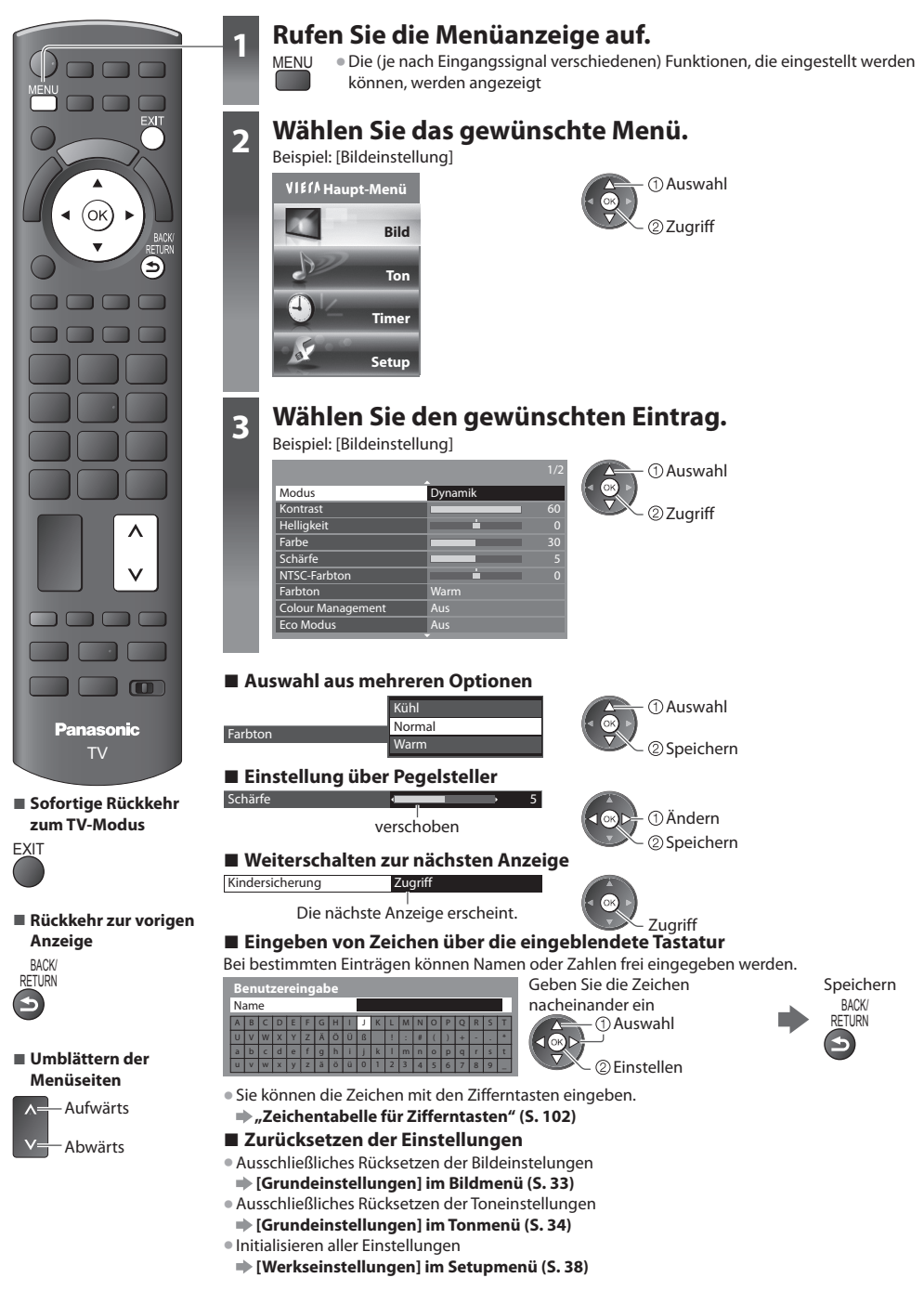

### **Menüliste**

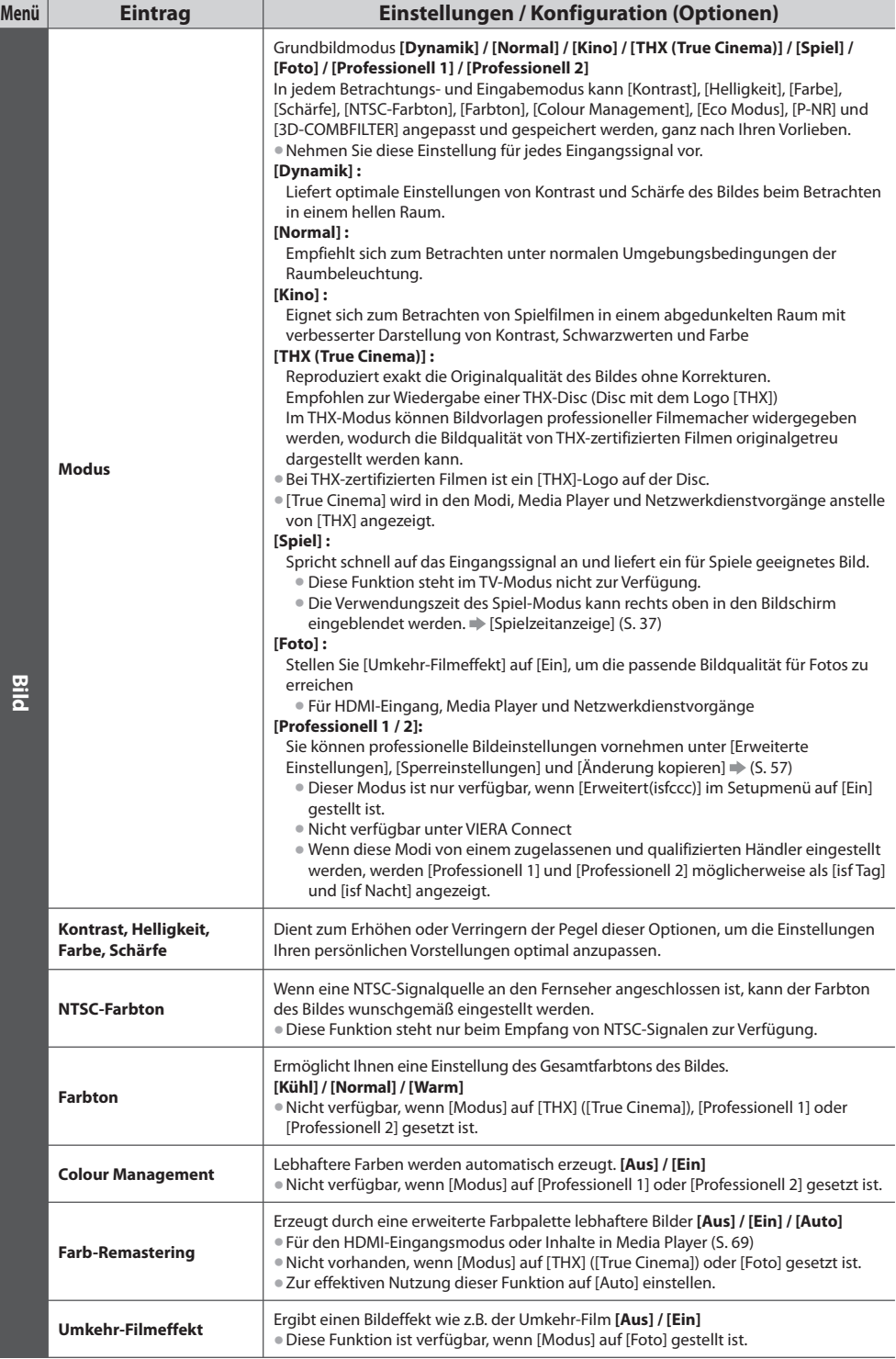

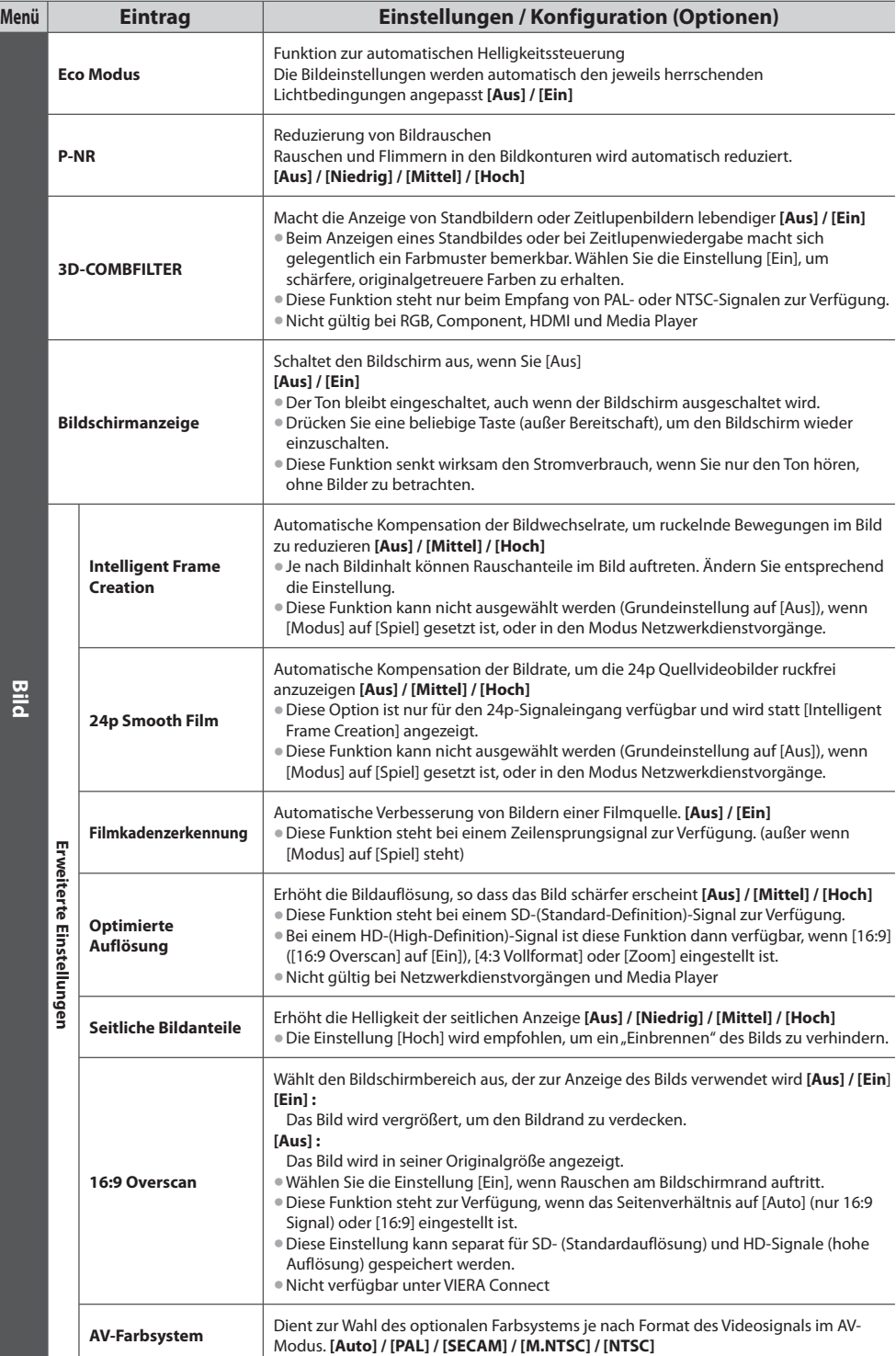

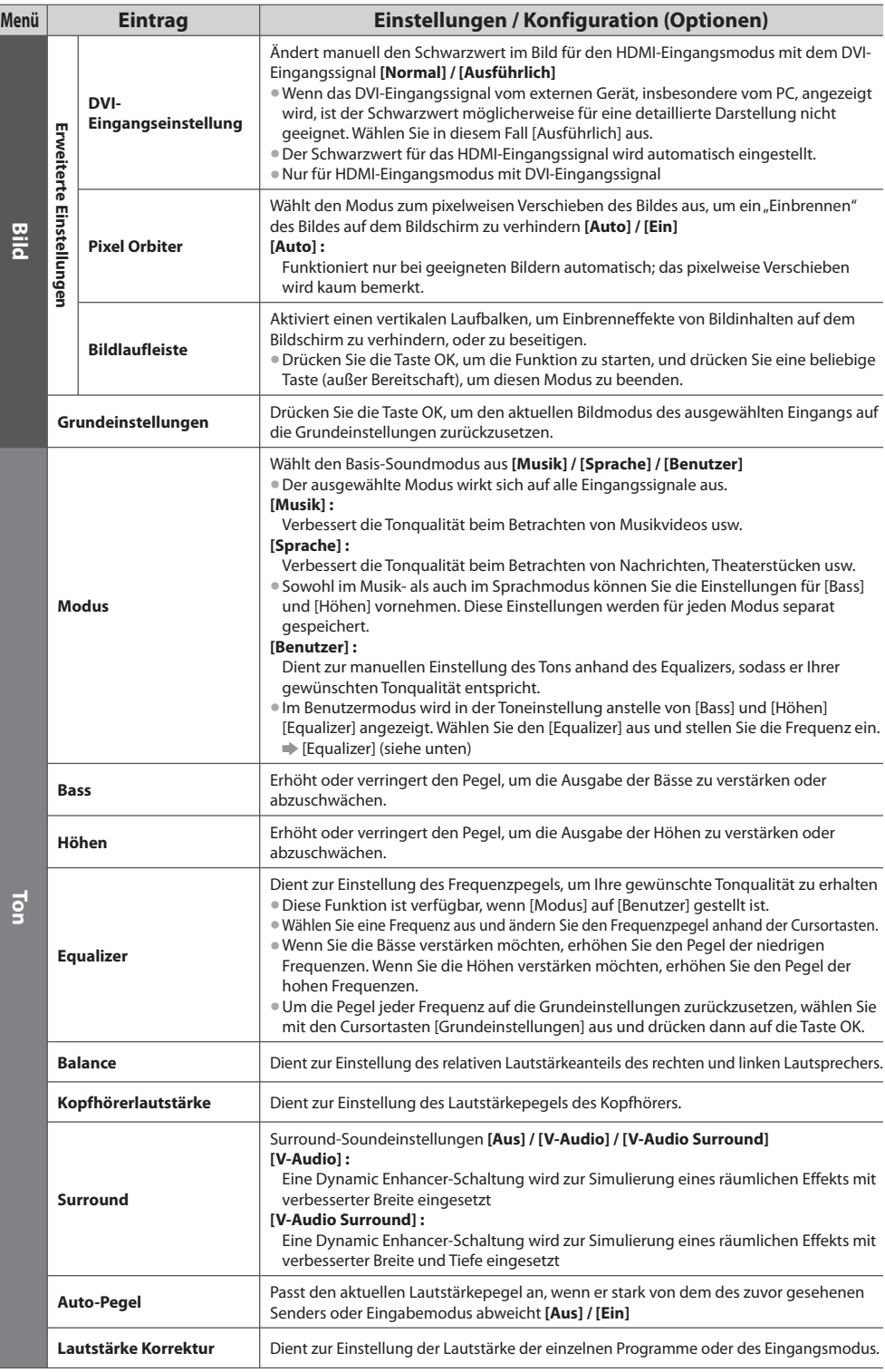

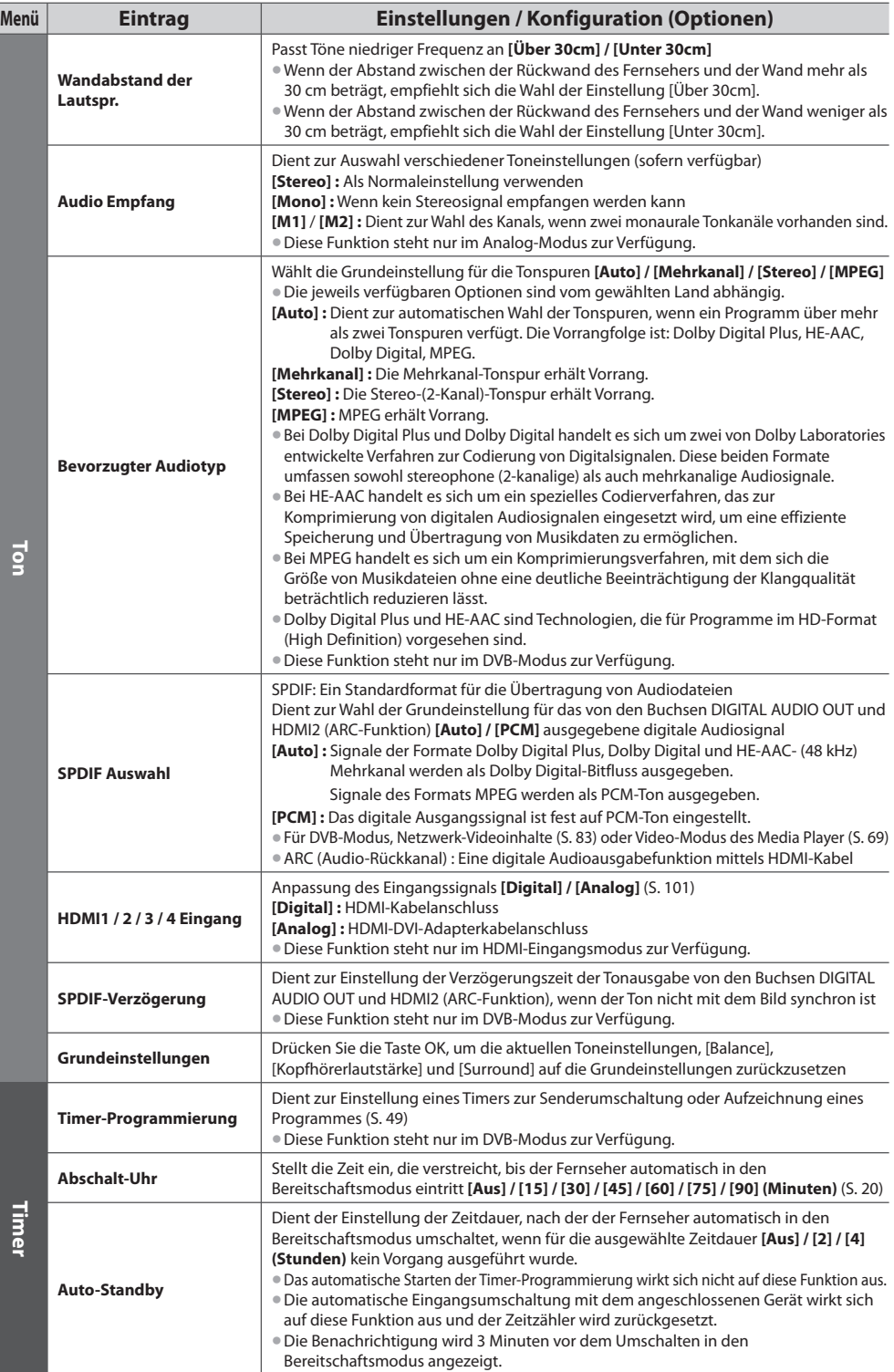

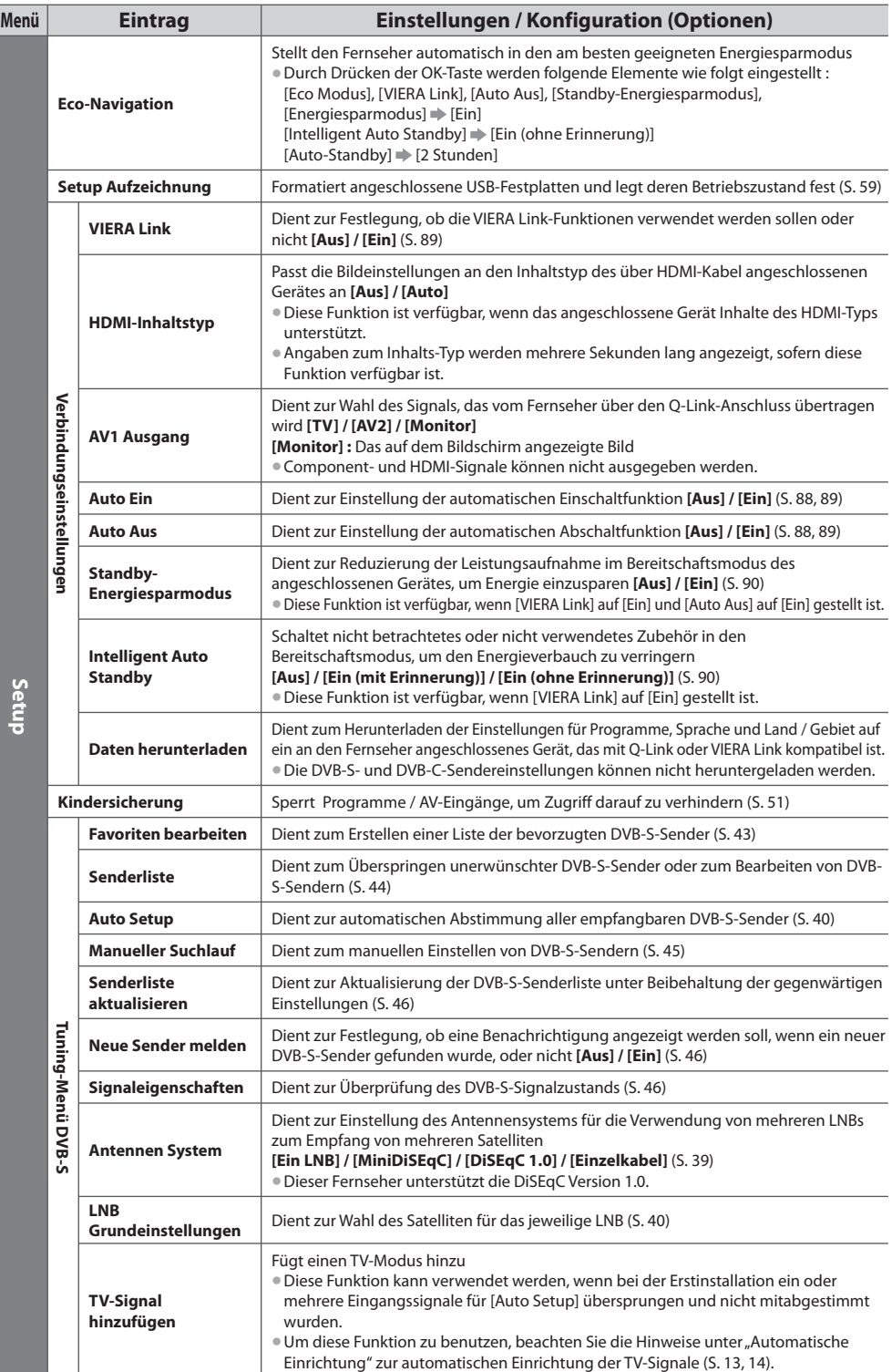

**35**

L

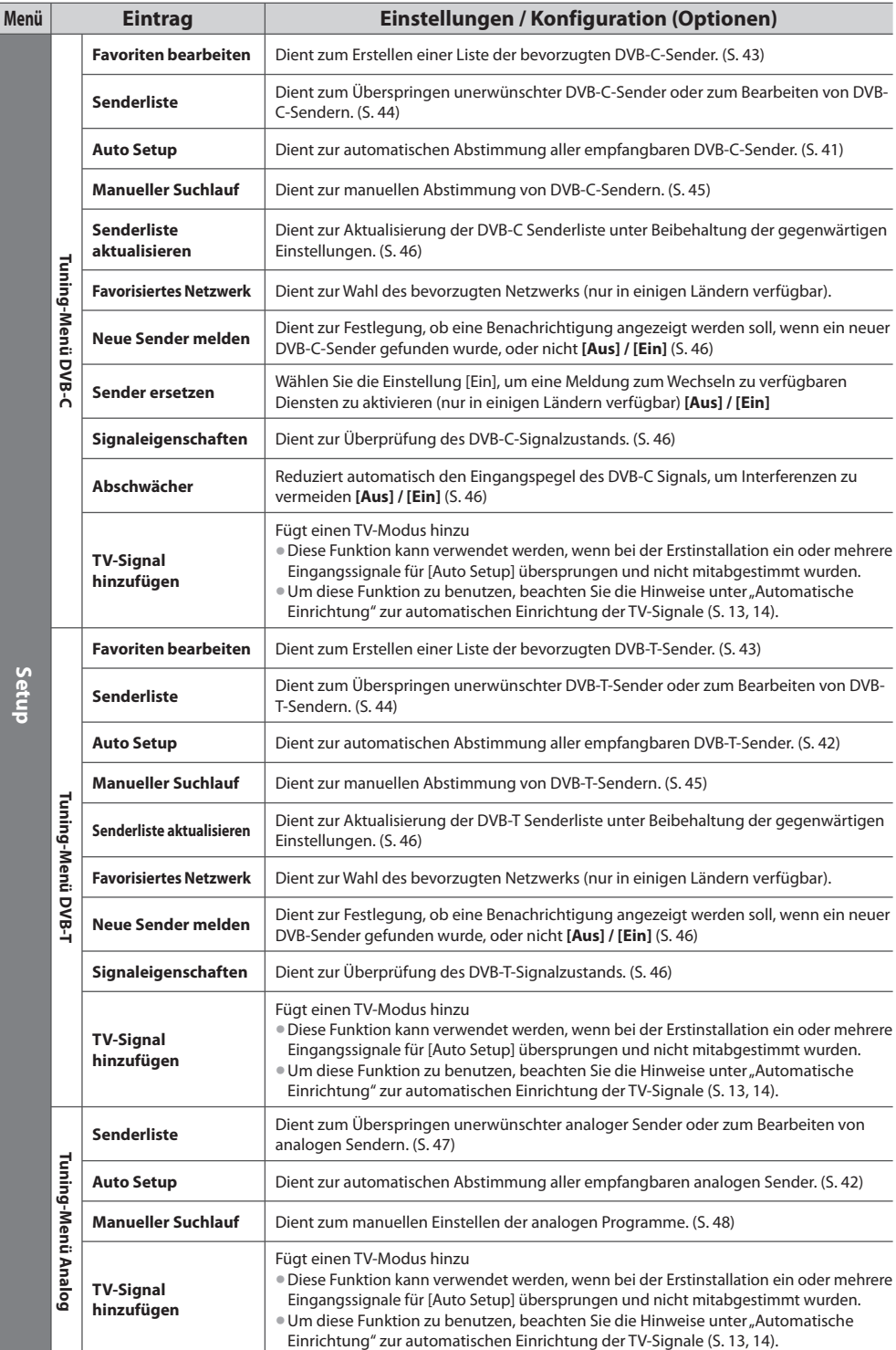
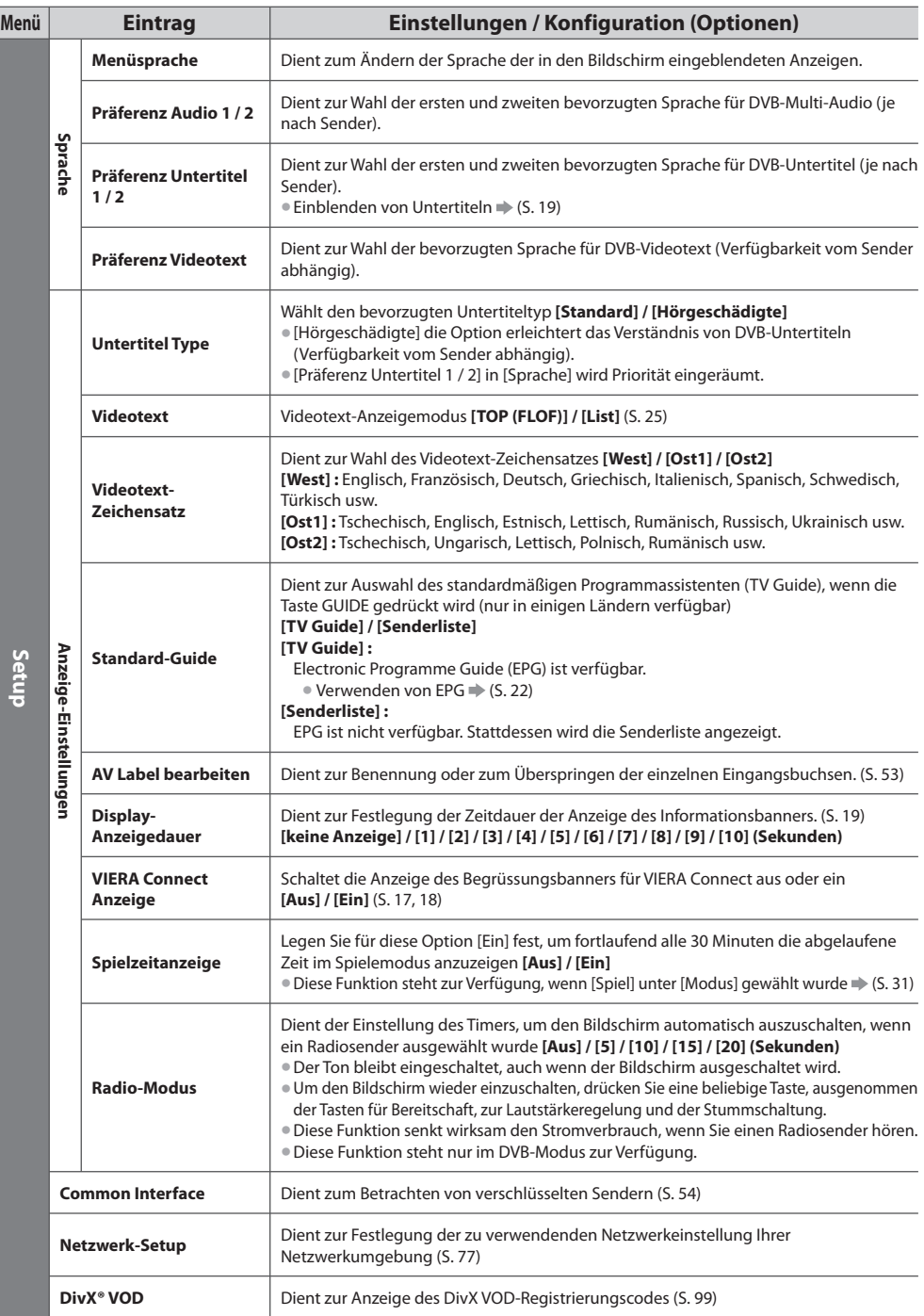

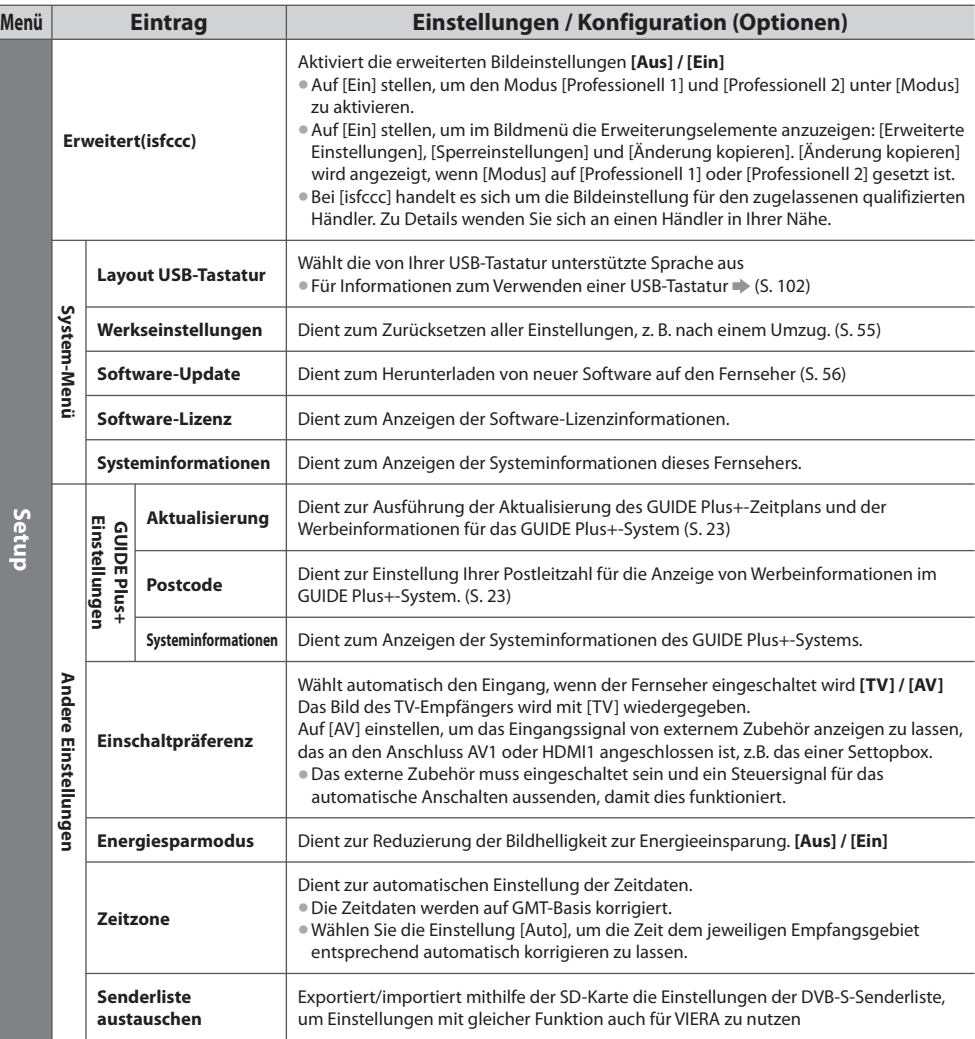

• Ist [Erweitert(isfccc)] im Setup-Menü auf [Ein] oder auf den Modus Media Player / Netzwerkdienst gestellt, wird ein anderes Menü angezeigt. (S. 57, 64 - 74, 82 - 85)

• Nur die verfügbaren Einträge können gewählt werden.

# **Sendersuchlauf**

Dient zur automatischen Abstimmung aller empfangbaren Sender.

- Diese Funktion steht <sup>n</sup>ur zur Verfügung, wenn die Abstimmung der Sender bereits <sup>a</sup>usgeführt wurde.
- Nur der ausgewählte Modus wird wiedergegeben. Alle früheren Kanaleinstellungen werden gelöscht.
- Wenn eine Kindersicherungs-PIN (S. 52) eingestellt wurde, muss diese <sup>e</sup>rneu<sup>t</sup> eingegeben werden.
- Falls die Abstimmung nicht vollständig abgeschlossen wurd<sup>e</sup> **[Manueller Suchlauf] (S. 45, 48)**

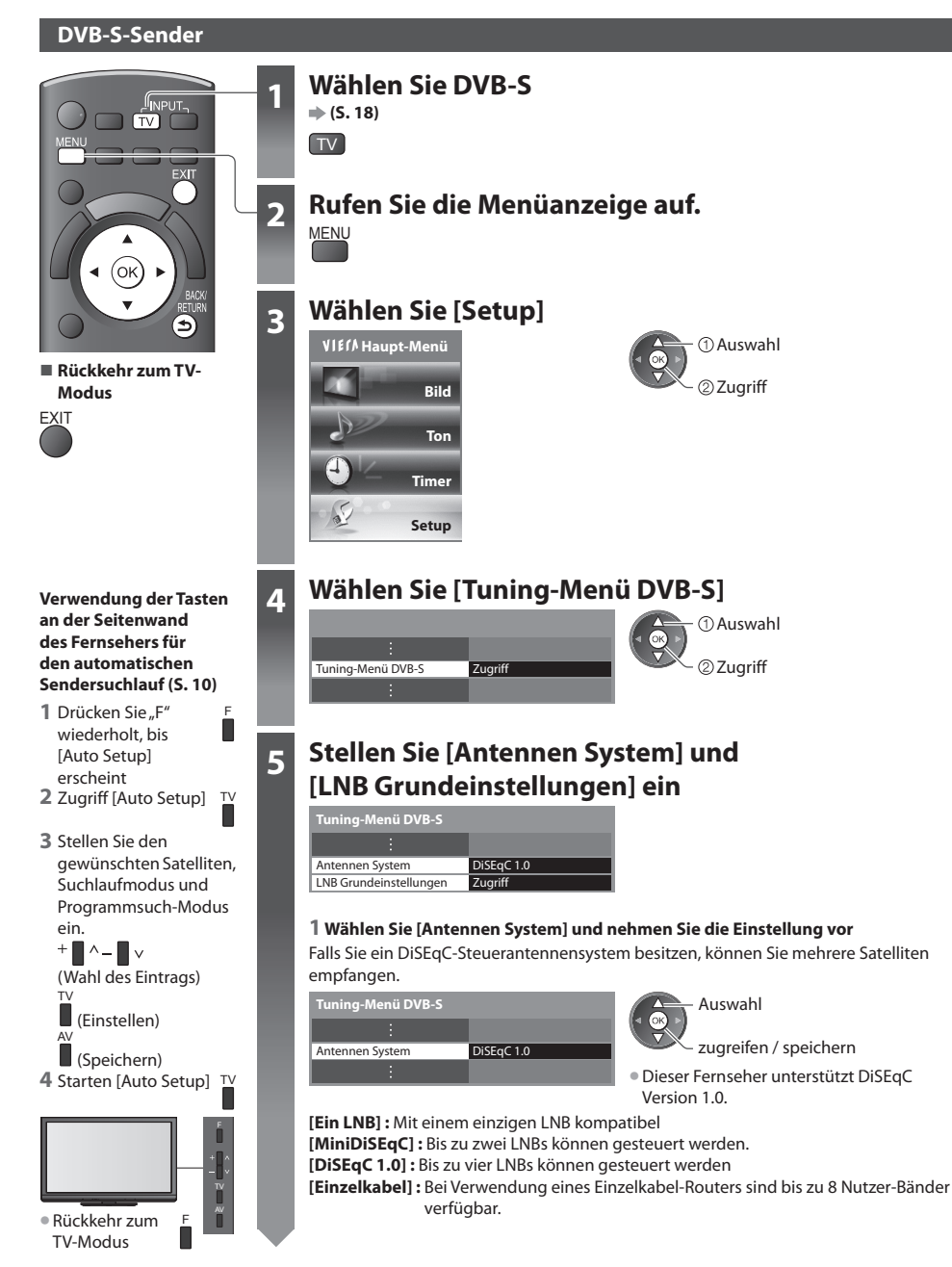

#### **5 2 Auswahl [LNB Grundeinstellungen]**

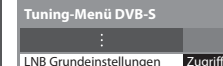

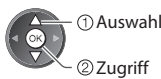

#### **3 Stellen Sie [LNB] und [Satellit]** ein

Stellen Sie zuerst [LNB] und anschließend [Satellit] für den gewählten LNB ein.

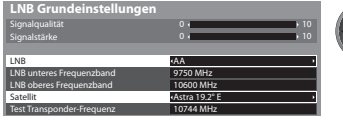

 Einstellen Auswahl **[LNB] :**

- Bei Einstellung auf "Ein LNB" nicht auswählbar
- · Bei Einstellung auf "MiniDiSEqC" oder "Einzelnes Kabel" zwischen LNB AA und AB auswählen
- Bei Einstellung auf "DiSEgC1.0" zwischen LNB AA, AB, BA und BB auswählen

#### **[Satellit] :**

- Wenn Ihnen der ausgewählte Satellit nicht bekannt ist, wählen Sie [Kein Satellit] (der verfügbar<sup>e</sup> Satellit wird bei<sup>m</sup> Sendersuchlauf gesucht).
- Wählen Sie [Manuell], um [Test Transponder-Frequenz] manuell einzurichten.
- Wenn Sie [Einzelkabel] einstellen, müssen noch weitere Einstellungen vorgenommen werden. Stellen Sie [Nutzer-Band], [Nutzer-Frequenzband] und [PIN] (je nach dem verwendeten Einzelkabel-Router) ein. Details finden Sie in der Anleitung des Einzelkabel-Routers.

#### **4 Speichern**

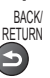

#### **■ Wählbare Satelliten und Satellitenschüssel-Ausrichtungen zum Abstimmen von DVB-S-Sendern :** • Express auf 53° Ost • Astra auf 23,5° Ost

- Intelsat auf 45° Ost
- Turksat auf 42° Ost
- Express auf 40° Ost
- Hellas auf 39° Ost
- Eutelsat auf 36° Ost
- Eurobird auf 33° Ost
- Astra auf 28,2° Ost
- Arabsat auf 26° Ost
- Eurobird auf 25,5° Ost
- 
- Hot Bird auf 13° Ost • Eutelsat auf 10° Ost • Eurobird auf 9° Ost

• Eutelsat auf 21,5° Ost  $\cdot$  Astra auf 19.2° Ost • Eutelsat auf 16° Ost

- Eutelsat auf 7° Ost
- Astra auf 4,8° Ost
- 
- Thor auf 0,8° West / Intelsat auf 1° West
- Amos auf 4° West
- Atl. Bird auf 5° West
- Atl. Bird auf 7° West
- Atl. Bird auf 8° West
- Atl. Bird auf 12,5° West
- Telstar auf 15° West
- NSS auf 22° West
- Intelsat auf 24,5° West
- Hispasat auf 30° West
- Bitte konsultieren Sie Ihren Panasonic-Fachhändler, um sicherzustellen, dass Ihr<sup>e</sup> Satellitenschüssel richtig installiert wird.
- Bitte konsultieren Sie <sup>a</sup>ußerdem die Anbieter der empfangenen Satellitenprogramme für weitere Einzelheiten.

### **6 Wählen Sie [Auto Setup]**

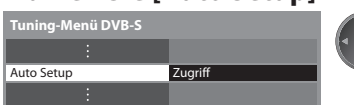

### 22uariff Auswahl

### **7 Stellen Sie den gewünschten Satelliten, Suchlaufmodus und Programmsuch-Modus ein.**

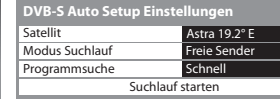

 **Auto Setup DVB-S**

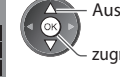

 zugreifen / speichern  **[Schnell] :** sucht die passende Frequenz des Auswahl **[Ausführlich] :** Der gesamte Frequenzbereich wird durchsucht. ausgewählten Satelliten

• Nach dem Einstellen wählen Sie [Suchlauf starten].

**8** Start Auto Setup (Die Einstellungen werden automatisch vorgenommen)

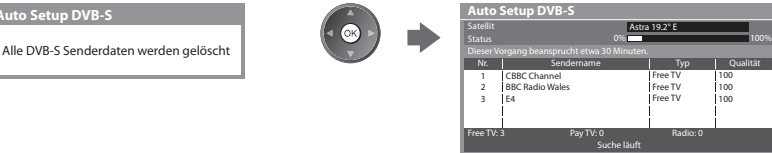

 **Nach Abschluss des Vorgangs wird das Programm mit der niedrigsten Programmposition angezeigt.**

#### **DVB-C-Sender**

TV-Modus

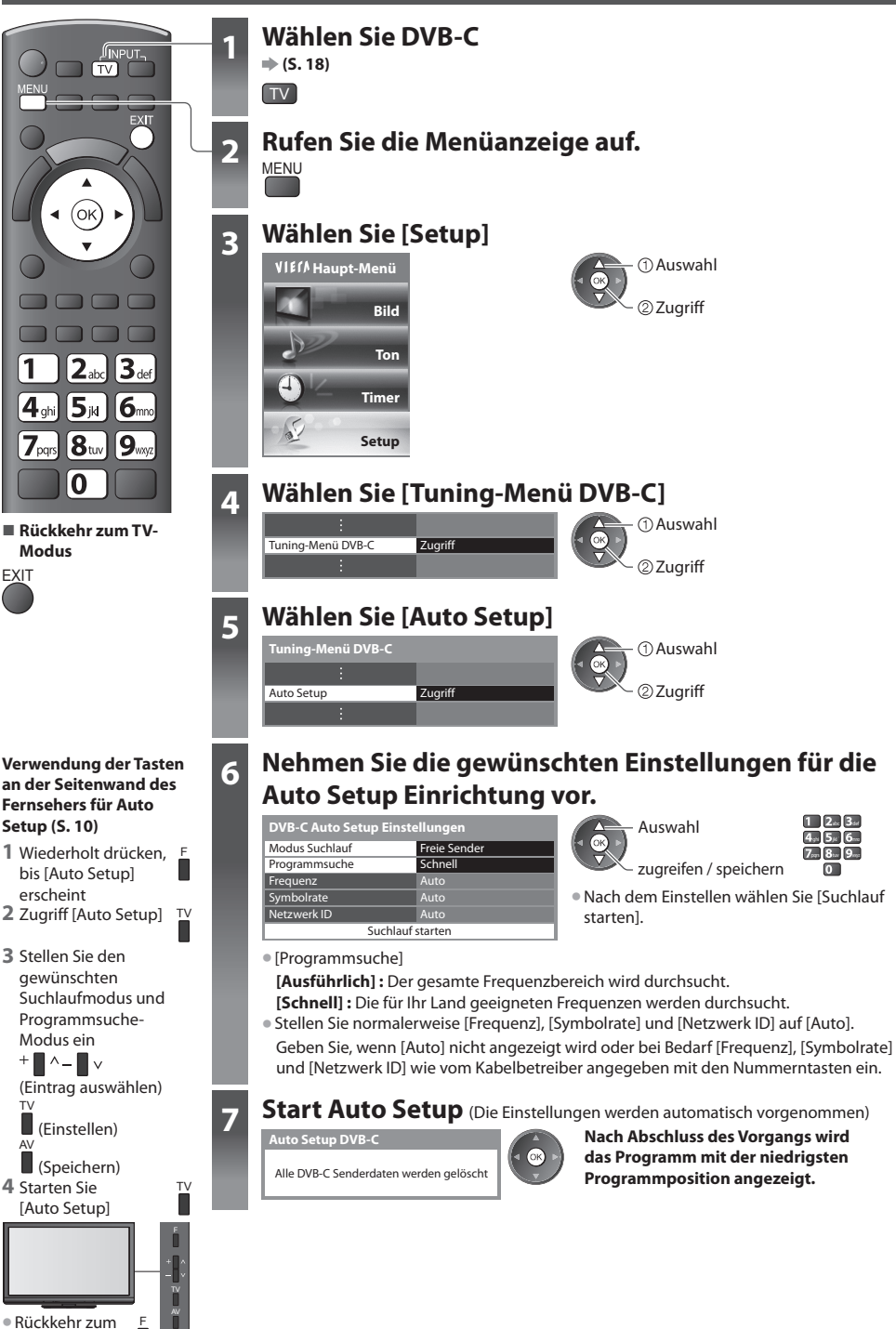

#### **DVB-T-Programme oder analoge Programme**

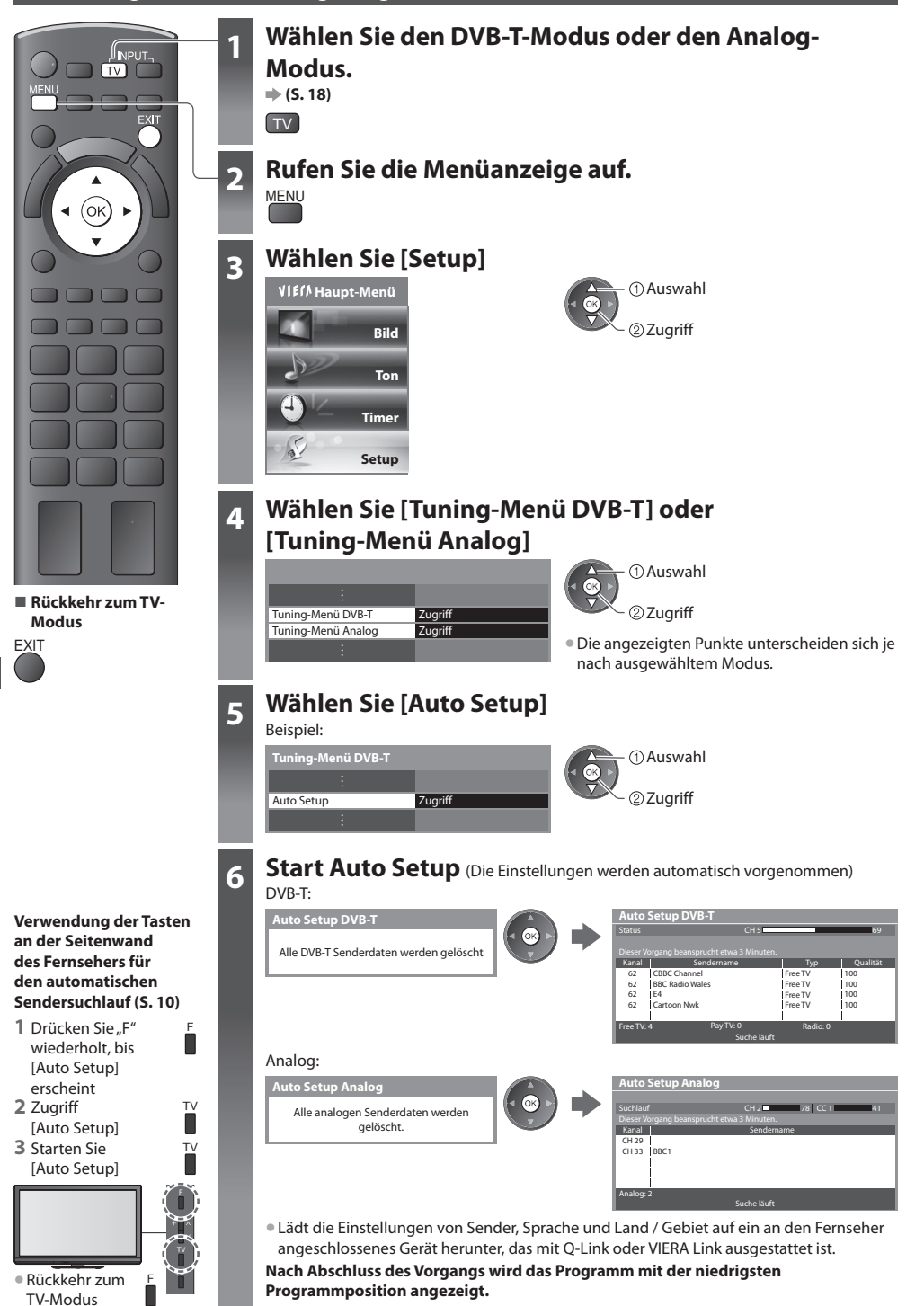

**42**

### **Abstimmen und Bearbeiten von Programmen (DVB)**

Sie können Sender erneut abstimmen, Listen Ihrer Lieblingsprogramme erstellen und unerwünschte Kanäle überspringen usw.

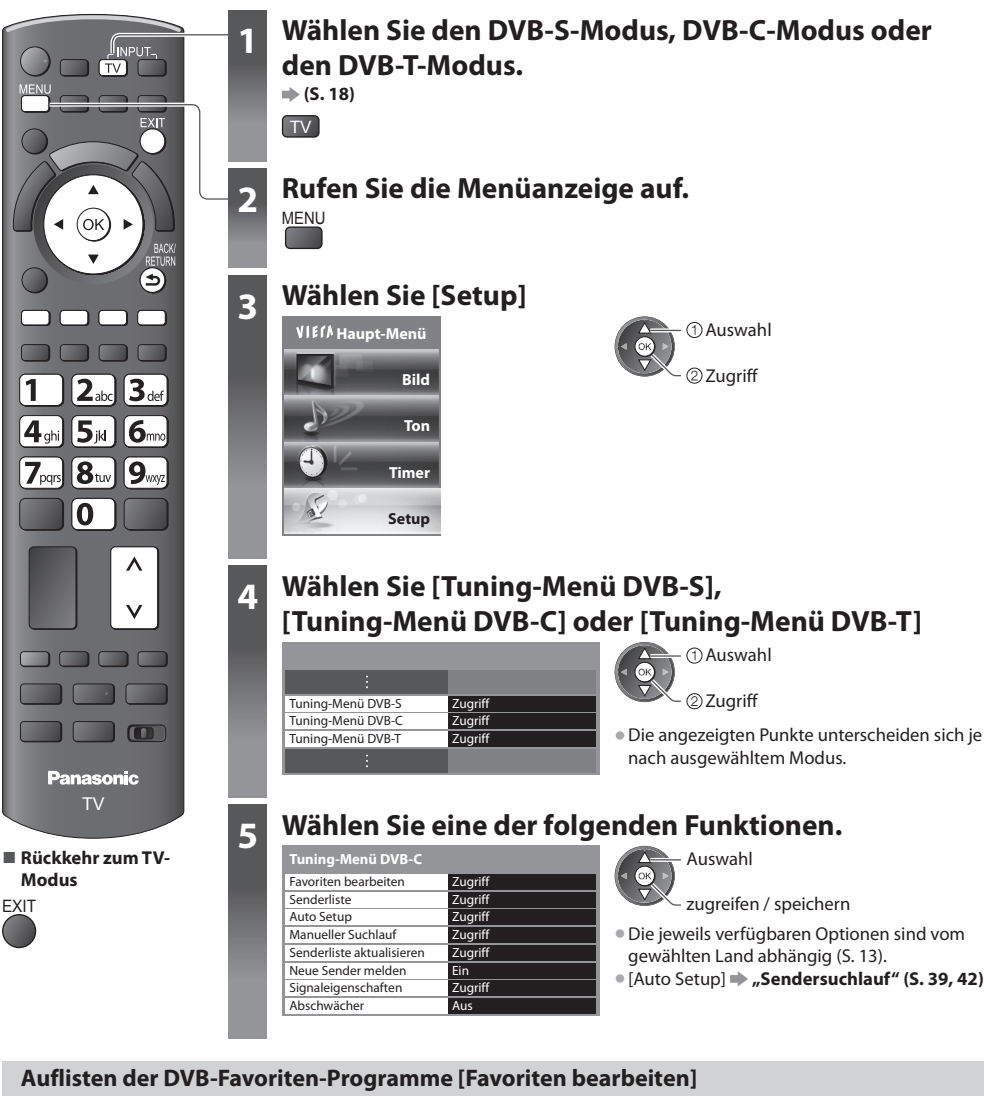

Sie können bis zu vier Listen (Favoriten) Ihrer Lieblingsprogramme erstellen. Auf die "DVB-Favoriten" kann unter "Kategorie" im Informationsbanner (S. 19) und auf dem Bildschirm des Programmassistenten zugegriffen werden (S. 22).

#### **1 Wählen Sie einen aufzulistenden Kanal (-O**: Verschlüsselter Sender)

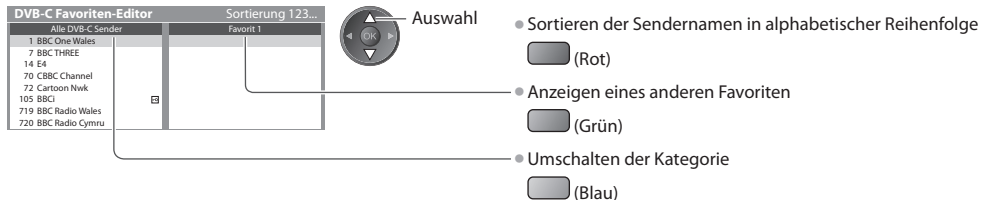

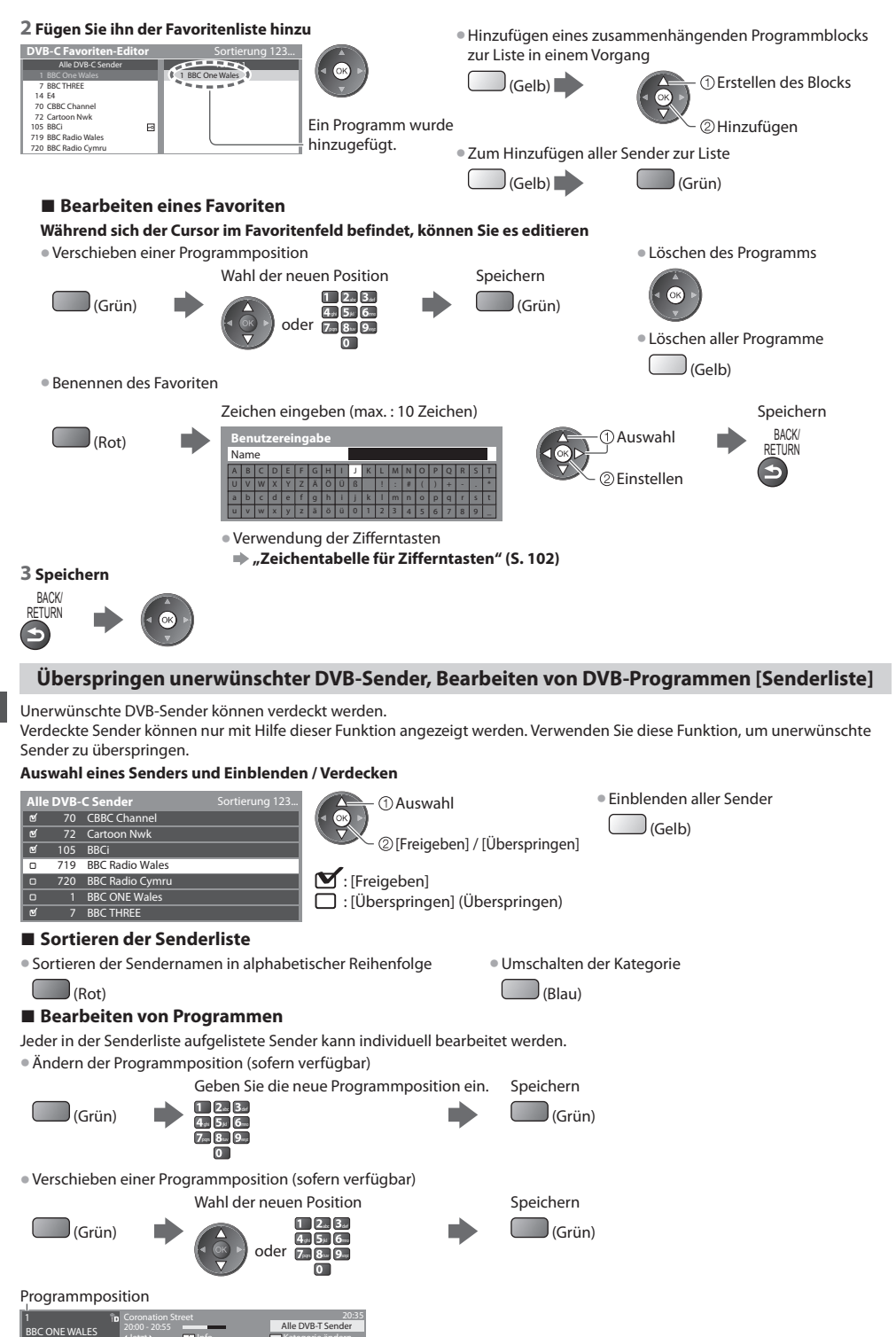

IJetzt≯ **IIII** Info

Kategorie ändern

#### **Manuelles Einstellen von DVB-Programmen [Manueller Suchlauf]**

 Verwenden Sie normalerweise [Auto Setup] oder [Senderliste aktualisieren], um die DVB-Sender neu zu justieren. Verwenden Sie diese Funktion, wenn nicht alle abstimmbaren Kanäle eingestellt werden konnten, oder um die Ausrichtung der Antenne oder der Antennenschüssel zu justieren.

• All<sup>e</sup> neu gefundenen Sender werden der Senderliste hinzugefügt.

#### **DVB-S:**

#### **1 Stellen Sie den Satelliten ein**

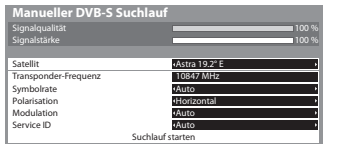

 Einstellen Auswahl

• Bitte konsultieren Sie die Anbieter der empfangenen Satellitenprogramm<sup>e</sup> hinsichtlich der Einstellung.

#### **2 Stellen Sie [Transponder-Frequenz], [Symbolrate], [Polarisation], [Modulation] und [Service ID]** ein

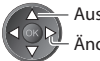

 Ändern  $\overline{\phantom{a}}$  Auswahl abc defined about  $\overline{\phantom{a}}$   $\overline{\phantom{a}}$  and  $\overline{\phantom{a}}$  and  $\overline{\phantom{a}}$  and  $\overline{\phantom{a}}$  and  $\overline{\phantom{a}}$  and  $\overline{\phantom{a}}$  and  $\overline{\phantom{a}}$  and  $\overline{\phantom{a}}$  and  $\overline{\phantom{a}}$  and  $\overline{\phantom{a}}$  and  $\overline{\phantom{a}}$ 

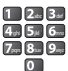

#### **3 Auswahl [Suchlauf starten]**

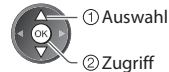

#### **DVB-C:**

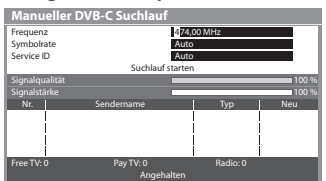

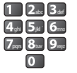

• Stellen Sie [Symbolrate] und [Servic<sup>e</sup> ID] normalerweise auf [Auto].

#### **1 Eingabe der Frequenz 2 Auswahl [Suchlauf starten]**

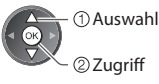

 **DVB-T:**

#### **1 Stellen Sie die Frequenz für jeden Kanal ein 2 Suchen**

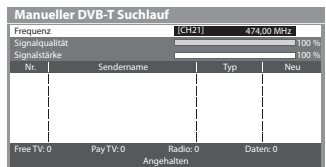

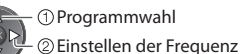

• Nehmen Sie die Antennen-Einstellungen so vor, dass die

[Signalqualität].

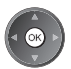

#### **DVB-Senderliste automatisch aktualisieren [Senderliste aktualisieren]**

Sie können neue Sender hinzufügen, entfernte Sender löschen sowie die Namen und Programmpositionen von Sendern automatisch in der Senderliste aktualisieren.

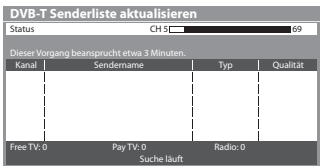

- Die Kanalliste wird unter Beibehaltung Ihrer Einstellungen unter [Favoriten bearbeiten], [Senderliste], [Kindersicherung] usw. aktualisiert.
- J<sup>e</sup> nac<sup>h</sup> Signalqualität wird das Update möglicherweise nicht richtig ausgeführt.
- Bevor DVB-S-Sender aktualisiert werden können, müssen die Einstellungen von Satellit, Suchlaufmodus und Programmsuche-Modus vorgenommen werden.

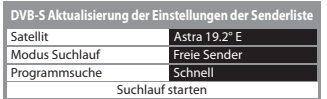

zugreifen / speichern

Auswahl

• Nach dem Einstellen wählen Sie [Suchlauf starten].

#### **Benachrichtigung anzeigen [Neue Sender melden]**

 Dient zur Festlegung, ob eine Benachrichtigung angezeigt werden soll, wenn ein neuer DVB-Sender gefunden wurde, oder nicht. **[Aus] / [Ein]**

Neue Sender gefunden. Der Senderliste hinzufügen OK. Zum Verlassen EXIT.

• Die Auswahl von OK startet die Funktion [Senderliste <sup>a</sup>ktualisieren].

#### **DVB-Signal überprüfen [Signaleigenschaften]**

Dient zur Wahl eines Kanals und zur Überprüfung des Zustands des DVB-Signals.

Eine hohe Signalstärke bedeutet nicht unbedingt, dass das Signal für den DVB-Empfang geeignet ist. Verwenden Sie den Signalqualitäts-Indikator wie folgt: • Umschalten des Programm<sup>s</sup>

#### **[Signalqualität] :**

- Grüner Balken  $\rightarrow$  guter Signalzustand
- Gelber Balken  $\Rightarrow$  schlechter Signalzustand
- Roter Balken  $\Rightarrow$  Schlecht (Überprüfen Sie die terrestrische Antenne, die Satellitenschüssel oder das Kabel)

#### Beispiel:

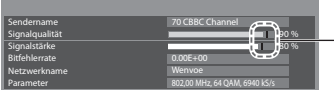

Diese Balken zeigen den maximalen Signalwert der Programmwahl.

#### **Verringern des DVB-C-Signals [Abschwächer]**

Wenn das DVB-C-Signal zu stark ist, können Interferenzen auftreten. Stellen Sie in diesem Fall die Funktion auf [Ein], um das Signal automatisch zu verringern.

• Diese Funktion steht <sup>n</sup>ur für DVB-C-Signale zur Verfügung.

### **Abstimmen und Bearbeiten von Programmen (analog)**

Sie können unerwünschte analoge Sender überspringen und analoge Sender bearbeiten.

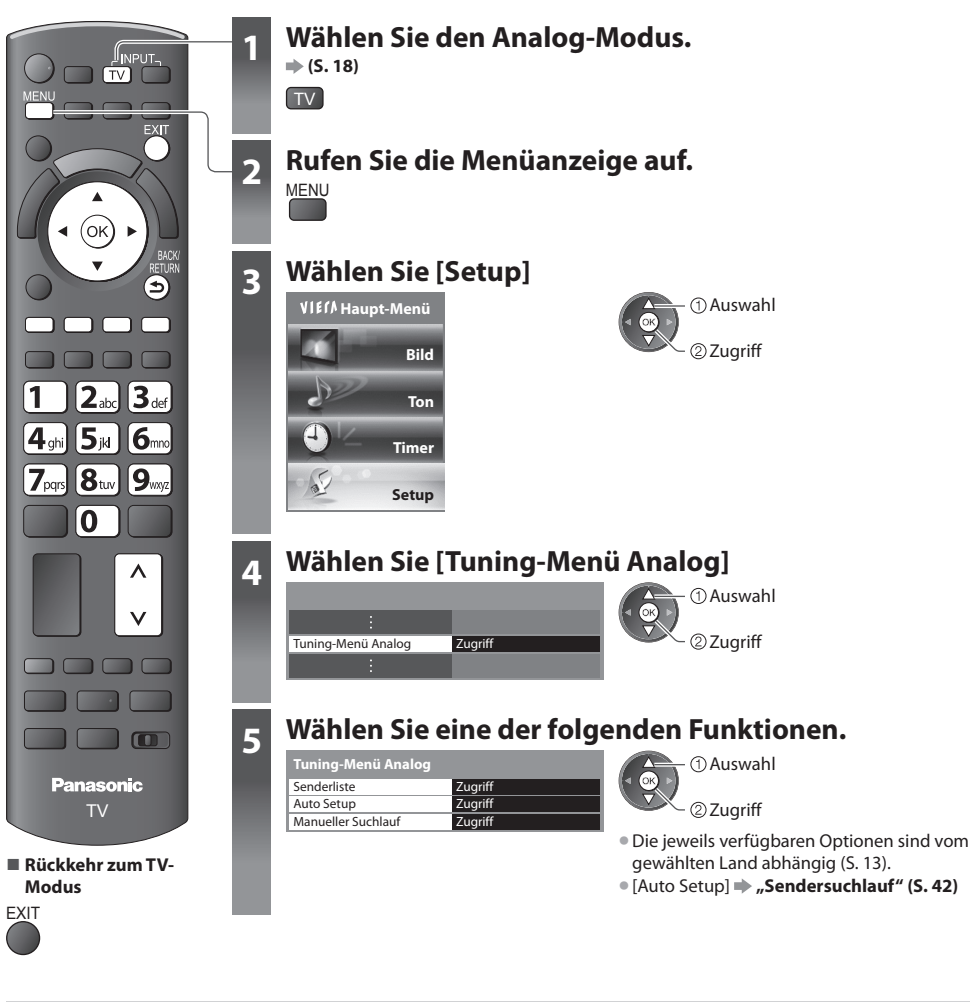

#### **Sie können unerwünschte analoge Sender überspringen und analoge Sender bearbeiten [Senderliste]**

Unerwünschte analoge Sender können verdeckt werden.

 Verdeckte Sender können nur mit Hilfe dieser Funktion angezeigt werden. Verwenden Sie diese Funktion, um unerwünschte Sender zu überspringen.

#### **Auswahl eines Senders und Einblenden / Verdecken**

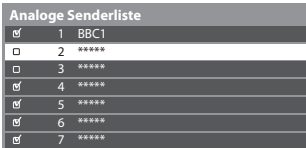

[Freigeben] / [Überspringen]

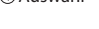

 Auswah<sup>l</sup> • Einblenden <sup>a</sup>ller Sende<sup>r</sup> (Gelb)

Abstimmen und Bearbeiten von Programmen (analog  **Abstimmen und Bearbeiten von Programmen (analog)**

: [Überspringen] (Überspringen)

**47**

#### ■ Bearbeiten von Programmen

Jeder in der Senderliste aufgelistete Sender kann individuell bearbeitet werden.

• Erneutes Abstimmen aller Sender ([Manueller Suchlauf])

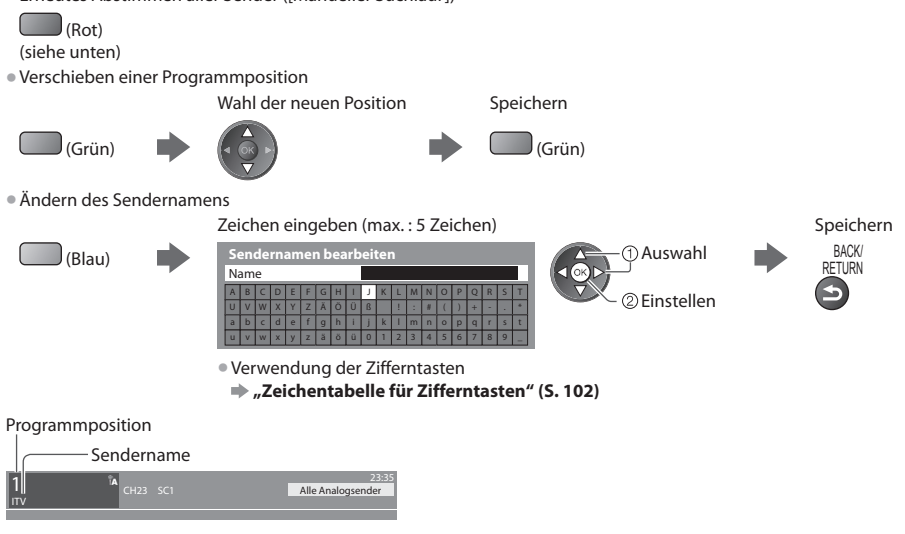

#### **Hinweis**

• Wenn ein Videorecorder nur mit dem HF-Kabel angeschlossen ist, bearbeiten Sie [VCR].

#### **Manuelles Einstellen des analogen Programms [Manueller Suchlauf]**

#### **[Feinabstimmung]**

Diese Funktion ermöglicht es, kleine Justierungen bei der Abstimmung eines bestimmten Programms vorzunehmen (wenn eine Korrektur aufgrund von Wetterverhältnissen usw. erforderlich wird).

### **[Manueller Suchlauf]**

Stimmen Sie das analoge Programm nach Ausführung des automatischen Sendersuchlaufs manuell ab.

- Stellen Sie zunächst das [Tonstammach Adsianalis des datomatischen Schuchsdematismanden aus.<br>• Stellen Sie zunächst das [Tonstystem] und [Farbsystem] ein, und führen Sie dann diese Funktion aus.
	- Stellen Sie normalerweise [Farbsystem] [Auto] ein.
- Stehen sie normalerweise franssystem fratogen.<br>• Wenn ein Videorecorder nur mit dem HF-Kabel angeschlossen ist, wählen Sie die Programmposition [0]

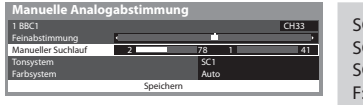

SC1 : PAL B, G, H / SECAM B, G SC2 : PAL I SC3 : PAL D, K / SECAM D, K F : SECAM L, L'

#### **1 Wahl der Programmposition 2 Wählen Sie das Programm**

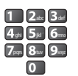

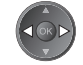

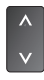

#### **3 Suchen 4 Auswahl [Speichern]**

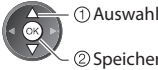

Speichern

# **Timer-Programmierung**

#### **Timer-Programmierung über das Menü**

 Im Timer-Programmierungsmenü können Sie die Programme auswählen, für die Sie eine Erinnerung zum Sehen oder zum Aufzeichnen auf den externen Recorder oder die USB-Festplatte wünschen. Zur richtigen Zeit schaltet sich der Fernseher automatisch auf den richtigen Sender, auch wenn der Fernseher im Bereitschaftmodus ist. Zum Einstellen der Timer-Programmierung können Sie auch den Programmassistenten (TV Guide) verwenden (S. 24).

- Diese Funktion ist <sup>i</sup>m Analog-Modu<sup>s</sup> nicht verfügbar.
- In der Timer-Programmierung können bis zu 15 Programme gespeichert werden.
- Die Timer-Programmierung funktionier<sup>t</sup> <sup>n</sup>ur dann zuverlässig, wenn über das Signal des Sender<sup>s</sup> <sup>o</sup>der des Anbieters die richtigen Zeitangaben übermittelt werden.
- Für Aufnahmen mittels Timer-Programmierung muss der Fernseher entweder eingeschaltet <sup>o</sup>der im Bereitschaftsmodu<sup>s</sup> sein. Zur Anzeige von Erinnerungen muss der Fernseher eingeschaltet sein.
- Während der Aufnahme mittels Timer-Programmierung kann kein anderer Sender ausgewählt werden.
- Unter Umständen kann ein verschlüsseltes Programm (das kopiergeschütz<sup>t</sup> ist) nicht <sup>a</sup>ufgezeichnet werden.
- Beim Aufzeichnen von Programmen <sup>a</sup>uf dem externen Recorder müssen Sie an dem an den Fernseher angeschlossenen Recorder die richtigen Einstellungen vornehmen.

Wenn ein mit Q-Link, VIERA Link oder einer ähnlichen Technologie kompatibler Recorder an den Fernseher angeschlossen wird (S. 88, 89) und die [Verbindungseinstellungen] (S. 35) fertiggestellt sind, ist keine Einstellung des Recorders nötig. Lesen Sie auch die Bedienungsanleitung des Recorders.

- Wenn ein nicht mit Q-Link, VIERA Link oder einer ähnlichen Technologie kompatibler Recorder an den Fernsehe<sup>r</sup> angeschlossen wird, lesen Sie zur Vorbereitung des Recorders, die Bedienungsanleitung des Recorders.
- Denken Sie beim Aufzeichnen von Programmen <sup>a</sup>uf die USB-Festplatte daran, die USB-Festplatte unter [Setup Aufzeichnung] (S. 59) zu formatieren und für die Aufzeichnung zu aktivieren.
- Aufnahmen <sup>a</sup>uf dem externen Recorder finden stets in Standardauflösung über SCART statt, selbst wenn das Originalprogramm ein High-Definition-(HD)-Programm ist.
- 2 Minuten vor der Aktivierung des Timers wird auf dem Bildschirm eine Erinnerung eingeblendet.
- Zum Entfernen der Meldung und Starten der Programmierung Abbrechen der Programmierung
	-

**FXIT** 

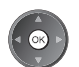

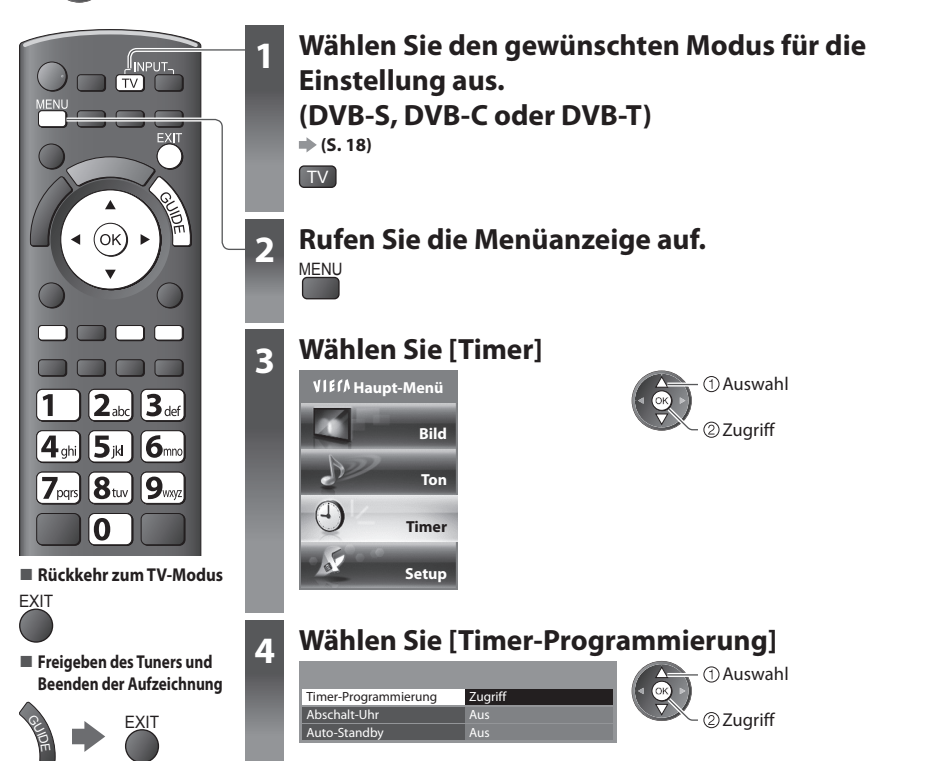

#### **Details zur Timer-Programmierung**

#### **1 Beginnen Sie mit den Einstellungen**

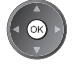

#### **2 Wählen Sie die Funktion ([Ext. Rec.], [USB HDD-Rec.] oder [Erinnerung])**

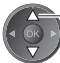

Auswahl

#### **[Ext. Rec.] / [USB HDD-Rec.] :**

 zur Aufzeichnung des Programms auf den externen Recorder oder der USB-Festplatte Zu Beginn der Startzeit wird der Sender automatisch umgeschaltet und die Video- und Audiosignale werden ausgegeben. 2 Minuten vor der Aktivierung des Timers wird auf dem Bildschirm eine Erinnerung eingeblendet.

#### **[Erinnerung] :**

zu Ihrer Erinnerung, das Programm anzuschauen

 Beim Fernsehen wird 2 Minuten vor der Anfangszeit eine Erinnerungsmeldung angezeigt. Drücken Sie auf die Taste OK, um zum programmierten Sender umzuschalten.

#### **3 Stellen Sie Sender, Datum und Uhrzeit ein (wiederholen Sie die Vorgänge wie unten beschrieben)**

Stellen Sie die Punkte von **1** bis **4** ein.

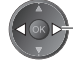

Eintrag auswählen

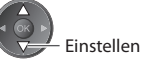

• **1**, **3** und **4** können <sup>a</sup>uch über die Nummerntasten eingegeben werden.

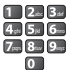

: Wird angezeigt, wenn sich Timer-Programmierungsereignisse überlappen

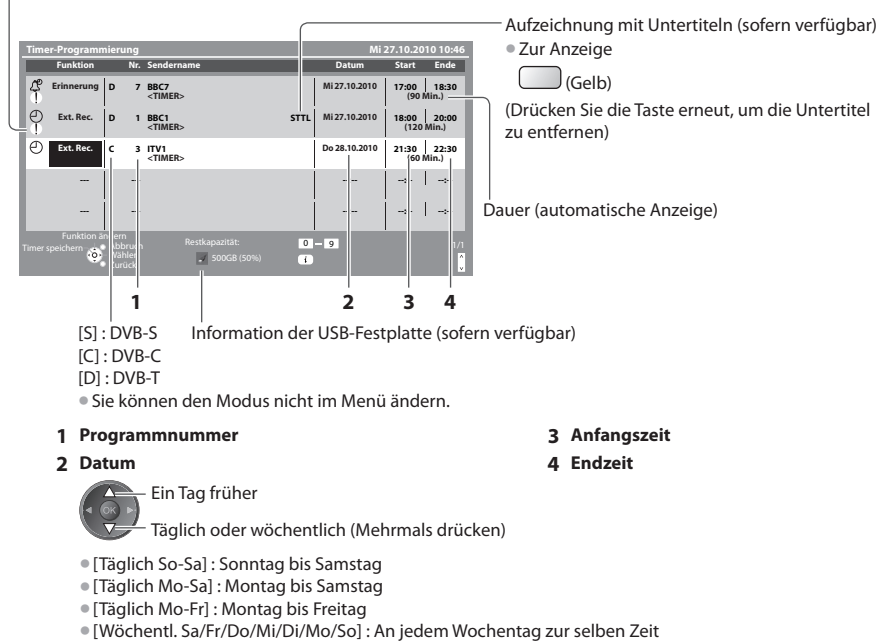

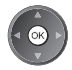

 **Timer-Programmierung**

Timer-Programmierung

#### **■ Ändern einer Timer-Programmierung**

Wählen Sie das zu ändernde Programm aus

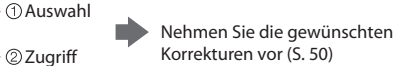

Korrekturen vor (S. 50)

#### **■ Abbrechen einer Timer-Programmierung**

Wählen Sie das zu löschende Programm aus.

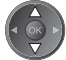

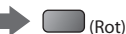

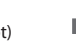

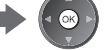

#### **■ Aufzeichnung mit Untertiteln (sofern verfügbar)**

Wählen Sie das Programm aus, das mit Untertiteln aufgezeichnet werden soll

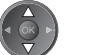

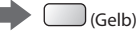

• Bei jedem Drücken:

Auto  $\leftarrow$  Aus

#### **■ Vorübergehendes Abbrechen einer Timer-Programmierung**

Wählen Sie das abzubrechende Programm aus.

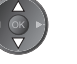

 $\blacktriangleright$   $\Box$  (Blau) • Bei jedem Drücken: Abbrechen Abbrechen beenden

### **Hinweis**

• Prüfen Sie, ob die LED orange leuchtet. Wenn nicht, sind keine Timer-Programm<sup>e</sup> <sup>a</sup>ktiv oder gespeichert.

- Die Erinnerungsmeldungen der Timer-Programmierung bleiben so lang<sup>e</sup> <sup>a</sup>uf dem Bildschirm, bis eines der folgenden Ereignisse eintritt: • Sie drücken die Taste OK, um das Programm anzuschauen, oder die Taste EXIT, um die Erinnerung aufzuheben.
	- Die Timer-Programmierung, für das die Erinnerung eingestellt wurde, endet.
- "!" gibt an, dass sic<sup>h</sup> bestimmte Ereignisse der Timer-Programmierung überlappen. [Ext. Rec.] und [USB HDD-Rec.] wird Vorrang vor [Erinnerung] gegeben. Wenn sich zwei oder mehr Ereignisse des Typs [Ext. Rec.] / [USB HDD-Rec.] überlappen, wird das erste Ereignis der Timer-Programmierung wie programmiert gestartet und beendet. Anschließend kann das nächste Ereignis der Timer-Programmierung gestartet werden.
- Die Aufnahme mit Timer-Programmierung schaltet 10 Sekunden vor der Anfangszeit <sup>a</sup>utomatisc<sup>h</sup> <sup>a</sup>uf den gewünschten Sender um.
- Um die Timer-Programmierung direkt vor der Startzeit anzuhalten, müssen Sie den Recorder möglicherweise manuell anhalten.
- Die Aufnahme mit Timer-Programmierung findet <sup>a</sup>uch dann statt, wenn sich der Fernseher im Aufnahmemodus "Permanente Aufzeichnung" (S. 62) oder "Pause Live TV" (S. 91) befindet. In diesem Fall werden diese Aufnahmen abgebrochen.

# **Kindersicherung**

Sie können bestimmte Kanäle / AV-Eingänge sperren, um zu verhindern, dass sich Kinder die betreffenden Programme anschauen. Wenn ein gesperrter Kanal / Eingang gewählt wird, erscheint eine Meldung mit der Aufforderung zur PIN-Eingabe; nach korrekter Eingabe wird die Sperre aufgehoben.

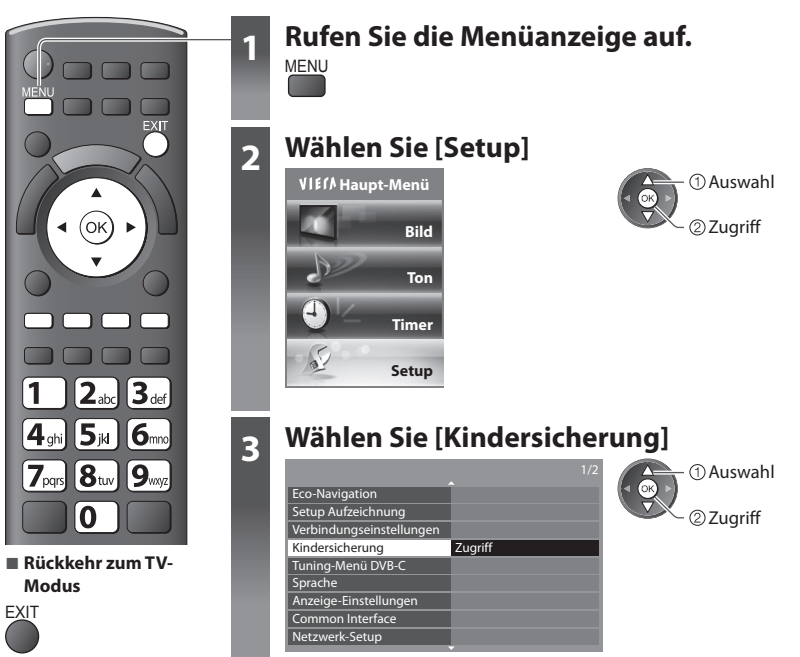

#### **Sperren von Programmplätzen [Kindersicherung]**

#### **1 Geben Sie die PIN-Nummer ein (4 Ziffern)**

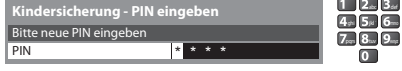

- Geben Sie die PIN-Nummer beim ersten Einstellen zweimal ein.
- Bitte notieren Sie sich die <sup>a</sup>ls PIN verwendete Zahl für den Fall, dass Sie sie später vergessen.
- Abhängig vom gewählten Land (S. 13) ist möglichwerweise "0000" als Standard-PIN gespeichert.

#### **2 Auswahl [Programmliste]**

**PIN** Pro **TA**lte

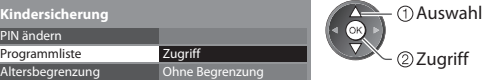

#### **3 Wählen Sie den zu sperrenden Kanal / Eingang**

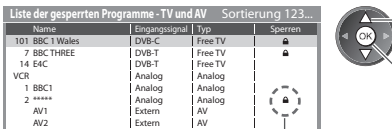

: Erscheint, wenn der betreffende Kanal/Eingang gesperrt ist.

20Sperren Auswahl

• Abbrechen der Programmierun<sup>g</sup> Wählen Sie den zu sperrenden Kanal / Eingang.

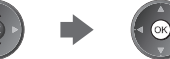

• Sortieren der Sendernamen in <sup>a</sup>lphabetischer Reihenfolg<sup>e</sup> • Sperren <sup>a</sup>ller Kanäl<sup>e</sup> / Eingäng<sup>e</sup>

#### **■ Ändern der PIN-Nummer**

#### 1. Wählen Sie [PIN ändern]

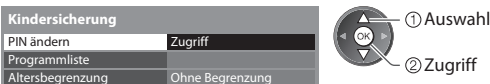

2. Geben Sie zweimal die neue PIN-Nummer ein

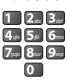

#### **■ Einstellen der Altersbegrenzung**

• Die Verfügbarkeit dieser Funktion ist vom gewählten Land (S. 13) abhängig.

Wenn ein DVB-Programm eine höhere Altersbegrenzung als das von Ihnen gewählte Alter besitzt, müssen Sie die PIN eingeben, um das Programm betrachten zu können (abhängig vom Sender).

Wählen Sie [Altersbegrenzung] aus, und stellen Sie ein Alter für die Einschränkung des Betrachtens von Programmen ein.

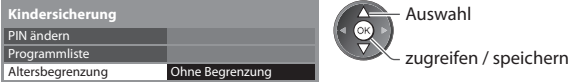

#### **Hinweis**

• Mit der Einstellung [Werkseinstellungen] (S. 55) werden die PIN und alle zugehörigen Einstellungen gelöscht.

Kindersicherung  **Kindersicherung**

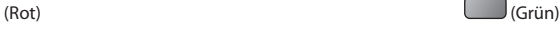

• Freigeben <sup>a</sup>ller gesperrten Kanäl<sup>e</sup> / Eingäng<sup>e</sup> • Sprung an den Anfang des <sup>n</sup>ächsten Eingang<sup>s</sup>  $(Gelb)$  (Blau)

# **AV Label bearbeiten**

 Um die Identifizierung der einzelnen Eingänge des Fernsehers und die Auswahl des Eingangsmodus zu erleichtern, können Sie jeder Eingangsbuchse eine gewünschte Bezeichnung zuweisen sowie Buchsen überspringen lassen, an denen kein Zusatzgerät angeschlossen ist.

• Wahl des Eingangsmodu<sup>s</sup> **(S. 27)**

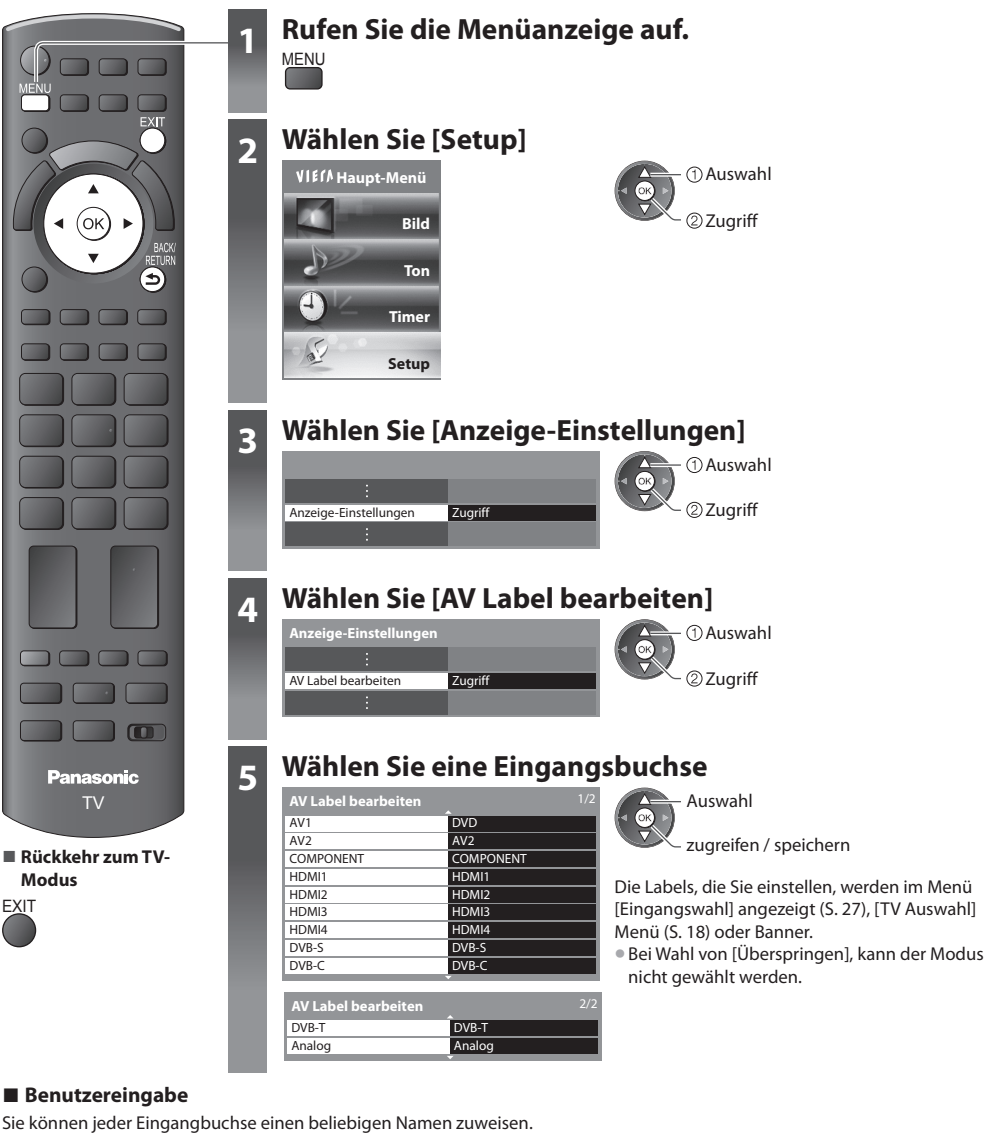

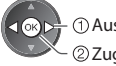

 $\breve{}$   $\oslash$  2 uariff Auswahl

 **1 Auswahl [Benutzereingabe] 2 Zeichen eingeben** (max. : 10 Zeichen) **3 Speichern**

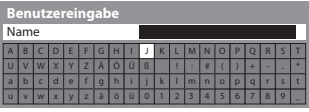

 Auswahl Einstellen

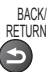

• Verwendung der Zifferntasten **"Zeichentabelle für Zifferntasten" (S. 102)**

# **Gebrauch des Common Interface**

Das Menü "Common Interface Modul" bietet Zugriff auf Software, die in Common Interface-Modulen (CI-Modulen) enthalten ist. • I<sup>n</sup> bestimmten Länder<sup>n</sup> <sup>o</sup>der Gebieten steht diese Funktion möglicherweise nicht zur Verfügung.

• Abhängig vom Sender oder von den genutzten Diensten werden möglicherweise keine Video- und/oder Audiosignal<sup>e</sup> <sup>a</sup>usgegeben. Das CI-Modul ermöglicht zwar den Empfang bestimmter Dienste, doch ist der Empfang aller Dienste (z. B. verschlüsselte Pay-TV-Sender) mit diesem Fernseher nicht garantiert.

Bitte verwenden Sie ausschließlich das vom betreffenden Programmanbieter zugelassene CI-Modul.

Weitere Informationen sowie Einzelheiten zu den Bedingungen der einzelnen Dienste sind von Ihrem Panasonic-Fachhändler bzw. den Programmanbietern erhältlich.

#### **Vorsicht**

- Achten Sie stets darauf, den Netzschalter auszuschalten, bevor Sie ein CI-Modul einsetzen oder entfernen.
- Fall<sup>s</sup> eine Anzeigekarte und ein Kartenleser al<sup>s</sup> Satz geliefer<sup>t</sup> werden, setzen Sie zuerst den Kartenleser ein, und setzen Sie dann die Anzeigekarte in den Kartenleser ein.
- Setzen Sie das Modul in der korrekten Richtung ein.

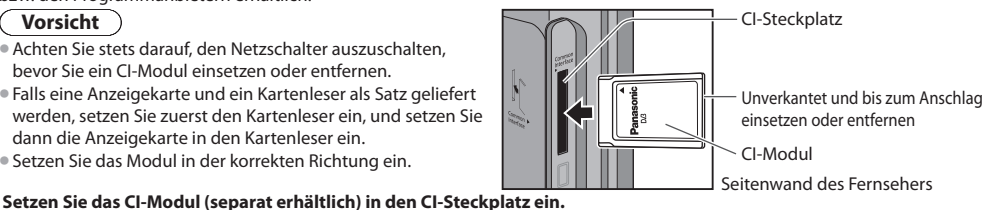

**Farbige Taste** 

- Die daraufhin <sup>a</sup>uf dem Bildschirm angezeigten Funktionen sind j<sup>e</sup> nach Inhalt des eingesetzten CI-Moduls verschieden.
- Normalerweise <sup>e</sup>rscheinen verschlüsselte Sender. Folgen Sie den Anweisungen, die <sup>a</sup>uf dem Bildschirm erscheinen.
- Falls keine verschlüsselten Sender erscheinen, führen Sie das nachstehend beschriebene Verfahren aus.
- Weitere Einzelheiten hierzu finden Sie in der Bedienungsanleitung des CI-Modul<sup>s</sup> <sup>o</sup>der sind vom Programmanbieter erhältlich.

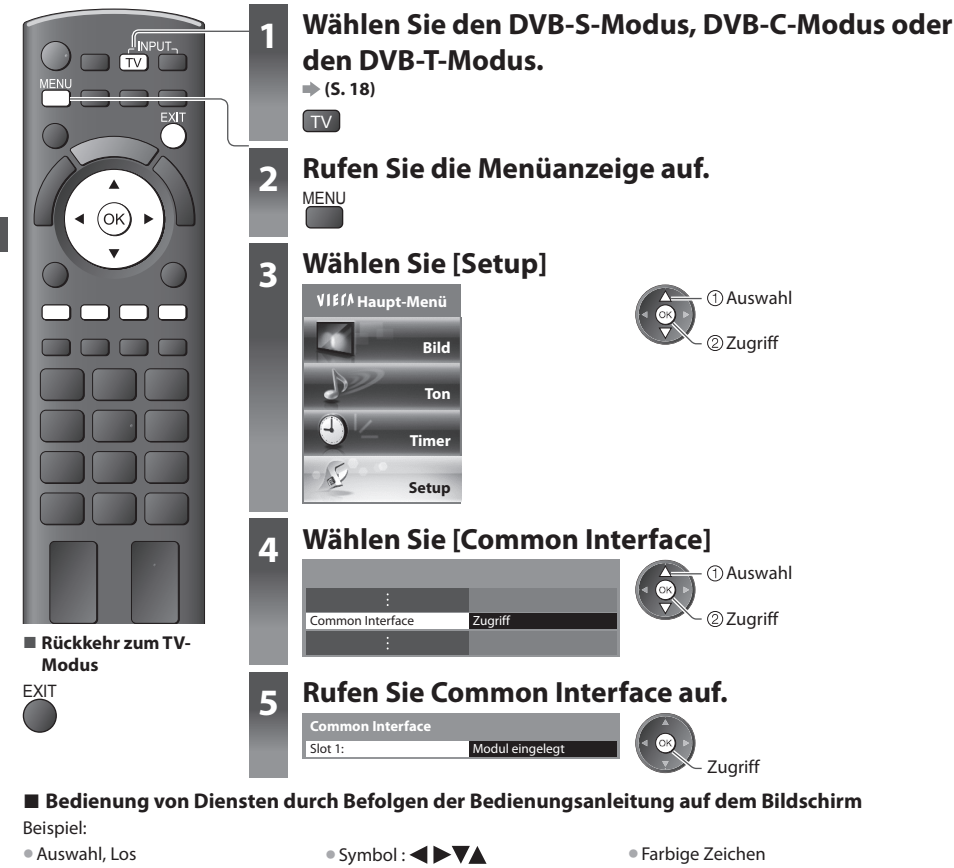

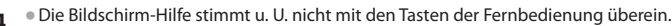

# **Werkseinstellungen**

 Diese Funktion dient dazu, den ursprünglichen Zustand des Fernsehers wiederherzustellen, in dem keine Sender abgestimmt sind.

 Alle Einstellungen mit Ausnahme von [USB HDD-Setup] werden zurückgesetzt (Sender, Bild, Toneinstellungen usw.). • Um nur Fernsehsender erneu<sup>t</sup> abzustimmen, z. B. nac<sup>h</sup> einem Umzug  **"Sendersuchlauf" (S. 39, 42)**

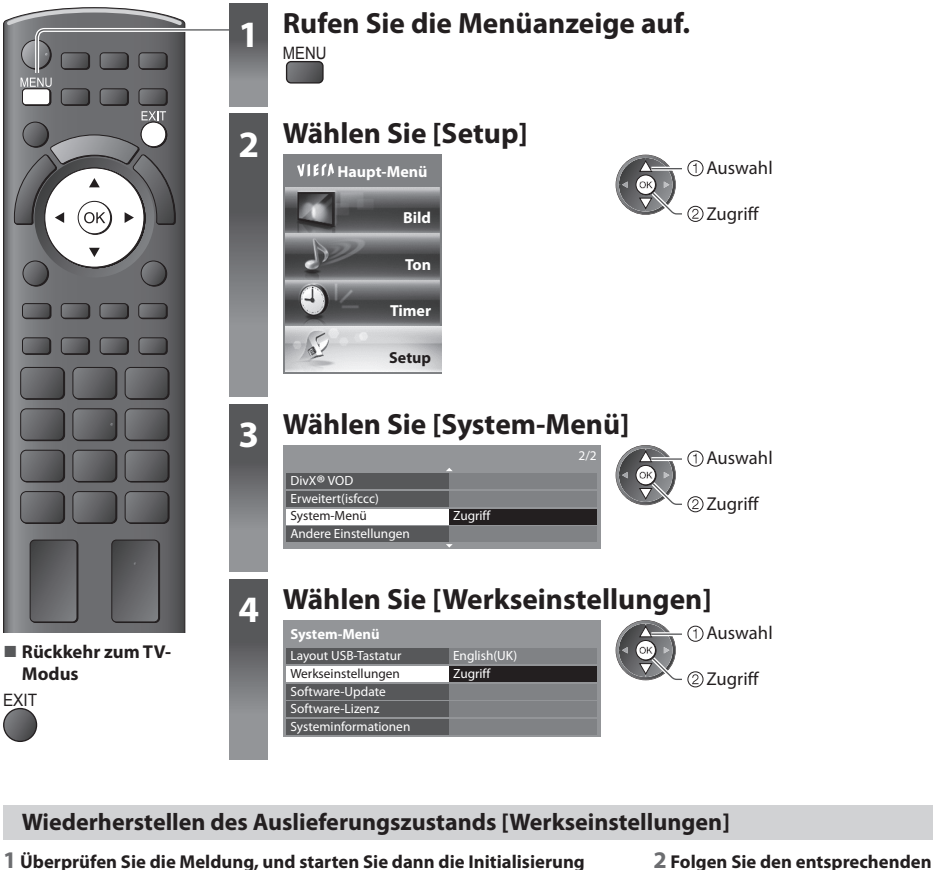

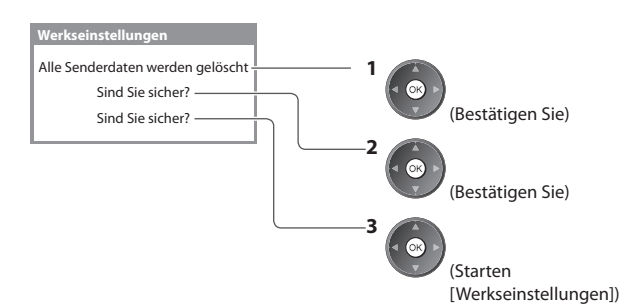

### **Anweisungen**

Werkseinstellungen wiederhergestellt. Bitte den Fernseher ausschalten.

• [Auto Setup] startet beim nächsten Einschalten des Netzschalters automatisch. (S. 13)

## **Aktualisieren der Software des Fernsehers**

 Von Zeit zu Zeit wird möglicherweise eine neue Version der Software vom Hersteller zum Herunterladen angeboten, um die Leistung oder den Betrieb des Fernsehers zu verbessern.

Falls ein Update zur Verfügung steht, wird ein Benachrichtigungsbanner angezeigt, wenn der Sender Update-Informationen ausstrahlt. • Herunterladen • Wenn das Update nicht heruntergeladen werden soll

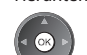

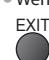

Die Software kann wahlweise automatisch oder manuell aktualisiert werden.

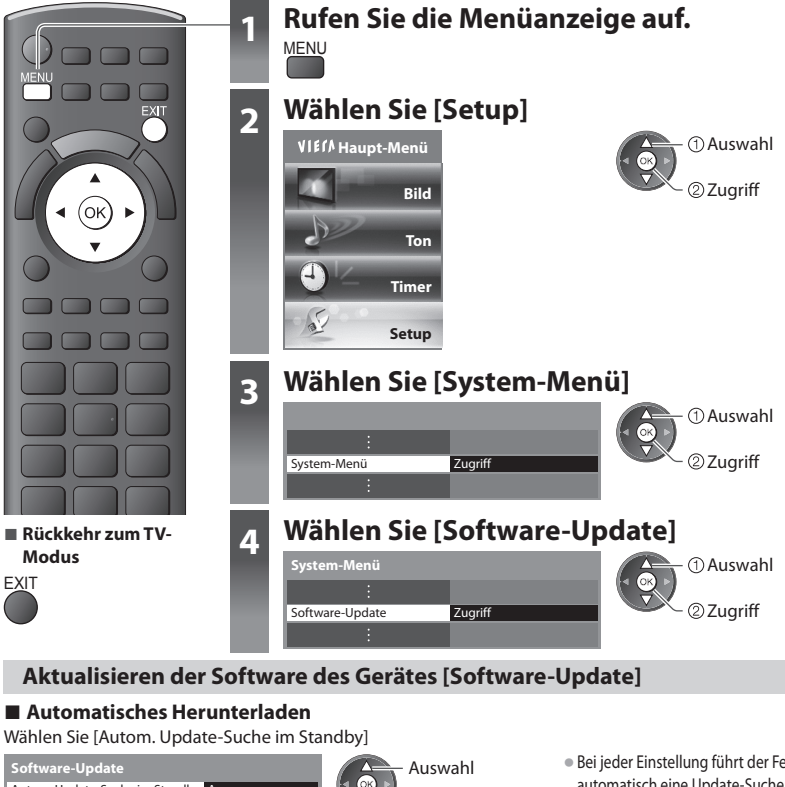

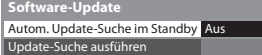

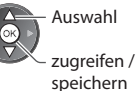

• Bei jeder Einstellung führt der Fernseher im Bereitschaftsmodus automatisch eine Update-Suche aus und lädt eine neue Version der Software herunter, falls eine solche verfügbar ist.

- Die <sup>a</sup>utomatische Aktualisierung wird unter den folgenden Bedingungen ausgeführt:
- Der Fernseher befindet sich im Bereitschaftsmodus (das Gerät wurde über die Fernbedienung ausgeschaltet).
- Es ist keine Aufzeichnung mit Timer-Programmierung, direkte TV-Aufzeichnung oder One-Touch-Aufzeichnung im Gange.

#### **■ Für sofortige Aktualisierung**

### **1 Auswahl [Update-Suche ausführen] 2 Suche nach einem Update**

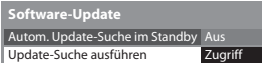

**im Standby] auf [Aus].**

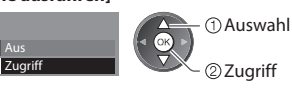

**(mehrere Minuten lang) und ggf. Anzeige einer entsprechenden Meldung**

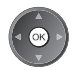

 **3 Daten herunterladen**

#### **Hinweis**

• Das Herunterladen kann ca. 60 Minuten beanspruchen.

**Bei Ausführung eines Software-Updates wird die Software aktualisiert (dies kann zu einer Änderung von Funktionen des Fernsehers führen). Wenn Sie dies nicht wünschen, stellen Sie [Autom. Update-Suche** 

- Während des Herunterladens und Aktualisierens der Software darf der Fernseher AUF KEINEN FALL ausgeschaltet werden.
- Bei der Benachrichtigung kann es sich um eine Ankündigung handeln. I<sup>n</sup> einem solchen Fall erscheint ein Termin (Datum, ab dem die neue Version verwendet werden kann). In einem solchen Fall können Sie eine Reservierung für das Update
- einstellen. Wenn der Fernseher ausgeschaltet ist, startet der Aktualisierungsvorgang nicht.

# **Erweiterte Bildeinstellungen**

Sie können die detaillierten Bildeinstellungen für die einzelnen Eingänge und Modi ändern und einstellen. • Um diese Funktion verwenden zu können, stellen Sie [Erweitert(isfccc)] im Setupmenü auf [Ein]. **(S. 38)**

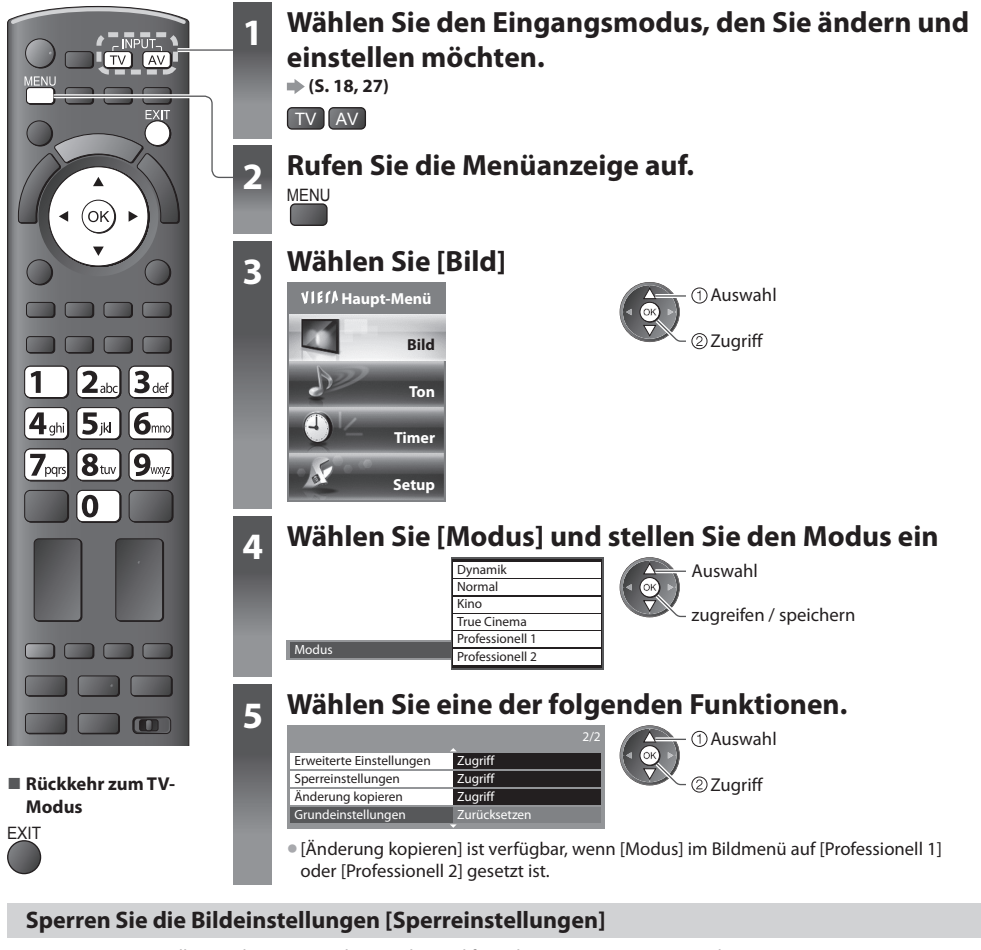

 Die erweiterten Einstellungen können in jedem Modus und für jeden Eingang gesperrt werden. Zusätzlich können [Kontrast], [Helligkeit], [Farbe], [Schärfe], [NTSC-Farbton] und [Grundeinstellungen] im Bildmenü für [Professionell 1] und [Professionell 2] gesperrt werden.

 $4 \times 5 \times 6$ 

### **Sperreinstellungen-PIN-Eingabe** abc defense abc default about  $\frac{1}{2}$  (2. 3.

#### **1 Geben Sie die PIN-Nummer ein (4 Ziffern) 2 Wählen Sie [Änderung Sperre] und stellen die Option auf [Ein]**

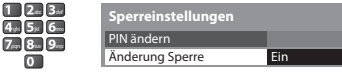

zugreifen / speichern Auswahl

- **PIN** \* \* \* \*  $\overline{0}$ • Geben Sie die PIN-Nummer beim ersten Einstellen
- zweimal ein. • Bitte notieren Sie sich die <sup>a</sup>ls PIN verwendete Zah<sup>l</sup> für den Fall, dass Sie sie später vergessen.

#### **■ Ändern der PIN-Nummer**

#### 1. Wählen Sie [PIN ändern]

Bitte neue PIN eingeb

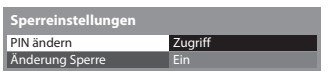

22uariff **Tagachi** abc defined a back of the definition of the definition of the definition of the definition of the definition of the definition of the definition of the definition of the definition of the definition of the defini

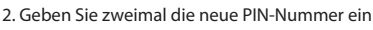

 $\overline{\odot}$ 

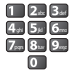

#### **Stellen Sie die Bildeinstellungen im Detail ein [Erweiterte Einstellungen]**

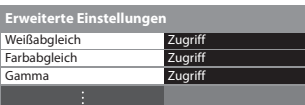

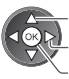

 Einstellung Auswahl zugreifen / speichern

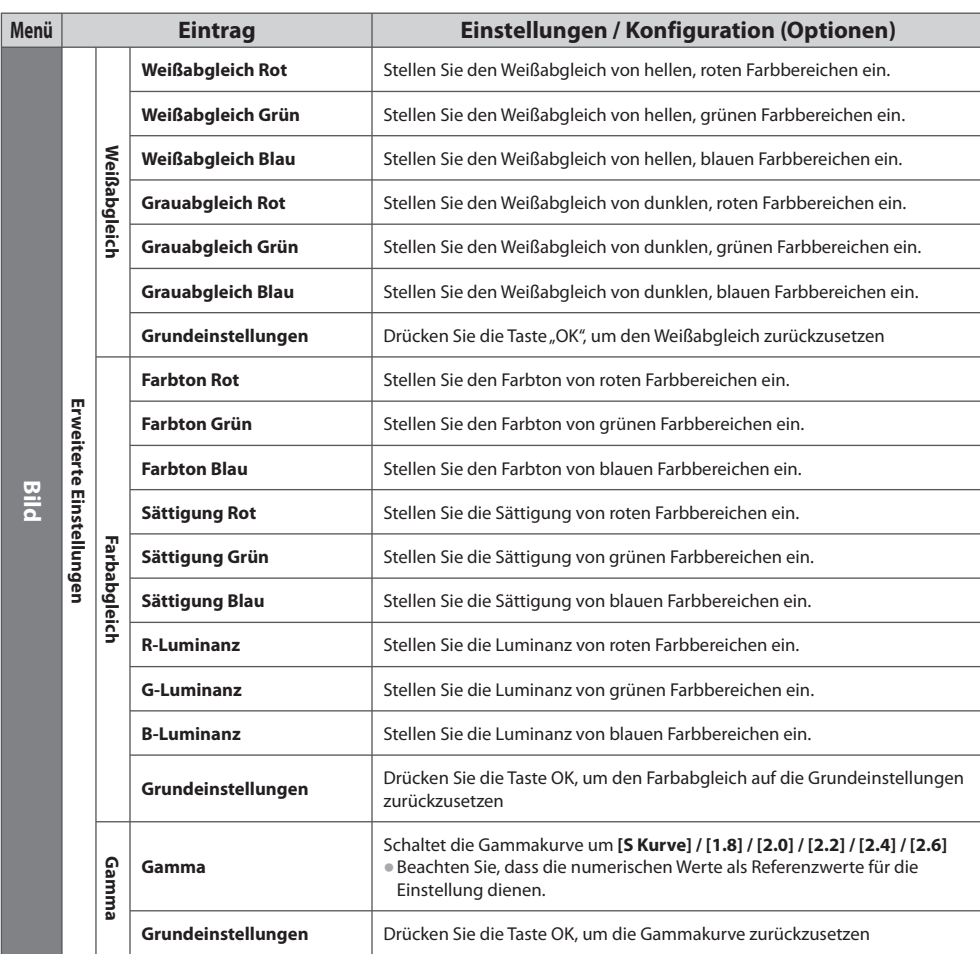

• [Farbabgleich] ist verfügbar, wenn [Modus] im Bildmenü auf [Professionell 1] oder [Professionell 2] gesetz<sup>t</sup> ist.

#### **Kopieren Sie die Einstellungen zum anderen Eingang [Änderung kopieren]**

Sie können die ausgewählten Einstellungen von [Professionell 1] oder [Professionell 2] auf diejenigen des anderen Eingangs kopieren.

 Die Einstellungen für [Kontrast], [Helligkeit], [Farbe], [Schärfe], [NTSC-Farbton] und [Erweiterte Einstellungen] werden kopiert.  **Wählen Sie den Zieleingang, auf den kopiert werden soll**

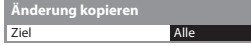

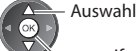

zugreifen / speichern

• Sie können <sup>i</sup>m Sperrmodu<sup>s</sup> nicht kopieren.

# **USB HDD-Aufzeichnung**

Sie können digitale Fernsehprogramme auf die angeschlossene USB-Festplatte aufnehmen und sie so auf verschiedene Arten abspielen. • Analoge Fernsehprogramme können nicht <sup>a</sup>uf die USB-Festplatte <sup>a</sup>ufgezeichnet werden.

- Datensendungen (MHEG usw.), Radiosendungen und Zeitintervall<sup>e</sup> ohne Signal werden nicht <sup>a</sup>ufgezeichnet.
- Abhängig von Land, Gebiet, Sender und Dienstanbieter können nicht <sup>a</sup>lle Programm<sup>e</sup> <sup>a</sup>ufgezeichnet werden.
- Zu weiteren Informationen über die USB-Festplatte **(S. 100)**

#### **Vorsicht**

(**\_\_Vorsicht\_**\_)<br>● In den folgenden Fällen werden alle Daten auf der USB-Festplatte gelöscht :

- Beim Formatieren der USB-Festplatte mit dem Fernseher **"Einstellungen für die USB-Festplatte" (siehe unten)** • Beim Formatieren der USB-Festplatte zur Verwendung auf dem PC
- Wenn der Fernseher aufgrund einer Störung repariert wurde, muss die USB-Festplatte u. U. <sup>e</sup>rneut mit dem Fernsehe<sup>r</sup> formatiert werden, um verwendbar zu sein. (Beim Formatieren werden alle Daten gelöscht.)
- Für die Verwendung der USB-Festplatte mit Ihrem PC nach dem Aufzeichnen mit dem Fernseher formatieren Sie sie <sup>a</sup>uf Ihre<sup>m</sup> PC. (Da Festplatten nach der Verwendung mit dem Fernseher von allgemein bekannten PC-Betriebssystemen nicht erkannt werden, ist eine Formatierung am PC in der herkömmlichen Weise nicht möglich.)
- Die Daten, die mit diesem Fernseher auf die USB-Festplatte <sup>a</sup>ufgezeichnet wurden, können <sup>n</sup>ur auf demselben Gerät wiedergegeben werden. Sie können die Inhalte nicht mit anderen Fernsehgeräten (auch nicht auf Fernsehgeräten desselben Modells) oder auf einem PC wiedergeben.

### **Verbinden mit der USB-Festplatte**

Schließen Sie die USB-Festplatte an den Anschluss USB 3 an.

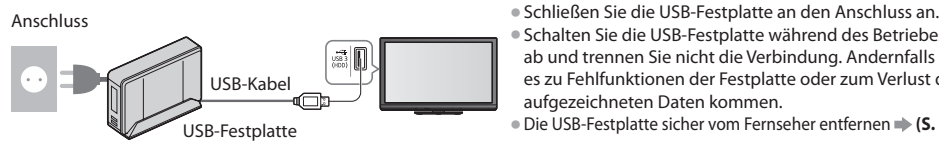

- 
- Schalten Sie die USB-Festplatte während des Betriebes nicht ab und trennen Sie nicht die Verbindung. Andernfalls kann es zu Fehlfunktionen der Festplatte oder zum Verlust der aufgezeichneten Daten kommen.
- Die USB-Festplatte sicher vom Fernseher entfernen **(S. 20, 60)**

#### **Einstellungen für die USB-Festplatte**

- Formatieren und richten Sie die USB-Festplatte mit diesem Fernsehgerät ein, um sie zur Aufnahme verwenden zu können.
- Schließen Sie die USB-Festplatte (siehe oben) an und achten Sie darauf, dass sie eingeschaltet ist, bevor Sie die Einstellungen vornehmen.
- Sie können die Einstellungen für die USB-Festplatte nicht ändern, während eine Aufzeichnung im Gang<sup>e</sup> ist.
- Bitte beachten Sie, dass beim Formatieren der USB-Festplatte <sup>a</sup>lle darauf vorhandenen Daten gelöscht werden.

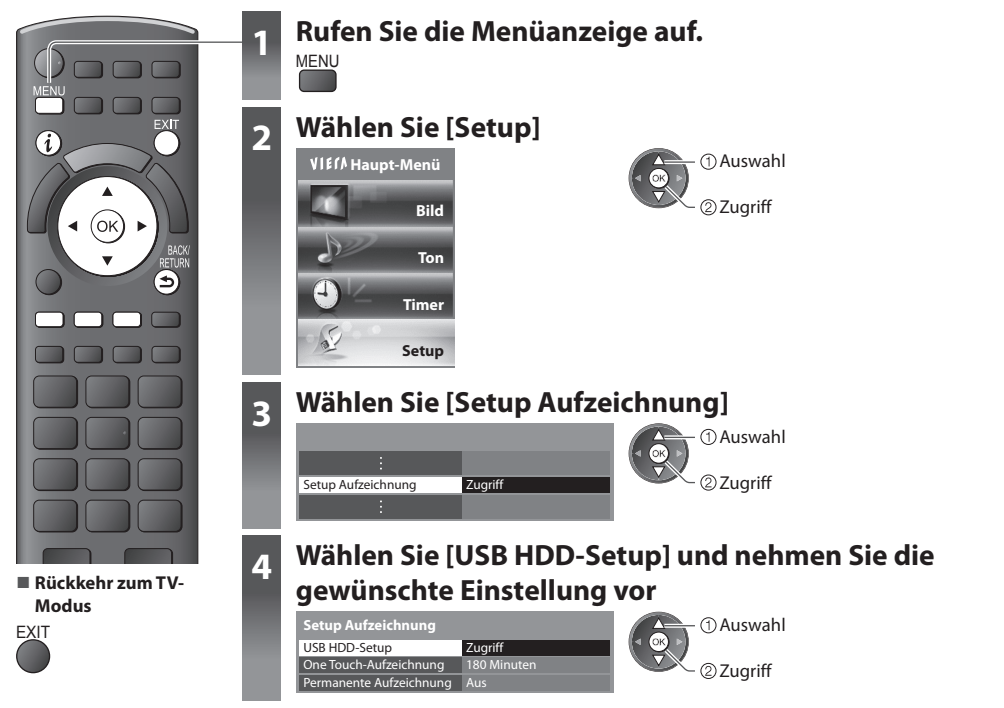

#### **Richten Sie die USB-Festplatte ein [USB HDD-Setup]**

Alle als Massenspeicher erkannten USB-Geräte werden aufgelistet.

• Sie können <sup>n</sup>ur auf eine USB-Festplatte zur Zeit <sup>a</sup>ufnehmen.

#### **1 Wählen Sie die USB-Festplatte für die Aufnahme und starten Sie die Einrichtung**

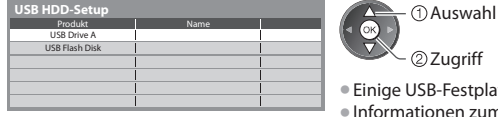

Zugriff

- platten können möglicherweise nicht angezeigt werden.
- Informationen zum markierten Gerät

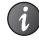

#### **2 Vorsichtsmaßnahmen und Hinweise für die Verwendung von USB-Festplatten**

#### Wählen Sie [Ja], um fortzufahren

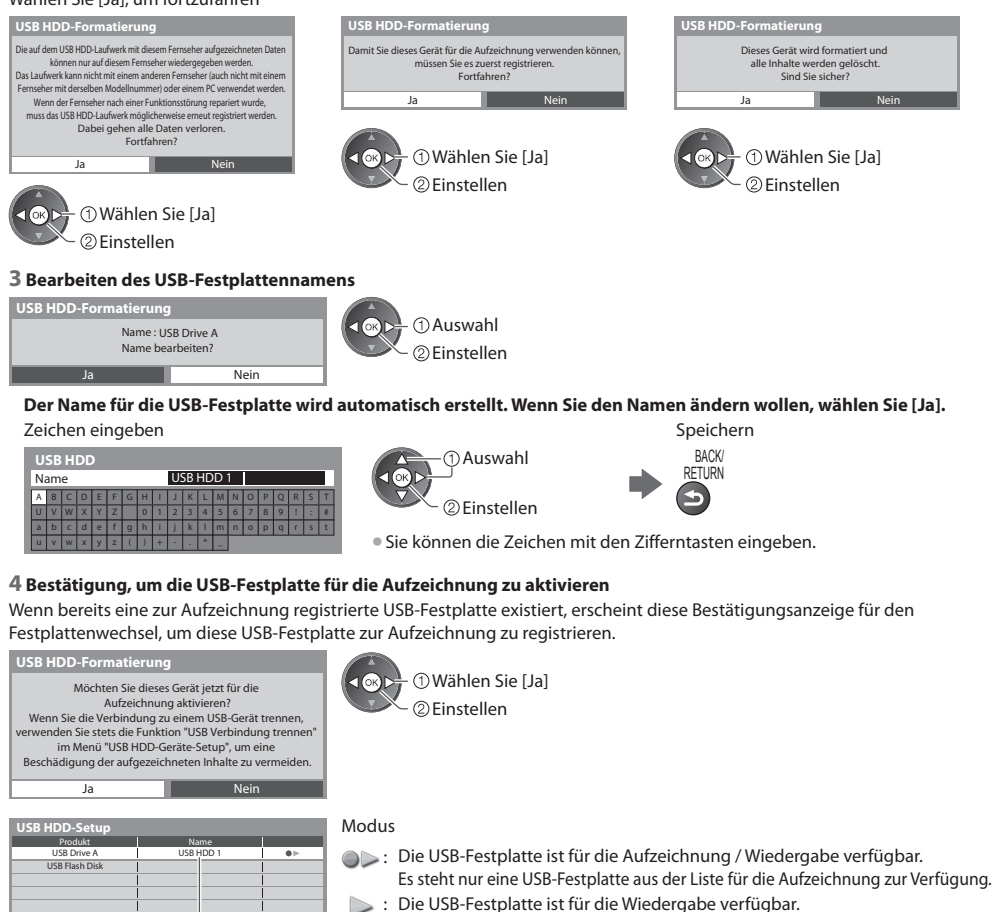

Der Name der USB-Festplatte wird angezeigt

(Rot) (Grün)

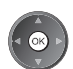

• Die USB-Festplatte sicher vom Fernseher entfernen

 $\bigcup$  (Gelb)

 $\mathbf{r}$ 

#### **Aufnahme von Fernsehprogrammen auf die USB-Festplatte**

Sie können das aktuelle Fernsehprogramm sofort mittels [One Touch-Aufzeichnung] aufnehmen. Sie können das aktuelle Programm auch mittels [Permanente Aufzeichnung] fortlaufend für den ausgewählten Zeitraum aufnehmen, so dass Sie im aktuellen Programm zurückspulen oder es pausieren können.

• Stellen Sie sicher, dass die Verbindung und die Einrichtung abgeschlossen sind, bevor Sie mit der Aufzeichnung beginnen **(S. 59, 60)**

- Achten Sie darauf, während der USB-Festplattenaufzeichnung keine USB-Datenträger anzuschließen <sup>o</sup>der zu trennen. Anderenfalls kann die Aufzeichnung möglicherweise nicht wie vorgesehen durchgeführt werden.
- Falls die USB-Festplatte nicht mehr über ausreichend Speicherplatz verfügt, kann keine Aufnahm<sup>e</sup> stattfinden.

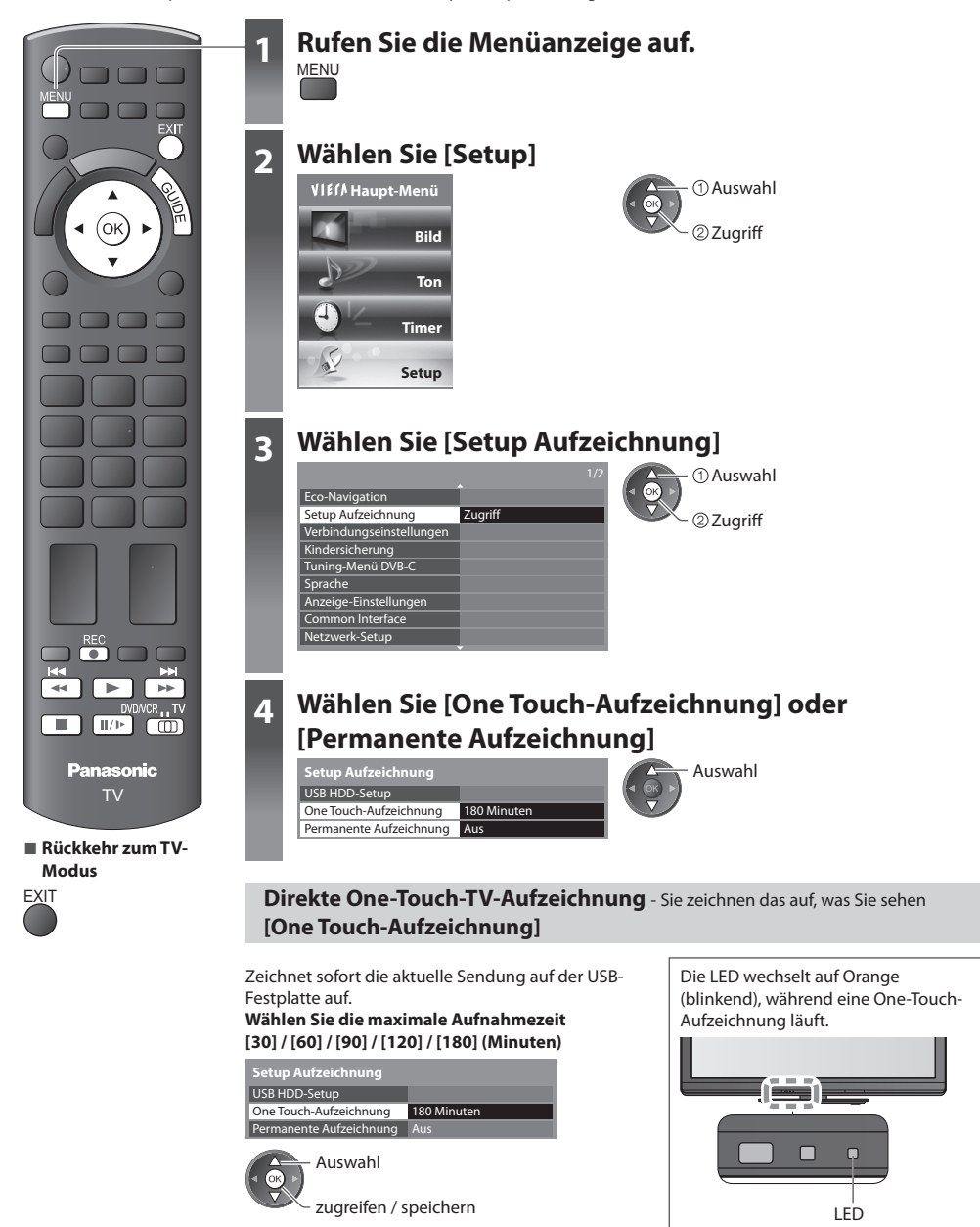

#### **■ Die One-Touch-Aufzeichnung starten**

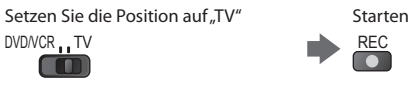

• Während der Aufnahme kann kein anderer Sender ausgewählt werden.

#### **■ Die Aufnahme unterbrechen**

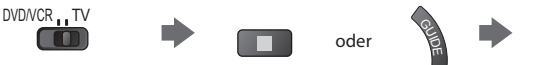

#### **■ Aufgezeichnete Inhalte wiedergeben oder löschen "Aufgezeichneter Fernsehmodus" (S. 71)**

• Auc<sup>h</sup> bei <sup>a</sup>ktivierter One-Touch-Aufzeichnung können Sie <sup>a</sup>lle Inhalte wiedergeben. Allerdings findet während de<sup>r</sup> Wiedergabe möglicherweise keine Aufzeichnung statt.

#### **Konstante Aufnahme [Permanente Aufzeichnung]**

Das aktuelle Programm konstant aufzeichnen.

 **Wählen Sie [Auto], um die Permanente Aufzeichnung zu starten**

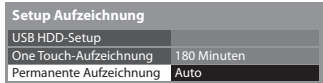

Auswahl

zugreifen / speichern

• Wenn Sie [Auto] wählen, startet die Aufnahm<sup>e</sup> <sup>a</sup>utomatisch.

EXIT

• Wenn eine andere Aufzeichnung im Gang<sup>e</sup> ist, die Fernsehsignalqualitä<sup>t</sup> <sup>s</sup>chlecht ist oder kein Bild angezeigt wird, startet die Aufzeichnung nicht.

#### ■ Bedienung von "Permanente Aufzeichnung"

#### **Setzen Sie die Position auf "TV"** DVD/VCR.TV **The Contract of the Contract of the Contract of the Contract of the Contract of the Contract of the Contract o** • Pause • Für die Rückwärtssuche (bis zu 90 Minuten)<br>
II/I • Für die Rückwärtssuche (bis zu 90 Minuten) (Gedrückt halten) • Nac<sup>h</sup> einer Pause <sup>o</sup>der einem Rücklauf können folgende Tasten bedient werden. Rückwärts suchen Rückwärts suchen Pause / Wiedergabe Wiedergabe Stopp / vorwärts suchen Wiedergabe/Pause  $H$ ы Vorwärts suchen  $\overline{44}$ **NB**  $\blacksquare$ Stopp (unterbricht den aktuellen (Gedrückt halten) unterbricht den Vorgang und führt zurück zum aktuellen Vorgang gegenwärtigen Fernsehprogramm) und führt zurück zum gegenwärtigen Fernsehprogramm

#### ■ Anhalten von "Permanente Aufzeichnung"

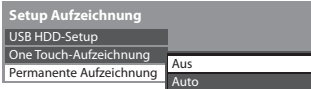

Auswahl [Aus]

- Wenn Sie die permanente Aufzeichnung anhalten, werden die für die permanente Aufzeichnung aufgenommenen Inhalte gelöscht.
- Unter folgenden Bedingungen wird die permanente Aufzeichnung angehalten, und der aufgezeichnete Inhalt wird automatisch gelöscht:

 (Auch wenn die permanente Aufzeichnung aus einem der folgenden Gründe anhält, startet bei der Einstellung [Auto] die neue Aufnahme automatisch, so dass die Aufzeichnung verfügbar wird.)

- Auswahl anderer Sender
- Ein gesperrtes Programm wurde gewählt
- Ein ungültiges Programm wurde gewählt
- Kein TV-Signal
- Wenn eine andere Aufnahme beginnt
- Wenn der Fernseher ausgeschaltet wird oder im Bereitschaftsmodus ist

# **Verwenden des Media Players**

 Mit dem Media Player können Sie auf einer SD-Karte und einem USB-Flash-Speicher aufgezeichnete Fotos, Videos und Musikinhalte sowie auf der formatierten USB-Festplatte aufgezeichnete Inhalte wiedergeben.

 VIERA IMAGE VIEWER ist eine Funktion, mit der sich auf einer SD-Karte aufgezeichnete Fotos oder Videos mühelos auf dem Fernsehbildschirm anzeigen lassen, indem Sie einfach die Karte in den SD-Kartensteckplatz schieben.

Foto-Modus : Standbilder, die mit Digitalkameras aufgezeichnet wurden, werden angezeigt.

 Video-Modus : (Für SD-Karte oder UBS-Flash-Speicher) Wiedergegeben werden mit digitalen Videokameras aufgezeichnete Filme.

 Aufgezeichneter TV-Modus : (Für USB-Festplatte) Wiedergegeben werden Fernsehprogramme, die auf einer USB-Festplatte aufgenommen wurden.

Musik-Modus : Wiedergegeben werden digitale Musikdaten.

- Während des Betriebs wird das Tonsignal über die Buchsen AV1, AUDIO OUT, DIGITAL AUDIO OUT und HDMI2 (ARC-Funktion) ausgegeben. Es werden jedoch keine Videosignale ausgegeben. Über AV1 können Audiosignale ausgeben, wenn [AV1 Ausgang] im Setup-Menü auf [Monitor] gesetzt wurde (S. 35). Schließen Sie einen Verstärker mit ARC-Funktion an (S. 87) und nehmen Sie die Einstellung so vor, das die Heimkinolautsprecher (S. 93) verwendet werden, um HDMI2 mit der ARC-Funktion zu verwenden.
- [Datum] zeigt das Datum an, an dem die Aufzeichnung vom Aufzeichnungsgerä<sup>t</sup> angefertigt wurde. Dateien, für die kein Datum aufgezeichnet wurde, werden als "\*\*/\*\*/\*\*\*\*" angezeigt.
- J<sup>e</sup> nach dem zur Aufzeichnung verwendeten Gerät kann es vorkommen, dass das Bild nicht einwandfrei <sup>a</sup>uf diese<sup>m</sup> Fernseher angezeigt wird.
- Wenn eine große Anzahl von Dateien und Ordnern vorhanden ist, kann längere Zeit verstreichen, bevor das Bild auf de<sup>m</sup> Fernsehschirm erscheint.
- Teilweise beeinträchtigte Dateien werden u. U. mit einer reduzierten Auflösung angezeigt.
- Abhängig von den verwendeten Dateien sind möglicherweise Bildeinstellungen nicht durchführbar.
- Die Ordner- und Dateinamen können j<sup>e</sup> nach verwendeter Digitalkamer<sup>a</sup> <sup>o</sup>der digitaler Videokamera unterschiedlic<sup>h</sup> sein.

#### **Zum Einführen oder Entnehmen der SD-Karte / des USB-Flash-Speichers**

• Für die USB-Festplattenverbindung **(S. 59)**

### **■ USB-Flash-Speicher** • Gerade und vollständig einsetzen <sup>o</sup>der entfernen. • Führen Sie vor dem Entfernen des USB-Flash-Speiche<sup>r</sup> unbedingt "USB Verbindung trennen" aus (S. 20). • Schließen Sie an den Anschluss USB 1, 2 oder 3 an. **■ SD-Karte Einsetzen der SD-Speicherkarte Entfernen der SD-Speicherkarte** Die SD-Speicherkarte mit der Etikettseite nach vorne vorsichtig einschieben. Drücken, bis die Karte hörbar einrastet. Auf die Mitte der Karte drücken.

• Für Informationen zu den Geräten **"Geräte für Aufzeichnung und Wiedergabe" (S. 100)**

Aussparung

• Zu den unterstützten Dateiformaten **"Unterstützte Dateiformate im Media Player und Media Servern" (S. 98, 99)**

#### **Media Player starten**

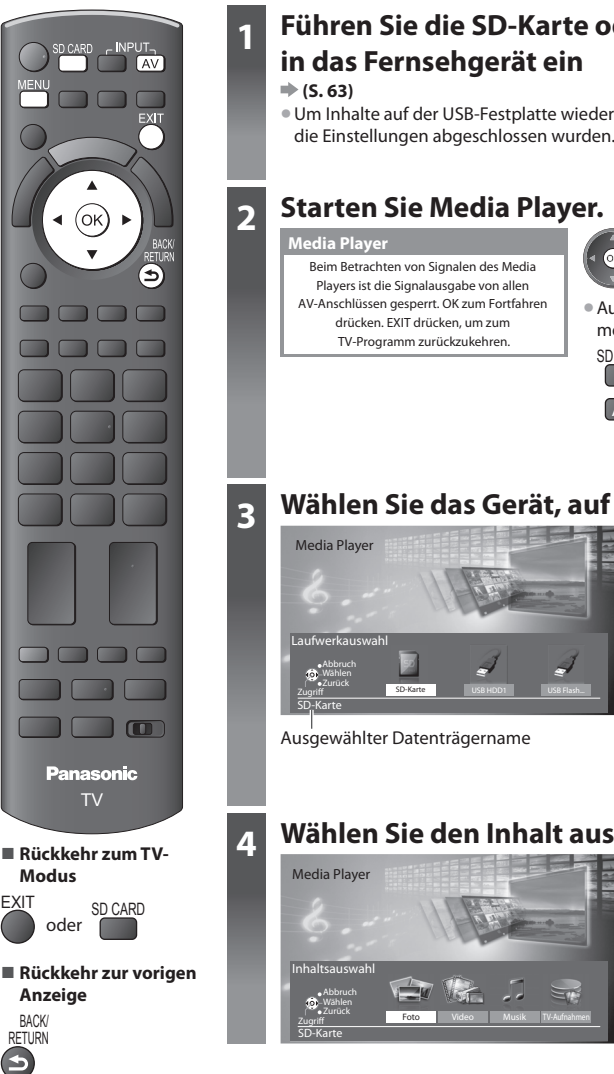

# **1 Führen Sie die SD-Karte oder den USB-Flash-Speicher**

• Um Inhalte <sup>a</sup>uf der USB-Festplatte wiederzugeben, prüfen Sie, ob die Verbindung un<sup>d</sup> die Einstellungen abgeschlossen wurden. **(S. 59, 60)**

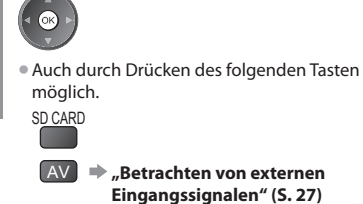

.<br>- ②Zugriff Auswahl

übersprungen.

 $\sqrt{6}$ 

• Wenn nicht zwei <sup>o</sup>der mehr Datenträge<sup>r</sup> angeschlossen sind, wird dieser Schritt

### **3 Wählen Sie das Gerät, auf das Sie zugreifen möchten**

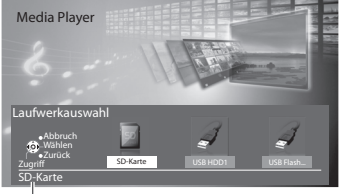

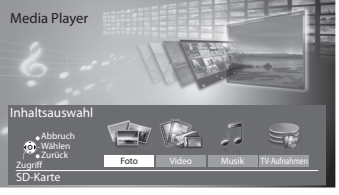

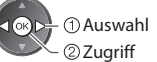

 [Foto] **"Foto-Modus" (S. 65)** [Video] **"Video-Modus" (S. 69)** [Musik] **"Musik-Modus" (S. 73)** [TV-Aufnahmen] **"Aufgezeichneter Fernsehmodus" (S. 71)**

#### **Hinweis**

• Sie können <sup>a</sup>uch direkt über VIERA TOOL<sup>S</sup> <sup>a</sup>uf die einzelnen Modi zugreifen.

- **"Gebrauch von VIERA TOOLS" (S. 29)**
- [TV-Aufnahmen] stehen über das ICON [RECORDED TV] zur Verfügung.
- Wählen Sie das entsprechende Gerät und den gewünschten Inhalt, um die jeweilige Datei wiederzugeben.

#### **Foto-Modus**

Im Fotomodus werden alle Dateien mit der Endung ".jpg" auf der SD-Karte oder dem USB-Flash-Speicher gelesen.

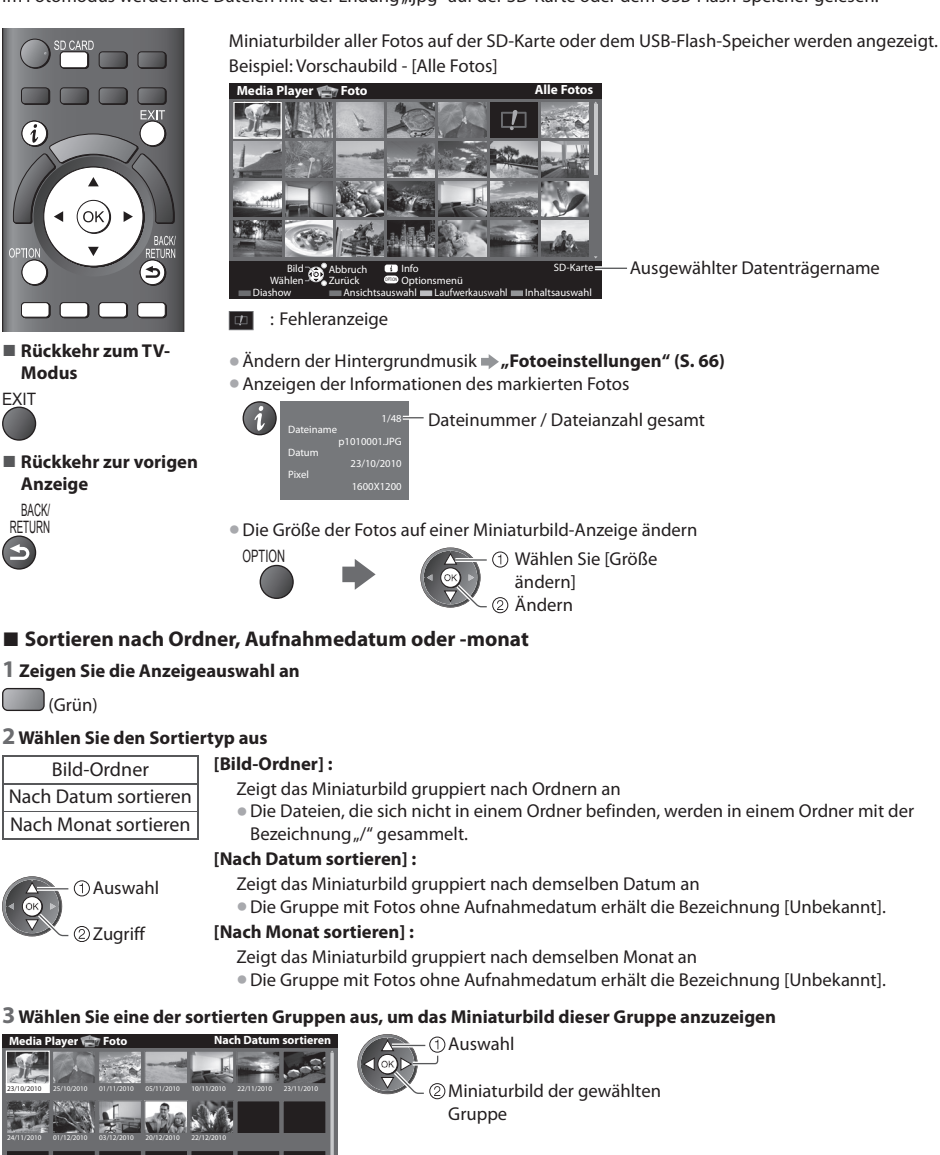

Diashow **Ansichtsauswahl Laufwerkauswahl Inhaltsauswahl**  Optionsmenü Laufwerkauswahl • Rückkehr zu den Miniaturbilder<sup>n</sup> <sup>a</sup>ller Fotos

Wählen-

Zugriff Research **Contract** 

Abbruch SD-Karte

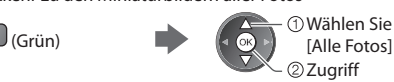

• Anzeigen der Informationen der markierten Gruppe

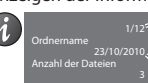

 Gruppenanzahl / Gruppenanzahl gesamt

Ordnername, Datum oder Monat

### **[Einzelbild]** - Es wird jeweils nur ein Bild angezeigt.

Wählen Sie die gewünschte Datei aus den Miniaturbildern der Fotos aus

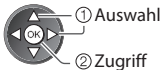

#### Beispiel:

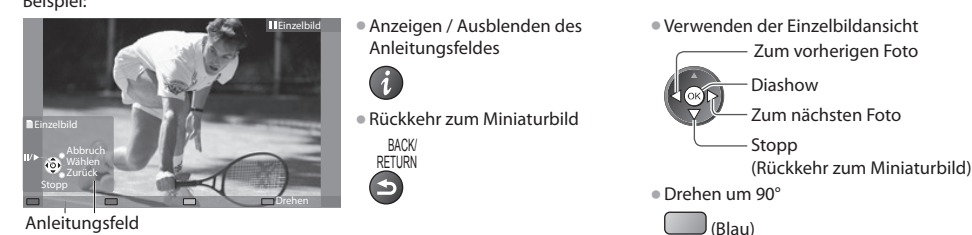

 **[Diashow]** - Die Diashow wird beendet, wenn alle Bilder im aktuellen Miniaturbild angeschaut worden sind.

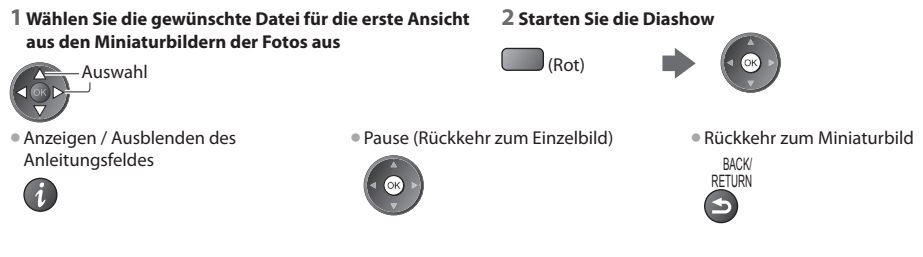

#### **Fotoeinstellungen**

Setup für die Einstellungen des Foto-Modus.

#### **1 Rufen Sie das Optionsmenü auf 2 Auswahl [Diashow-Einstellungen] 3 Wählen Sie den gewünschten Eintrag**

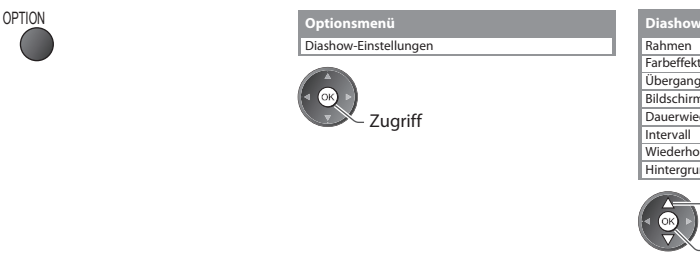

### **aus und nehmen Sie die Einstellung vor**

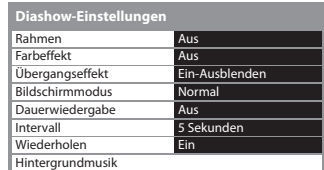

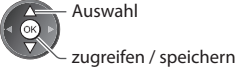

#### **Hinweis**

- Abhängig von den Einstellungen für die Diashow kann die Bildqualitä<sup>t</sup> abnehmen.
- Abhängig von den Einstellungen für die Diashow ist möglicherweise keine Bildeinstellung durchführbar.

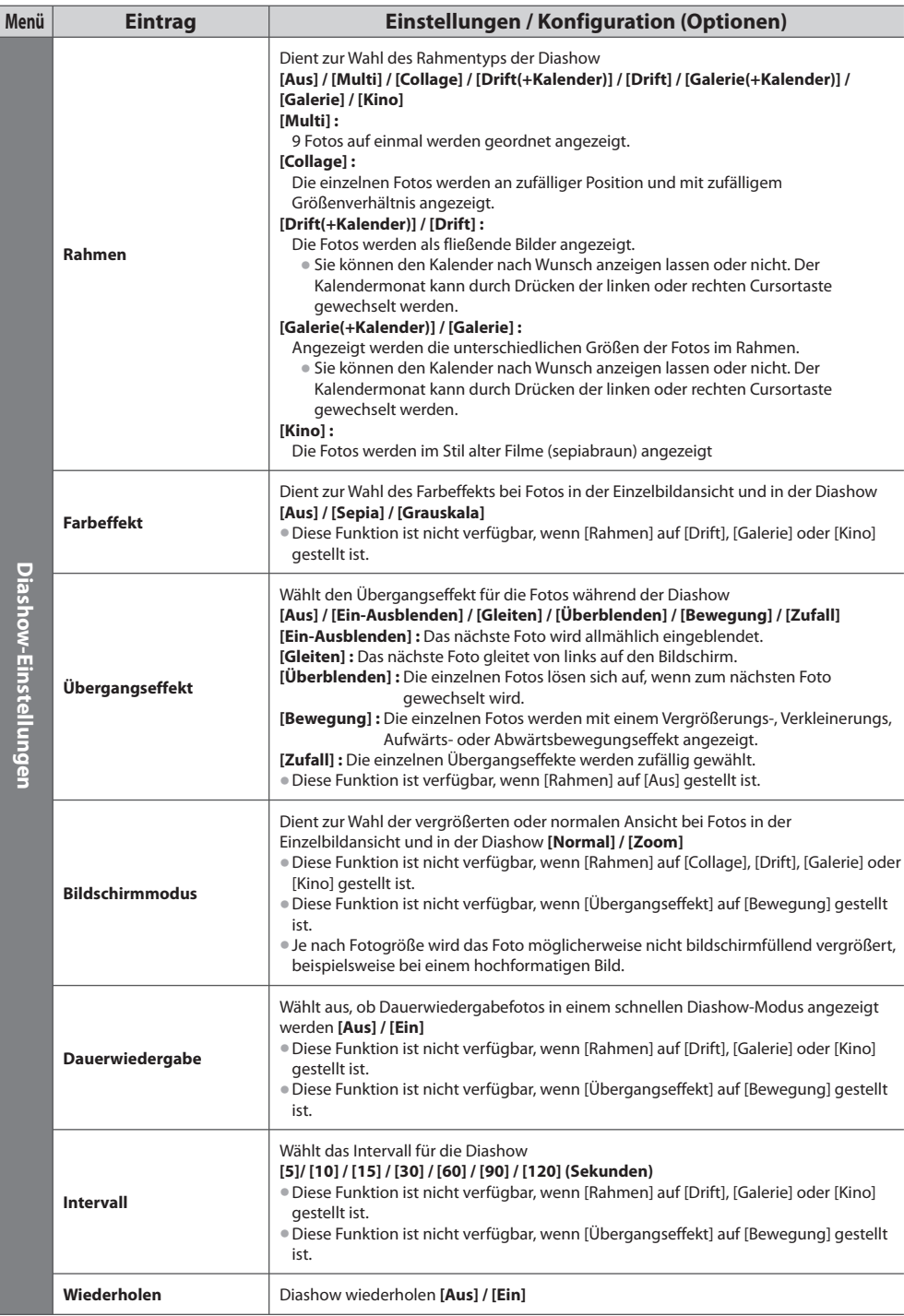

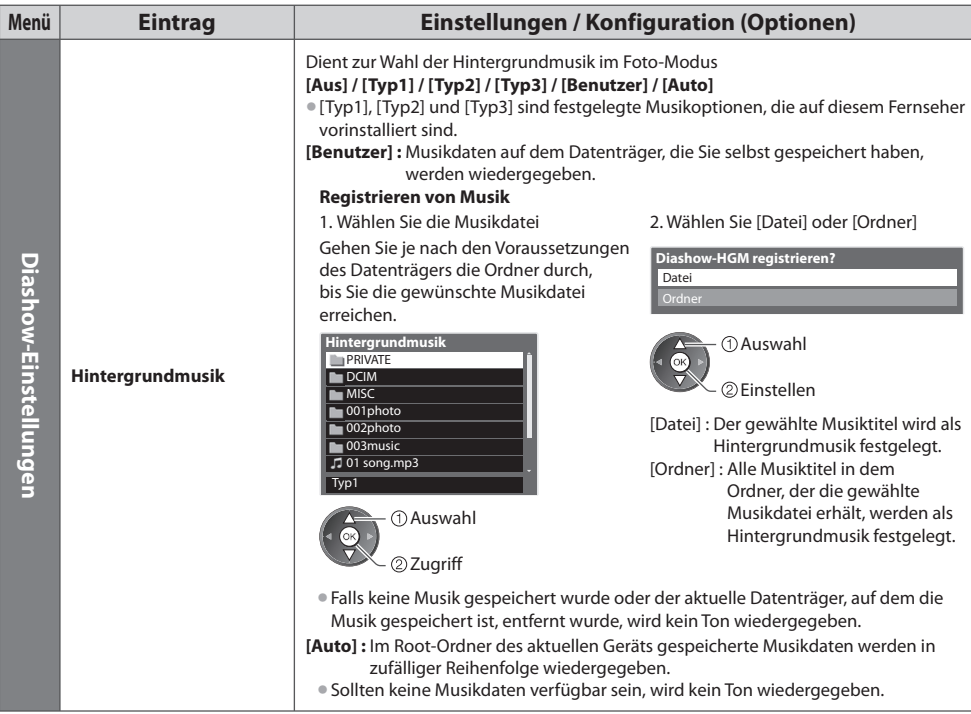

#### **Datenträger wechseln**

Sie können im selben Modus sofort zu anderen Datenträgern wechseln, wenn zwei oder mehr Datenträger angeschlossen sind.

- **1 Rufen Sie während der Anzeige des Miniaturbildes die Geräteauswahl auf**
- (Gelb)

#### **2 Wählen Sie den Datenträger, auf den Sie zugreifen möchten**

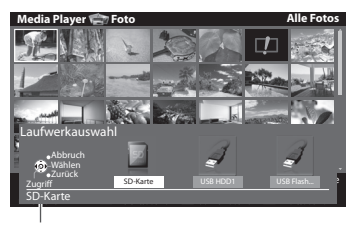

 Zugriff Auswahl

Ausgewählter Datenträgername

#### **Ändern der Inhalte**

Sie können über die Miniaturbildansicht in den anderen Modus des Media Player wechseln. • Beim aktuellen Datenträger kann der Modus gewechselt werden.

#### **1 Wählen Sie während der Anzeige des Miniaturbildes die Inhaltsauswahl**

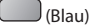

#### **2 Wählen Sie die Inhalte aus**

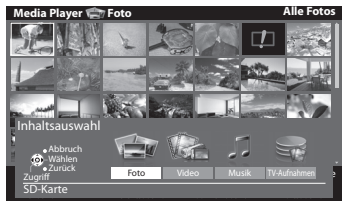

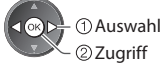

 [Foto] **"Foto-Modus" (S. 65)** [Video] **"Video-Modus" (S. 69)** [Musik] **"Musik-Modus" (S. 73)** [TV-Aufnahmen] **"Aufgezeichneter Fernsehmodus" (S. 71)**

#### **Video- und aufgezeichneter Fernsehmodus**

#### • Unterstütztes Dateiformat **(S. 98)**

#### **Video-Modus**

#### **(Für SD-Karten oder USB-Flash-Speicher)**

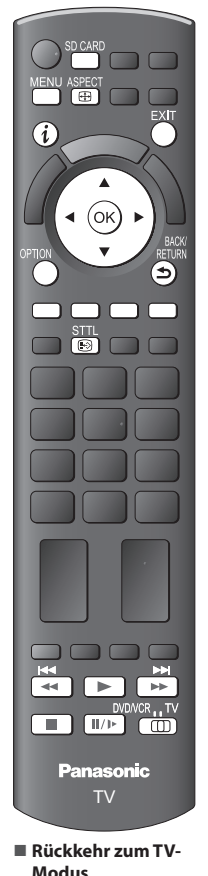

**EXIT** 

**Anzeige** BACK/ RETURN

 **Hinweis** • Die Struktur von Titeln und Szenen ist möglicherweise je nach verwendeter digitaler Videokamera unterschiedlich.

oder SD CARD

 Das Miniaturbild von Videotiteln auf der SD-Karte oder USB-Massenspeichereinheit wird angezeigt.

Beispiel: Vorschaubild - [Titelansicht]

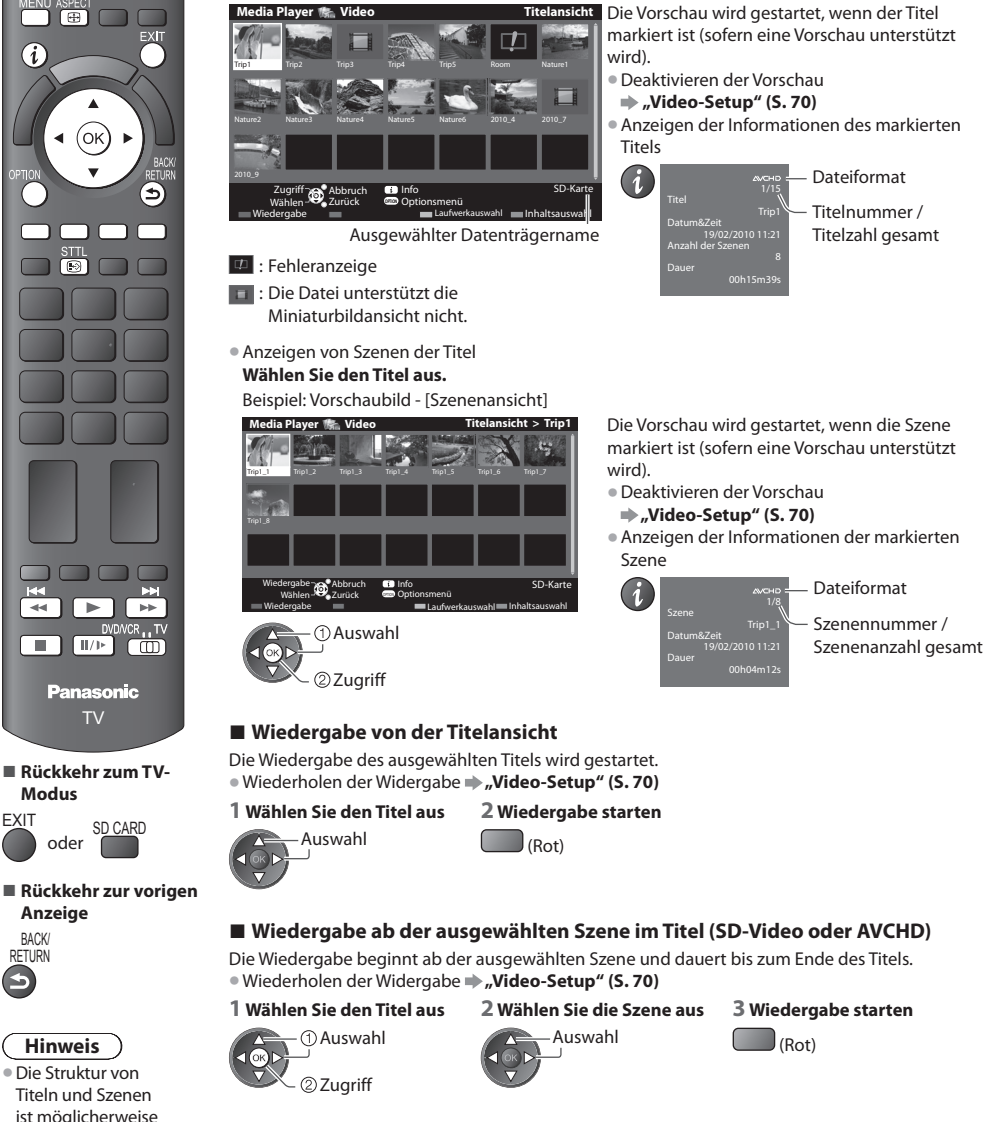

#### **■ Bedienungsführung bei der Wiedergabe**

Beispiel: Wiedergabe

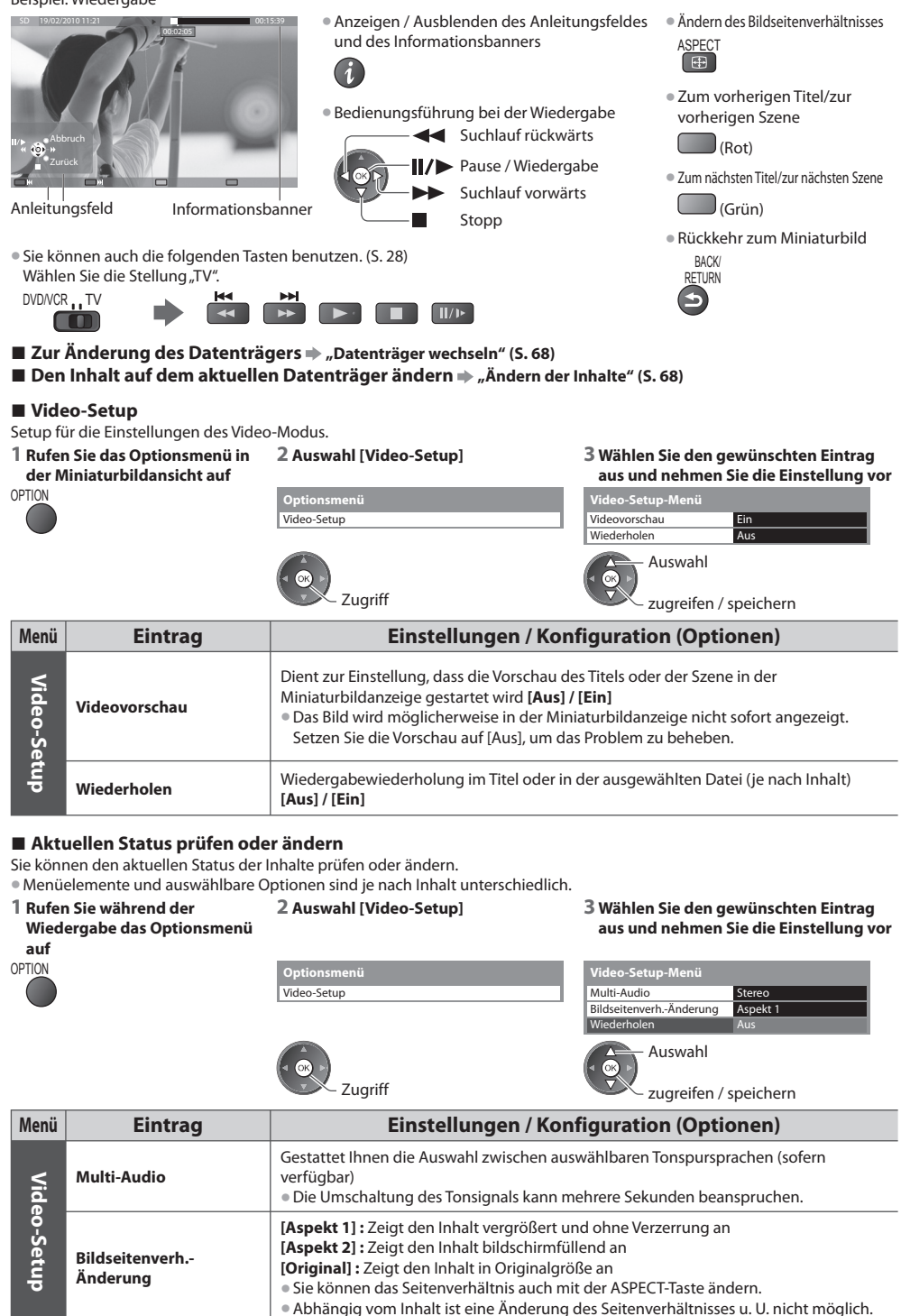

#### **Aufgezeichneter Fernsehmodus**

#### **(Für USB-Festplatte)**

Die Liste der Inhalte der USB-Festplatte wird angezeigt.

Beispiel: Inhalteliste

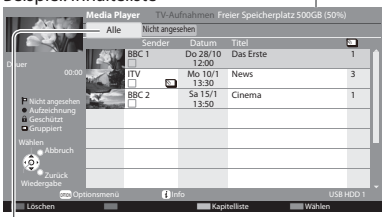

[Alle] :

 Alle aufgezeichneten Inhalte werden aufgelistet. [Nicht angesehen] :

Nicht wiedergegebene Inhalte werden aufgelistet.

- : Nicht wiedergegebener Inhalt (Sobald Sie den Inhalt wiedergeben, verschwindet dieses Symbol.)
- : Gerade aufgezeichneter Inhalt (Sie können diesen Inhalt auch dann wiedergeben, wenn eine Aufzeichnung läuft.)
- **f**: Ein geschützter Inhalt kann nicht gelöscht werden.
- $\Sigma$ : Zwei oder mehr Inhalte sind gruppiert.

#### **■ Den Inhalt von der Liste wiedergeben**

#### **1 Wählen Sie den Inhalt aus 2 Wiedergabe starten**

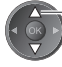

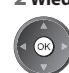

Auswahl • Wenn die letzte Wiedergabe zwischendurch unterbrochen wurde, erscheint eine Bestätigungsmeldung, die Sie fragt, ob Sie die Wiedergabe an der Stelle der letzten Unterbrechung wieder aufnehmen möchten

Verbleibender Speicherplatz auf der Festplatte

 **"Gebrauch von VIERA TOOLS" (S. 29)** • Anzeigen der Informationen des markierten Inhalts

• J<sup>e</sup> nac<sup>h</sup> Situation ist dieser Wert möglicherweise nicht ganz genau. • Sie können <sup>a</sup>uch direkt über VIERA TOOL<sup>S</sup> <sup>a</sup>uf die Inhalteliste

oder sie von Anfang an erfolgen soll. Wählen Sie die gewünschte Option.

zugreifen.

DVB-T, BBC 1 Das Erste

 - Datum&Zeit - Titel

- Sender

00:20 Mi 27/10/2010 12:00

#### ■ Bearbeiten des Aufzeichnungsinhalts

- **1 Zum Bearbeiten wählen und markieren Sie den Inhalt**
- **2 Rufen Sie das Optionsmenü auf OPTION**

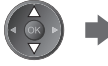

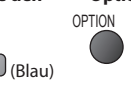

#### **3 Wählen Sie das Element aus und bearbeiten Sie es**

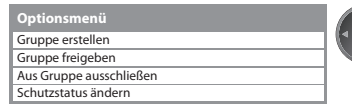

**[Gruppe erstellen] :**

 Zwei oder mehr Inhalte können gruppiert werden. Wählen und markieren Sie alle gewünschten Inhalte und wählen Sie anschließend [Gruppe erstellen].

#### **[Gruppe freigeben] :**

Wählen Sie die erstellte Gruppe, die Sie freigeben möchten, und wählen Sie anschließend [Gruppe freigeben]. (Zum Freigeben mehrerer Gruppen auf einmal markieren Sie alle gewünschten Gruppen.)

#### **[Aus Gruppe ausschließen] :**

Wählen Sie die Gruppe und drücken Sie OK, um die gruppierten Inhalte anzuzeigen. Um nur einen bestimmten Inhalt aus der Gruppe auszuschließen, wählen Sie ihn aus und wählen Sie anschließend [Aus Gruppe ausschließen]. (Zum Ausschließen mehrerer Inhalte auf einmal markieren Sie alle gewünschten Inhalte.)

#### **[Schutzstatus ändern] :**

Wählen Sie den Inhalt, den Sie vor dem Löschen schützen möchten, und wählen Sie anschließend [Schutzstatus ändern]. Tun Sie das gleiche, um den Schutz aufzuheben. (Zum Verändern des Status mehrerer Inhalte auf einmal markieren Sie alle gewünschten Inhalte.)

#### **■ Den ausgewählten Inhalt löschen**

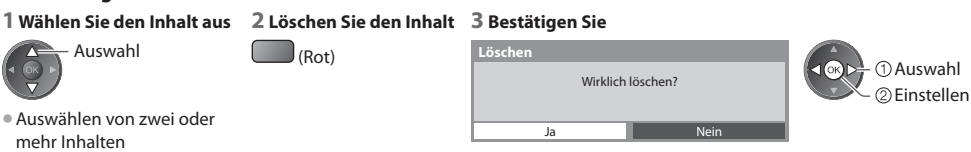

2 bearbeiten Auswahl

#### **■ Bedienungsführung bei der Wiedergabe**

Beispiel: Wiedergabe

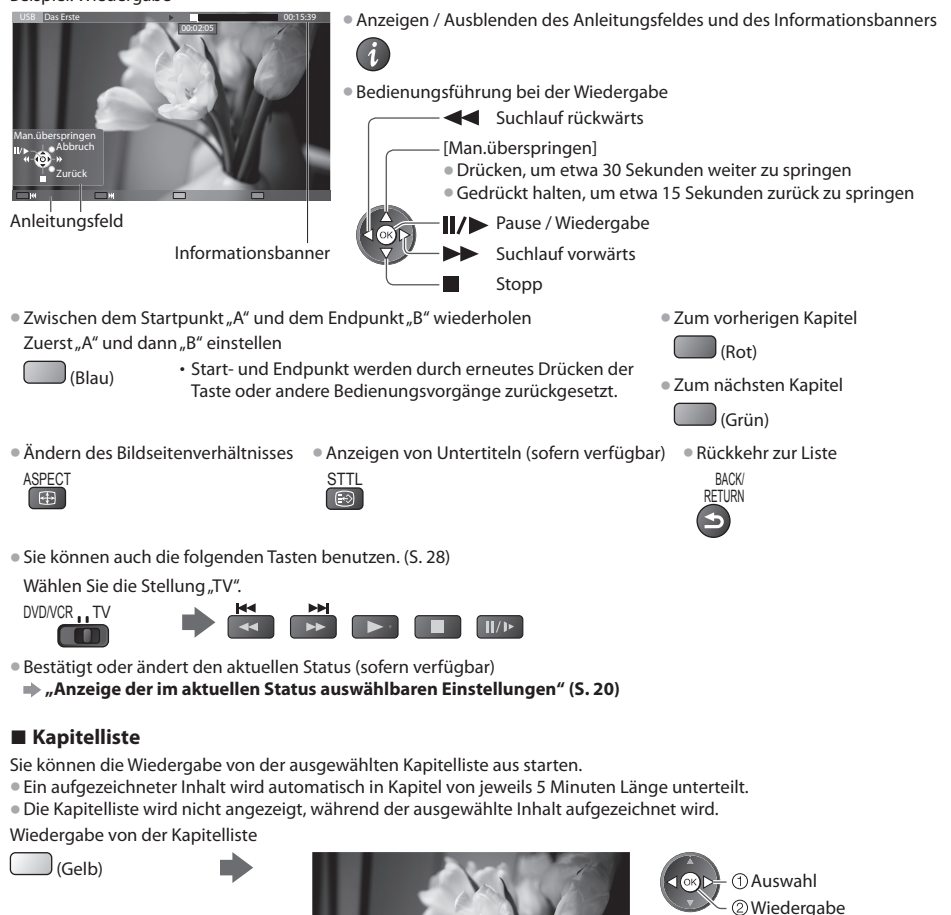

# Verwenden des Media Players  **Verwenden des Media Players**

 **Hinweis**

• Abhängig von den <sup>a</sup>ufgezeichneten Programmen können einig<sup>e</sup> Wiedergabefunktionen möglicherweise nicht voll genutzt werden.

00:00:00 00:05:00 Kapitelliste

#### **■ Datenträger wechseln**

#### Sie können im selben Modus sofort zu anderen Datenträgern wechseln, wenn zwei oder mehr Datenträger angeschlossen sind.  **1 Rufen Sie das 2 Auswahl [Laufwerkauswahl] 3 Wählen Sie den Datenträger, auf den Sie zugreifen möchten Optionsmenü Optionsmenü Laufwerkauswahl auf** Auswahl Gruppe erstellen  $1$  OR  $n$  Abbruch **OPTION**  Gruppe freigeben @Zugriff USB HDD1 USB Flash... Laufwerkauswahl USB-Festplatte1 altsauswahl Wenn Sie die SD-Karte oder den USB-Flash-Speicher wählen, utzstatus änderr schalten Sie auch die Inhalte um, damit Sie Fotos, Video oder Auswahl Musik nutzen können. • Umschalten des Inhalts Zugriff **OPTION**  Wählen Sie [Inhaltsauswahl]Zugriff
# **Audioausgangs-Einstellungen**

 Nach Anschluss eines Verstärkers an die DIGITAL AUDIO OUT- oder HDMI2- (ARC-Funktion) Buchse können Programme mit mehrkanaligem Ton wiedergegeben werden.

• Prüfen <sup>o</sup>der Ändern des <sup>a</sup>ktuellen Tonsignalstatu<sup>s</sup> **"Aktuellen Status prüfen oder ändern" (S. 70)**

#### **1 Rufen Sie die Menüanzeige auf. 2 Auswahl [Ton] 3 Wählen Sie [SPDIF Auswahl] und**

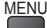

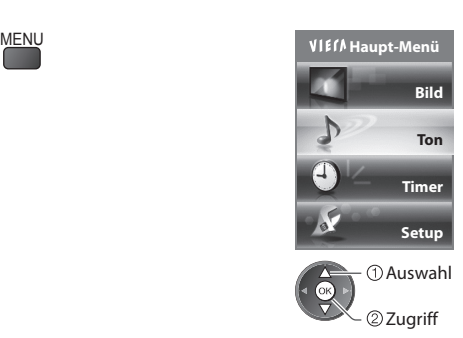

**nehmen Sie die Einstellung vor**

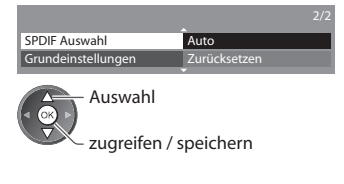

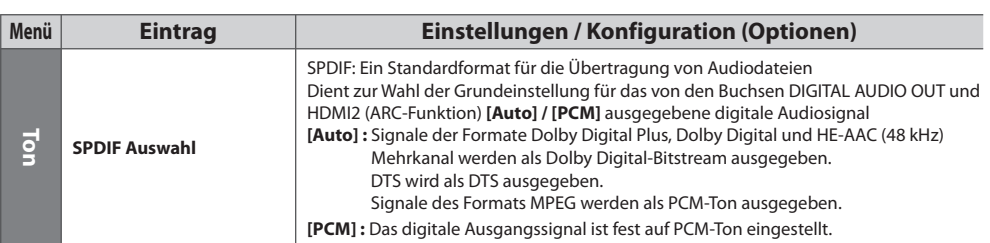

# **Musik-Modus**

• Unterstütztes Dateiformat **(S. 98)**

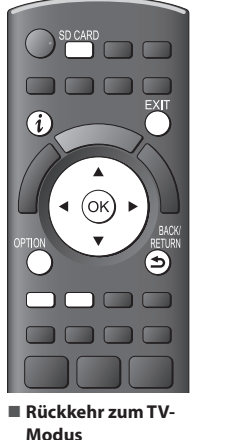

oder SD CARD

**■ Rückkehr zur vorigen Anzeige** BACK/ **RETURN** 

**EYIT** 

angezeigt. Beispiel: Vorschaubild - [Bild-Ordner] My Music\_1 My Music\_2 My Music\_3  **Media Player Musik Bild-Ordner**

Das Miniaturbild von Musikordnern auf der SD-Karte oder dem USB-Flash-Speicher wird

Abbruch **Guinforth Communist Container SD-Karte** Ausgewählter Datenträgername OPTION Wählen **We** Zurück Ordner wiedergeben III von der Anti- Inhaltsauswahl IIII Inhaltsauswahl Zugriff Abbruch **III** Info Optionsmenü Laufwerkauswahl

• Anzeigen der Informationen des markierten Ordner<sup>s</sup>

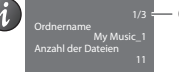

Ordnernummer / Ordnerzahl gesamt

## **■ Wiedergabe von der Ordneransicht**

Alle Dateien im ausgewählten Ordner werden wiedergegeben.

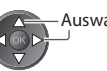

 **1 Wählen Sie den Ordner 2 Wiedergabe starten** Auswahl (Rot)

## **■ Wiedergabe von der Dateiansicht**

Die ausgewählte Datei wird wiedergegeben.

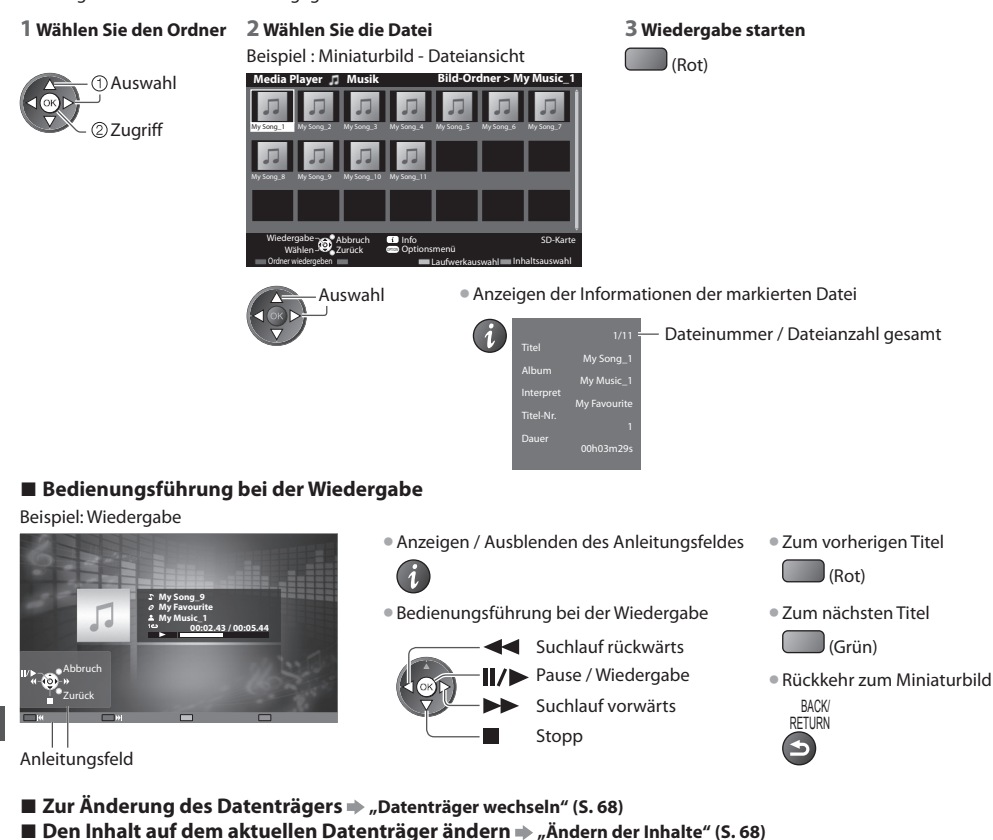

# **Musik-Setup**

Einrichten der Einstellung für den Musik-Modus (nur in der Miniaturbildansicht verfügbar).

OPTION

- **1 Rufen Sie das Optionsmenü auf 2 Auswahl [Musik-Setup] 3 Einstellen**
	- Musik-Setup  **Optionsmenü**
		- Zugriff Auswahl

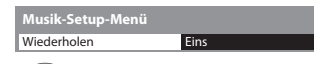

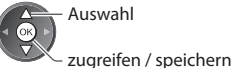

 **[Ordner] :** Wiedergabewiederholung im ausgewählten Ordner  **[Eins] :** Wiedergabewiederholung der ausgewählten Einzeldatei

# **Verwenden von Netzwerkdiensten (DLNA / VIERA Connect)**

# **DLNA®**

Dieses Fernsehgerät ist ein DLNA Certified™-Produkt.

DLNA (Digital Living Network Alliance) ist ein Standard, der die Verwendung von digitalen Elektronikgeräten vereinfacht die das Siegel DLNA Certified tragen. Außerdem ist ihre Verwendung in einem Heimnetzwerk problemloser. Wissenswertes zu diesem The m a fin den Sie unter www .dlna.org .

Sie können Fotos, Videos und Musik teilen, die auf dem DLNA Certified-Media-Server (z.B. PC mit Windows 7, DIGA Recorder usw.) gespeichert sind, welcher mit Ihrem Heimnetzwerk verbunden ist, und sie auf dem Fernsehbildschirm anschauen Sie können auch mit einem "DLNA Certified" zertifizierten Gerät, das mit Ihrem Heimnetzwerk verbunden ist, den Fernseher ste u e rn. (DLNA F e rnbe dien u ng)

• Zu den unterstützten Dateiformaten **→ (S. 98, 99)**<br>• Zu den unterstützten Dateiformaten **→ (S. 98, 99)** 

• Lu den unterstützt keine AVCHD-, DivX-Dateien, diese können jedoch mit dem Media Player wiedergegeben werden (S. 63).<br>● DLNA unterstützt keine AVCHD-, DivX-Dateien, diese können jedoch mit dem Media Player wiedergegeben

#### **■ Media Server**

Speichern Sie Fotos, Videos oder Musik auf dem DLNA Certified-Media-Server, um sie auf dem Fernseher wiederzugeben  **Einen PC als Media-Server verwenden**

Bereiten Sie den PC mit Windows 7 vor oder sorgen Sie dafür, dass die Software auf dem PC installiert wird

"Windows 7" und "TwonkyMedia Server 6 (bei Windows 7, Windows Vista oder Windows XP auf dem PC installiert)" sind die Server-Software, deren Kompatibilität mit diesem Fernseher überprüft wurde (Stand: Januar 2011). Es wurde keine andere Server-Software mit diesem Fernseher getestet, weshalb Kompatibilität und Leistung nicht gewährleistet werden können. • Windows 7

Für Windows 7 müssen die Einstellungen für die Homegroup vorgenommen werden. Einzelheiten finden Sie in der Hilfe zu Windows 7.

• TwonkyMedia server

"TwonkyMedia server" ist ein Produkt der PacketVideo Corporation.

Eine Anleitung zum Installieren und Einrichten des "TwonkyMedia server" finden Sie auf der Website von TwonkyMedia Für den Erhalt von Server-Software können zusätzliche Gebühren anfallen.

#### **Hinweis**

• Für weitere Informationen zur jeweiligen Server-Software wenden Sie sich bitte an den betreffenden Software-Hersteller

• Ven Server-Software für den Media-Server auf dem PC installiert ist, besteht die Gefahr, dass andere Personen auf die Daten zugreifen. Achten Sie bei Netzwerkbetrieb im Büro, im Hotel oder selbst zu Hause, wenn Sie keinen Router v erwen den, auf die Einstellu n gen u nd Ans c hlüsse.

#### **Einen DLNA-kompatiblen DIGA-Recorder als Media-Server verwenden**

Wenn Sie einen DLNA-kompatiblen DIGA-Recorder mit Ihrem Heimnetzwerk verbinden, können Sie ihn als einen Media-Server verwenden und steuern.

server verwenden und stedem.<br>● Bitte lesen Sie in der Anleitung Ihres DIGA-Recorders nach, um festzustellen, ob der Recorder mit DLNA kompatibel ist.<br>→

#### **■ DLNA-Fernbedienung**

Sie können mit einem "DLNA Certified" zertifizierten Gerät den Fernseher steuern.

- Stellen Sie zur Nutzung dieser Funktion [Netzwerkierhaufgseinstellungen] ein  **(S. 77)**<br>• Stellen Sie zur Nutzung dieser Funktion [Netzwerkverbindungseinstellungen] ein (S. 77)
- "Windows 7" ist das Betriebssystem, das auf die Kompatibilität mit diesem Fernseher getestet wurde (Stand: Januar 2011).<br>■ Windows 7" ist das Betriebssystem, das auf die Kompatibilität mit diesem Fernseher getestet wurd Einzelheiten zur Bedienung finden Sie in der Hilfe zu Windows 7.

#### **Netzwerkverbindung**  $\Rightarrow$  **"Beispiel 1" oder "Beispiel 2" in "Netzwerkanschlüsse" (S. 76)**

 **Netzwerkeinrichtung (S. 77 - 81)**

 **DLNA-Bedienvorgänge (S. 82 - 85)**

# **VIERA Connect**

VIERA Connect ist ein Tor zu den besonderen Internetdiensten von Panasonic und stellt eine bedeutende Erweiterung der Funktionen von VIERA CAST dar.

Mit VIERA Connect können Sie auf einige spezielle, von Panasonic unterstützte Webseiten zugreifen und Internetinhalte wie z B. Fotos, Videos, Spiele usw. über Ihren VIERA Connect-Bildschirm zu Hause nutzen.

e. Fotos, videos, spiele daw. doer inferivelive connect bildsemmi zu hadde nazzen.<br>• Dieser Fernseher hat keine vollständige Browserfunktion und alle Funktionen der Webseiten sind u.U. nicht verfügbar

#### **Netzwerkverbindung**  $\Rightarrow$  **"Beispiel 1" oder "Beispiel 3" in "Netzwerkanschlüsse" (S. 76)**

 **Netzwerkeinrichtung (S. 77 - 81)**

Bedienvorgänge für VIERA Connect  $\Rightarrow$  (S. 17, 85)

# **Netzwerkanschlüsse**

Wenn Sie nur die DLNA-Funktionen nutzen möchten, können Sie diese auch ohne Breitband-Netzwerkumgebung verwenden Zur Benutzung der VIERA Connect-Funktionen benötigen Sie eine Breitband-Netzwerkumgebung

- er verste verfügen, wenden Schöngen der Grenzbahnd Netzweisen Hilfestellung an Ihren Einzelhändler<br>• Wenn Sie nicht über Breitband-Netzwerkdienste verfügen, wenden Sie sich zwecks Hilfestellung an Ihren Einzelhändler
- Kenn der hert der benedigt receiverkungebung erforderlich sind, und richten sie sie ein. Auf dem Fernsehgerät<br>• Schließen Sie alle Geräte an, die für die Netzwerkungebung erforderlich sind, und richten Sie sie ein. Auf d können Sie keine Einstellungen für das Gerät vornehmen. Bitte schlagen Sie dazu in der Bedienungsanleitung des bet r effen den G erätes na ch.
- Erforderliche Geschwindigkeit (effektiv): mindestens 1,5 Mbps für SD- bzw. 6 Mbps für HD-Bildqualität. Bei zu geringer<br>Erforderliche Geschwindigkeit (effektiv): mindestens 1,5 Mbps für SD- bzw. 6 Mbps für HD-Bildqualität Ubertragungsgeschwindigkeit werden die Inhalte möglicherweise nicht richtig wiedergegeben.

# **Beispiel 1**

## **(Für DLNA und VIERA Connect)**

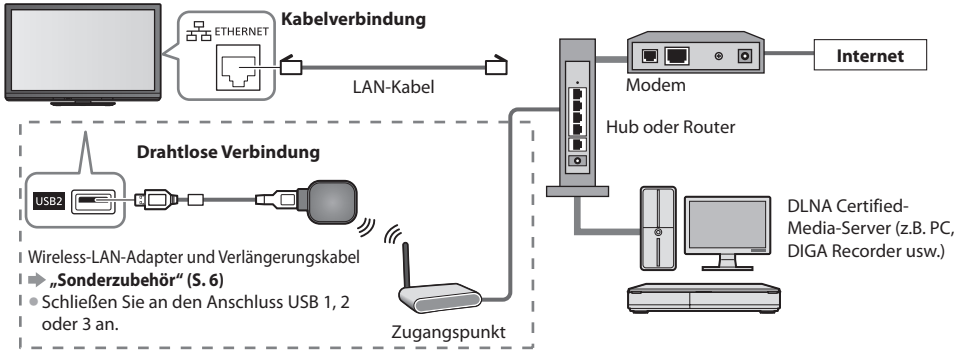

- Vergewissern Sie sich, dass für diese Verbindung ein Standard LAN-Kabel verwendet wird.<br>
Alter als Marchael verwendet wird.
- Vergewissen iste sien, aasstal alese verbindung en standard Erik Kabel verwendet wird.<br>• Wenn Ihr Modem nicht über Breitbandrouterfunktionen verfügt, verwenden Sie einen Breitbandrouter.
- Wenn Im Modern mehr doer breitbandrouterfunktionen verfügt, es aber keine freien Anschlüsse mehr gibt, verwenden Sie<br>● Wenn Ihr Modem über Breitbandrouterfunktionen verfügt, es aber keine freien Anschlüsse mehr gibt, ve einen Hub.
- en en raam.<br>• Vergewissern Sie sich, dass die Breitbandrouter und Hubs mit 10BASE-T/100BASE-TX kompatibel sind.<br>• Vergewisse Granden von 1990 von TX kompatibel sind het als kompatibel sind.
- Vergewissern sie sieh, dass die Brenbandrodeer und nubs mit Tobrise 17 footbise 17 Nompatiber<br>• Wenn Ihre Geräte nur mit 100Base-TX kompatibel sind, benötigen Sie LAN-Kabel der Kategorie 5.

#### **Beispiel 2 (Für DLNA)**

Sie können das Fernsehgerät und die anderen Geräte direkt zur Verwendung von DLNA-Funktionen anschließen

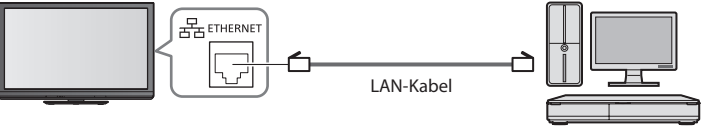

DLNA Certified-Media-Server (z.B. PC, DIGA Recorder usw.)

• V erg e wisse r n Sie si c h, dass für diese V e rbindu ng ein LAN-Kr euzkabel v erwen det w ird .

# **Beispiel 3**

#### **(Für VIERA Connect)**

Sie können das Fernsehgerät und das Telekommunikationsgerät direkt zur Verwendung von VIERA Connect-Funktioner ans c h lie ßen.

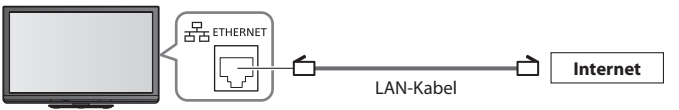

# **Hinweis**

- <u>● nitte wenden Sie sich an Ihren Internetdienstanbieter, wenn Sie weitere Unterstützung bezüglich der Netzwerkgeräte<br>■ bistätte wenden Sie sich an Ihren Internetdienstanbieter, wenn Sie weitere Unterstützung bezüglich de</u> ben öti gen.
- Bestätigen Sie die Nutzungsbedingungen Ihres Internetdienstanbieters (ISP) oder Ihres<br>● Bestätigen Sie die Nutzungsbedingungen Ihres Internetdienstanbieters (ISP) oder Ihres Telekommunikationsunternehmens. Abhängig von den Bedingungen und Konditionen der Verträge werden möglicherweise zusätzliche Gebühren berechnet oder mehrere Verbindungen zum Internet sind nicht möglich.

# **Netzwerk-Setup**

• Vergewissern Sie sich, dass die Verbindungen ordnungsgemäß hergestellt wurden, bevor Sie das "Netzwerk-Setup" starten<br>■ Natzwerk-Setup" starten **"Netzwerkanschlüsse" (S. 76)**

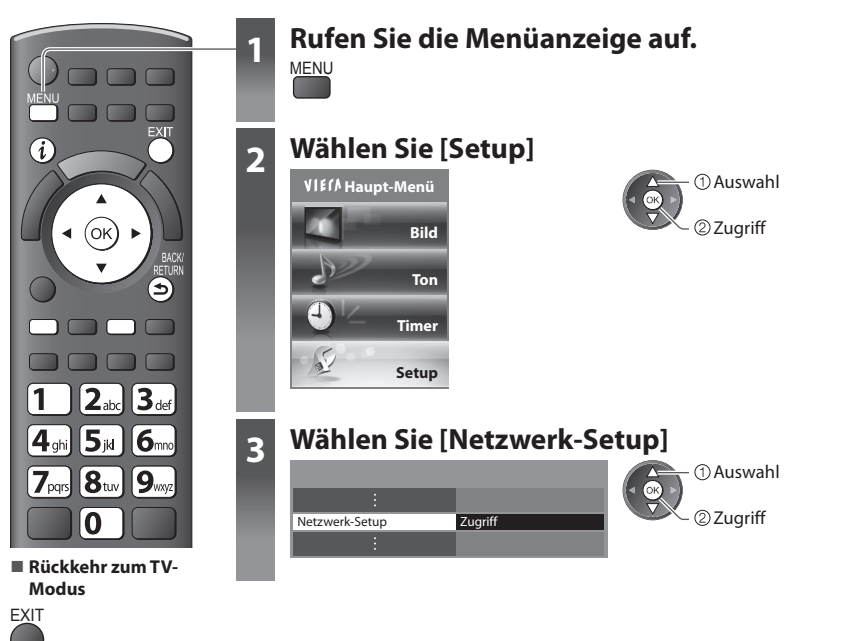

#### **Netzwerkverbindungs-Einstellungen**

Legt die Link-Einstellungen zum Steuern des Fernsehers durch Netzwerkgeräte über das Netzwerk fest.

#### **1 Auswahl [Netzwerkverbindungseinstellungen] 2 Wählen Sie den gewünschten Eintrag aus und nehmen Sie die Einstellung vor**

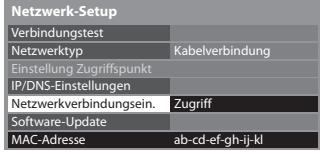

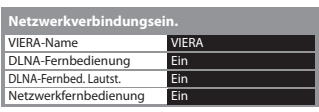

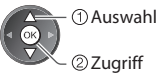

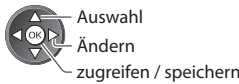

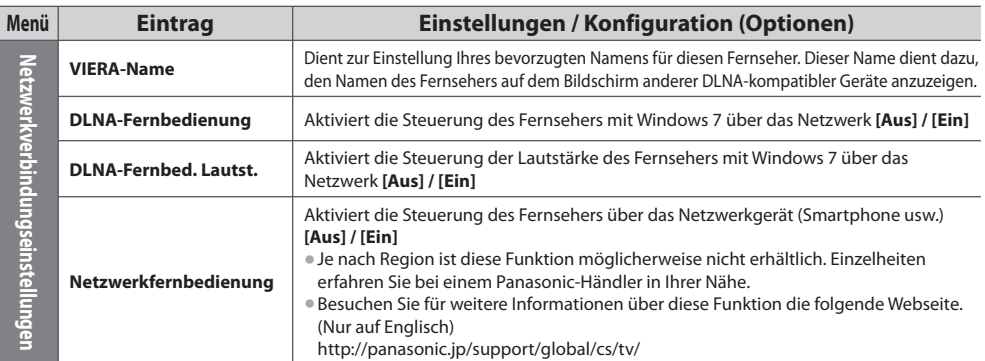

# **Einstellungen für die drahtgebundene Verbindung**

Diese Einstellung ist für die Netzwerkverbindung mittels LAN-Kabel vorgesehen.

#### **1 Wählen Sie [Netzwerktyp] und stellen Sie auf [Kabelverbindung] ein**

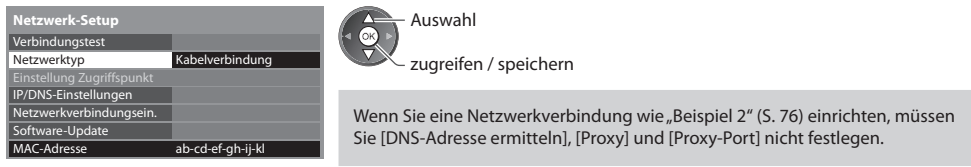

#### **2 Wählen Sie [IP/DNS-Einstellungen] aus und nehmen Sie die Einstellungen vor**

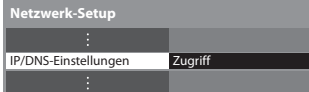

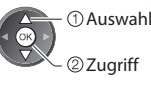

#### **■ [IP-Adresse ermitteln] / [DNS-Adresse ermitteln]**

Dient zur Einstellung von [IP-Adresse], [Subnetzmaske], [Gateway], [DNS primär] und [DNS sekundär]. Wählen Sie [IP-Adresse ermitteln] / [DNS-Adresse ermitteln] und stellen Sie auf [Auto] ein (empfohlen)

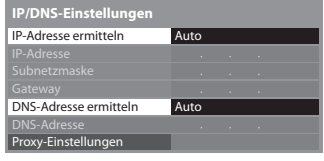

e Die verfügbaren Einstellungen werden automatisch angezeigt. Manuelle Einstellungen ([IP-Adresse], [Subnetzmaske], [Gateway], [DNS primär], [DN S seku ndär])

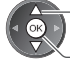

zugreifen / speichern Au s wah

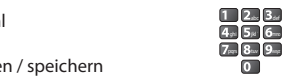

#### **3 Wählen Sie [Proxy-Einstellungen] aus und nehmen Sie die Einstellungen vor**

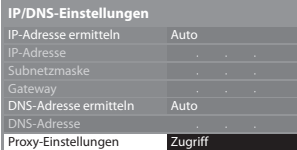

Au s wah l

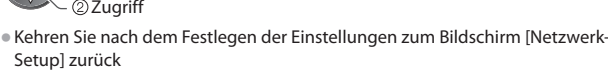

BACK/ RETURN

# **■ [Proxy]**

L e g t die Pr oxy-Adresse fest.

Leyt die Froxy-Adresse lest.<br>• Dies ist die Adresse des Relay-Servers, der statt des Browsers an den Zielserver angeschlossen ist und Daten an den Browser sendet. Die Einstellung ist erforderlich, wenn dies vom Anbieter so angegeben ist.

#### 1 . W ä h len Sie [Pr oxy] 2

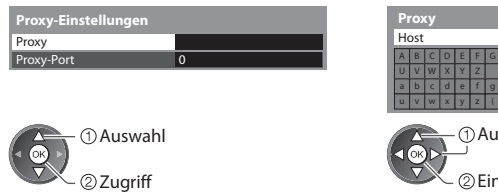

#### 2. Geben Sie die Adresse ein

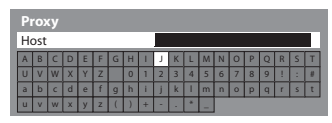

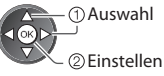

• Sie können die Zei chen mit den Z iffe rntasten ein geben.

#### **■ [Proxy-Port]**

Legt die Proxy-Portnummer fest.

Legt die Froxy-Forthammer iest.<br>• Diese Nummer wird auch vom Anbieter mit der Proxy-Adresse angegeben.

#### 1 . W ä h len Sie [Pr oxy-P o r t]  $\qquad \qquad 2$

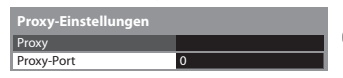

s wah l

. B e w e gen Sie den Cursor u nd geben Sie die Numm er ein

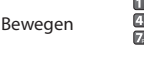

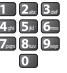

. Spei che r n

BACK/ **RETURN** 

 **Verwenden von Netzwerkdiensten (DLNA / VIERA Connect)**

Verwenden von Netzwerkdiensten (DLNA / VIERA Connect

#### **4 Wählen Sie [Verbindungstest] aus und testen Sie die Verbindung**

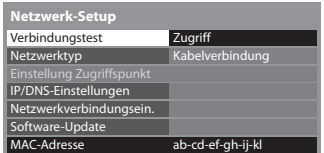

- **Verbindungstest**<br>**Ei** Überprüfen Sie die Netzwerkkabelverbindung.
- 
- Uberprüfen Sie die Netzwerkkabelverbindung<br>Abruf von IP-Adresse überprüfen.<br>Auf Geräte mit gleicher IP-Adresse überprüfen.<br>Verbindung zum Gateway überprüfen.<br>Kommunikation mit dem Server überprüfen.
- 

#### Au s wah l  $\widehat{\infty}$ Zugr iff

• Führt einen automatischen Testlauf der Netzwerkverbindungen für das F e rnseh g erä t durch. (D er Test l auf d a u e r t eine Wei le. )

Der Test war erfolgreich, und das Fernsehgerät ist an das Netzwerk an ges c h lossen.

# **: fehlgeschlagen**

Überprüfen Sie die Verbindungen und Einstellungen, und versuchen Sie e rne u t, diesen V organg a u szufü h ren.

# **Einstellungen für die drahtlose Verbindung**

Die Einstellung gilt für die Netzwerkverbindung über den Wireless-LAN-Adapter. (Drahtlose Verbindung)

Au s wah l

er Einstehung gin für die Netzwerkverbindung der den Wieless Entwickungen. (Diambose verbindung)<br>● Überprüfen Sie vor der Einrichtung den Verschlüsselungscode, die Einstellungen und Positionen Ihres Zugangspunkts<br>- Einzel Ein z e lheiten entneh men Sie bitte d er A n leit u ng des Zugan gsp u n kts.

#### **1 Wählen Sie [Netzwerktyp] und stellen Sie auf [Funkverbindung] ein**

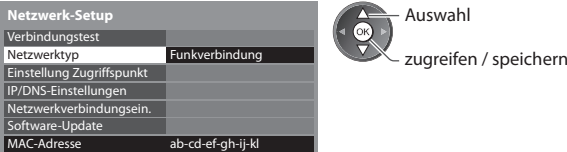

#### **2 Auswahl [Einstellung Zugriffspunkt]**

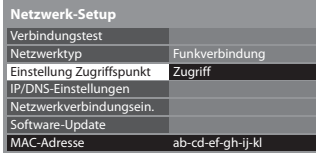

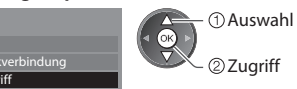

#### **3 Wählen Sie den Verbindungstyp und nehmen Sie die Einstellung vor**

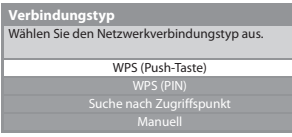

 Zugr iff Au s wah l

- Einzelheiten zu den einzelnen Verbindungstypen **→ (S. 80, 81**)
- Kehren Sie nach dem Festlegen der Einstellungen zum Bildschirm [Netzwerk-Setup] zurück

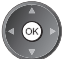

#### **4 Wählen Sie [Verbindungstest] aus und testen Sie die Verbindung**

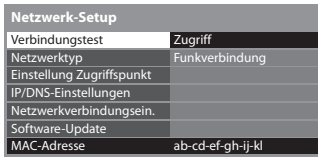

Au s wah l

g 2Lugriff

Führt einen automatischen Testlauf der Netzwerkverbindungen für das Fernsehgerät durch. (Der Testlauf dauert eine Weile.)

- 
- 
- 
- Verbindung zum Zugangspunkt überprüfen.<br>Abruf von IP-Adresse überprüfen.<br>Auf Geräte mit gleicher IP-Adresse überprüfen.<br>Verbindung zum Gateway überprüfen.<br>Kommunikation mit dem Server überprüfen.

## **Verbindungstest : erfolgreich**

 $\sqrt{\infty}$ 

Der Test war erfolgreich, und das Fernsehgerät ist an das Netzwerk an ges c h lossen.

# $\boxtimes$  : fehlgeschlagen

Uberprüfen Sie die Verbindungen und Einstellungen, und versuchen Sie e rne u t, diesen V organg a u szufü h ren.

Wenn Sie auch weiterhin Schwierigkeiten haben, wenden Sie sich an Ihrer Inte rnet-Anbiete r .

Drücken Sie die W P S-Taste auf d em Zugan gsp u n k t, bis das L i cht aufl euchtet

### **■ [WPS (Push-Taste)]**

1) Bitte drücken Sie "WPS" am Access Point,<br>bis das Licht blinkt.  **WPS (Push-Taste)**

2) Wenn der Access Point bereit ist, wählen Sie "Verbinden"

V e rbin den

Wenn Sie si c h ni cht si cher sind, prüfen Sie die A n leit u ng des Access Points.

≀verbinden Sie den Wireless-LAN-Adapter und den Zugangspunkt • Stellen Sie für diese Methode sicher, dass Ihr Zugangspunkt WPS unterstützt. ■ Steller Sie für diese Metriode

# **■ [WPS (PIN)]**

 **1 Wählen Sie Ihren gewünschten Zugangspunkt**

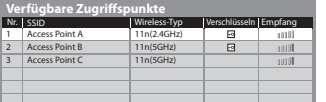

Zugr iff

Au s wah l

• Stellen Sie für diese Methode sicher, dass Ihr Zugangspunkt WPS unterstützt

• Erneut nach

Zugan gsp u n kten suchen

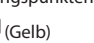

• Für Informationen zum markierten Zugangspunk

t annuellen Einrichtung (Rot )

#### **2 Geben Sie den PIN-Code für den Zugangspunkt ein und wählen Sie dann [Verbinden]**

<sup>B</sup>itte registrieren Sie die folgenden PIN-Codes a<sup>m</sup> <sup>A</sup>ccess Point.  **WPS (PIN)**

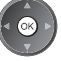

PIN-C o de : 12345678 Wählen Sie nach der Eingabe und dem Speichern der<br>Einstellungen für den Zugriffspunkt den Befehl 'Verbinden'. V e rbin den

#### **■ [Suche nach Zugriffspunkt]**

Zugangspunkte, die automatisch gefunden wurden, werden aufgelistet.

i

#### **1 Wählen Sie Ihren gewünschten Zugangspunkt**

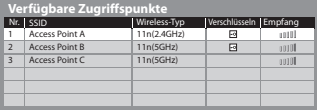

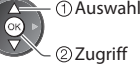

 Zugr iff : Verschlüsselter Zugangspunkt

• Erneut nach Zugangspunkten suchen

(G e l b )

- Für Informationen zum markierten<br>Zugangspunkt Zugangspunk
	- uellen Einrichtung (Rot )

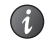

#### **2 Rufen Sie den Eingabemodus für den Verschlüsselungscode auf**

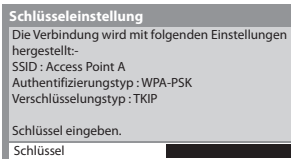

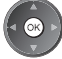

ொ

• Falls der ausgewählte Zugangspunkt nicht verschlüsselt ist, erscheint die<br>Perförigungsprechen Feurigel angefallen, since ungehlüsselten Zugangsp Bestätigungsanzeige. Es wird empfohlen, einen verschlüsselten Zugangspunki a u szuwä h len.

#### **3 Geben Sie den Verschlüsselungscode des Zugangspunktes ein (Legen Sie die Zeichen nacheinander fest)**

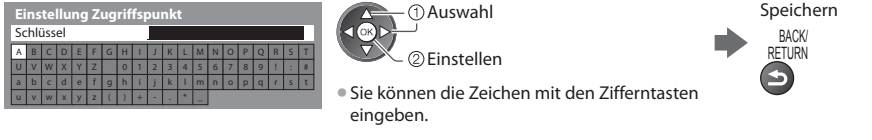

#### **4 Auswahl [Ja]**

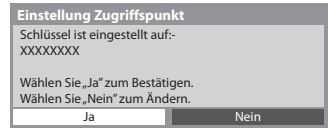

· Wenn Sie den Verschlüsselungscode erneut eingeben möchten, wählen Sie [Nein ] .

#### **■ [Manuell]**

Sie können SSID, Authentifizierungstyp, Verschlüsselungstyp und Verschlüsselungscode manuell festlegen Folgen Sie den Anweisungen auf dem Bildschirm und nehmen Sie die Einstellung manuell vor.

ven Sie für das drahtlöse System zur Britselmin und nehmen sie die Einstehung manden von.<br>• Wenn Sie für das drahtlöse System zwischen dem Wireless-LAN-Adapter und dem Zugangspunkt den Zugangspunkt 11<br>• KE GU ) (5 GHz) v erwen den, wä h len Sie a l s V e r s c hlüsselu n gst y p bitte [AE S ] .

 Best äti gen Au s wah l

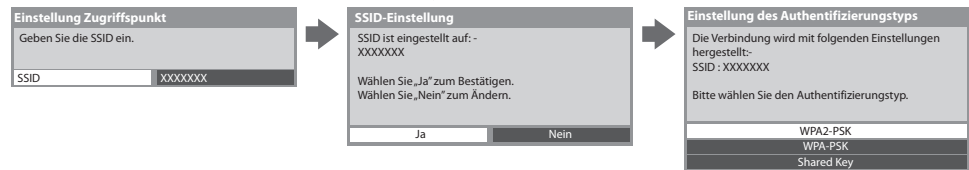

#### **Aktualisieren der Software des Fernsehgerätes**

Öffnen Sie die Webseite zum Aktualisieren der Software des Fernsehgerätes und suchen Sie nach möglicherweise verfügbarer Software-Aktualisierungen.

#### **Wählen Sie [Software-Update]**

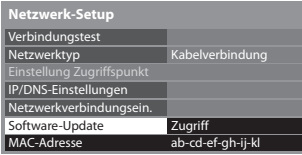

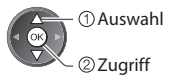

• F olgen Sie den entsp r e chen den A n weis u n gen.

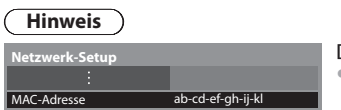

#### $[MAC-Addressel$

twick Adresse ist eine eindeutige Adresse, mit der Hardware im Netzwerk (nur zur Information) identifiziert wird.

**Offer** 

# **Verwenden von DLNA®-Funktionen**

• Vergewissern Sie sich, dass die Vorbereitung für den Media Server, die Netzwerkverbindungen und die<br>Dieterweitsinstellungen abenerklassen sind Netzwerkeinstellungen abgeschlossen sind.

 **"Media Server" (S. 75), "Netzwerkanschlüsse" (S. 76), [Netzwerk-Setup] (S. 77 - 81)**

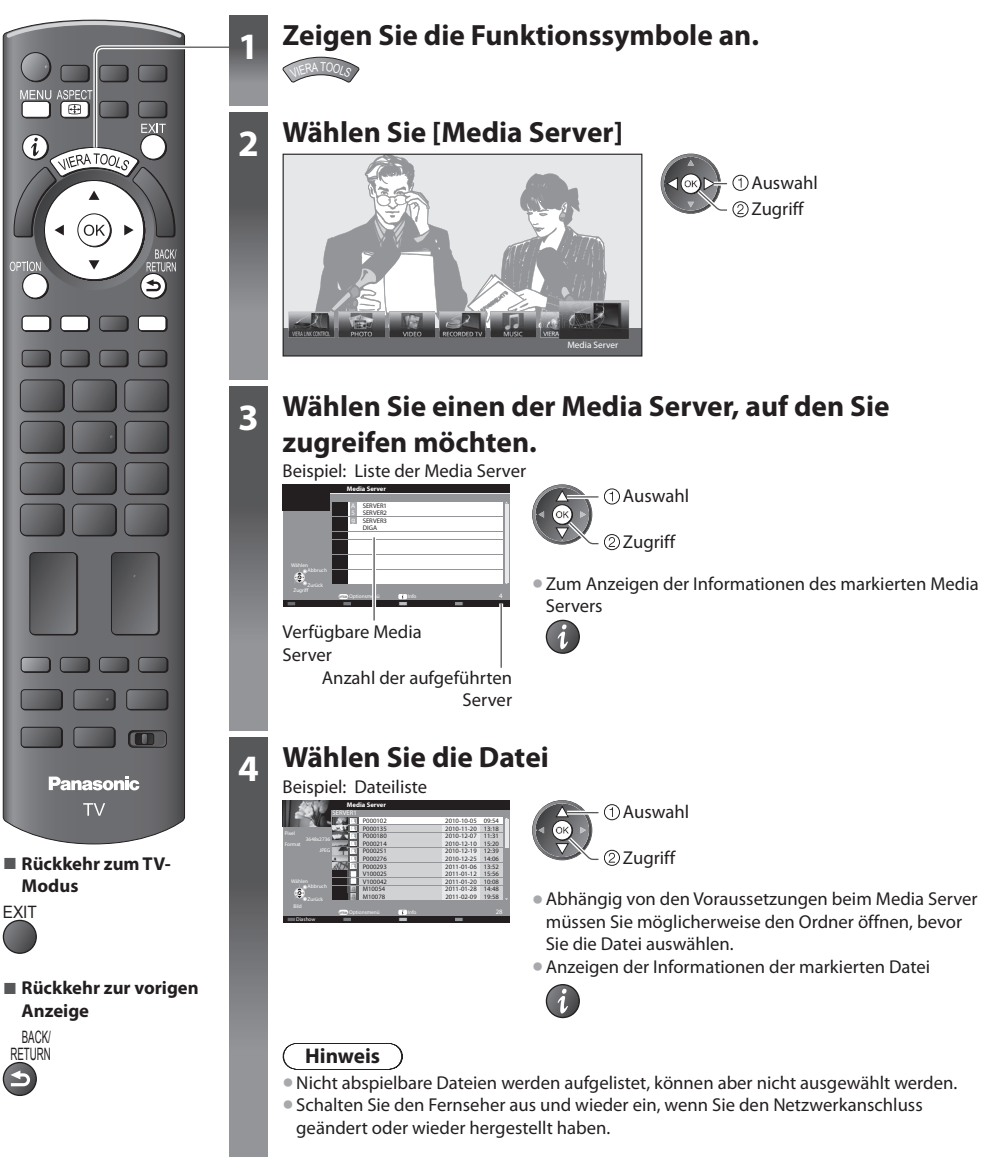

# **Für Fotodateien**

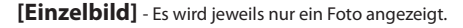

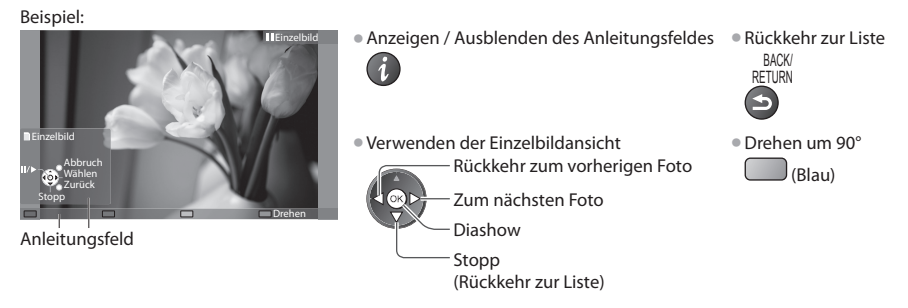

[Diashow] - Die Diashow wird beendet, wenn alle Fotos innerhalb der Liste angeschaut worden sind

 **1 Wählen Sie die Fotodatei für die erste Ansicht aus der Liste aus 2 Starten Sie die Diashow**

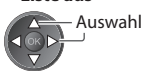

• A n zei gen / Ausb len den des <sup>f</sup>eldes • P A n leit u n g s

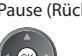

'ause (Rückkehr zum Einze

(Rot )

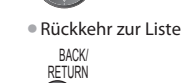

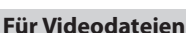

# Wiedergabe - Wiedergabe startet.

#### Beispie l : Wie d ergabe

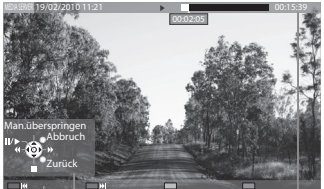

A n leit u n g s feld

I n formationsbanne r

- Anzeigen / Ausblenden des Bedienungsführung bei der Wiedergabe A n leit u n g s feldes u nd des I n formationsbanne r s
- $\boldsymbol{i}$
- Zum vorherigen Inhalt
	- (Rot )
- Zum nächsten Inhalt (Grü n )
- Ändern des B ildseiten v e r hältnisses

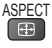

[Man.überspringen] • Drücken, um et w a 30 Seku n den weiter zu sp rin gen • G edrück t ha lten, um et w a 15 Seku n den zurück zu sp rin gen P a use / Wie d ergabe Suc h l auf v orwärts Stopp • Rückkehr zur Liste BAUN<br>RETURN

Suc h l auf rückwärts

# **Für Musikdateien**

## Wiedergabe - Wiedergabe startet

#### Beispiel: Wiedergabe

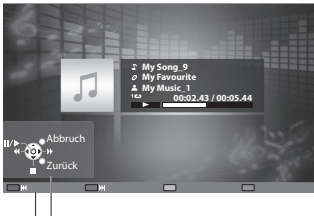

A n leit u n g s feld

• Anzeigen / Ausblenden des Anleitungs

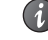

- Bedienungsführung bei der Wiedergabe Zum
	- Suc h l auf rückwärts

 P a use / Wie d ergabe Suc h l auf v orwärts

- Stopp
- 
- 
- feldes Zum vorherigen Titel (Rot )
	- nächsten Tite l (Grü n )
	- Rückkehr zur Liste

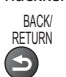

## **Für DIGA-Recorder**

## **Den DIGA-Recorder bedienen**

Die Anzeige des DIGA-Recorders erscheint. Sie können die Funktionen des DIGA-Recorders mit dieser Fernbedienung steuern, wie es in der Anleitung beschrieben ist.

#### Beispie l :

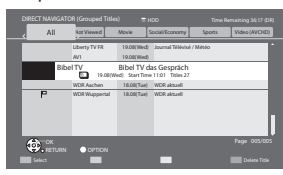

- Sie müssen den Fernseher beim DIGA-Recorder registrieren, bevor Sie ihn be dienen können.
- Detai l s fin den Sie in d er A n leit u ng des DIGA-R e c ord e rs.

# **Optionsmenü für die einzelnen Inhalte**

Nehmen Sie die Einstellungen für Foto-, Video- und Musik-Dateien vor.

#### **1 Rufen Sie das Optionsmenü auf**

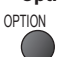

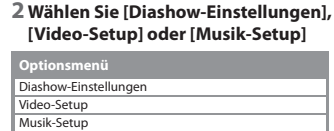

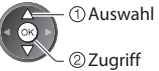

#### **3 Wählen Sie den gewünschten Eintrag aus und nehmen Sie die Einstellung vor**

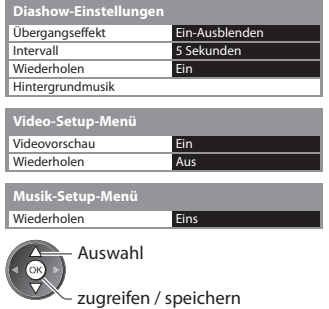

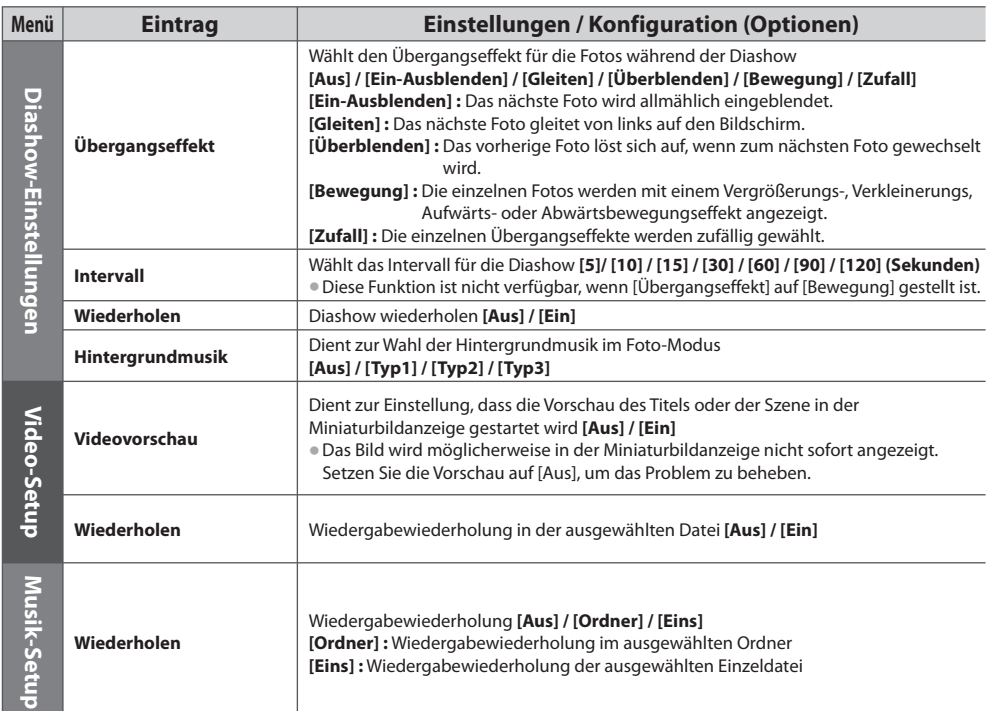

# **Audioausgangs-Einstellungen (für Videoinhalte)**

Nach Anschluss eines Verstärkers an die DIGITAL AUDIO OUT- oder HDMI2- (ARC-Funktion) Buchse können Programme mit mehrkana l i g em Ton wie d erg e geben w erden.

mermanungen fort medergegeben merden.<br>● Prüfen oder Ändern des aktuellen Tonsignalstatus **→ "Aktuellen Status prüfen oder ändern" (S. 70**)

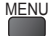

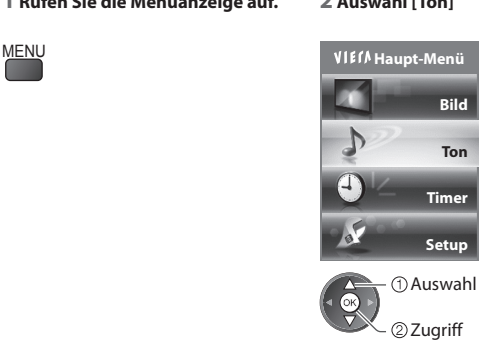

 **1 Rufen Sie die Menüanzeige auf. 2 Auswahl [Ton] 3 Wählen Sie [SPDIF Auswahl] und nehmen Sie die Einstellung vor**

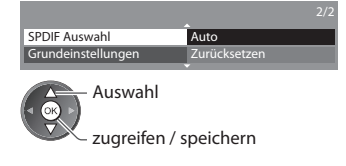

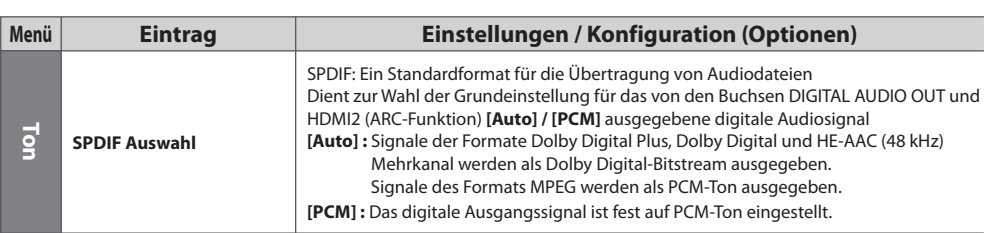

# **VIERA Connect**

Sie können auf VIERA Connect zugreifen und diverse Netzwerkinhalte nutzen.

- ∍e vonnen aan vierweichnigen eine Breitband-Internetverbindung. DFÜ-Internetverbindungen können nicht verwendet werden.<br>● VIERA Connect erfordert eine Breitband-Internetverbindung. DFÜ-Internetverbindungen können nicht ve
- Vergwissern Sie sich der Leituard internetwerbindung. Die internetwerbindungen kommen wirder werden.<br>• Vergewissern Sie sich, dass die Netzwerkeinstellung hergestellt und die Netzwerkeinstellungen vorgenommen wurden.
- **"Netzwerkanschlüsse" (S. 76), [Netzwerk-Setup] (S. 77 81)**
- → **"Weizwerkanschiusse" (S. 70), [Neizwerk-Setup] (S. 77-61)**<br>● Zu Einzelheiten zur Bedienung von VIERA Connect **→ "Verwendung von "VIERA Connect**"" (S. 17)

• Setup-Menü (Elemente unter [Setup] unterliegen unangekündigten Änderungen.)

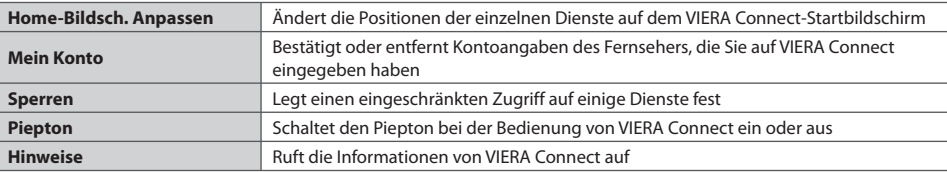

#### **Hinweis**

- en andere zu aktualisieren, wenn auf dem Fernsehbildschirm eine Aktualisierungsmeldung erscheint.<br>• Achten Sie darauf, die Software zu aktualisieren, wenn auf dem Fernsehbildschirm eine Aktualisierungsmeldung erscheint. Wenn die Software nicht aktualisiert wird, können Sie VIERA Connect nicht mehr benutzen.
- Sie können die Software später manuell aktualisieren **De Software-Update] unter [Netzwerk-Setup] (S. 81**)
- Der VIERA Connect var spacer manuen akudaisieren → portware-opuacej unter twerden.<br>• Der VIERA Connect-Startbildschirm kann jederzeit ohne Vorankündigung geändert werden.
- Die Dienste über VIERA Connect werden von bestimmten Dienstanbietern betrieben und der Dienst kann entweder vorübergehend oder dauerhaft ohne Vorankündigung eingestellt werden. Der jeweilige Dienst kann entweder vorübergehend oder dauerhaft ohne Vorankündigung nicht mehr verfügbar sein. Panasonic gibt deshalb keine Garantie für den Inhalt oder die Verfügbarkeit der Dienste ab
- Manche Inhalte sind möglicherweise für bestimmte Benutzer ungeeignet.
- Manche Inhalte sind möglicherweise für destimmte benutzer ungeeignet.<br>• Manche Inhalte sind möglicherweise nur in bestimmten Ländern oder Sprachen verfügbar.
- Manche innane sind inoglicherweise nur in bestimmten Landem oder Sprachen verlugban.<br>• Abhängig von der Verbindungsumgebung ist die Internetverbindung möglicherweise langsam oder kann nicht hergestellt werden.
- Nährend des Betriebs wird das Tonsignal über die Buchsen AV1, AUDIO OUT, DIGITAL AUDIO OUT und HDMI2 (ARC-Funktion) ausgegeben. Es werden jedoch keine Videosignale ausgegeben. Über AV1 können Audiosignale ausgeben, wenn [AV1 Ausgang] im Setup-Menü auf [Monitor] gesetzt wurde (S. 35). Schließen Sie einen Verstärker mit ARC-Funktion an (S. 87) und nehmen Sie die Einstellung so vor, das die Heimkinolautsprecher (S. 93) verwendet werden, um HDMI2 mit der ARC-Funktion zu verwenden. • Sie können den Zugang zu VIERA Conne c t  **[Kindersicherung] beschränken (S. 51)**
- Sie kommen den Zagang zu vierwichmitett <del>→ Mandersteherung, beseinanken (SI-91)</del><br>• Schalten Sie den Fernseher aus und wieder ein, wenn Sie den Netzwerkanschluss geändert oder wieder hergestellt haben.

# **Link-Funktionen (Q-Link / VIERA Link)**

 Q-Link verknüpft den Fernseher mit einem DVD-Recorder / Videorecorder, und ermöglicht eine bequeme Aufnahme, Wiedergabe usw. **(S. 88)** 

 VIERA Link (HDAVI Control™) verknüpft den Fernseher mit einem angeschlossenen Gerät, das mit der VIERA Link-Funktion ausgestattet ist, und ermöglicht eine einfache Steuerung, eine bequeme Aufnahme, Wiedergabe, Energieeinsparung, Erstellung einer Heimkinoanlage usw., ohne dass komplizierte Einstellungen erforderlich sind.  **(S. 89 - 93)**

Die Funktionen Q- Link und VIERA Link können gleichzeitig verwendet werden.

- · Dieser Fernseher unterstützt die Funktion "HDAVI Control 5". Die jeweils verfügbaren Funktionen hängen jedoch von der Version der HDAVI Control-Funktion des angeschlossenen Gerätes ab. Bitte schlagen Sie in der Bedienungsanleitung des betreffenden Gerätes nach, um die Version zu ermitteln.
- VIERA Link-Funktionen stehen möglicherweise sogar bei Anschluss von Geräten anderer Fabrikate, die mit der Norm HDMI CEC kompatibel sind, zur Verfügung.

# **Übersicht über die Q-Link- und VIERA Link-Funktionen**

# **Q-Link (SCART-Verbindung)**

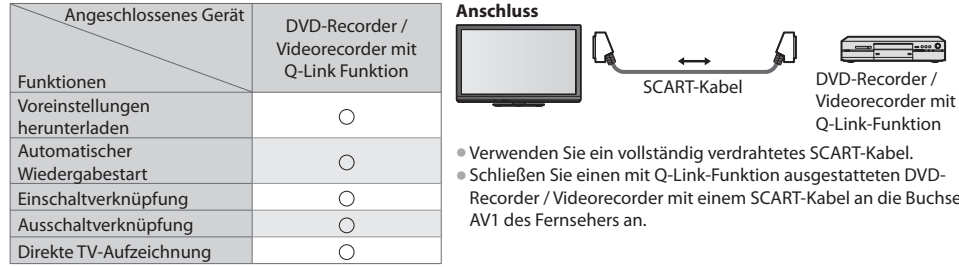

# **VIERA Link (HDMI-Anschluss)**

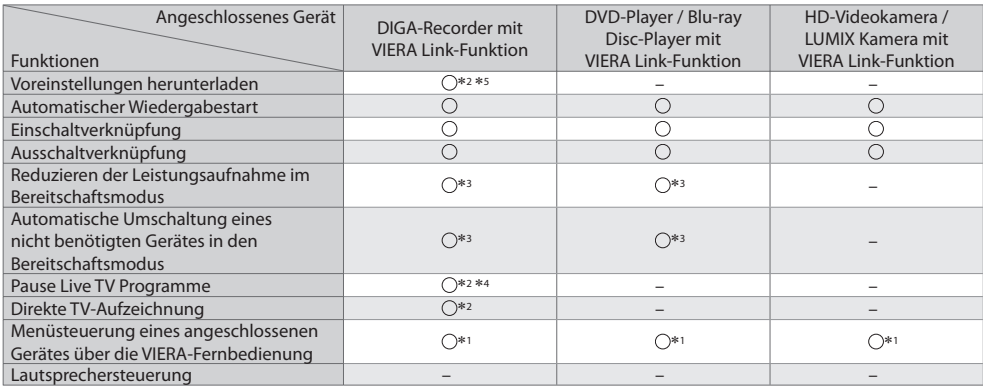

#### **Anschluss**

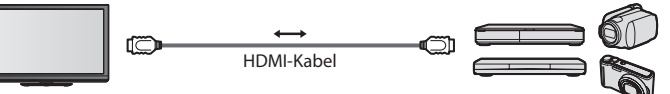

 DIGA-Recorder / DVD-Player / Blu-ray Disc-Player / HD-Videokamera / LUMIX-Kamera mit VIERA Link-Funktion

r mit

• Verwenden Sie ein vollständig verdrahtetes HDMI-Kabel.

- Schließen Sie das Gerät mit VIERA Link-Funktion mit einem HDMI-Kabel an die Buchse HDMI1, HDMI2, HDMI3 oder HDMI4 des Fernsehers an.
- Informationen über das HDMI-Kabel, das zum Anschließen einer HD-Videokamer<sup>a</sup> <sup>o</sup>der LUMIX-Kamera von Panasoni<sup>c</sup> erforderlich ist, finden Sie in der Bedienungsanleitung des betreffenden Gerätes.

# **VIERA Link (HDMI- und Audio-Ausgangsanschlüsse)**

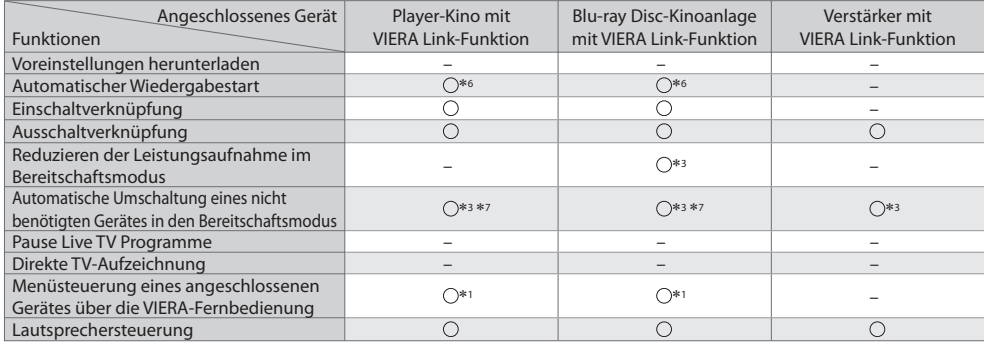

 **Anschluss** • Einsatz einer Player-Kinoanlag<sup>e</sup> / Blu-ray Disc-Kinoanlag<sup>e</sup> :

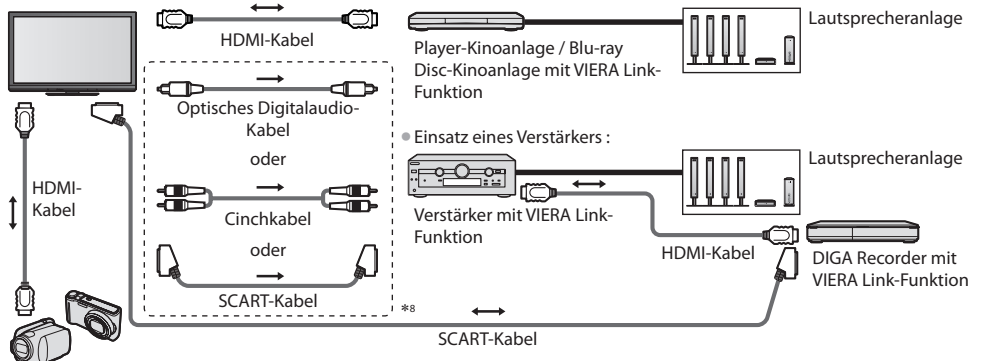

HD-Videokamera / LUMIX Kamera mit VIERA Link-Funktion

- Verwenden Sie ein vollständig verdrahtetes HDMI-Kabel.
- Schließen Sie das Gerät mit VIERA Link-Funktion mit einem HDMI-Kabel an die Buchse HDMI2, HDMI3 oder HDMI4 des Fernseher<sup>s</sup> an.
- Verwenden Sie ein vollständig verdrahtetes <sup>S</sup>CART-Kabel.
- Wenn Sie für die Audioausgabe ein <sup>S</sup>CART-Kabel benutzen, schließen Sie das Gerät, das VIERA Link unterstützt, an den AV1- Anschluss des Fernsehers an und stellen Sie [AV1 Ausgang] auf [Monitor] (im Setup-Menü) (S. 35).
- Verwenden Sie das optische Digitalaudio-Kabel, RCA-Kabel oder das <sup>S</sup>CART-Kabel für die Tonausgabe <sup>a</sup>m Fernseher.
- ∗1 : Verfügbar bei Geräten, die mit der Funktion "HDAVI Control 2" oder einer neueren Version ausgestattet sind.
- ∗2 : Verfügbar bei Geräten, die mit der Funktion "HDAVI Control 3" oder einer neueren Version ausgestattet sind.
- ∗3 : Verfügbar bei Geräten, die mit der Funktion "HDAVI Control 4" oder einer neueren Version ausgestattet sind.
- ∗4 : Verfügbar bei einem DIGA-Recorder mit Festplatte.
- \*5 : Diese Funktion steht unabhängig von der Version von "HDAVI Control" zur Verfügung, wenn der Recorder Q-Link unterstützt und über ein SCART-Kabel angeschlossen ist.
- ∗6 : Bei Wiedergabe einer Disc
- ∗7 : Außer beim Abspielen einer Disc
- ∗8 : Wenn das angeschlossene Gerät über die Funktion "HDAVI Control 5" verfügt, müssen Sie dieses Audiokabel (optisches Digitalaudiokabel, RCA-Kabel oder SCART-Kabel) nicht verwenden. Schließen Sie das Gerät in diesem Fall über ein HDMI-Kabel an den HDMI2-Anschluss des Fernsehers an.

#### **VIERA Link Einstellungen kompatibler Geräte ([VIERA Link Einstellungen] S. 91)**

• Die Tabelle unten zeigt die maximale Anzahl kompatibler Geräte an, die mittels VIERA Link Einstellungen gesteuert werden können. Diese umfasst auch bereits an den Fernseher angeschlossene Geräte.

Beispiel: DIGA-Recorder, der an einen Verstärker angeschlossen ist, der wiederum über ein HDMI-Kabel an den Fernseher angeschlossen ist.

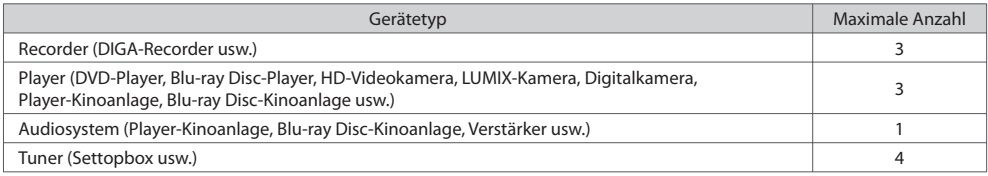

# **Q-Link**

#### **Vorbereitungen**

- Schließen Sie einen DVD-Recorder / Videorecorder an, der mit einem der folgenden Logos gekennzeichnet ist: "Q-Link", "NEXTVIEWLINK", "DATA LOGIC (Warenzeichen der Metz Corporation)", "Easy Link (Warenzeichen der Philips Corporation)", "Megalogic (Warenzeichen der Grundig Corporation)", "SMARTLINK (Warenzeichen der Sony Corporation)"
- Q-Link-Anschluss **(S. 86)**
- Verwenden Sie ein vollständig verdrahtetes <sup>S</sup>CART-Kabel.
- Richten Sie den DVD-Recorder / Videorecorder ein. Bitte <sup>s</sup>chlagen Sie dazu in der Bedienungsanleitung des Recorder<sup>s</sup> nach.
- Einrichtung des Q-Link-Anschlusses <sup>i</sup>m Setupmenü **[AV1 Ausgang] (S. 35)**
- Laden Sie die Voreinstellungen von Sendern, Sprache und Land herunter **"Voreinstellungen herunterladen" (siehe unten)**

# **Verfügbare Funktionen**

## **Voreinstellungen herunterladen**

Die Einstellungen von Sendern, Sprache und Land können auf den Recorder heruntergeladen werden.

- Die DVB-S- und DVB-C-Sendereinstellungen können nicht heruntergeladen werden.
- Herunterladen von Einstellungen

**[Daten herunterladen] (S. 35) oder [Auto Setup] (S. 42) oder "Automatische Einrichtung" - bei der ersten Verwendung des Fernsehers (S. 13, 14)**

#### **Direkte TV-Aufzeichnung** - Aufzeichnung des laufenden Fernsehprogramms

 Diese Funktion ermöglicht eine unmittelbare Aufzeichnung des momentan empfangenen Fernsehprogramms mit einem angeschlossenen DVD-Recorder / Videorecorder.

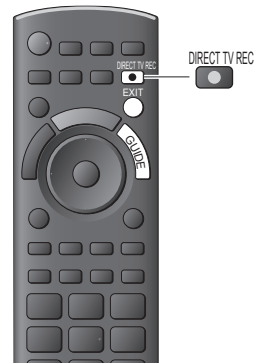

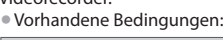

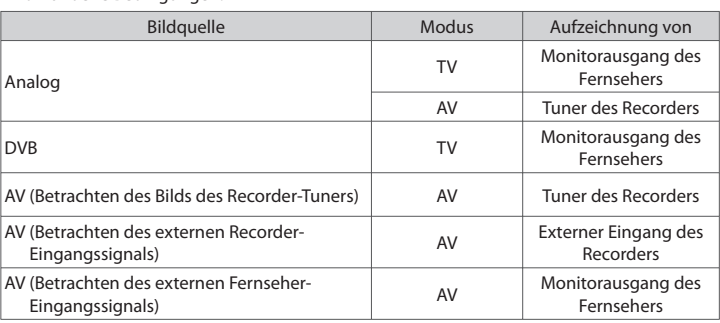

• Beim Aktivieren der direkten TV-Aufzeichnungsfunktion wird der Recorder automatisc<sup>h</sup> eingeschaltet, wenn er sich momentan im Bereitschaftsmodus befindet.

- Während die Aufzeichnung über den eingebauten Tuner des Recorder ausgeführt wird, können Sie das Programm umschalten oder den Fernseher ausschalten.
- Während die Aufzeichnung am Recorder über den Fernsehtuner ausgeführt wird, kann das Programm nicht umgeschaltet werden.

#### **■ Beenden der Aufzeichnung**

Tuner freigeben

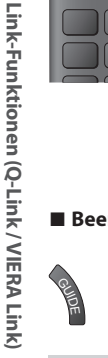

Tuner gesperrt<br>Drücken Sie auf EXIT, um die Sperre aufzuheben und<br>die Aufzeichnung zu stoppen

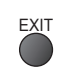

# **Einschaltverknüpfung und automatischer Wiedergabestart**

**Um von dieser Funktion Gebrauch zu machen, stellen Sie den Eintrag Standby-Energiesparmodus des Menüs Setup auf [Ein] [Auto Ein] (S. 35)** Wenn die Wiedergabe am DVD-Recorder / Videorecorder startet oder das Direktnavigator- / Funktionsmenü für das Gerät aktiviert wird, schaltet sich der Fernseher ein, und der Eingangsmodus wird automatisch umgeschaltet, so dass der gewählte Inhalt wiedergegeben wird. (Diese Funktion steht nur zur Verfügung, wenn sich der Fernseher momentan im Bereitschaftsmodus befindet.)

#### **Ausschaltverknüpfung**

**Um von dieser Funktion Gebrauch zu machen, stellen Sie den Eintrag Standby-Energiesparmodus des Menüs Setup auf [Ein] [Auto Aus] (S. 35)** Beim Umschalten des Fernsehers in den Bereitschaftsmodus wird der Recorder automatisch ebenfalls in den Bereitschaftsmodus umgeschaltet. (Diese Funktion steht nur zur Verfügung, wenn die Wiedergabe der Videocassette bzw. Disc momentan gestoppt ist.) • Diese Funktion wird selbst dann <sup>a</sup>ktiviert, wenn der Fernseher über die Bereitschafts-Umschaltautomatik in den Bereitschaftsmodus geschaltet wurde.

#### **Hinweis**

#### ∗ **Erweiterte HDMI-Einsatzmöglichkeiten stehen bei Anschluss an Panasonic-Geräte zur Verfügung, die mit der**  Funktion "HDAVI Control" ausgestattet sind.

Dieser Fernseher unterstützt die Funktion "HDAVI Control 5".

 Der Anschluss an Geräte (DIGA-Recorder, HD-Videokamera, Player-Kino, Verstärker usw.) mit HDMI- und SCART-Kabeln ermöglicht Ihnen einen automatischen Zugriff auf diese Geräte (S. 86, 87).

Diese Funktionen sind auf Modelle beschränkt, die mit den beiden Funktionen "HDAVI Control" und "VIERA Link" ausgestattet sind. • Die jeweils verfügbaren Funktionen <sup>h</sup>ängen jedoch von der Version der HDAVI Control-Funktion des angeschlossenen

Gerätes ab. Bitte schlagen Sie in der Bedienungsanleitung des betreffenden Gerätes nach, um die Version zu ermitteln.

- Bei VIERA Link "HDAVI Control" handelt es sich um eine einzigartige Zusatzfunktion auf der Grundlage der Steuerfunktionen von HDMI, einer weltweit etablierten Schnittstellennorm, die als "HDMI CEC" (Consumer Electronics Control) bezeichnet wird. Da es sich dabei um eine Originalentwicklung von Panasonic handelt, ist kein einwandfreier Betrieb gewährleistet, wenn dieser Fernseher an Geräte anderer Fabrikate mit HDMI CEC-Unterstützung angeschlossen wird.
- Bitte <sup>s</sup>chlagen Sie in der Bedienungsanleitung des betreffenden Gerätes eines anderen Fabrikats mit VIERA Link-Funktion nach.
- Informationen über geeignete Panasonic-Geräte <sup>e</sup>rhalten Sie von Ihrem Panasonic-Fachhändler.

# **Vorbereitungen**

- Schließen Sie das Gerät mit VIERA Link-Funktion an diesen Fernseher an.
- VIERA Link-Verbinndung **(S. 86, 87)**
- Verwenden Sie ein vollständig verdrahtetes HDMI-Kabel. Es können <sup>n</sup>ur HDMI-kompatible Kabel verwendet werden. Teilenummer des empfohlenen Panasonic-HDMI-Kabels :<br> $\cdot$  RP-CDHS15 (1.5 m)  $\cdot$  RP-CDHS30 (3.0 m)
	- $\cdot$  RP-CDHS50 (5,0 m)
- Verwenden Sie ein vollständig verdrahtetes <sup>S</sup>CART-Kabel.
- Richten Sie das angeschlossene Gerä<sup>t</sup> ein. Bitte <sup>s</sup>chlagen Sie dazu in der Bedienungsanleitung des betreffenden Gerätes nach.
- Für eine optimale Aufzeichnung kann eine Änderung der Einstellungen <sup>a</sup>m Recorder erforderlic<sup>h</sup> sein. Einzelheiten hierzu finden Sie in der Bedienungsanleitung des Recorders.
- Laden Sie die Voreinstellungen von Sendern, Sprache und Land / Gebiet herunter **"Voreinstellungen herunterladen" (siehe unten)**
- Stellen Sie [VIERA Link] [Ein] im Setupmenü ein **[VIERA Link] (S. 35)**
- Stellen Sie den Fernseher ein.
- **Schalten Sie nach Herstellen des Anschlusses zunächst das Zusatzgerät und dann den Fernseher ein. Wählen Sie den Eingangsmodus HDMI1, HDMI2, HDMI3 oder HDMI4 (S. 27) und vergewissern Sie sich, dass das Bild einwandfrei angezeigt wird.** Diese Einstellung ist jeweils in den folgenden Situationen vorzunehmen:
	- Beim erstmaligen Anschließen
	- Beim Hinzufügen oder erneuten Anschließen von Geräten
	- Nach einer Änderung der Einrichtung

# **Verfügbare Funktionen**

#### **Voreinstellungen herunterladen**

 Die Einstellungen von Sendern, Sprache und Land / Gebiet können auf den Recorder heruntergeladen werden. • Die DVB-S- und DVB-C-Sendereinstellungen können nicht heruntergeladen werden.

• Herunterladen von Einstellungen

 **[Daten herunterladen] (S. 35) oder [Auto Setup] (S. 42) oder "Automatische Einrichtung" - bei der ersten Verwendung des Fernsehers (S. 13, 14)**

#### **Automatischer Wiedergabestart**

Automatische Eingangsumschaltung – Wenn das angeschlossene Gerät bedient wird, erfolgt eine automatische Umschaltung auf den entsprechenden Eingangsmodus. Nach Stoppen des Betriebs schaltet der Fernseher auf den ursprünglichen Eingangsmodus zurück.

# **Einschaltverknüpfung**

#### **Um von dieser Funktion Gebrauch zu machen, stellen Sie den Eintrag Standby-Energiesparmodus des Menüs Setup auf [Ein] [Auto Ein] (S. 35)**

Wenn die Wiedergabe am angeschlossenen Gerät startet oder das Direktnavigator- / Funktionsmenü für das Gerät aktiviert wird, schaltet sich der Fernseher automatisch ein. (Diese Funktion steht nur zur Verfügung, wenn sich der Fernseher momentan im Bereitschaftsmodus befindet.)

# **Ausschaltverknüpfung**

#### **Um von dieser Funktion Gebrauch zu machen, stellen Sie den Eintrag Standby-Energiesparmodus des Menüs Setup auf [Ein] [Auto Aus] (S. 35)**

 Beim Umschalten des Fernsehers in den Bereitschaftsmodus wird das angeschlossene Gerät automatisch ebenfalls in den Bereitschaftsmodus umgeschaltet.

• Diese Funktion wird selbst dann <sup>a</sup>ktiviert, wenn der Fernseher über die Bereitschafts-Umschaltautomatik in den Bereitschaftsmodus geschaltet wurde.

# **Reduzieren der Leistungsaufnahme im Bereitschaftsmodus [Standby-Energiesparmodus]**

#### **Um von dieser Funktion Gebrauch zu machen, stellen Sie den Eintrag Standby-Energiesparmodus des Menüs Setup auf [Ein] [Standby-Energiesparmodus] (S. 35)**

 Die Leistungsaufnahme des angeschlossenen Gerätes im Bereitschaftsmodus wird entsprechend dem Einschalt-/ Ausschaltzustand des Fernsehers erhöht oder verringert, um Energie einzusparen.

Beim Umschalten des Fernsehers in den Bereitschaftsmodus wird das angeschlossene Gerät automatisch in den Bereitschaftsmodus umgeschaltet, und die Leistungsaufnahme des angeschlossenen Gerätes im Bereitschaftsmodus wird automatisch auf ein Mindestmaß reduziert. Beim Einschalten des Fernsehers verbleibt das angeschlossene Gerät im Bereitschaftsmodus, doch wird seine Leistungsaufnahme erhöht, um ein sofortiges Einschalten zu ermöglichen.

• Diese Funktion ist <sup>n</sup>ur dann wirksam, wenn das angeschlossene Gerä<sup>t</sup> <sup>a</sup>uf eine Verringerung und Erhöhung seine<sup>r</sup> Leistungsaufnahme im Bereitschaftsmodus ausgelegt ist.

• Diese Funktion steht <sup>n</sup>ur dann zur Verfügung, wenn [Auto Aus] auf [Ein] eingestell<sup>t</sup> ist.

# **Automatische Umschaltung eines nicht benötigten Gerätes in den Bereitschaftsmodus [Intelligent Auto Standby]**

#### **Um von dieser Funktion Gebrauch zu machen, stellen Sie den Eintrag Standby-Energiesparmodus des Menüs Setup auf [Ein (mit Erinnerung)] oder [Ein (ohne Erinnerung)] [Intelligent Auto Standby] (S. 35)**

Wenn der Fernseher eingeschaltet ist, wird ein nicht in Betrieb befindliches Gerät automatisch in den Bereitschaftsmodus umgeschaltet, um Energie einzusparen. Dies erfolgt beispielsweise, wenn von "HDMI" auf einen anderen Eingangsmodus umgeschaltet oder die Einstellung von "Lautsprecher Auswahl" auf [TV] geändert wird (außer bei Wiedergabe einer Disc).

- Bei Wahl von [Ein (mit Erinnerung)] wird zur Erinnerung eine diesbezügliche Meldung in den Bildschirm eingeblendet, bevo<sup>r</sup> diese Funktion aktiviert wird.
- Abhängig vom angeschlossenen Gerät kann es vorkommen, dass diese Funktion nicht einwandfrei <sup>a</sup>rbeitet. Fall<sup>s</sup> <sup>e</sup>rforderlich, wählen Sie die Einstellung [Aus].

## **Direkte TV-Aufzeichnung** –Aufzeichnung des laufenden Fernsehprogramms **[Direct TV Rec]**

Sofortige Aufzeichnung des laufenden Programms mit DIGA-Recorder

- Wenn mehrere Recorder, einschließlich von Recorder<sup>n</sup> anderer Fabrikate, gleichzeitig angeschlossen werden sollen, muss ein DIGA-Recorder an die HDMI-Buchse des Fernsehers mit der niedrigsten Nummer angeschlossen werden. Wenn beispielsweise zwei Recorder an die Buchsen HDMI1 und HDMI2 angeschlossen werden sollen, schließen Sie den DIGA-Recorder an die Buchse HDMI1 an.
- Sollte es zu Problemen kommen, überprüfen Sie die Einstellungen und die Geräte
- **"Übersicht über die Q-Link- und VIERA Link-Funktionen" (S. 86, 87), "Vorbereitungen" (S. 89)**
- Wenn Sie ein Programm aufzeichnen möchten, das nicht vom DIGA-Recorder unterstützt wird, benötigen Sie einen <sup>S</sup>CART-Anschluss. Das Programm wird dann über die Funktion Q-Link aufgezeichnet (S. 88).
- J<sup>e</sup> nach Programm ist möglicherweise ein <sup>S</sup>CART-Anschluss für die Aufzeichnung erforderlich.
- Während die Aufzeichnung über den eingebauten Tuner des Recorder ausgeführt wird, können Sie das Programm umschalten <sup>o</sup>der den Fernseher ausschalten.
- Während die Aufzeichnung am Recorder über den Fernsehtuner ausgeführt wird, kann das Programm nicht umgeschaltet werden.

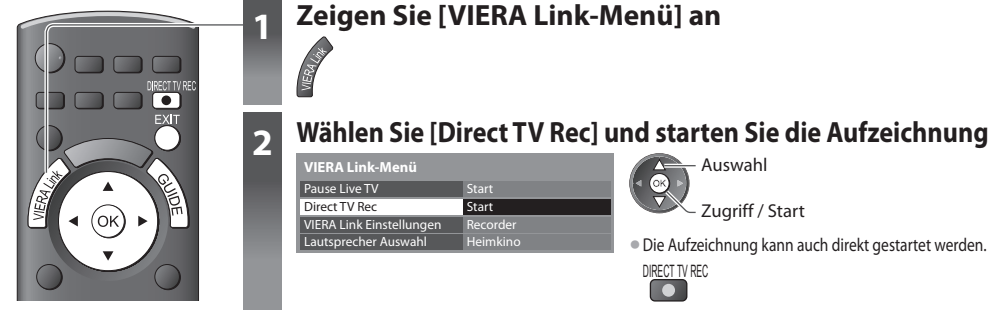

# **■ Beenden der Aufzeichnung**

Wählen Sie [Stopp] in [Direct TV Rec]

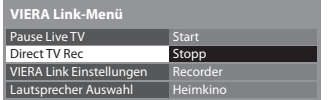

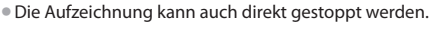

Tuner freigeben

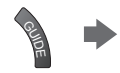

Tuner gesperrt<br>Drücken Sie auf EXIT, um die Sperre aufzuheben und<br>die Aufzeichnung zu stoppen

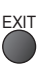

 Zugriff / Stopp Auswahl

 **Link-Funktionen (Q-Link / VIERA Link)**

Link-Funktionen (Q-Link / VIERA Link

# **Pause Live TV Programme [Pause Live TV]**

Sie können das laufende Fernsehprogramm unterbrechen und später weiter verfolgen.

Das laufende Fernsehprogramm wird auf die Festplatte des angeschlossenen DIGA-Recorders aufgenommen.

- Diese Funktion steht <sup>n</sup>ur bei Anschluss eines DIGA-Recorders mit Festplatte zur Verfügung.
- Wenn mehrere Recorder, einschließlich von Recorder<sup>n</sup> anderer Fabrikate, gleichzeitig angeschlossen werden sollen, muss ein DIGA-Recorder mit Festplatte an die HDMI-Buchse des Fernsehers mit der niedrigsten Nummer angeschlossen werden. Wenn beispielsweise zwei Recorder an die Buchsen HDMI1 und HDMI2 angeschlossen werden sollen, schließen Sie den DIGA-Recorder mit Festplatte an die Buchse HDMI1 an.
- Sollte es zu Problemen kommen, überprüfen Sie die Einstellungen und die Geräte
- **"Übersicht über die Q-Link- und VIERA Link-Funktionen" (S. 86, 87), "Vorbereitungen" (S. 89)**

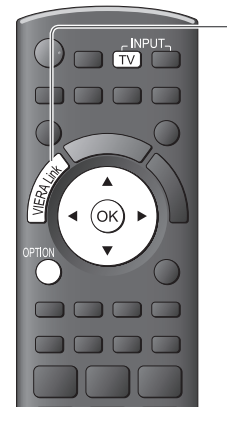

# **1 Zeigen Sie [VIERA Link-Menü] an**

# **2 Wählen Sie [Pause Live TV] und pausieren Sie**

Das Fernsehbild wird "pausiert".

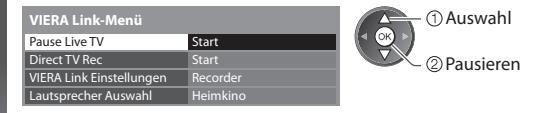

- Die Aufnahme des laufenden Fernsehprogramm<sup>s</sup> <sup>a</sup>uf die Festplatte wird auc<sup>h</sup> nac<sup>h</sup> Pausieren des Fernsehbilds auf dem Bildschirm fortgesetzt.
- Wenn das pausierte Fernsehbild nac<sup>h</sup> einigen Minuten vom Bildschirm verschwindet.

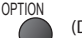

(Das pausierte Bild wird wiederhergestellt)

• Um von der Pause Live TV-Funktion Gebrauch zu machen, gehen Sie wie <sup>i</sup><sup>m</sup> Gerätebedienungsassistenten gezeigt vor.

## ■ Bedienung der Pause Live TV-Funktion

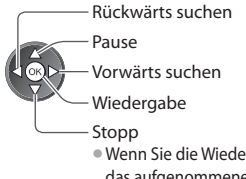

• Abhängig vom Recorder können andere Operationen <sup>e</sup>rforderlic<sup>h</sup> sein. In einem solchen Fall gehen Sie wie im Anleitungsfeld gezeigt vor, oder schlagen Sie in der Bedienungsanleitung des Recorders nach.

• Wenn Sie die Wiedergabe stoppen, wird das aufgenommene Fernsehprogramm von der Festplatte gelöscht.

#### **■ Rückkehr zum Live TV-Modus**

(Stoppen der Pause Live TV-Wiedergabe / Aufheben der Pause)

Wählen Sie [Ja]

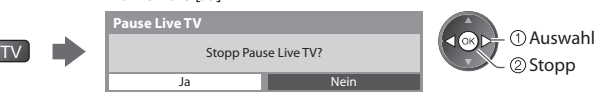

• Wenn Sie die Wiedergabe stoppen <sup>o</sup>der die Pause <sup>a</sup>ufheben, wird das <sup>a</sup>ufgenommene Fernsehprogramm von de<sup>r</sup> Festplatte gelöscht.

# **Menüsteuerung eines angeschlossenen Gerätes über die VIERA-Fernbedienung [VIERA Link Einstellungen]**

Sie können einige Funktionen des angeschlossenen Gerätes über die Fernbedienung dieses Fernsehers steuern (dazu richten Sie den Geber der Fernbedienung auf den Fernbedienungssignal-Sensor an der Frontplatte des Fernsehers). • Sollte es zu Problemen kommen, überprüfen Sie die Einstellungen und die Geräte

- **"Übersicht über die Q-Link- und VIERA Link-Funktionen" (S. 86, 87), "Vorbereitungen" (S. 89)**
- Einzelheiten zur Bedienung des angeschlossenen Gerätes finden Sie in dessen Bedienungsanleitung.

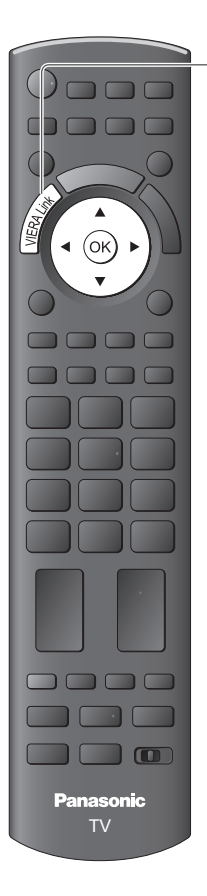

# **1 Zeigen Sie [VIERA Link-Menü] an**

# **2 Wählen Sie [VIERA Link Einstellungen]**

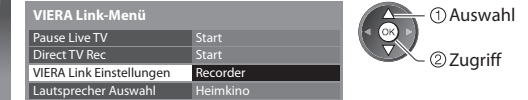

# **3 Wählen Sie das Gerät, auf das zugegriffen werden soll.**

 Der Typ des angeschlossenen Gerätes wird angezeigt. Wählen Sie den Gerätetyp, und greifen Sie darauf zu.

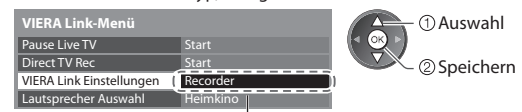

 **[Recorder] / [Player] / [Heimkino] / [Videokamera] / [LUMIX] / [Digitalkamera] / [Andere]** 

- Sie können <sup>a</sup>uch direkt über VIERA TOOLS zugreifen.
- **"Gebrauch von VIERA TOOLS" (S. 29)**
- Die Anzeig<sup>e</sup> <sup>h</sup>ängt vom angeschlossenen Gerä<sup>t</sup> ab.
- [Heimkino] bezieht sic<sup>h</sup> <sup>a</sup>uf eine Player-Heimkinoanlage, Blu-ray Disc-Heimkinoanlag<sup>e</sup> oder Recorder-Heimkinoanlage.
- [Andere] bezieht sic<sup>h</sup> <sup>a</sup>uf eine Settopbox.

#### **Menü des gewählten Gerätes**

(Der Eingangsmodus wird automatisch umgeschaltet.)

# **4 Bedienen Sie das Menü des Zusatzgerätes.**

 Verfügbare Tasten an der VIERA-Fernbedienung: (abhängig vom angeschlossenen Gerät)

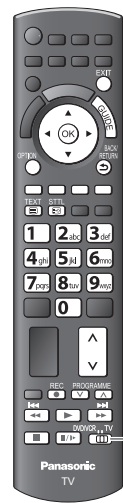

#### **1 Setzen Sie die Position auf "TV"**

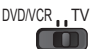

#### **2 Gehen Sie wie im Gerätebedienungsassistenten gezeigt vor**

• Anzeigen / Ausblenden des Anleitungsfeldes

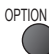

Wenn ein Zugriff auf das Gerät eines anderen Fabrikats ausgeführt wird, erscheint möglicherweise das Setup / Inhalt-Wahlmenü.

• Bei Anzeige der Tastenbezeichnungen <sup>i</sup>m Farbbalken

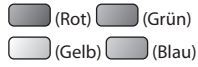

# **Hinweis**

• J<sup>e</sup> nach dem angeschlossenen Gerä<sup>t</sup> stehen bestimmte Betriebsvorgänge möglicherweise nicht zur Verfügung. In einem solchen Fall bedienen Sie das betreffende Gerät über seine eigene Fernbedienung.

#### ■ Bei Anschluss mehrerer Recorder oder Player

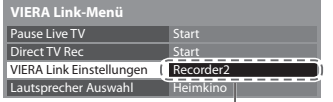

 [Recorder1-3 / Player1-3] als [Recorder2] angezeigt. Die Nummerierung beginnt mit der niedrigsten Nummer der HDMI-Buchsen des Fernsehers, an die mindestens zwei Geräte des gleichen Typs angeschlossen sind. Wenn beispielsweise zwei Recorder an die Buchsen HDMI2 und HDMI3 angeschlossen sind, wird der an die Buchse HDMI2 angeschlossene Recorder als [Recorder1] angezeigt, und der an die Buchse HDMI3 angeschlossene Recorder wird

#### ■ Bei Zugriff auf ein nicht mit VIERA Link kompatibles Gerät

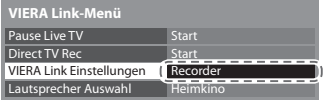

 Der Typ des angeschlossenen Gerätes wird angezeigt. Sie können auf das Menü des angeschlossenen Gerätes zugreifen. Eine Bedienung ist jedoch nicht möglich. Verwenden Sie die Fernbedienung des angeschlossenen Gerätes zur Bedienung.

## **Lautsprechersteuerung [Lautsprecher Auswahl]**

 Die Lautsprecher einer Heimkinoanlage können über die Fernbedienung dieses Fernsehers eingestellt werden (dazu richten Sie den Geber der Fernbedienung auf den Fernbedienungssignal-Sensor an der Frontplatte des Fernsehers). • Sollte es zu Problemen kommen, überprüfen Sie die Einstellungen und die Geräte

 **"Übersicht über die Q-Link- und VIERA Link-Funktionen" (S. 86, 87), "Vorbereitungen" (S. 89)**

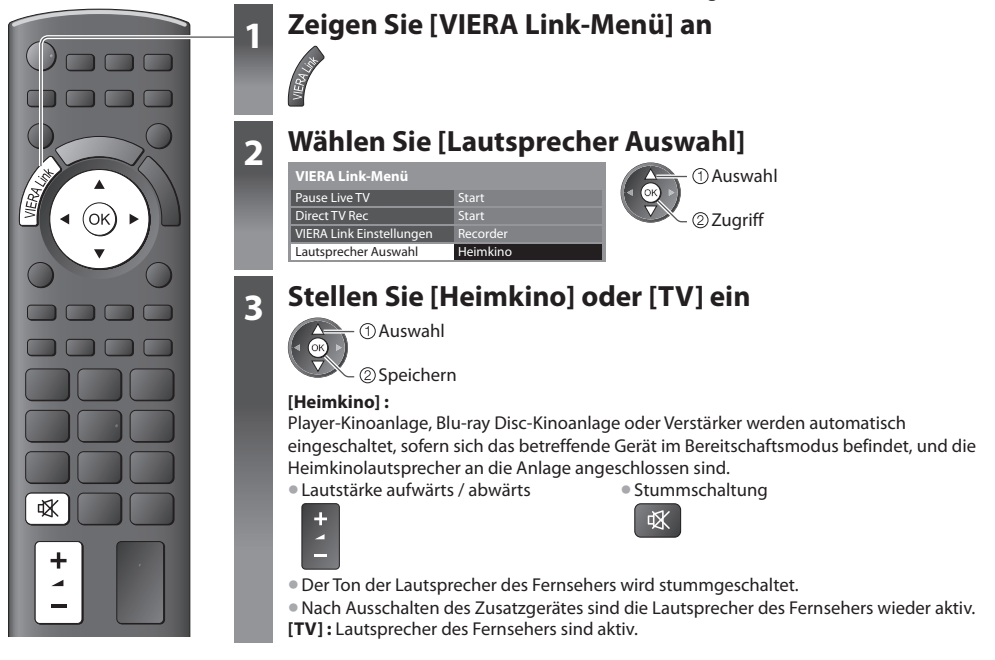

#### **Multikanal-Ton**

 Für Wiedergabe von mehrkanaligem Ton (z. B. im 5.1-kanaligen Dolby Digital-Format) über einen Verstärker, stellen Sie Anschlüsse sowohl über ein HDMI-Kabel als auch über ein optisches Digitalaudiokabel her (S. 87) und wählen Sie dann die Einstellung [Heimkino]. Wenn Ihr Verstärker über die Funktion "HDAVI Control 5" verfügt, können Sie ihn nur über ein HDMI-Kabel anschließen. Schließen Sie den Verstärker in diesem Fall an den HDMI2-Anschluss des Fernsehers an. Für mehrkanalige Wiedergabe von einem DIGA-Recorder verbinden Sie den DIGA-Recorder über ein HDMI-Kabel mit dem Verstärker (S. 87).

# **Hinweis**

- Abhängig vom angeschlossenen Gerät kann es vorkommen, dass diese Funktionen nicht einwandfrei <sup>a</sup>rbeiten.
- Nach Umschalten des Eingangsmodus kann es vorkommen, dass mehrer<sup>e</sup> Sekunden verstreichen, bevor Bild- und Tonausgabe beginnen. • Eine einfache Wiedergabe ist u. U. über die Fernbedienung der Player-Heimkinoanlage, der Blu-ray Disc-Heimkinoanlag<sup>e</sup>
- oder des Verstärkers möglich. Bitte schlagen Sie dazu in der Bedienungsanleitung des betreffenden Gerätes nach.
- Bei "HDAVI Control 5" handel<sup>t</sup> es sich um die neueste Norm (Stand: Dezember 2010) für Geräte, die die HDAVI Control-
- Funktion unterstützen. Diese Norm ist mit bisherigen HDAVI-Geräten kompatibel.
- Überprüfen der HDAVI Control-Version dieses Fernseher<sup>s</sup> **[Systeminformationen] (S. 38)**

# **Zusatzgeräte**

 Die nachstehenden Diagramme zeigen empfohlene Beispiele für den Anschluss verschiedener Zusatzgeräte an den Fernseher. Informationen über weitere Anschlüsse finden Sie in der Bedienungsanleitung des jeweils anzuschließenden Gerätes, in der nachstehenden Tabelle sowie im Abschnitt "Technische Daten" (S. 106, 107).

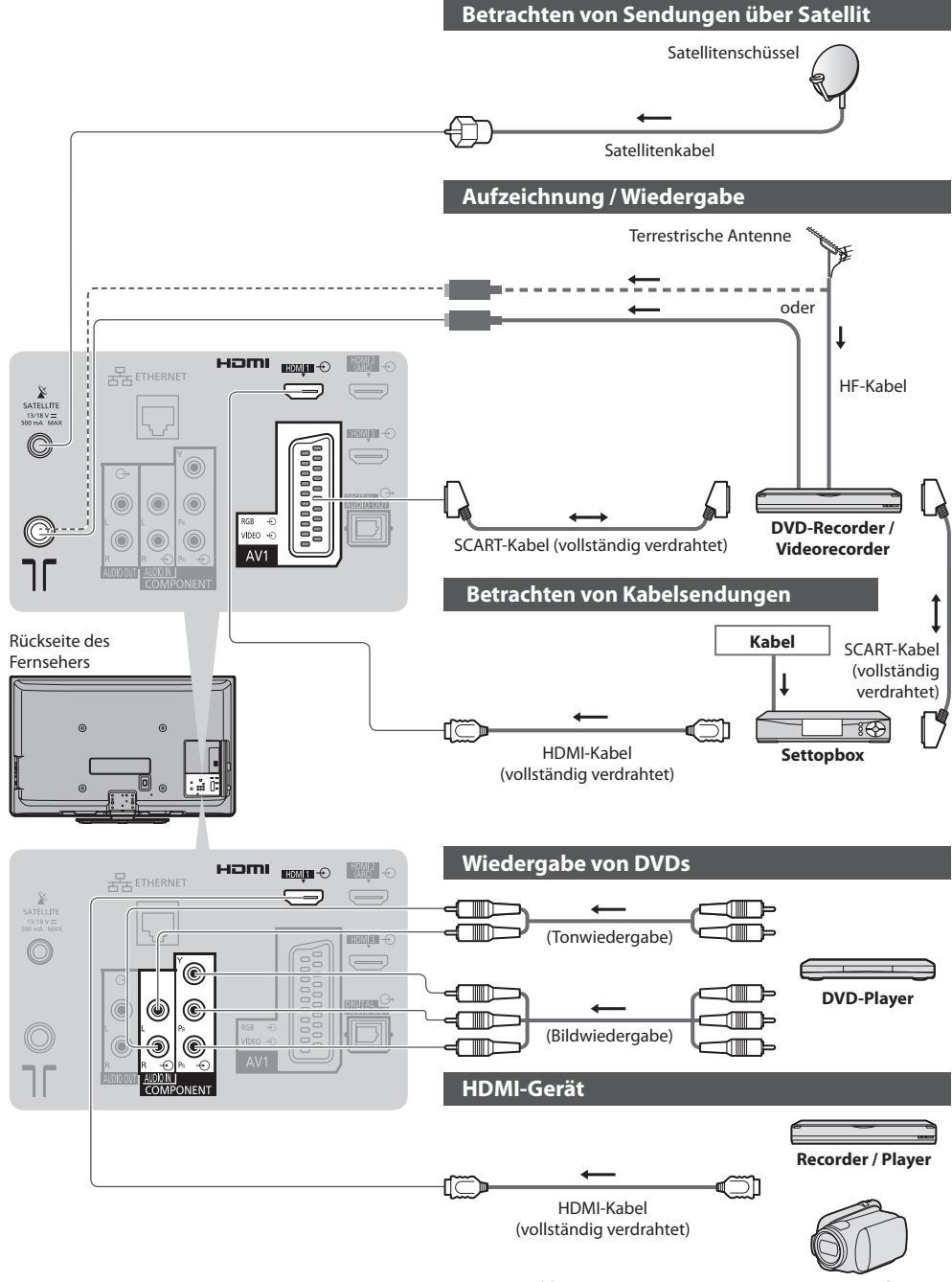

 **Zusatzgeräte**

Zusatzgeräte

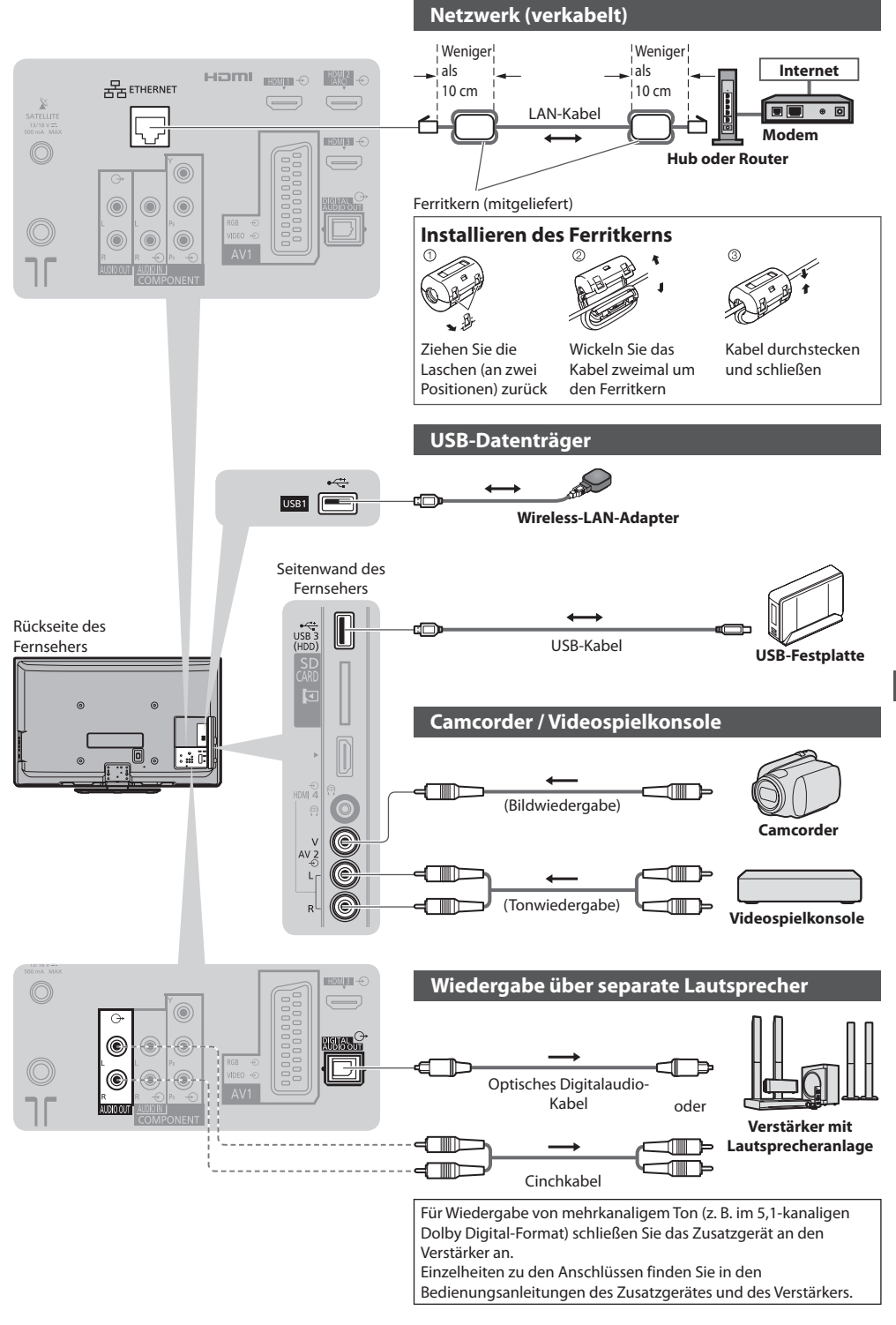

 **Zusatzgeräte**

Zusatzgeräte

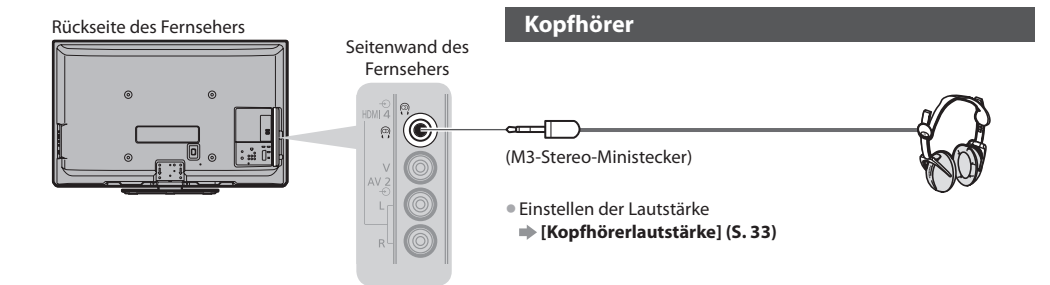

# **Für den Anschluss an die verschiedenen Buchsen geeignete Zusatzgeräte**

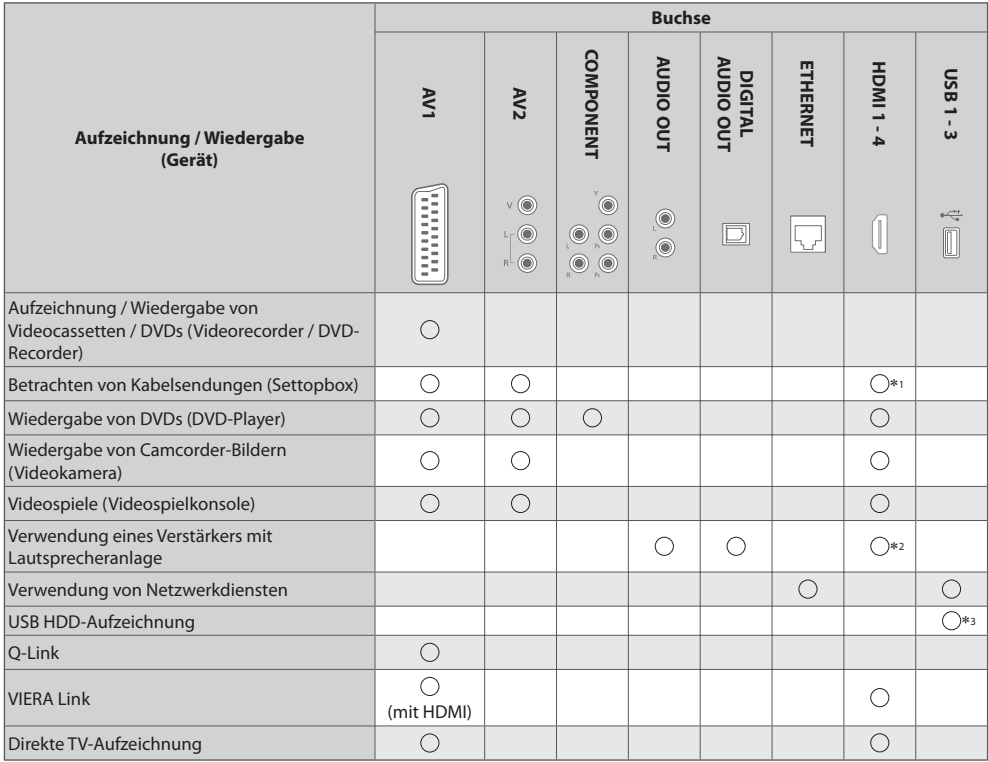

: Empfohlener Anschluss

∗1 : Verwenden Sie HDMI1 für die automatische Eingangsumschaltung.

 ∗2 : Verwenden Sie HDMI2 für den Anschluss eines Verstärkers. Diese Verbindung bezieht sich auf die Verwendung eines Verstärkers mit ARC (Audio Return Channel)-Funktion.

∗3 : Schließen Sie eine USB-Festplatte an den Anschluss USB 3 an.

# **Technische Informationen**

# **Auto**

 Das Bildformat und Bildseitenverhältnis kann automatisch gewählt werden, so dass ein optimales Wiedergabebild erhalten wird. **(S. 21)**

# **Bildseitenverhältnis-Steuersignal**

 [Breitbild] wird links oben auf dem Bildschirm angezeigt, wenn dem Fernseher ein Breitbild-Steuersignal (WSS) oder ein Steuersignal über eine SCART- oder HDMI-Buchse zugeleitet wird.

 Das Bildseitenverhältnis wird automatisch auf das geeignete Breitbildformat, 16:9 oder 14:9, umgeschaltet. Diese Funktion steht bei allen Bildseitenverhältnissen zur Verfügung.

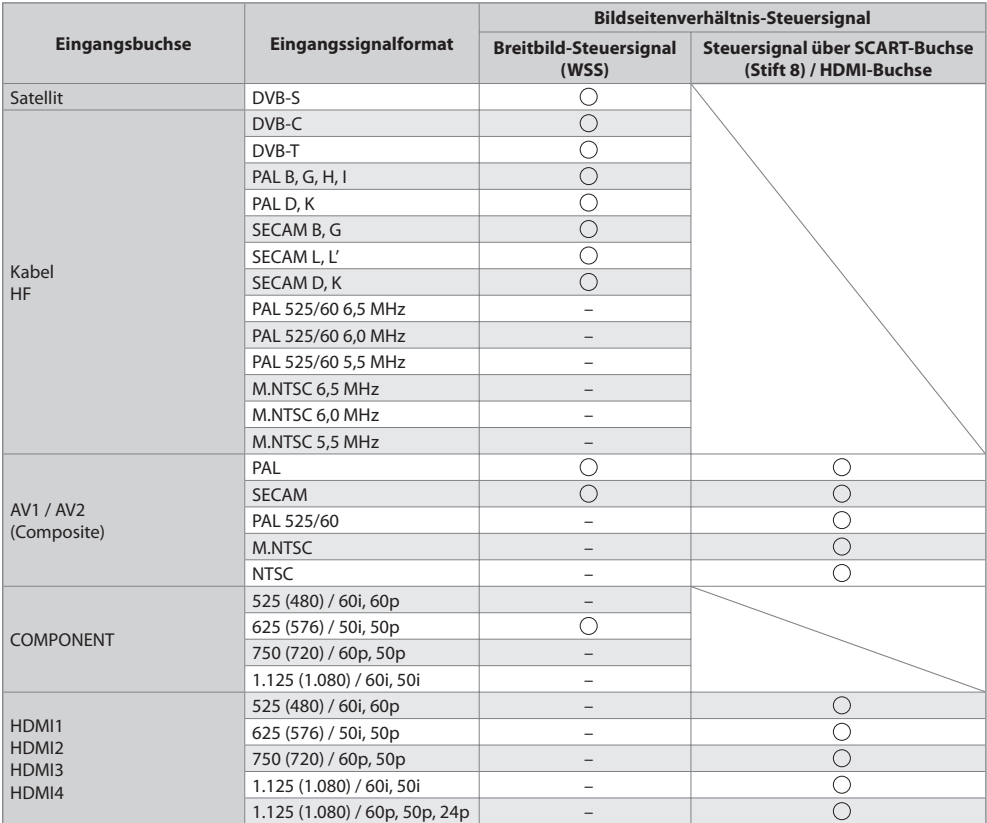

# **Auto-Modus**

 Im Auto-Modus wird das Bildseitenverhältnis optimal so justiert, dass das Bild den gesamten Bildschirm ausfüllt. Dies erfolgt anhand eines vierstufigen Verfahrens (WSS, Steuersignal über eine SCART- / HDMI-Buchse, Erkennung des Letterbox-Formats oder bildschirmfüllende Anzeige), um das Seitenverhältnis zu bestimmen.

Bei einem dunklen Bild kann dieser Vorgang mehrere Minuten beanspruchen.

Letterbox-Erkennung:

Wenn schwarze Balken am oberen und unteren Bildschirmrand erfasst werden, wählt der Auto-Modus das am besten geeignete Bildseitenverhältnis und erweitert das Bild, so dass es den gesamten Bildschirm ausfüllt.

Wenn keine Bildseitenverhältnis-Steuersignale erfasst werden, verbessert der Auto-Modus das Bild für optimalen Genuss beim Betrachten.

# **Hinweis**

(≌**Hinweis ⊃)**<br>●Das Bildseitenverhältnis variiert je nach Programmmaterial usw. Wenn das Bildseitenverhältnis größer als das Standard-Breitformat 16:9 ist, erscheinen möglicherweise schwarze Balken am oberen und unteren Bildschirmrand.

• Fall<sup>s</sup> bei Wiedergabe einer Breitbild-Aufzeichnung mit einem Videorecorder ein ungewöhnliches Bildformat angezeigt wird, justieren Sie die Spurlage am Videorecorder. Bitte schlagen Sie in der Bedienungsanleitung des Videorecorders nach.

## **■ Foto**

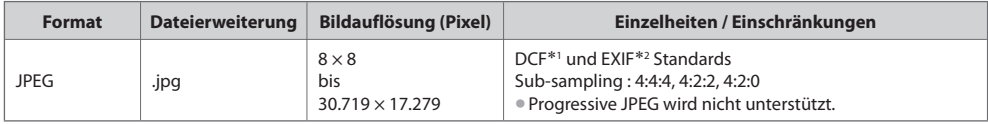

 ∗1 : Design rule for Camera File system - Von der Japan Electronics and Information Technology Industries Association (JEITA) aufgestellte vereinheitlichte Norm.

∗2 : Exchangeable Image File - Dateiformat digitaler Kameras

#### **■ Video**

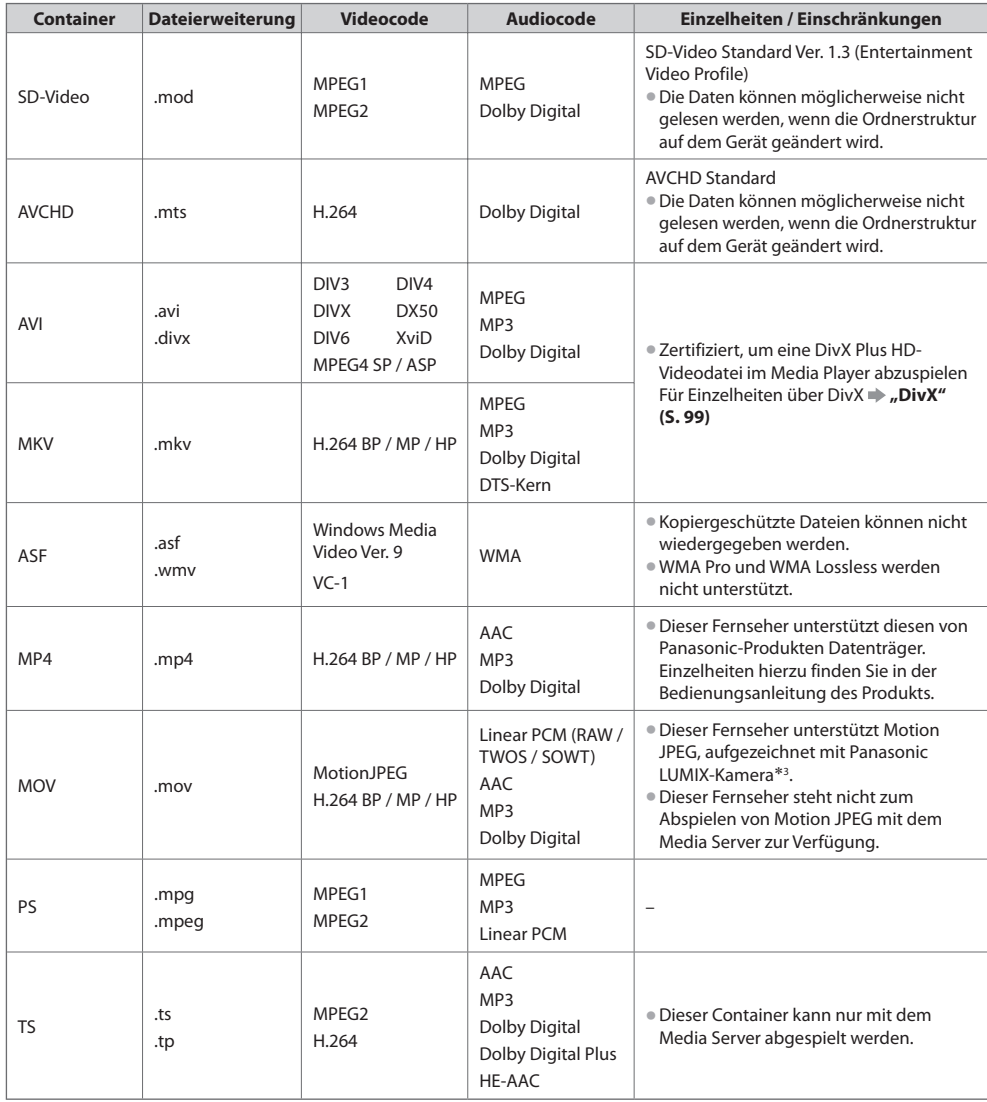

 ∗3 : Einige Produkte aus der Zeit vor 2004 sind möglicherweise nicht verfügbar. Die Kompatibilität mit zukünftigen Produkten kann nicht garantiert werden.

#### **■ Musik**

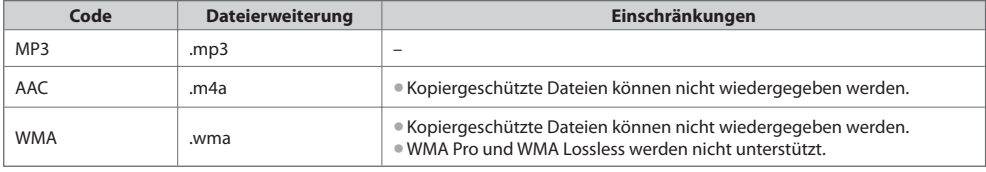

# **Hinweis**

• Einige Dateien werden u. U. <sup>a</sup>uch dann nicht wiedergegeben, wenn sie diese Bedingungen <sup>e</sup>rfüllen.

- Die Verwendung von Zweibyte-Zeichen und sonstigen Spezialcodes <sup>a</sup>ls Daten ist nicht zulässig.
- Der Datenträger kann möglicherweise nicht mehr mit dem Fernseher verwendet werden, wenn die Datei- oder Ordnernamen geändert werden.

# **DivX**

DivX Certified® zur Wiedergabe von DivX® und DivX Plus™ HD (H.264/MKV)-Video bis zu HD 1080p, einschließlich Premium-Inhalten. INFORMATIONEN ÜBER DIVX VIDEO :

DivX® ist ein digitales Videoformat erstellt von DivX, Inc. Dies ist ein offizielles DivX Certified® Gerät für die Wiedergabe von DivX-Videos. Besuchen Sie divx.com, um mehr Informationen sowie Software-Tools zum Konvertieren Ihrer Dateien in DivX-Video zu erhalten.

# **Untertiteltextdatei von DivX**

Untertitelformat - MicroDVD, SubRip, TMPlayer

- Die DivX-Videodatei und die Untertitel-Textdatei befinden sic<sup>h</sup> <sup>i</sup>m gleichen Ordner, und die Dateinamen sind bis <sup>a</sup>uf die Erweiterung die gleichen.
- Wenn sich mehrere Untertitel-Textdateien <sup>i</sup>m gleichen Ordner befinden, werden sie in folgender Reihenfolg<sup>e</sup> angezeigt: ".srt", ".sub", ".txt".
- Zum Bestätigen <sup>o</sup>der Ändern des <sup>a</sup>ktuellen Untertitelstatus während der Wiedergabe von DivX-Inhalt drücken Sie <sup>a</sup>uf die Taste OPTION, um das Optionsmenü anzuzeigen.
- Abhängig von den zum Erstellen der Datei verwendeten Methoden <sup>o</sup>der vom Aufzeichnungsstatus werden möglicherweise nur Teile der Untertitel angezeigt, oder es werden überhaupt keine Untertitel angezeigt.

## **Hinweis**

- J<sup>e</sup> nach Art der Anfertigung der SD-Karte, des USB-Flash-Speicher<sup>s</sup> <sup>o</sup>der des Media Servers werden Dateien und Ordne<sup>r</sup> möglicherweise nicht in der von Ihnen festgelegten Reihenfolge angezeigt.
- J<sup>e</sup> nach Art der Erstellung der Dateien und j<sup>e</sup> nach Ordnerstruktur werden die Dateien und Ordner möglicherweise nicht angezeigt.
- Wenn viele Dateien und/oder Ordner vorhanden sind, dauert der Vorgang möglicherweise eine Weil<sup>e</sup> <sup>o</sup>der einige Dateien werden möglicherweise nicht angezeigt oder können nicht wiedergegeben werden.

#### INFORMATIONEN ÜBER DIVX VIDEO-ON DEMAND :

 Das DivX Certified®-Gerät muss registriert werden, um erworbene DivX Video-on-Demand-(VOD)-Filme wiederzugeben. Um Ihren Registrierungscode zu erhalten, suchen Sie den Bereich DivX VOD im Setup-Menü. Gehen Sie zu vod.divx.com, um weitere Informationen zur Fertigstellung Ihrer Registrierung zu erhalten.

# **Zum Anzeigen des DivX VOD-Registrierungscodes**

- [DivX® VOD] im Setup-Menu (S. 37)
- Wenn Sie einen neuen Registrierungscode generieren möchten, müssen Sie die Registrierung des <sup>a</sup>ktuellen Registrierungscodes aufheben.

Wenn Sie einen DivX VOD-Inhalt ein Mal wiedergegeben haben, erscheint im Setup-Menü unter [DivX® VOD] die Bestätigungsanzeige zum Aufheben der Registrierung. Wenn Sie auf der Bestätigungsanzeige OK auswählen, wird der Code zur Aufhebung der Registrierung generiert, so dass Sie die Inhalte, die Sie mit dem aktuellen Registrierungscode erworben haben, nicht mehr wiedergeben können.

Sie erhalten einen neuen Registrierungscode, indem Sie auf der Anzeige zur Aufhebung der Registrierung OK auswählen. • Wenn Sie DivX VOD-Inhalt mit einem anderen Registrierungscod<sup>e</sup> <sup>a</sup>ls dem des Fernsehgerätes <sup>e</sup>rwerben, können Sie diesen Inhalt nicht wiedergeben. ([Ihr Gerät ist nicht zur Wiedergabe von DivX-geschütztem Video berechtigt.] wird angezeigt.)

# **Hinweis zu DivX-Inhalt, der nur einige Male wiedergegeben werden kann**

Bestimmter DivX VOD-Inhalt kann nicht unbegrenzt wiedergegeben werden.

 Bei der Wiedergabe eines solchen Inhalts wird die verbleibende Anzahl an Wiederholungen angezeigt. Dieser Inhalt kann nicht mehr wiedergegeben werden, wenn die verbleibende Anzahl an Wiederholungen Null beträgt. ([Dieser DivX-Rental ist abgelaufen.] wird angezeigt.)

- Bei der Wiedergabe dieser Inhalte wird die Anzahl der verbleibenden Wiedergaben unter einer der folgenden Bedingung um Eins reduziert:
	- Wenn Sie die aktuelle Anwendung beenden.
	- Wenn Sie andere Inhalte wiedergeben.
	- Wenn Sie zum nächsten oder vorherigen Inhalt gehen.

# **Geräte für Aufzeichnung und Wiedergabe**

# **■ SD-Karte** (zum Abspielen im Media Player)

Kartenformat : SDXC-Speicherkarte - exFAT

SDHC-Speicherkarte / SD-Speicherkarte - FAT16 oder FAT32

Kompatible Kartentypen (maximale Speicherkapazität): SDXC-Karte (64 GB), SDHC-Karte (32 GB), SD-Karte (2 GB), miniSD-Karte (2 GB) (mit miniSD-Adapter)

- Bei Verwendung einer miniSD-Karte muss diese grundsätzlich gemeinsam mit dem Adapte<sup>r</sup> eingesetzt / entfernt werden.
- Neueste Informationen zu den verschiedenen Kartentypen finden Sie <sup>a</sup>uf der folgenden Website. (Nur auf Englisch) http://panasonic.jp/support/global/cs/tv/
- Verwenden Sie eine <sup>S</sup>D-Karte, die den <sup>S</sup>D-Standard<sup>s</sup> entspricht. Anderenfalls kann es zu eine<sup>r</sup> Fehlfunktion des Fernsehers kommen.

#### **■ USB-Flash-Speicher** (zum Abspielen im Media Player)

USB-Flash-Speicher-Format : FAT16, FAT32 oder exFAT

• Eine mittels PC formatierte USB-Festplatte wird vom Media Player nicht unterstützt.

**■ USB-Festplatte** (für die Aufzeichnung von digitalen TV-Programmen mit diesem Fernsehgerät und zum Abspielen <sup>i</sup>m Media Player) Der Speicherplatz der USB-Festplatte, die für den Betrieb mit diesem Fernsehgerät getestet wurde : Von 160 GB zu 3 TB

- Schließen Sie die USB-Festplatte an die Buchse an, um eine einwandfreie Aufzeichnung und Wiedergabe mit diesem Fernseher zu gewährleisten.
- Formatieren Sie die USB-Festplatte mit diesem Fernsehgerät, um sie verwenden zu können. **(S. 59)**
- Der Betrieb mit <sup>a</sup>llen USB-Festplatten kann nicht garantiert werden. Auf der folgenden Webseite finden Sie die USB-Festplatten, die für den Betrieb mit diesem Fernsehgerät getestet wurden. (Nur auf Englisch) http://panasonic.jp/support/global/cs/tv/

#### **Hinweis**

- Daten, die mit einem PC bearbeitet wurden, werden möglicherweise nicht angezeigt.
- Entfernen Sie den Datenträger auf keinen Fall vom Fernseher, während ein Zugriff auf die Daten stattfindet (anderenfall<sup>s</sup> können der Datenträger oder der Fernseher beschädigt werden).
- Berühren Sie nicht die Kontakte <sup>a</sup>uf dem Datenträger.
- Setzen Sie den Datenträger weder hohem Druck noc<sup>h</sup> Stößen <sup>a</sup>us.
- Setzen Sie den Datenträger mit der korrekten Ausrichtung ein (anderenfalls kann der Fernseher beschädigt werden).
- Elektromagnetische Störung, statische Elektrizitä<sup>t</sup> <sup>o</sup>der Bedienungsfehler können die Daten <sup>o</sup>der den Datenträger beschädigen.
- Erstellen Sie in regelmäßigen Abständen Sicherungskopien der aufgezeichneten Daten, um einem Datenverlust <sup>o</sup>der eine<sup>m</sup> durch eine Funktionsstörung des Fernsehers verursachten Defekt von Daten vorzubeugen. (Panasonic übernimmt keinerlei Haftung für Defekte oder Verluste von aufgezeichneten Daten.)

# **Informationen über die SCART- und HDMI-Buchsen**

# **AV1 SCART-Anschluss (RGB, VIDEO, Q-Link)**

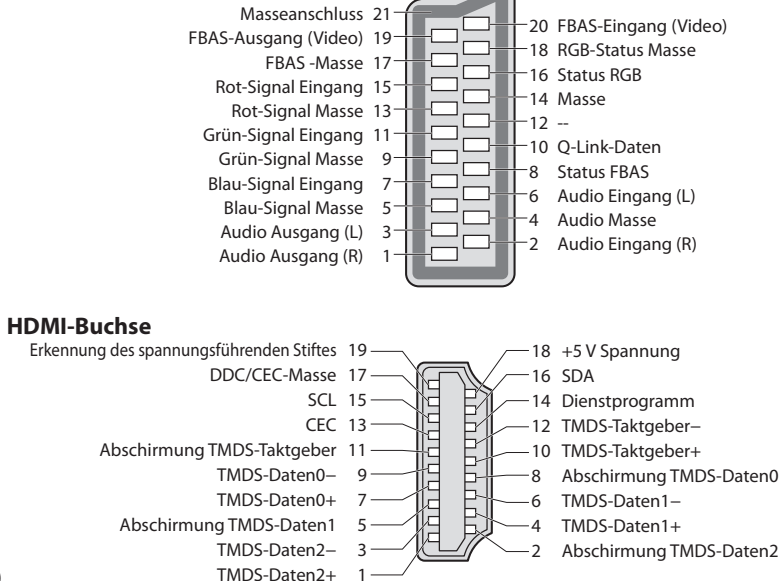

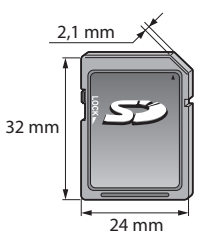

# **HDMI-Anschluss**

 Bei HDMI (High-Definition Multimedia Interface) handelt es sich um die erste volldigitale AV-Schnittstelle in der Unterhaltungselektronik, die eine ohne Datenkomprimierung arbeitende Norm erfüllt.

 Die HDMI-Schnittstelle dieses Gerätes gestattet die Wiedergabe von hochauflösenden Digitalbildern und hochwertigem Ton, wenn sie zum Anschluss von Zusatzgeräten an den Fernseher verwendet wird.

HDMI-kompatible Geräte\*<sup>1</sup> mit einem HDMI- oder DVI-Ausgang, z. B. ein DVD-Player, eine Settopbox oder eine Spielekonsole, können mit einem HDMI-konformen (vollverdrahtetem) Kabel an den HDMI-Ausgang angeschlossen werden. Verbindungen siehe "Zusatzgeräte" (S. 94).

# **Zutreffende HDMI-Funktionen**

• Audio-Eingangssignal :

- 2-kanaliger Linear-PCM-Ton (Abtastfrequenzen 48 kHz, 44,1 kHz, 32 kHz) • Video-Eingangssignal :
	- 480i, 480p, 576i, 576p, 720p, 1080i und 1080p

**"Eingangsignale, die angezeigt werden können" (S. 101)** Treffen Sie dieselbe Einstellung wie beim digitalen Zubehör. • PC-Eingangssignal :

**"Eingangsignale, die angezeigt werden können" (S. 101)**

Passen Sie die Ausgangseinstellung des PC dieser Vorgabe an.

# **DVI-Anschluss**

Wenn das Zusatzgerät lediglich mit einem DVI-Ausgang ausgestattet ist, verbinden Sie diesen über ein DVI-HDMI-Adapterkabel mit einer der Buchsen HDMI des Fernsehers\*<sup>3</sup>. Bei Anschluss des DVI-HDMI-Adapterkabels schließen Sie das Audiokabel an die Audio-Eingangsbuchsen dieses Gerätes an (HDMI1 / 2 / 3: AUDIO-IN-Buchsen verwenden / HDMI4: AV2-Audio-Buchsen verwenden).

# **Hinweis**

- Audioeinstellungen können im Eintrag [HDMI1 / 2 / 3 / 4 Eingang] des Menüs "Toneinstellung" vorgenommen werden. (S. 34)
- Wenn das angeschlossene Gerät über eine Funktion für Einstellung des Bildseitenverhältnisses verfügt, wählen Sie die Einstellung "16:9".
- · Die HDMI-Buchsen dieses Geräts entsprechen dem "Typ A".
- Diese HDMI-Buchsen sind mit dem Urheberrechtsschutz-System HDCP (High-Bandwidth Digital Content Protection) kompatibel.
- Zusatzgeräte ohne digitalen Ausgangsanschluss können wahlweise an einem der Eingangsanschlüsse "COMPONENT" ode<sup>r</sup>
- "VIDEO" angeschlossen werden, denen analoge Signale zugeleitet werden können.
- Dieser Fernseher verfügt über die integrierte HDMI™-Technologie.
- 
- \*1 : Mit HDMI kompatible Geräte sind mit dem HDMI-Logo gekennzeichnet.<br>\*2 : ARC (Audio Return Channel) ist eine Funktion, mit der Sie digitale Tonsignale über ein HDMI-Kabel übertragen können.

∗3 : Im Fachhandel erhältlich.

# **Eingangsignale, die angezeigt werden können**

# **COMPONENT (Y, PB, PR), HDMI**

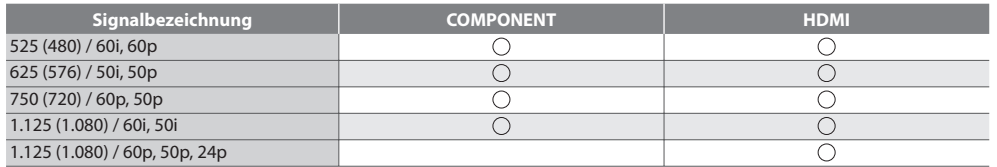

Marke : Geeignetes Eingangssignal

Das für die PC-Buchse geeignete Eingangssignal ist grundsätzlich mit dem VESA-Standardtakt kompatibel.

# **PC (von HDMI-Anschluss)**

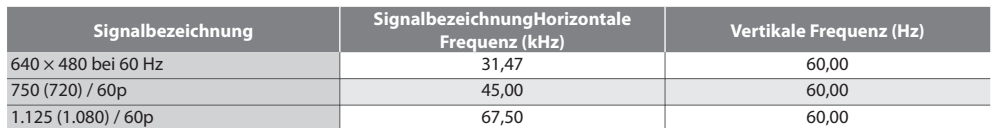

Das für die PC-Buchse geeignete Eingangssignal ist grundsätzlich mit dem HDMI-Standardtakt kompatibel.

# **Hinweis**

• Oben nicht <sup>a</sup>ufgeführte Signale werden möglicherweise nicht einwandfrei angezeigt.

- Die oben <sup>a</sup>ufgeführten Signale werden für optimal<sup>e</sup> Wiedergabe <sup>a</sup>uf dem Fernsehschirm umformatiert.
- Da PC-Signale zur Anzeige vergrößer<sup>t</sup> <sup>o</sup>der komprimiert werden, ist eine Anzeige von kleinen Details mit <sup>a</sup>usreichende<sup>r</sup> Klarheit u. U. nicht möglich.
- VIERA Link (HDAVI Control 5)
- **[VIERA Link] (S. 89)**
- Content Type
- Deep Colour
- x.v.Colour™
- Audio-Rückkanal∗<sup>2</sup> (nur HDMI2-Anschluss)

# **USB-Verbindung**

- Es wird empfohlen, die USB-Festplatte <sup>o</sup>der den USB-Flash-Speicher direkt mit den USB-Anschlüssen des Fernsehers zu verbinden.
- Einige USB-Datenträger oder USB-Hubs können mit diesem Fernseher möglicherweise nicht verwendet werden.
- Sie können keine Datenträger über das USB-Kartenlesegerä<sup>t</sup> anschließen.
- Es können nicht zwei <sup>o</sup>der mehr USB-Geräte der gleichen Art zugleich genutzt werden, mit Ausnahme von USB-Flash-Speicher oder USB-Festplatte.
- Zusätzliche Informationen zu USB-Geräten finden Sie <sup>a</sup>uf der folgenden Webseite. (Nur auf Englisch) http://panasonic.jp/support/global/cs/tv/

# **USB-Tastatur**

- USB-Tastaturen, die einen Treiber benötigen, werden nicht unterstützt.
- Ändern des Sprachtyps **[Layout USB-Tastatur] (S. 38)**
- J<sup>e</sup> nach Art der angeschlossenen Tastatur oder dem Tastaturlayout werden die Textzeichen möglicherweise nicht richtig auf dem Fernsehbildschirm angezeigt.
- Einige Tasten der USB-Tastatur können mit Bedienelementen der Fernbedienung übereinstimmen.

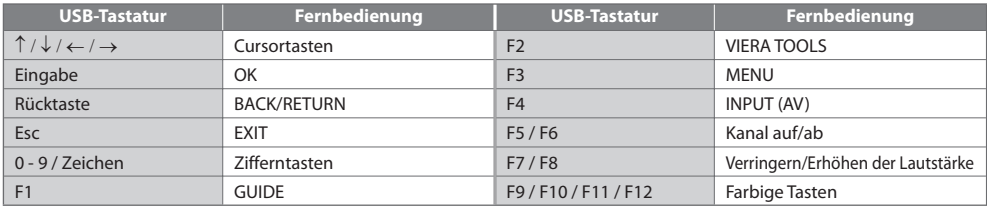

# **Gamepad**

- Auf der folgenden Webseite finden Sie die Gamepads, die für den Betrieb mit diesem Fernsehgerät getestet wurden. (Nur auf Englisch) http://panasonic.jp/support/global/cs/tv/
- Einige Tasten von Spielesteuerungen können mit Bedienelementen der Fernbedienung übereinstimmen.

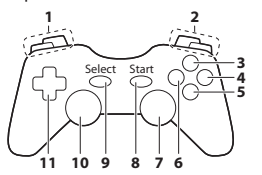

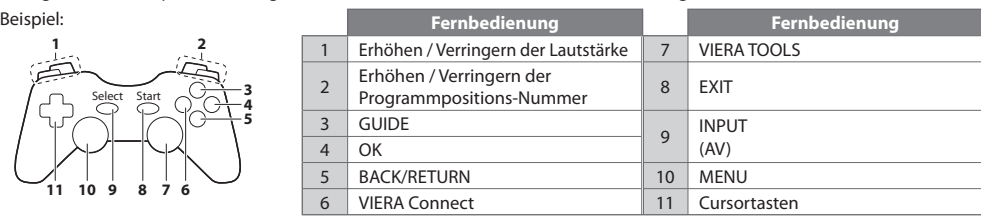

# **Zeichentabelle für Zifferntasten**

Bei der Einstellung von Einträgen mit wahlfreier Eingabe können Sie Zeichen über die Zifferntasten eingeben.

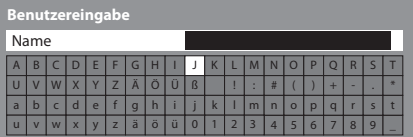

 $12.3$  $4\pi 5n 6$  $7<sub>em</sub>$  8.  $9<sub>m</sub>$  $\Box$ 

 Betätigen Sie eine Zifferntaste so oft, bis das gewünschte Zeichen erreicht wird.

• Nach 1 Sekunde wird das gewählte Zeichen <sup>a</sup>utomatisc<sup>h</sup> eingegeben.

• Das Zeichen kann <sup>a</sup>uc<sup>h</sup> eingegeben werden, indem die Taste OK ode<sup>r</sup> eine andere Zifferntaste innerhalb von 1 Sekunde gedrückt wird.

#### Zeichentabelle:

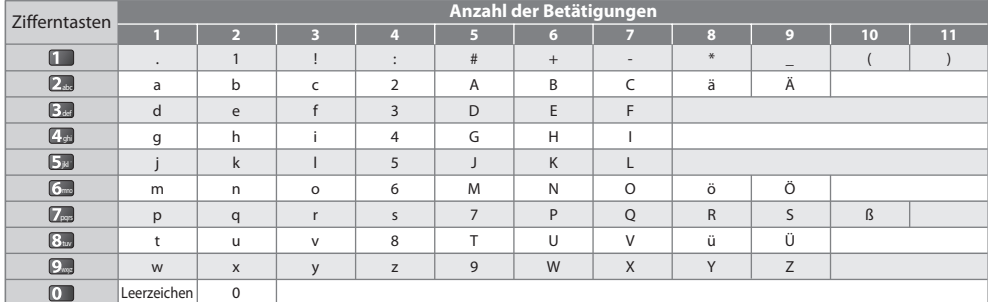

# **Häufig gestellte Fragen**

 Bevor Sie im Störungsfall den Kundendienst in Anspruch nehmen, überprüfen Sie bitte die folgenden Hinweise, die in vielen Fällen eine einfache Abhilfemaßnahme bieten.

 Falls sich eine Störung anhand der unten angegebenen Abhilfemaßnahmen nicht beseitigen lässt, wenden Sie sich bitte an Ihren Panasonic-Fachhändler.

#### **"Klötzchenbildung", eingefrorene oder ausgeblendete Bilder im DVB-Modus / Verschneite Bilder oder Geisterbilder im Analogmodus / Einige Sender können nicht eingestellt werden**

- Prüfen Sie Position, Ausrichtung und Verbindung der Antenne <sup>o</sup>der Satellitenschüssel.
- Prüfen Sie [Signaleigenschaften] (S. 46). Wenn die [Signalqualität] rot dargestellt wird, ist das DVB-Signal zu schwach.
- Das Wetter wirk<sup>t</sup> sic<sup>h</sup> <sup>a</sup>uf den Signalempfang aus (starker Regen, Schnee usw.), insbesonder<sup>e</sup> in Gebieten mit <sup>s</sup>chlechte<sup>m</sup> Empfang. Selbst bei gutem Wetter kann hoher Luftdruck bei manchen Sendern zu schlechtem Empfang führen.
- Aufgrund der bei diesem Fernseher eingesetzten digitalen Empfangstechnologien kann es in bestimmten Fällen trotz einwandfreiem Empfang von analogen Sendern vorkommen, dass die Empfangsqualität von digitalen Sendern beeinträchtigt wird.
- Schalten Sie den Netzschalter des Fernseher<sup>s</sup> einmal aus und dann wieder ein.
- Fall<sup>s</sup> sich die Störung nicht beseitigen lässt, fragen Sie Ihren Fachhändler oder Dienstanbieter nach der Verfügbarkeit de<sup>r</sup> Dienste.

#### **Der automatische DVB-S-Sendersuchlauf kann nicht vollständig ausgeführt werden.**

- Überprüfen Sie die Anschlüsse und die Ausrichtung der Antennenschüssel.  **(S. 40)**
- Fall<sup>s</sup> sich die Störung auf diese Weise nicht beseitigen lässt, wenden Sie sic<sup>h</sup> bitte an Ihren Panasonic-Fachhändler.

#### **Im Programmassistenten erscheinen keine Programme.**

- Überprüfen Sie die Fernbedienung.
- Justieren Sie die Antenne, um sie <sup>a</sup>uf eine besser<sup>e</sup> Sende/Übertragungsstation <sup>a</sup>uszurichten.
- Überprüfen Sie die Bildqualität der analogen Kanäle. Wenn die Bildqualitä<sup>t</sup> <sup>s</sup>chlecht ist, überprüfen Sie die Antenne un<sup>d</sup> wenden Sie sich an Ihren Fachhändler.

#### **Keine Bild- und Tonwiedergabe**

- Befindet sich der Fernseher im AV-Modus?
- Prüfen Sie nach, dass der richtige Eingangsmodus gewähl<sup>t</sup> ist.
- Prüfen Sie nach, dass das Netzkabel an eine Netzsteckdose angeschlossen sind und der Fernseher eingeschaltet ist.
- · Überprüfen Sie die Einstellungen des Menüs "Bildeinstellung" (S. 31 33) und der Lautstärke.
- Prüfen Sie nach, dass <sup>a</sup>ll<sup>e</sup> <sup>e</sup>rforderlichen Kabel angeschlossen und alle Anschlüsse fest hergestellt worden sind.

#### **Auto Aspekt**

- Bei Wahl der Einstellung "Auto" wird das Bildseitenverhältnis <sup>a</sup>utomatisc<sup>h</sup> so justiert, dass das Bild den gesamten Bildschirm ausfüllt. **(S. 97)**
- Betätigen Sie die Taste ASPECT, wenn Sie das Bildseitenverhältnis manuell ändern möchten.  **(S. 21)**

#### **Schwarzweißbild**

• Überprüfen Sie, ob der Ausgang des Zusatzgerätes mit dem Eingang des Fernsehers übereinstimmt. Beim Verbinden mittels SCART bitte darauf achten, dass die Ausgangseinstellung des externen Geräts nicht "S-Video" ist.

#### **Die Anzeige von Sendernummer, Eingangsmodus(z. B. EC/AV) verbleibt auf dem Bildschirm**

 $\bullet$  Sie können mit der Taste  $\dot{x}$ " diese Meldungen einfach löschen.

Drücken Sie die Taste erneut, um die vorige Meldung wieder anzuzeigen.

#### **Die Q-Link-Funktion arbeitet nicht.**

- Überprüfen Sie das <sup>S</sup>CART-Kabel und den Anschluss.
- Stellen Sie außerdem den Eintrag [AV1 Ausgang] im Menü Setup richtig ein.  **(S. 35)**

#### **[VIERA Link]-Funktion arbeitet nicht, und eine Fehlermeldung wird angezeigt.**

- Überprüfen Sie den Anschluss.  **(S. 86, 87)**
- Schalten Sie zunächst das angeschlossene Gerät und dann den Fernseher ein.  **(S. 89)**

#### **Die Aufzeichnung startet nicht sofort.**

• Überprüfen Sie die Einstellungen des Recorders. Einzelheiten hierzu finden Sie in der Bedienungsanleitung des Recorders.

#### **Kontrastreduzierung**

- In den folgenden Situationen wird der Kontrast <sup>a</sup>utomatisch verringert, wenn mehrere Minuten lang kein Bedienungsvorgang stattfindet:
	- Keine Zuleitung eines Signals im DVB- oder AV-Modus
	- Ein gesperrtes Programm wurde gewählt
	- Ein ungültiges Programm wurde gewählt
	- Ein Radiodienst wurde gewählt
	- Bei Anzeige eines Menüs
	- Miniaturbild oder Standbild bei Media Player- oder DLNA-Bedienvorgängen

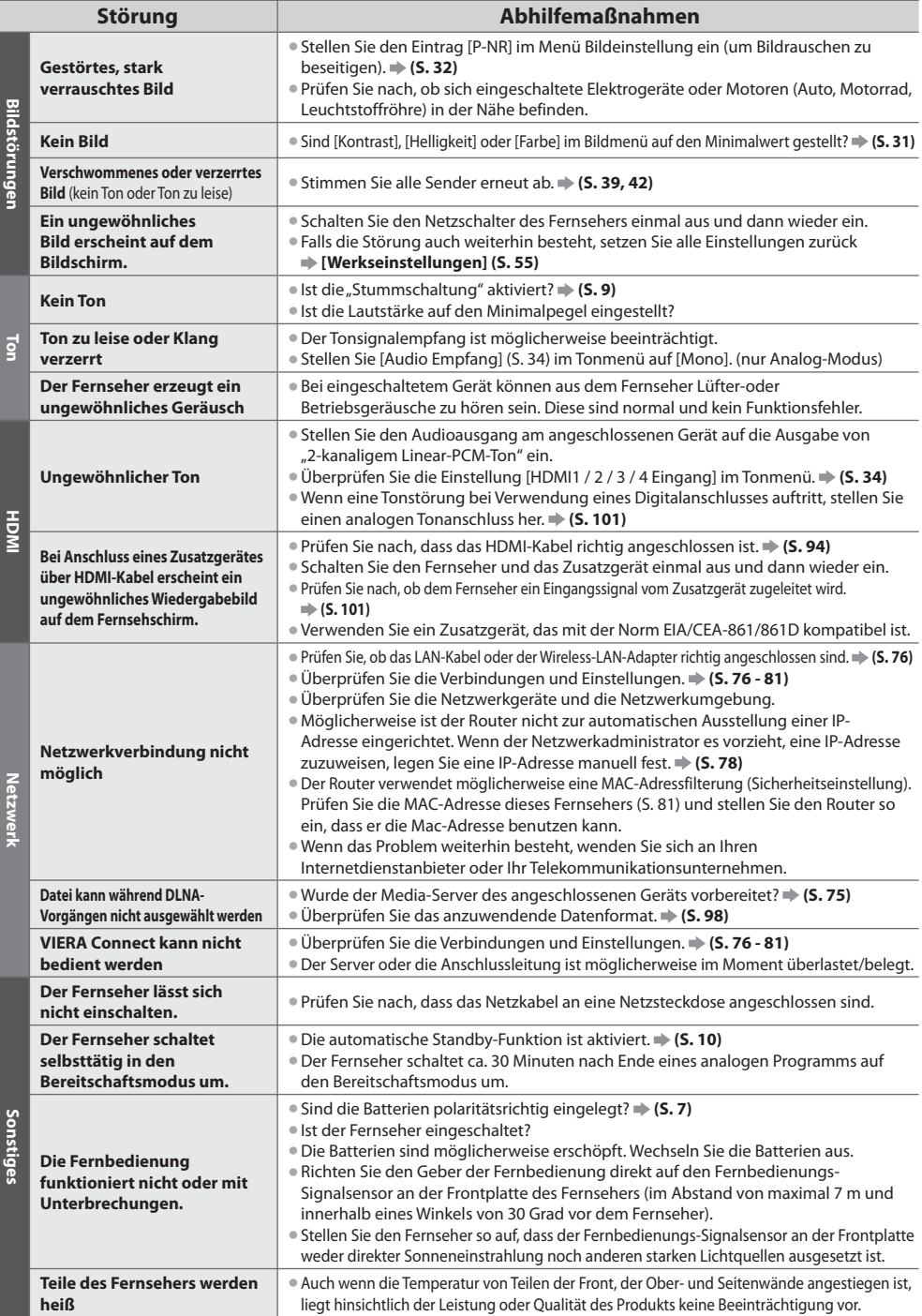

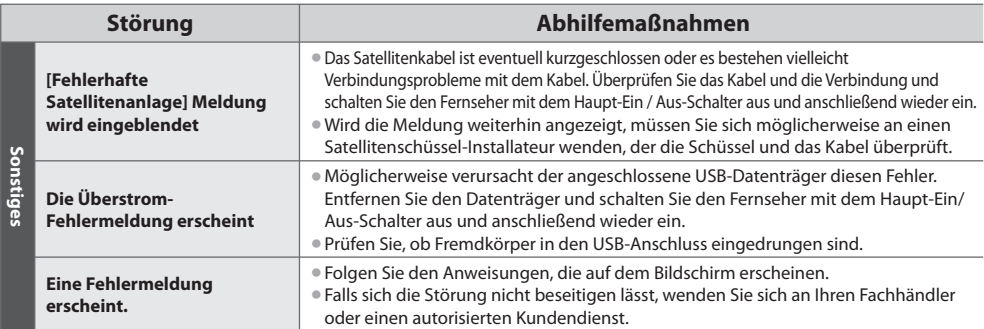

# **Lizenzinformationen**

 Der Schutz der nachstehend aufgeführten Marken von Unternehmen und Produkten wurde gewahrt, selbst wenn der Text dieser Anleitung keine ausdrückliche Erwähnung der betreffenden Marken enthält.

- Bei "DVB" und beim "DVB"-Logo handelt es sich um Marken des DVB Project.
- DiSEqC™ ist eine eingetragene Marke von EUTELSAT.
- SDXC Log<sup>o</sup> ist ein Markenzeichen von <sup>S</sup>D-3C, LLC.
- HDMI, das HDMI-Log<sup>o</sup> sowie High-Definition Multimedia Interfac<sup>e</sup> sind Warenzeichen <sup>o</sup>der eingetragene Warenzeichen von HDMI Licensing LLC in den Vereinigten Staaten und anderen Ländern.
- Bei HDAVI Control™ handel<sup>t</sup> es sich um eine Marke von Panasonic Corporation.
- Bei "AVCHD" und dem "AVCHD"-Log<sup>o</sup> handel<sup>t</sup> es sich um Marken von Panasonic Corporation und Sony Corporation.
- Bei x.v.Colour™ handel<sup>t</sup> es sich um einen Markennamen.
- THX und das THX-Log<sup>o</sup> sind Marken der THX Ltd. und können in einigen Länder<sup>n</sup> eingetragen sein. Alle Rechte vorbehalten. • Hergestellt unter Lizenz von Dolby Laboratories.
- Dolby und das Doppel-D-Symbol sind Warenzeichen von Dolby Laboratories.
- Hergestellt unter Lizenz der US-Patente Nr. 5,451,942; 5,956,674; 5,974,380; 5,978,762; 6,487,535 sowie weiteren Patenten, die in den Vereinigten Staaten und anderen Ländern erteilt oder beantragt wurden. DTS und das DTS-Symbol sind eingetragene Warenzeichen, & DTS 2.0+ Digital Out sowie die DTS-Logos sind Warenzeichen von DTS, Inc. Im Lieferumfang des Produkts ist Software enthalten. © DTS, Inc. Alle Rechte vorbehalten.
- VIERA Connec<sup>t</sup> ist eine Marke der Panasonic Corporation.
- DLNA®, das DLNA-Logo und DLNA CERTIFIED™ sind Marken, Dienstleistungsmarken <sup>o</sup>der Zertifizierungsmarken der Digita<sup>l</sup> Living Network Alliance.
- Window<sup>s</sup> ist eine eingetragene Marke der Microsoft Corporation in den Vereinigten Staaten und anderen Ländern.
- DivX®, DivX Certified®, DivX Plus™ HD und zugehörige Logos sind eingetragene Marken der DivX, Inc. und werden unte<sup>r</sup> Lizenz verwendet.
- Der Nam<sup>e</sup> <sup>S</sup>kype, dazugehörige Marken und Logos und das <sup>S</sup>ymbol "S" sind Marken von <sup>S</sup>kype Limited.
- QuickTime und das QuickTime-Log<sup>o</sup> sind Marken <sup>o</sup>der eingetragene Marken von Apple Inc., und werden unter Lizenz des Unternehmens genutzt.
- GUIDE Plus+ ist (1) eine eingetragene Mark<sup>e</sup> <sup>o</sup>der Marke von, (2) hergestellt unter Lizenz von und (3) Bestandtei<sup>l</sup> verschiedener internationaler Patente und Patentanmeldungen im Eigentum oder lizensiert von Rovi Corporation und/oder einer ihrer Tochtergesellschaften.

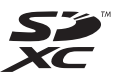

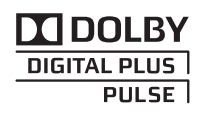

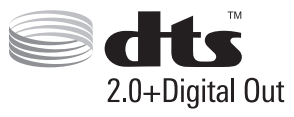

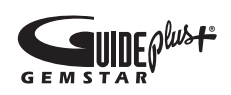

# **Technische Daten**

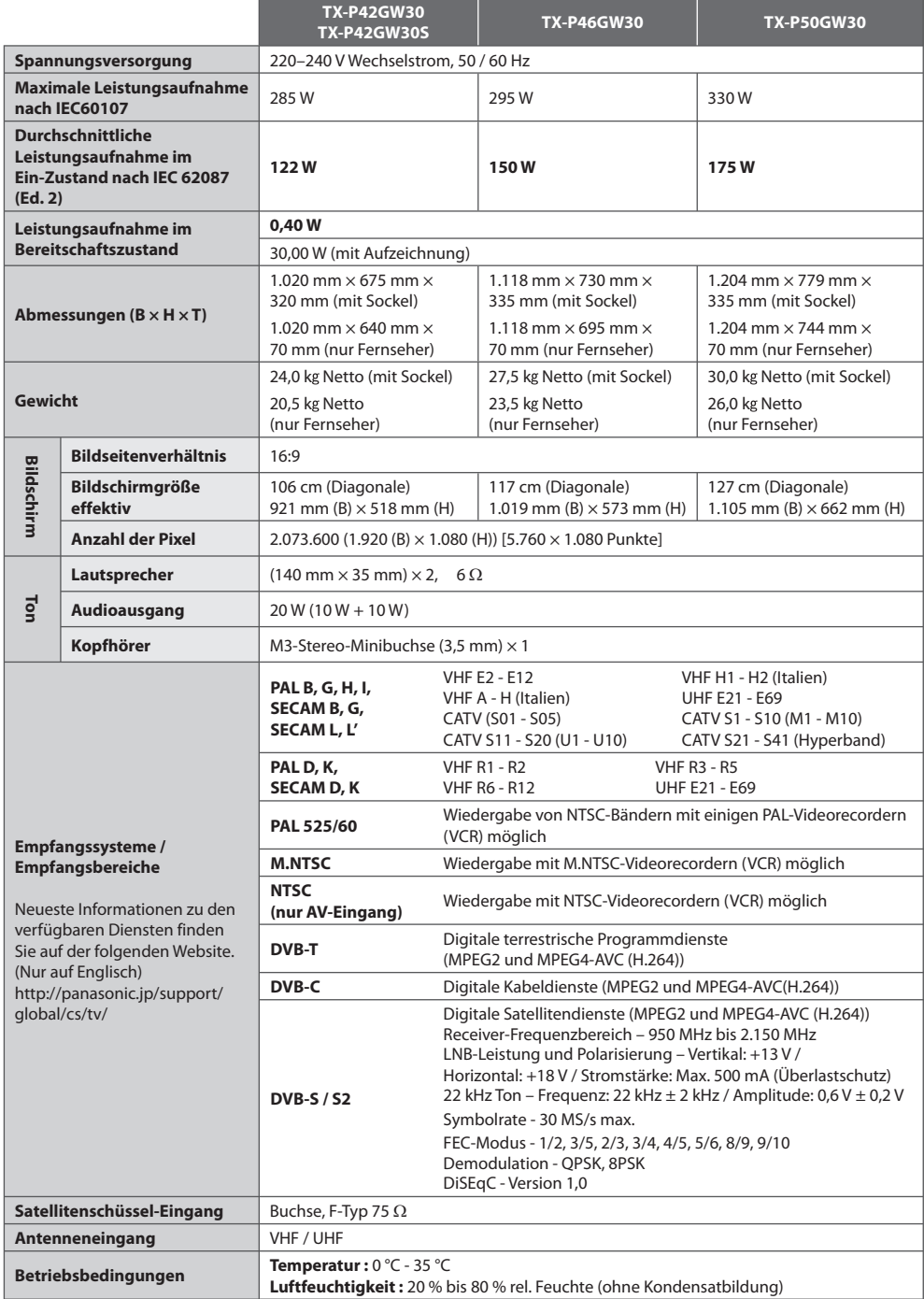

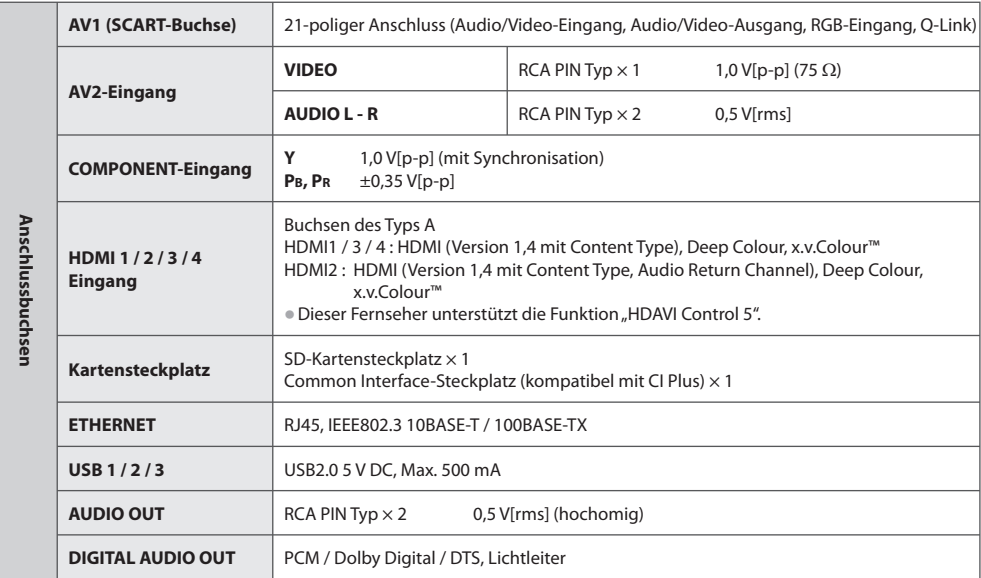

# **Hinweis**

• Änderungen der äußeren Aufmachung und technischen Daten <sup>b</sup>leiben jederzeit vorbehalten. Bei den Angaben zum Gewicht und den Abmessungen handelt es sich um Näherungswerte.

• Dieses Gerä<sup>t</sup> entspricht den nachstehend aufgeführten EMC-Normen. EN55013, EN61000-3-2, EN61000-3-3, EN55020, EN55022, EN55024

# **Benutzerinformation zur Sammlung und Entsorgung von veralteten Geräten und benutzten Batterien**

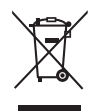

 Diese Symbole auf den Produkten, Verpackungen und/oder Begleitdokumenten bedeuten, dass benutzte elektrische und elektronische Produkte und Batterien nicht in den allgemeinen Hausmüll gegeben werden sollen. Bitte bringen Sie diese alten Produkte und Batterien zur Behandlung, Aufarbeitung bzw. zum Recycling gemäß Ihrer Landesgesetzgebung und den Richtlinien 2002/96/EG und 2006/66/EG zu Ihren zuständigen Sammelpunkten.

 Indem Sie diese Produkte und Batterien ordnungsgemäß entsorgen, helfen Sie dabei, wertvolle Ressourcen zu schützen und eventuelle negative Auswirkungen auf die menschliche Gesundheit und die Umwelt zu vermeiden, die anderenfalls durch eine unsachgemäße Abfallbehandlung auftreten können.

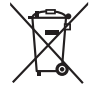

Wenn Sie ausführlichere Informationen zur Sammlung und zum Recycling alter Produkte und Batterien wünschen, wenden Sie sich bitte an Ihre örtlichen Verwaltungsbehörden, Ihren Abfallentsorgungsdienstleister oder an die Verkaufseinrichtung, in der Sie die Gegenstände gekauft haben. Gemäß Landesvorschriften können wegen nicht ordnungsgemäßer Entsorgung dieses Abfalls Strafgelder verhängt werden.

#### **Für geschäftliche Nutzer in der Europäischen Union**

Wenn Sie elektrische oder elektronische Geräte entsorgen möchten, wenden Sie sich wegen genauerer Informationen bitte an Ihren Händler oder Lieferanten.

## **[Informationen zur Entsorgung in Ländern außerhalb der Europäischen Union]**

 Diese Symbole gelten nur innerhalb der Europäischen Union. Wenn Sie solche Gegenstände entsorgen möchten, erfragen Sie bitte bei den örtlichen Behörden oder Ihrem Händler, welches die ordnungsgemäße Entsorgungsmethode ist

#### **Hinweis zum Batteriesymbol (unten zwei Symbolbeispiele):**

 Dieses Symbol kann in Kombination mit einem chemischen Symbol verwendet werden. In diesem Fall erfüllt es die Anforderungen derjenigen Richtlinie, die für die betreffende Chemikalie erlassen wurde.

# $\epsilon$

 **Konformitätserklärung (DoC)** Beauftragte Einrichtung: Panasonic Testing Centre Panasonic Marketing Europe GmbH Winsbergring 15, 22525 Hamburg, Germany

#### **Wichtige Informationen**

 Die Modell- und Seriennummer dieses Gerätes sind auf dem Typenschild an der Rückseite angegeben. Bitte tragen Sie die Seriennummer an der unten dafür vorgesehenen Stelle ein, und bewahren Sie diese Anleitung gemeinsam mit der Quittung als permanenten Kaufnachweis für den Fall eines Diebstahls bzw. Verlustes des Gerätes sowie einer Inanspruchnahme der Garantieleistung sorgfältig auf.

**Modellnummer** Seriennummer

# **Name und Adresse des Herstellers gemäß der Richtlinie 2001/95/EG, umgesetzt durch das GPSG vom 06.01.2004, Paragraph 5 :**

Panasonic AVC Networks Czech, s. r. o. U Panasoniku 1 320 84 Plzeň Česká republika

# **Panasonic Corporation**

Web Site : http://panasonic.net

M0311-0